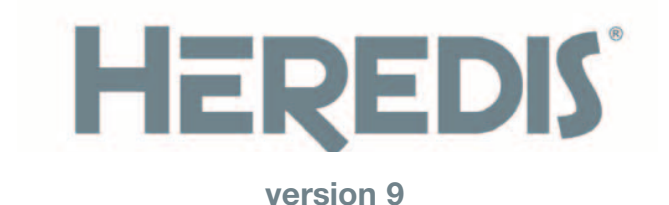

# **Manuel**

Instructions d'installation et d'utilisation de votre logiciel versions Classic et Pro

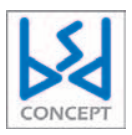

1140 avenue Albert Einstein CS 49458 34961 - Montpellier Cedex 2 RCS Montpellier B 393 616 008

#### Copyright

© 2006 BSD Concept. Tous droits réservés. L'utilisation de ce produit est sujette à votre acceptation de tous les termes du contrat de licence inclus dans le logiciel.

Les pages de ce manuel ne peuvent pas être copiées, photocopiées, reproduites, traduites ni publiées, fût-ce partiellement sous quelque forme mécanique, électronique ou informatique que ce soit, sans le consentement écrit préalable de BSD Concept.

Le contenu de ce document est pour information uniquement et peut être modifié sans préavis. Tout a été mis en œuvre pour que les informations présentées dans ce manuel soient exactes. BSD Concept ne sera pas tenu pour responsable d'erreurs ou d'omissions, ou de l'utilisation des informations qu'il contient.

Remarque : BSD Concept améliore continuellement les performances et la présentation de ses produits. Il se peut que certaines illustrations de ce manuel soient légèrement différentes de votre version du logiciel. BSD Concept se réserve le droit d'apporter des modifications à la conception du produit sans réserve et sans en notifier ses utilisateurs.

Vos droits concernant le logiciel sont soumis aux termes de son contrat de licence.

Nous attirons votre attention sur le fait que les images que vous pouvez être amenés à incorporer à vos documents diffusés peuvent être protégées par des droits de propriété intellectuelle et artistique, auquel cas leur diffusion sans l'autorisation de l'auteur constituerait une violation de ses droits. Veillez à obtenir toutes les autorisations requises de la part des auteurs.

#### Information sur les marques

#### Marque commerciale

Heredis est une marque déposée de BSD Concept.

BSD Concept - 1140, avenue Albert Einstein - CS 49458 - F-34961 Montpellier Cedex 2 Tél . +33 (0)4 67 20 40 40 - Internet : http://www.bsdconcept.com

#### Marques commerciales de société tierces

Microsoft et Windows sont des marques de Microsoft Corporation. Internet Explorer est un produit de Microsoft Corporation. Netscape est une marque déposée de Netscape Communications Corporation. Apple, Macintosh sont des marques déposées d'Apple Computer Inc. Pentium est une marque d'Intel Corporation.

Tous les autres noms de marque ou de produits utilisés dans cet ouvrage sont des marques déposées ou des appellations commerciales de leur propriétaire respectif.

Les produits commercialisés par des entreprises tierces ne sont mentionnés que pour information. BSD Concept ne se porte pas garante de ces produits et décline toute responsabilité quant à leur utilisation et à leur fonctionnement.

# **TABLE DES MATIÈRES**

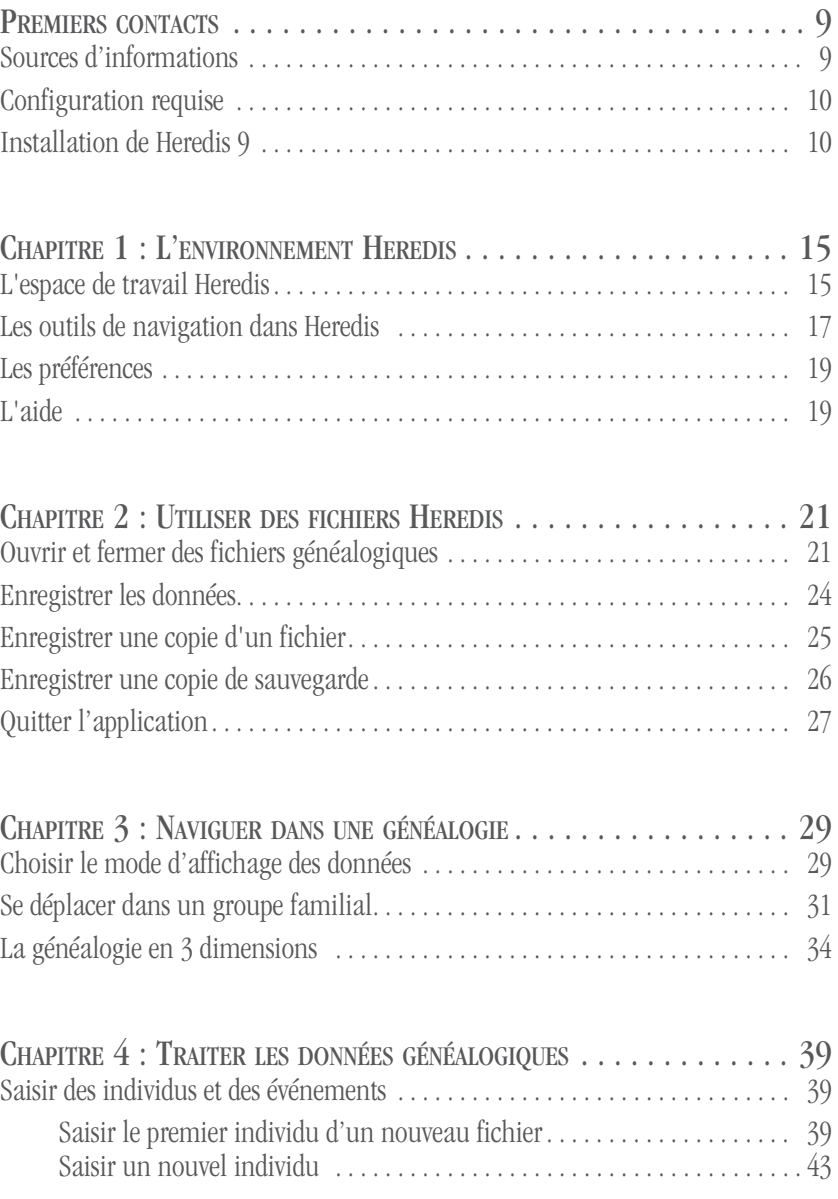

3

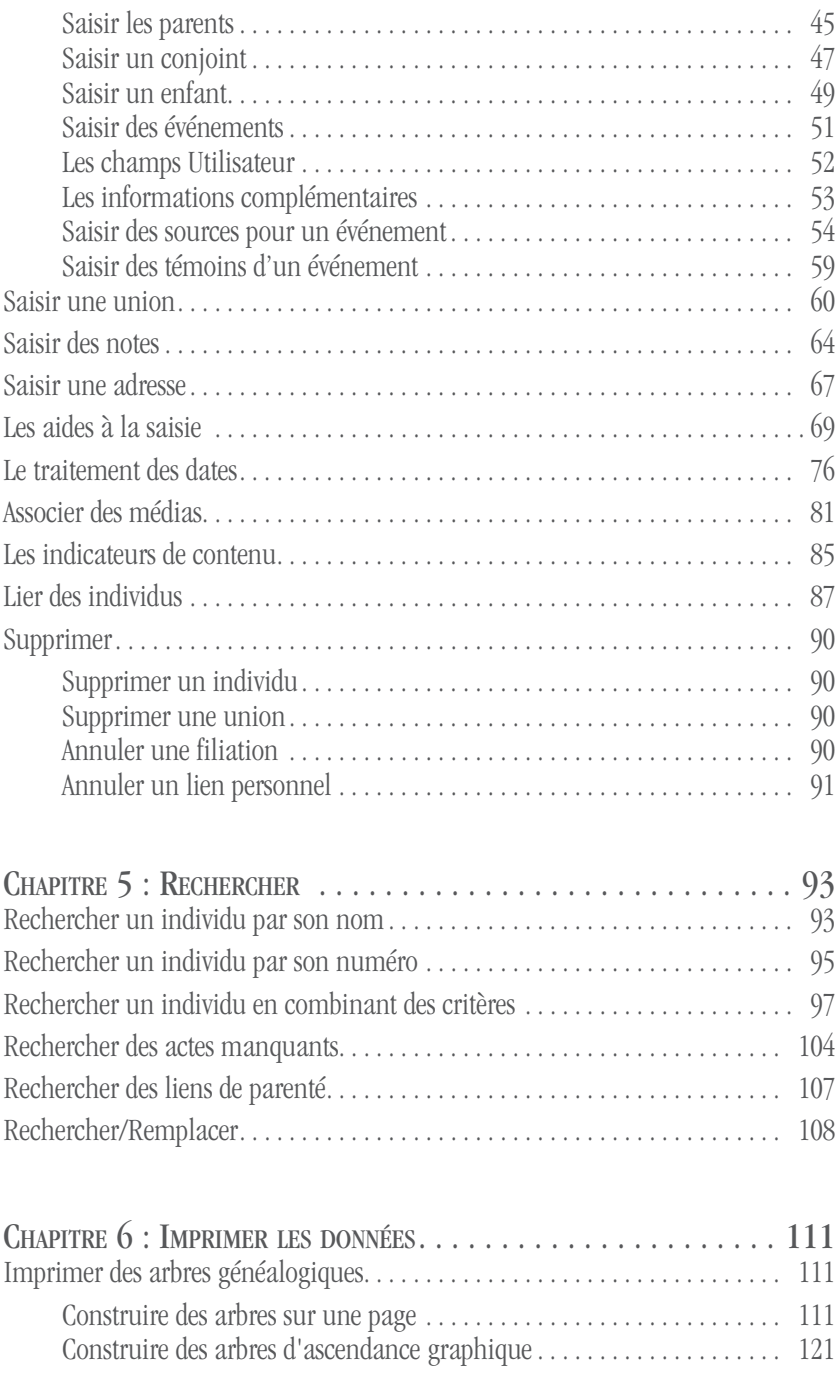

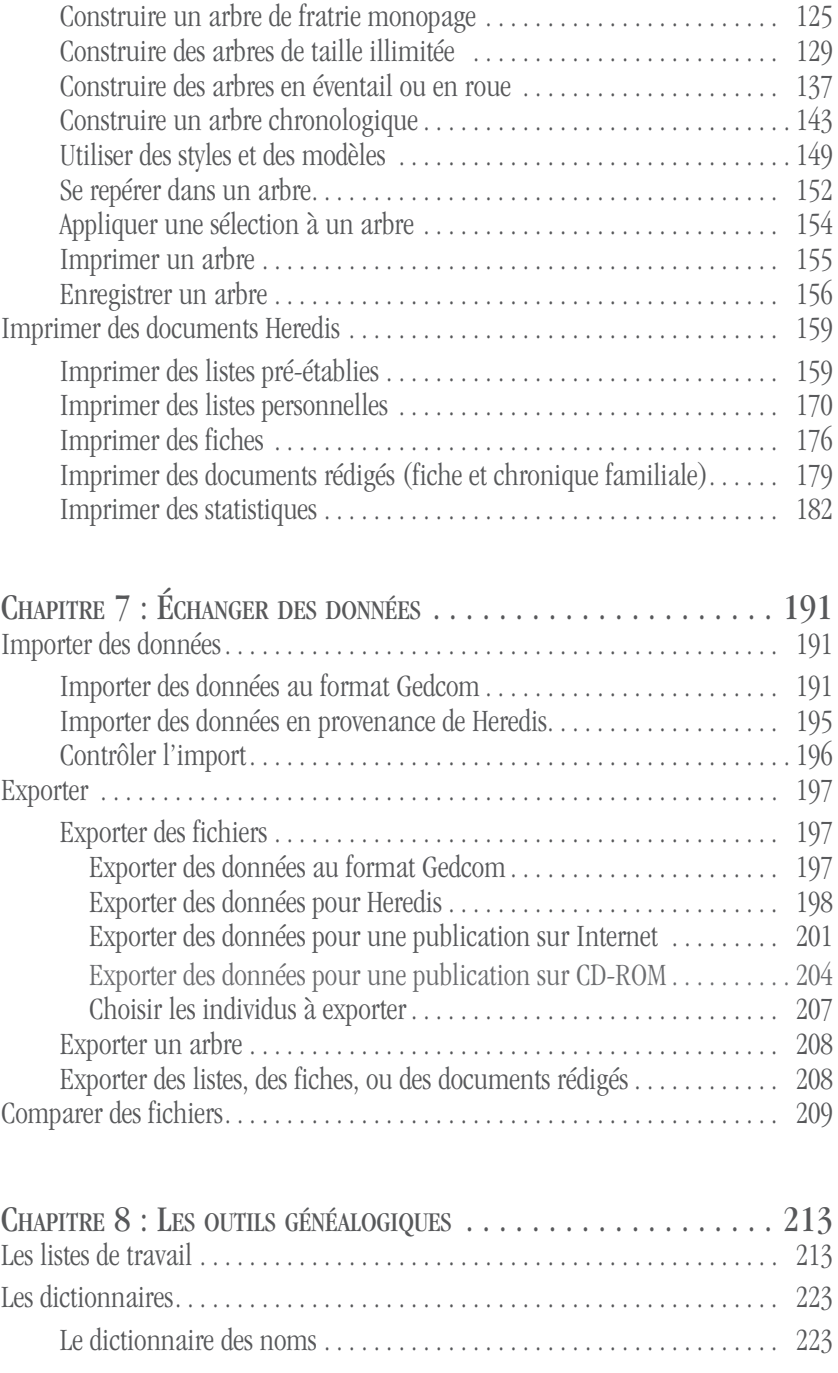

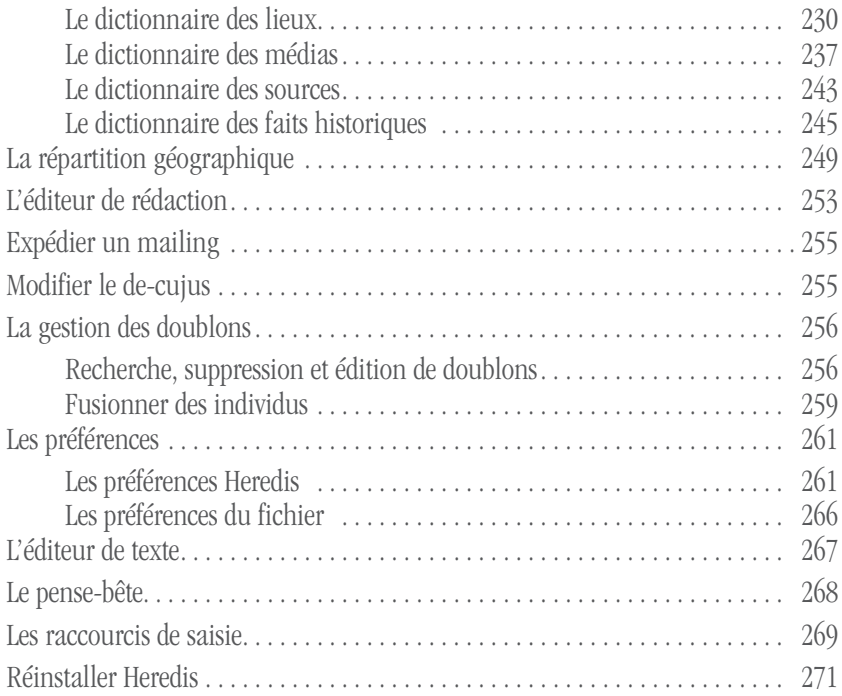

# **PREMIERS CONTACTS**

Heredis 9 pour Windows est l'outil idéal pour traiter votre généalogie. Il enregistre pour chaque ancêtre recensé tous les renseignements recueillis quelle qu'en soit la nature et tous les documents illustrant la vie de chacun. Heredis organise vos données, facilite vos recherches, restitue vos travaux sous forme de documents texte ou d'arbres graphiques. C'est un logiciel ouvert, offrant toutes les possibilités d'échanges avec d'autres généalogistes et permettant de préparer votre généalogie pour sa diffusion sur Internet ou sur CD-ROM. Vous vous apercevrez très vite que Heredis constitue un outil de gestion et de production très puissant, offrant une précision incomparable et un contrôle total.

Vous avez choisi un des deux niveaux d'utilisation disponibles pour Heredis 9 :

- Heredis 9 Classic offre toutes les fonctionnalités pour débuter votre généalogie.
- Heredis 9 Pro est illimité et vous propose tous les outils possibles pour les généalogistes les plus exigeants.

Vous trouverez dans ce manuel toutes les fonctionnalités proposées par Heredis 9. Celles qui sont propres à la version Pro sont indiquées par ce symbole.

#### Pro

Il existe également une version de Heredis pour Macintosh.

# **Sources d'informations**

### **Le manuel illustré de Heredis 9**

Cet ouvrage répertorie toutes les fonctionnalités de Heredis 9. Il contient les instructions d'installation et le descriptif détaillé et illustré de toutes les fonctions.

# **La vidéo Premiers Pas**

Cette séquence vidéo vous explique comment créer votre premier fichier généalogique, vous familiarise avec l'environnement Heredis 9 et vous montre comment imprimer votre premier arbre.

# **L'Aide électronique**

Une aide électronique est intégrée à votre logiciel. Vous pourrez y rechercher des informations tout en utilisant Heredis 9. Pour ouvrir l'aide en ligne, choisissez **Aide Heredis** dans le menu **Aide** ou bien tapez la touche **F1**.

# **Le site Heredis**

Le site web **www.heredis.com** publie régulièrement des informations dans sa FAQ (Foire Aux Questions), des suggestions d'utilisateurs, des généalogies célèbres, des patches de mise à jour téléchargeables et bien d'autres informations utiles... Pensez à le consulter régulièrement.

# **Configuration requise**

La configuration suivante est nécessaire pour pouvoir travailler avec Heredis 9:

- un processeur Pentium ou équivalent faisant tourner Windows 98, Me, XP ou Vista.
- 64 Mo de RAM.
- 95 Mo d'espace disque disponible.
- un lecteur de CD-ROM.
- un écran 1024 x 768 pixels recommandé (800 x 600 pixels minimum).

# **Installation de Heredis**

Pour installer Heredis :

• Insérez le CD-ROM de Heredis 9 dans le lecteur de CD-ROM. Au bout de quelques secondes, le programme d'installation se lance.

 Si la configuration de votre matériel fait que le programme d'installation ne démarre pas tout seul :

- Sélectionnez **Démarrer** > **Exécuter**

--Tapez **D:INSTALL** (si votre lecteur de CD-ROM s'appelle D).

• Suivez les instructions du logiciel d'installation, il vous guidera pas à pas.

Heredis est installé par défaut dans C:/Program Files/BSD Concept/Heredis 9. L'application Heredis 9 est accessible lorsque vous cliquez sur **Démarrer** > **Programmes** > **BSD Concept** > **Heredis 9**.

# **La licence Heredis**

Votre numéro de licence est composé de 20 caractères. Ce numéro unique, personnel et confidentiel, figure dans la boîte du CD-Rom ou dans le courriel qui vous a été envoyé avec le lien de téléchargement. Le numéro de licence vous sera demandé à chaque installation de votre logiciel.

#### ■ Comment enregistrer votre licence?

Pour bénéficier de la garantie du logiciel, de l'assistance utilisateur et des mises à jour, votre licence doit être enregistrée.

Sélectionnez **Enregistrement électronique** dans le menu **Aide** de votre logiciel.

- Si vous disposez d'une connexion Internet, l'enregistrement se fera immédiatement sur le site de BSD Concept ; dans ce cas, n'oubliez pas de lancer votre connexion Internet.
- Si vous ne disposez pas d'une connexion Internet, veuillez remplir le formulaire qui vous est proposé et l'imprimer. Vous pouvez le communiquer à BSD Concept par courrier ou par fax aux coordonnées figurant sur le formulaire.

#### Passer de Heredis Classic à Heredis Pro

Vous pouvez obtenir cette mise à niveau du logiciel en contactant le Service Clients de BSD Concept :

- par téléphone au 04 67 20 40 40
- depuis le site Internet : www.bsdconcept.com.

Un nouveau numéro de licence vous sera alors communiqué.

#### La version d'évaluation

La version d'évaluation vous permet de découvrir les fonctionnalités de Heredis 9 en toute liberté. Vous pouvez utiliser toutes les fonctions (saisie, navigation, recherches, impressions...) sans aucune limite si le fichier généalogique contient moins de 50 individus. Ouvrez le fichier d'exemple fourni avec le logiciel ou bien créer votre propre

fichier généalogique. Vous pouvez distinguer les fonctionnalités disponibles dans la version Pro par des coches signalées dans les différents menus.

Vous pouvez importer des fichiers Gedcom ou Heredis d'une taille illimitée pour voir apparaître votre généalogie traitée par Heredis, découvrir les différents modes de présentation des données, voir la richesse de l'exploitation que vous pouvez en faire.

Toutes les données enregistrées seront conservées lorsque vous changerez pour une version complète de Heredis 9, Classic ou Pro.

Pour convertir la version d'évaluation, en une version complète Classic ou Pro il vous suffira de relancer le logiciel Heredis 9 et de saisir votre numéro de licence.

#### La vérification de version

L'enregistrement de votre licence vous donne accès aux mises à jour gratuites pendant toute la durée de vie de Heredis 9.

Au lancement de l'application, si vous êtes connecté à Internet, Heredis 9 vérifie auprès du serveur de BSD Concept si votre version est bien la plus récente. Dans le cas contraire, Heredis vous propose de la télécharger et de l'installer automatiquement.

**Remarque** : Un traitement de texte gérant le format RTF est nécessaire pour l'édition des documents de type liste ou fiche ou document rédigé.

Si aucun traitement de texte traitant les fichiers de type RTF n'est installé sur votre disque dur, vous trouverez sur le CD-ROM de Heredis la visionneuse de Microsoft Word qui permet de visualiser et d'imprimer tous les types de documents "texte" traités par Heredis.

La société Microsoft autorise la libre diffusion de ce produit pour lequel la société BSD Concept ne peut assurer d'assistance.

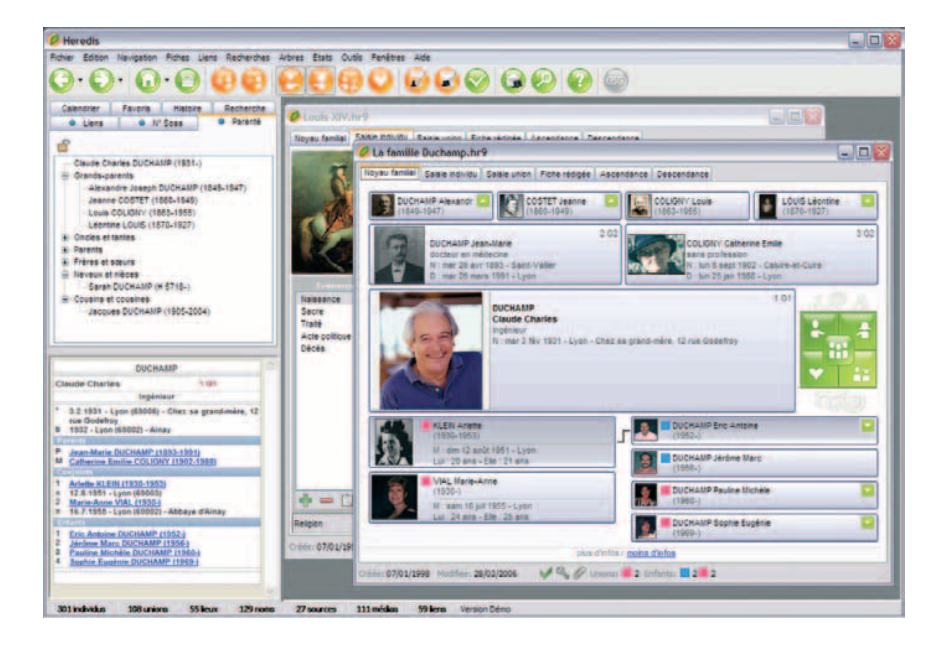

*Fichiers généalogiques, listes de travail, menus : toutes les informations sont à votre disposition et tous les outils à portée de souris.*

# **1- L'ENVIRONNEMENT HEREDIS**

Commencer à utiliser Heredis est très simple. Toutefois, pour profiter de toutes les fonctionnalités offertes par votre logiciel, il est utile de comprendre comment est organisé l'espace de travail.

# **L'espace de travail Heredis 9**

L'espace de travail de Heredis est entièrement modulable pour s'adapter à votre méthodologie et vous proposer tous les outils à portée de clic.

L'application réagit comme toutes les fenêtres Windows. Elle emplit ou non l'écran et peut s'icôniser. Votre choix d'un environnement Windows spécifique s'applique également aux différentes fenêtres de Heredis.

# **Les fichiers généalogiques**

Le fichier généalogique est ouvert dans une fenêtre incluse. Cette fenêtre peut soit occuper tout l'espace disponible, soit en occuper seulement une partie, soit être icônisée.

#### Affichage de plusieurs fichiers généalogiques

Chaque fichier ouvert peut afficher les données différemment : en noyau familial, en fiche rédigée, en arbre dynamique…

#### Affichage de plusieurs fenêtres de travail

Des fenêtres de travail différentes peuvent être ouvertes simultanément dans un fichier généalogique : Fenêtre de Recherche multicritères - Fenêtres d'arbres

L'ensemble des fenêtres affichées pour les différents fichiers ouverts est visible dans le menu **Fenêtres**. Il suffit de sélectionner une autre fenêtre pour l'afficher au premier plan.

# **Les onglets**

Choisissez le mode d'affichage des données le plus adapté au travail que vous effectuez :

Cliquez sur l'onglet **Noyau familial** ou tapez **F3** pour afficher la famille immédiate

d'un individu (parents, grands-parents, conjoints, enfants). Dans la partie inférieure de la fenêtre, cliquez sur **Plus d'infos** pour afficher davantage de détails sur chacune des personnes mentionnées dans le noyau familial. Cliquez sur **Moins d'infos** pour réduire le nombre de lignes d'informations.

Cliquez sur l'onglet **Saisie individu** ou tapez **F4** pour consulter ou modifier tous les renseignements recueillis sur un individu.

Cliquez sur l'onglet **Saisie union** ou tapez **F5** pour consulter ou modifier tous les renseignements recueillis sur un couple.

Cliquez sur l'onglet **Fiche rédigée** ou tapez **F6** pour afficher les événements de la vie d'un individu sous la forme d'un récit.

Cliquez sur l'onglet **Ascendance** ou tapez **F7** pour afficher 5 générations d'ascendance.

Pro Cliquez sur l'onglet **Descendance** ou tapez **F8** pour afficher la descendance du personnage central sur le nombre de générations que vous souhaitez (version Pro uniquement).

## **Les listes de travail**

Les listes de travail se remplissent avec des informations concernant le fichier actif, celui dont la fenêtre est au premier plan si vous avez plusieurs fichiers ouverts simultanément. Certaines listes concernent le personnage principal de l'écran de navigation.

Vous pouvez afficher ou masquer les listes de travail : sélectionnez **Afficher/Masquer les listes de travail** dans le menu **Fenêtres**.

Vous pouvez les afficher à droite ou à gauche des fenêtres de fichiers : sélectionnez **Côté des listes de travail** dans le menu **Fenêtres**.

### **Les menus et les boutons**

Les menus et boutons affichés vous donnent accès à toutes les fonctionnalités du logiciel : recherches, impressions, échanges, sauvegardes… Les menus et boutons sont adaptés à la fenêtre affichée au premier plan (gestion des données ou construction d'arbres).

# **Les outils de navigation dans Heredis 9**

# **La palette de navigation**

La palette de navigation permet d'afficher tout membre du noyau familial au centre d'un nouveau noyau ou d'un nouvel écran. Elle s'utilise comme une boussole qui vous conduit vers le personnage qui vous intéresse. Cliquez sur le père, la mère, le conjoint ou l'enfant pour qu'il devienne le personnage principal de l'écran ou bien sélectionnez un frère ou une sœur pour en faire un nouveau personnage principal.

S'il y a plusieurs conjoints, c'est celui qui est sélectionné qui s'affichera en personnage principal. Pour en afficher un autre, faites un clic droit sur l'icône **Conjoints** et sélectionnez le conjoint voulu dans la liste.

Un simple clic sur l'icône **Enfants** affichera en personnage principal l'enfant sélectionné. Un clic droit déroulera la liste de tous les enfants et vous pourrez sélectionner l'enfant que vous désirez afficher en personnage principal.

Si le personnage principal a des frères et sœurs, le bouton **Fratrie** est actif. Un simple clic déroule la liste des frères et sœurs pour sélectionner celui à afficher en personnage central.

Lorsque certains membres du noyau familial n'existent pas ou ne sont pas encore saisis, leur emplacement reste vide sur la palette.

# **Le menu contextuel**

Dans les onglets **Noyau familial** et **Ascendance**, cliquez avec le bouton droit pour accéder à la proche parenté. Sélectionnez le personnage désiré dans les sous-menus pour le placer en personnage central.

### **Le "glisser & déposer"**

Sélectionnez un individu affiché sur l'écran du **Noyau familial** ou de l'onglet **Ascendance** et, sans relâcher la souris, déposez-le sur la zone d'affichage d'un autre individu (père, mère, grand-père, grand-mère, conjoint, enfant). Un nouvel écran s'affiche en tenant compte de la nouvelle position du personnage que vous avez déplacé.

# **Les liens hypertexte**

Toutes les personnes citées dans l'onglet **Fiche rédigée** ou bien dans le **Résumé** des listes de travail sont des hyperliens. Il suffit de cliquer sur leur nom pour afficher un nouvel écran dont elles seront le personnage central.

## **L'ascendance dynamique**

L'onglet **Ascendance** affiche 4 ou 5 générations d'ancêtres du personnage central, avec la possibilité de poursuivre la remontée dans îles générations plus anciennes, branche par branche. Pour accéder aux générations antérieures, cliquez sur la flèche qui indique que la branche peut être remontée.

Utilisez les boutons de navigation, le "glisser & déposer" ou bien le clic droit sur un individu pour le placer en position 1 de l'arbre affiché.

# **Pro** La descendance dynamique

L'onglet **Descendance** reprend tous les descendants du personnage central de l'écran de navigation. Il affiche les individus avec un décalage à chaque génération.

Les descendants des générations inférieures sont rassemblés dans des dossiers qu'il suffit d'ouvrir par un clic. Le symbole + ouvre le dossier pour faire apparaître les générations suivantes. Le symbole – ferme le dossier pour masquer les générations suivantes.

# **L'historique de navigation**

La barre des boutons de Heredis vous permet de revenir sur l'individu que vous venez de visualiser en cliquant sur le bouton **Individu précédent** ou bien de revenir sur un des derniers individus affichés en déroulant la liste des **Individus précédents**.

# **L'arbre en 3 dimensions**

Heredis vous offre un mode de navigation unique dans le monde de la généalogie pour vous permettre de vous situer dans l'espace familial. Toutes les générations avec les collatéraux, parents et alliés, sont présentées en 3 dimensions dans un espace illimité. Illustrée des portraits de chacun, votre généalogie prend vie et les parentés, même complexes sont comprises très simplement.

# **Les préférences**

Heredis propose de nombreux automatismes de travail. Vous pouvez choisir d'afficher de telle ou telle manière vos données dans le menu **Outils** > **Préférences**.

# **L'aide**

Vous disposez de plusieurs types d'aide. Outre le manuel que vous avez en main, vous trouverez dans chaque écran un bouton **Aide** vous renvoyant au paragraphe concerné de l'aide électronique. Pour accéder à l'aide électronique , vous pouvez également, à tout moment, cliquer sur le bouton **Aide** de la barre des boutons ou taper la touche **F1**.

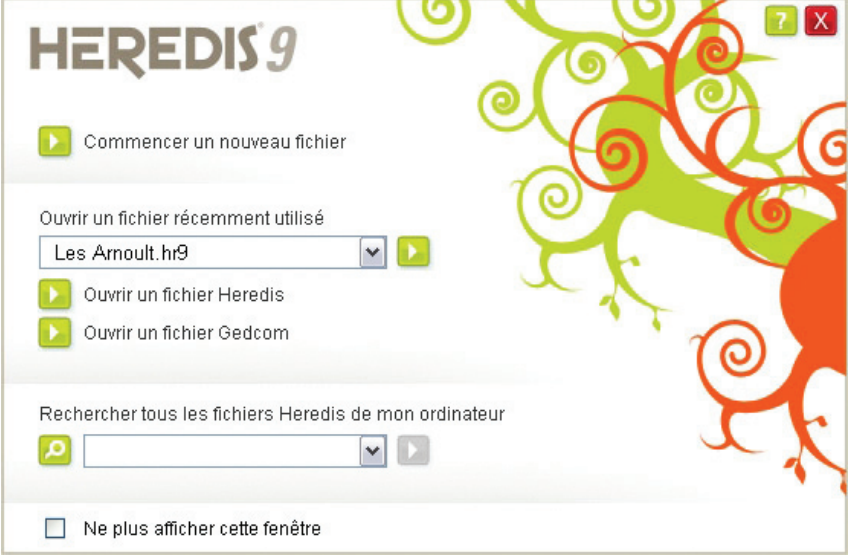

*Plus besoin de rechercher votre fichier sur le disque dur, Heredis 9 le fait pour vous.*

# **Ouvrir et fermer des fichiers généalogiques**

Heredis 9 sait ouvrir plusieurs types de fichiers : fichier vierge, fichiers de données Heredis 9, fichiers d'arbres, fichiers de données de versions plus anciennes ou bien fichiers au format Gedcom.

Heredis sait ouvrir un fichier parmi une liste des derniers fichiers utilisés et retrouver tous les fichiers Heredis sur le disque dur.

## **Ouvrir un fichier depuis la page d'accueil**

La page d'accueil de Heredis 9 permet d'accéder à tous les types de fichiers que Heredis sait traiter. Elle est proposée à chaque lancement de l'application.

Pour retrouver cet écran au cours d'une même session de travail, cliquez sur **Page d'accueil** dans la barre des boutons ou sélectionnez le menu **Fichier** > **Page d'accueil**.

Ouvrir un fichier récemment utilisé

Sélectionnez le fichier à ouvrir parmi la liste des fichiers proposés et cliquez sur le bouton d'ouverture.

Ouvrir un fichier Heredis

- Cliquez sur le bouton d'ouverture ou cliquez sur le lien **Ouvrir un fichier Heredis**.
- Tous les fichiers Heredis, qu'ils aient été créés avec la version 9 ou des versions antérieures, sont accessibles (les extensions des fichiers de données sont .hr9, .hr8, .hr7 ou .hr5 et les extensions pour les fichiers d'arbres sont .ha8, .ha7 ou .ha5).

#### Ouvrir un fichier Gedcom

Cliquez sur le bouton d'ouverture ou sur le lien **Ouvrir un fichier Gedcom** pour afficher la fenêtre de choix d'un fichier. Tous les fichiers Gedcom créés avec Heredis ou un autre logiciel de généalogie sont accessibles (l'extension des fichiers est .ged).

Retrouver un fichier créé avec Heredis 9 sur le disque dur

Vous ne savez pas où se trouve votre fichier. Heredis le retrouve pour vous.

- Cliquez sur le bouton **Loupe** ou sur le lien **Rechercher tous les fichiers Heredis de mon ordinateur** pour lancer la recherche.
- Sélectionnez le fichier à ouvrir parmi la liste des fichiers trouvés dans la liste déroulante.
- Cliquez sur le bouton d'ouverture ou sur le lien **Ouvrir le fichier sélectionné**.

Commencer un nouveau fichier généalogique

Cliquez sur le bouton d'ouverture d'un nouveau fichier ou sur le lien **Commencer un nouveau fichier**. Heredis vous propose immédiatement de créer le premier individu pour commencer cette nouvelle généalogie, qui porte le nom de « Généalogie sans titre ». Vous n'avez plus qu'à enregistrer le fichier pour lui donner un nom.

# **Ouvrir un fichier en cours de travail**

- Sélectionnez le menu **Fichier** > **Ouvrir un fichier Heredis**.
- ou Tapez les touches **Ctrl O**. Tous les fichiers Heredis, qu'ils aient été créés avec la version 9 ou des versions antérieures (8 - 7 - 2001 - 2000), sont accessibles :
	- •Fichiers de données .hr9 .hr8 .hr7 .hr5
	- •Fichiers Gedcom .ged
	- •Fichiers d'arbres .ha8 .ha7 .ha5

Si le fichier a déjà été utilisé, cliquez sur la flèche d'accès à la liste des fichiers ouverts dans la barre de boutons à droite du bouton **Page d'accueil**.

# **Ouvrir un fichier depuis le bureau de Windows**

Sélectionnez le fichier à ouvrir puis relâchez la souris au-dessus de l'écran de Heredis si l'application est ouverte.

Tous les fichiers Heredis peuvent être ouverts de cette manière.

Si l'application Heredis n'a pas été lancée, déposez le fichier à ouvrir sur l'icône de Heredis : le lancement de Heredis et l'ouverture du fichier se feront simultanément.

# **Ouvrir un fichier de sauvegarde**

Dans le cas où votre fichier de données serait illisible ou perdu, et seulement dans ce cas, vous pouvez restaurer une copie de sauvegarde.

#### Sélectionnez le menu **Fichier** > **Sauvegarder** > **Restaurer une sauvegarde précédente**.

Si la sauvegarde est enregistrée dans un autre dossier du disque dur, indiquez le chemin. Le fichier de sauvegarde porte une extension .bkh. Puis cliquez sur **Ouvrir**.

Si la sauvegarde a été enregistrée sur un support externe, indiquez le lecteur ou le disque, puis sélectionnez le fichier portant l'extension .bkh et cliquez sur **Ouvrir**.

# **Ouvrir un nouveau fichier généalogique**

Pour créer une nouvelle généalogie en cours de travail :

- Sélectionnez le menu **Fichier** > **Nouveau**.
- Tapez les touches **Ctrl N**.

### **Gérer plusieurs fichiers généalogiques en même temps**

La liste des fichiers ouverts est consultable dans le menu **Fenêtres**.

Cliquez sur le nom du fichier que vous voulez afficher au premier plan.

Vous pouvez également utiliser le menu **Fenêtres** pour disposer tous fichiers ouverts sur l'écran : cascade, mosaïque horizontale.

# **Ouvrir un fichier généalogique en le vérifiant**

Au fur et à mesure de la saisie de nouveaux individus, de modifications et même de suppressions, vos fichiers deviennent de plus en plus complexes et importants.

Il est prudent de contrôler régulièrement vos données.

Pour ouvrir un fichier généalogique en contrôlant son contenu :

- Sélectionnez le menu **Fichier** > **Vérifier fichier**.
- Sélectionnez le nom du fichier généalogique que vous désirez contrôler parmi ceux que vous avez créés.

Heredis 9 contrôle et restructure si nécessaire ce fichier et l'ouvre ensuite.

## **Fermer un fichier généalogique**

- Sélectionnez le menu **Fichier** > **Fermer**.
- ou Sélectionnez le menu **Fenêtres** > **Fermer**.
- ou Tapez les touches **Ctrl F4**.
- ou Cliquez sur la case de fermeture de la fenêtre du fichier.

 Si le fichier est affiché en plein écran : elle se situe directement sous les cases de gestion de fenêtre de l'application.

 Si le fichier n'est pas affiché en plein écran : elle se situe dans la barre de titre de la fenêtre du fichier.

# **Enregistrer les données**

# **Enregistrer un fichier sur disque**

Enregistrer les données généalogiques

#### Enregistrer sur ordre

Vous venez de créer un nouveau fichier :

• Sélectionnez le menu **Fichier** > **Enregistrer**.

ou Tapez les touches **Ctrl S**.

ou Cliquez sur le bouton  $\Box$  dans la barre de boutons.

- Donnez un nom à votre fichier. Ce fichier portera une extension de type .hr9.
- Sélectionnez le dossier dans lequel vous désirez l'enregistrer.
- Cliquez sur le bouton **Enregistrer**.

Vous travaillez dans un fichier qui est déjà enregistré sur le disque dur, pensez à enregistrer régulièrement vos données en cours de travail.

- Sélectionnez le menu **Fichier** > **Enregistrer**.
- ou Tapez les touches **Ctrl S**.

ou Cliquez sur le bouton  $\Box$  dans la barre de boutons.

Enregistrer automatiquement

- Par sécurité, vous pouvez programmer des enregistrements automatiques de vos données.
- Sélectionnez **Préférences** > **Heredis** dans le menu **Outils**. Cliquez sur l'onglet **Générales** et cochez la case **Activer**. Vous pouvez indiquer à quelle cadence vous souhaitez que l'enregistrement des données s'effectue.
- Si vous cochez la case **Confirmer**, Heredis vous demandera une confirmation à chaque enregistrement automatique.

#### **Enregistrer les arbres**

Lorsqu'un arbre est construit et affiché à l'écran, vous pouvez l'enregistrer pour le rouvrir, le modifier ou l'imprimer ultérieurement.

Pour conserver un arbre que vous avez construit :

- Sélectionnez le menu **Fichier** > **Enregistrer**.
- ou Tapez les touches **Ctrl S**.

ou Cliquez sur le bouton  $\Box$  dans la barre de boutons.

- Donnez un nom à votre fichier. Ce fichier portera une extension de type .ha8.
- Sélectionnez le dossier dans lequel vous désirez l'enregistrer.
- Cliquez sur le bouton **Enregistrer**.

Enregistrer les documents édités en traitement de texte

Tous les documents édités par l'intermédiaire de votre traitement de texte (listes, fiches, chroniques…) sont enregistrables par le traitement de texte lui-même.

Un document enregistré peut être rouvert, modifié, imprimé.

Il est devenu indépendant du fichier Heredis.

Pour rouvrir un document de type texte, le traitement de texte avec lequel il a été créé doit être disponible.

# **Enregistrer une copie d'un fichier**

Pour créer une copie du fichier en cours d'utilisation et lui attribuer un nouveau nom

• Sélectionnez le menu **Fichier** > **Enregistrer sous**.

- Donnez un nom au nouveau fichier créé. Ce fichier portera une extension de type .hr9 pour un fichier de données ou .ha8 pour un fichier d'arbre.
- Sélectionnez le dossier dans lequel vous désirez enregistrer le nouveau fichier.
- Cliquez sur le bouton **Enregistrer**.

# **Enregistrer une copie de sauvegarde**

N'oubliez pas que votre fichier généalogique correspond souvent à des années de recherche et à des dizaines d'heures de saisie. Vous ne pouvez pas avoir une confiance absolue dans votre outil informatique : un disque dur peut flancher, une coupure de courant peut survenir pendant un enregistrement…

Il est donc indispensable d'effectuer régulièrement des sauvegardes de vos fichiers généalogiques sur des supports externes. Copiez vos fichiers dans un autre dossier sur votre disque dur. Copiez-les également sur des disques amovibles ou des disques durs externes, ou gravez un CD-ROM.

Pensez à joindre vos fichiers annexes comme les photos, les actes numérisés…

### **Sauvegarder un fichier sur disquettes**

Si vous voulez faire une copie de sauvegarde de votre fichier sur disquette, Heredis vous propose un outil spécifique qui compresse votre fichier et gère son enregistrement sur plusieurs disquettes si nécessaire.

- Sélectionnez **Sauvegarder** > **Faire une sauvegarde sur disquette** dans le menu **Fichier**.
- Sélectionnez votre lecteur de disquettes puis cliquez sur **OK** pour valider l'enregistrement de la sauvegarde.

Vous venez de créer une sauvegarde compressée du fichier généalogique. Cette sauvegarde porte le nom du fichier avec une extension **.bkh**. Vous ne devez pas travailler sur ce fichier qui n'est créé qu'à des fins de sauvegarde.

Si vous deviez restaurer une sauvegarde pour travailler, reportez-vous au paragraphe "Ouvrir un fichier de sauvegarde".

# **Quitter l'application**

• Sélectionnez le menu **Fichier** > **Quitter**.

ou tapez les touches **Ctrl Q**

- Tapez les touches **Alt F4**.
- Cliquez sur la case de fermeture de l'application Heredis 9.

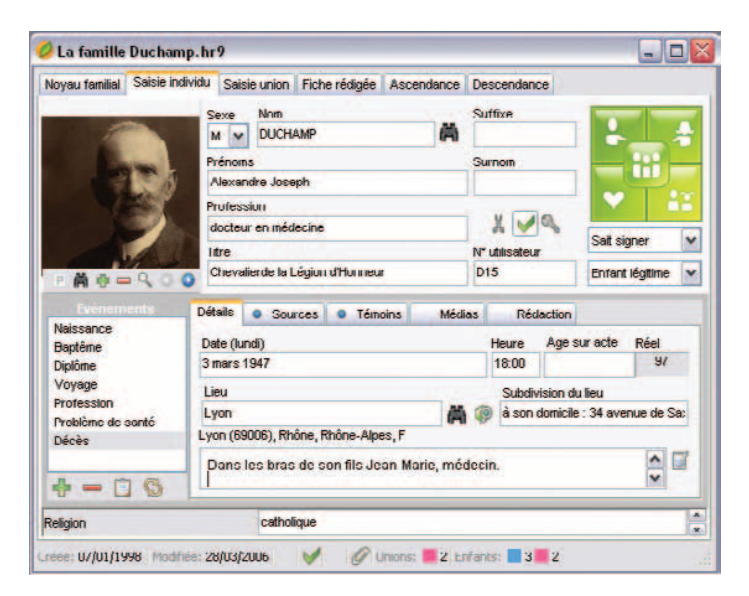

*Six onglets pour tout savoir sur le personnage affiché avec six modes d'affichage différents, selon les informations qui vous sont nécessaires.*

# **3 - NAVIGUER DANS UNE GÉNÉALOGIE**

# **Choisir le mode d'affichage des données**

### **Afficher un noyau familial complet**

• Sélectionnez le menu **Navigation** > **Noyau familial** ou tapez la touche de fonction **F3**.

ou Cliquez directement sur l'onglet **Noyau familial**.

### **Afficher le détail d'un individu**

• Sélectionnez le menu **Navigation** > **Saisie individu** ou tapez la touche de fonction **F4**.

ou Cliquez directement sur l'onglet **Saisie individu**.

### **Afficher le détail d'une union**

- Sélectionnez le menu **Navigation** > **Saisie union** ou tapez la touche de fonction **F5**.
- ou Cliquez directement sur l'onglet **Saisie union**.

### **Afficher le récit de la vie d'un personnage**

- Sélectionnez le menu **Navigation** > **Fiche rédigée** ou tapez la touche de fonction **F6**.
- ou Cliquez directement sur l'onglet **Fiche rédigée** dans la fenêtre du fichier.

### **Afficher plusieurs générations d'ancêtres**

• Sélectionnez le menu **Navigation** > **Ascendance dynamique** ou tapez la touche de fonction **F7**.

ou Cliquez directement sur l'onglet **Ascendance**.

# **Afficher la descendance d'une personne**

• Sélectionnez le menu **Navigation** > **Descendance dynamique** ou tapez la touche de fonction **F8**.

ou Cliquez directement sur l'onglet **Descendance**.

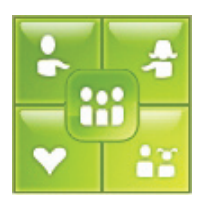

*Tout l'environnement familial en un clic.*

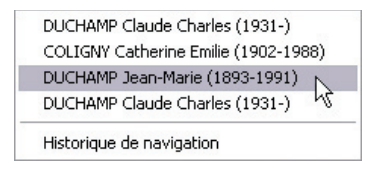

*Cliquez sur le bouton Individu précédent pour dérouler la liste des derniers individus sur lesquels vous avez navigué.*

# **Se déplacer dans le groupe familial**

Heredis propose une multitude de possibilités de navigation, variables selon les écrans affichés.

# **Les onglets**

Dans l'onglet **Noyau familial** vous disposez :

- d'une palette de navigation pour afficher les parents proches : père mère – conjoints – enfants – frères et sœurs
- du "glisser & déposer" pour changer de personnage central : se déplacer sur le père – la mère – le grand-père – la grand-mère – un des conjoints – un des enfants.
- des flèches de navigation situées en bout de branche pour remonter ou descendre d'une génération.
- du bouton droit de la souris pour naviguer sur la proche parenté du personnage central.

Dans l'onglet **Saisie individu** vous disposez de la palette de navigation.

Dans l'onglet **Saisie Union**, vous pouvez utiliser soit la palette de navigation, soit le "glisser & déposer" pour afficher un des conjoints en personnage principal.

Dans l'onglet **Fiche rédigée**, toutes les personnes mentionnées sont des hyperliens. Un simple clic sur le nom du père, de la mère, d'un enfant, d'un conjoint, d'un témoin ou d'un ami l'affichera en personnage central d'une nouvelle fiche rédigée.

Dans l'onglet **Ascendance**, un clic sur les flèches situées en bout de branche positionne l'arbre 5 générations plus haut. Le glisser & déposer d'une case en position 1 de l'arbre permet de le reconstruire à partir de cette personne. Et enfin les boutons de la palette permettent de naviguer sur les conjoints, les enfants ou les frères et sœurs de la personne en position 1.

Pro Dans l'onglet **Descendance**, vous pouvez utiliser soit la palette de navigation soit le bouton droit de la souris pour afficher un individu en personnage central.

# **Les listes de travail**

Dans les **Listes de travail**, affichées en permanence, vous pouvez à tout moment naviguer sur une des personnes mentionnées. Double-cliquez sur son nom dans les onglets **Favoris**, **Liens**, **Parenté** ou **Recherche** (en version Pro).

Vous pouvez aussi cliquer sur les hyperliens dans la partie **Résumé** pour changer le personnage central affiché.

# **La barre des boutons**

Elle vous permet de revenir sur l'individu que vous venez de visualiser en cliquant sur le bouton **Individu précédent C** ou bien de revenir sur un des derniers individus affichés en déroulant la liste des **Individus précédents**.

### **Les outils de recherche rapide**

Ils vous permettent d'accéder à des individus qui ne figureraient pas sur l'écran. Vous disposez :

- de la **Recherche par nom** ou de la **Recherche par numéro** dans le menu **Recherches**
- du retour automatique au de-cujus (première personne de votre généalogie) en utilisant les touches **Ctrl 1** ou bien le menu **Recherches**.

### **La visualisation en 3D**

Une navigation au sein de l'ensemble des personnes contenues dans votre fichier est possible en éditant un arbre en 3 dimensions depuis le menu **Arbres**.

# **Pro La descendance dynamique**

L'onglet **Descendance** reprend tous les descendants du personnage central de l'écran de navigation. Il affiche les individus avec un décalage à chaque génération.

#### Choisir l'affichage

- Sélectionnez le nombre de générations de descendance dans la zone **Limites**.
- Pour afficher, pour chaque individu, les lieux, professions, suffixes et surnoms, cochez les cases correspondantes.
- Cliquez sur le bouton **Déplier** pour limiter l'ouverture des dossiers à un certain nombre de générations.

#### Naviguer parmi les descendants du personnage central

Faites un clic droit sur un des descendants affichés.

- Sélectionnez **Afficher le parent** pour vous positionner sur son père ou sa mère même s'il n'apparaît pas dans le même écran.
- Sélectionnez **Développer** pour afficher ses descendants.
- Sélectionnez **Réduire** pour masquer ses descendants.
- Sélectionnez **Afficher en personnage central** pour le placer au centre d'un nouveau noyau familial.

#### Exporter la descendance

Cliquez sur le bouton **Exporter**.

Donnez un nom au fichier texte ainsi créé. Heredis ouvre ce fichier pour en faire apparaître le contenu.

Vous pouvez ouvrir le fichier de descendance dans tout traitement de texte ou tableur permettant de mettre en évidence le décalage des générations.

Vous pouvez le retraiter, le mettre en forme et l'imprimer avec le logiciel qui vous apparaît le plus approprié à la présentation que vous voulez obtenir.

#### Imprimer l'arbre de descendance

Cliquez sur le bouton **Créer l'arbre** pour lancer la construction d'un arbre de descendance indentée.

# **La généalogie en 3 dimensions**

Heredis 9 vous offre une vue inédite de votre généalogie, présentant l'ensemble des individus enregistrés dans le fichier sous forme spatio-temporelle très parlante.

Pour visualiser l'environnement familial du personnage central sous la forme d'un arbre en 3 dimensions, sélectionnez le menu **Arbres** > **Arbre complet en 3D**.

Tous les individus présents dans le fichier, liés au personnage central par une alliance ou une filiation sont représentés, en respectant la génération à laquelle ils appartiennent.

Les représentations en 3 dimensions étant très exigeantes en puissance de calcul, vous devez limiter le nombre de générations et d'individus à représenter dans l'arbre.

# **Emplacement des générations**

Tous les membres d'une génération sont représentés sur un même plan. Au-dessus leurs parents avec collatéraux et alliés, au-dessous leurs enfants avec collatéraux et alliés.

### **Sélectionner un individu**

Chaque individu est matérialisé par un cube, sur lequel peut figurer son nom et, en option, son portrait. Le personnage sélectionné apparaît au premier plan, son cube est plus gros.

Pour tout individu sélectionné, vous voyez apparaître un résumé dans la partie inférieure de l'écran, ainsi que son portrait s'il existe.

### **Emplacement des individus**

Les parents, conjoints et enfants de l'individu sélectionné clignotent, où qu'ils se trouvent dans l'arbre, pour que vous les repériez plus facilement.

Les frères et sœurs sont toujours présentés les uns derrière les autres, par ordre de naissance si elle est connue.

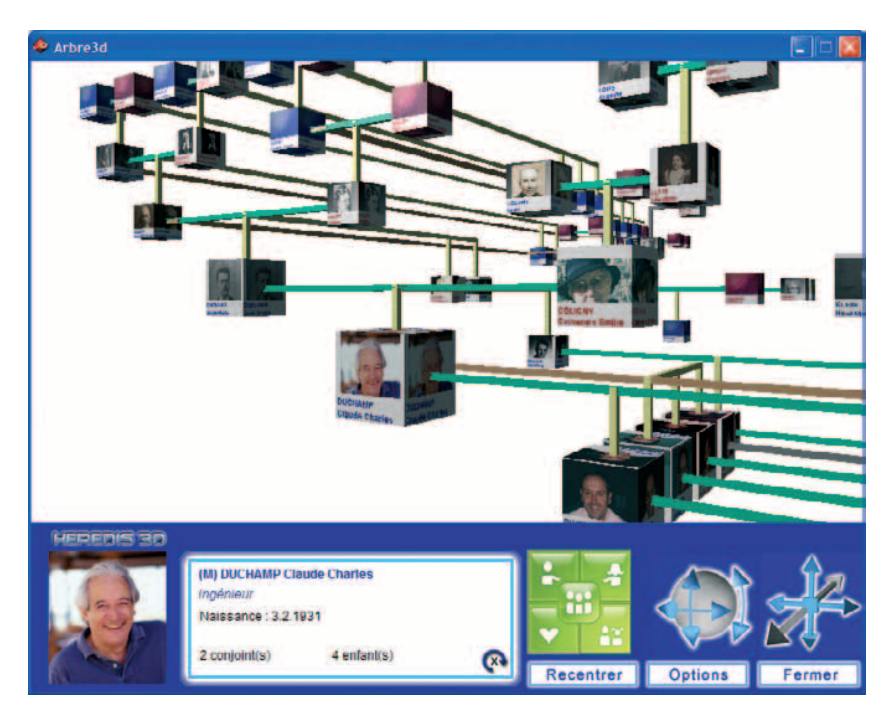

*Un point de vue sur votre généalogie, tel que vous n'en avez jamais eu : un arbre total montrant à la fois filiations et alliances.*

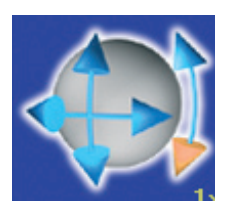

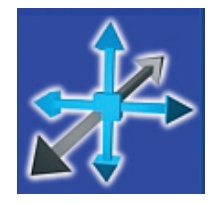

 *Modifiez l'angle de vue. Déplacez-vous dans l'arbre.*

La palette de navigation reflète l'environnement familial de l'individu sélectionné comme dans le logiciel. Elle permet de se déplacer sur les parents proches. Il faut cliquer sur le bouton **Fratrie** autant de fois qu'il y a de frères et sœurs pour naviguer sur chacun d'eux.

## **Modifier l'angle de vue**

Le bouton de pivotement situé dans le résumé permet de faire un tour complet autour du personnage sélectionné.

La sphère de rotation fait pivoter l'arbre autour du personnage sélectionné, en haut, en bas, à droite ou à gauche et le fait également basculer par-dessus et par-dessous. Choisissez l'angle de vue qui vous donne la meilleure représentation de l'environnement familial.

La rose des vents déplace l'ensemble de l'arbre affiché dans l'espace : vers le haut, vers le bas, vers la droite, vers la gauche et aussi vers l'avant ou vers l'arrière.

En maintenant le bouton de la souris enfoncé lorsque vous cliquez sur une flèche, la vitesse de déplacement s'accélère.

Cliquez sur le bouton **Options** et cochez **Inverser les déplacements** pour changer le sens de déplacement de l'arbre en utilisant la rose des vents.

### **Modifier la présentation de l'arbre**

Cliquez sur le bouton **Options** pour modifier la présentation des données.

Cliquez sur **Photos** pour qu'elles soient affichées ou non sur chaque cube de l'arbre.

Pour les différents types d'individus présents dans l'arbre, cliquez sur **Changer** et faites défiler les différents fonds prévus par Heredis ou cliquez sur **Ouvrir** pour choisir votre propre image.

Vous pouvez également choisir une image de fond pour l'écran d'arbre.

Cliquez sur le bouton **Appliquer** pour revenir à l'arbre 3D et voir les modifications apportées ou cliquez sur **Annuler** pour revenir à la présentation précédente.
# **Reconstruire l'arbre**

Le bouton **Recentrer** redessine l'arbre pour qu'il apparaisse dans son intégralité sur l'écran.

# **Exporter l'arbre**

Vous pouvez exporter l'arbre 3D affiché vers une page Internet (versions Classic et Pro) ou vers un CD-ROM (version Pro).

Sélectionnez le menu **Fichier** > **Publier** (vers Internet ou sur CD-ROM pour la version Pro). Puis cliquez sur l'onglet **Arbre 3D** de la fenêtre d'export.

Heredis 9 vous permet de montrer l'environnement familial en 3 dimensions pour certains individus clés de votre généalogie lorsque vous présentez votre site familial sur le Web ou lorsque vous désirez publier votre généalogie sur un CD-ROM (version Pro).

Cliquez sur le bouton  $\bigoplus$  pour choisir un personnage marquant de votre fichier généalogique. Vous pouvez proposer autant de personnages clés que vous le désirez. Ôtez un personnage sélectionné dans la liste en cliquant sur le bouton

Si vous ne sélectionnez aucun individu, seul le de-cujus du fichier exporté sera automatiquement inclus.

Précisez le nombre maximum de générations, en ascendance et en descendance, ainsi que le nombre maximum d'individus à afficher dans l'arbre 3D.

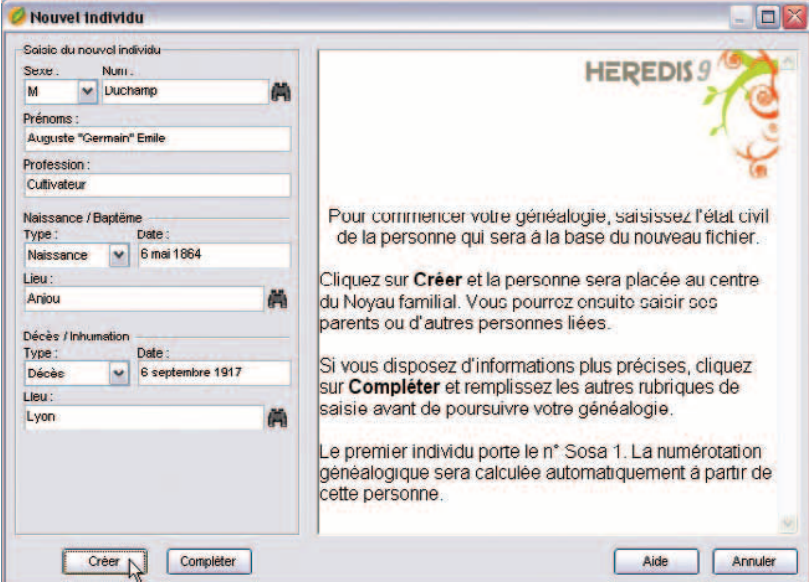

*Écran de saisie pour le premier individu d'un nouveau fichier ; la liste des individus déjà enregistrés est encore vide.*

# **4 - TRAITER LES DONNÉES GÉNÉALOGIQUES**

# **Saisir des individus et des événements**

Le principe de travail de Heredis 9 est de proposer, pour toute création d'individu, la liste des individus existants déjà dans la base de données.

- Soit l'individu souhaité a déjà été saisi et il suffit de le sélectionner et de cliquer sur le bouton **Choisir**.
- Soit l'individu n'a pas encore été créé, il faut alors remplir les rubriques de création d'un nouvel individu et cliquer sur le bouton **Créer**.

Pour vous assister, Heredis 9 vous propose des outils d'aide à la saisie :

- **La saisie automatique** vous propose, pour chaque rubrique, les éléments déjà enregistrés dans votre fichier et pouvant correspondre à votre saisie.
- **Le filtre de recherche** vous propose, au fur et à mesure que vous tapez le nom ou le prénom d'une personne, la liste des individus pouvant correspondre à votre saisie.
- **La base de données des communes** vous propose la liste des communes de France, de Suisse, du Canada, de Belgique et du Liechstenstein.
- **Les raccourcis de saisie** que vous avez créés

Pour plus de renseignements sur ces outils, consultez la rubrique **Aides à la saisie** dans ce même chapitre.

# **Saisir le premier individu d'un nouveau fichier**

Si vous avez choisi de créer une nouvelle généalogie, Heredis 9 ouvre directement l'écran de saisie d'un individu.

La fenêtre **Nouvel individu** comprend les rubriques principales d'identification.

- Sélectionnez le sexe en cliquant sur la flèche ou tapez M pour Masculin F pour Féminin, ou ? pour les individus dont le sexe n'est pas connu.
- Tapez la touche **Tabulation** pour passer à la rubrique suivante ou bien cliquez dans la rubrique Nom.
- Tapez le nom du premier individu.

Tout nouveau patronyme saisi est intégré dans le **Dictionnaire des noms**.

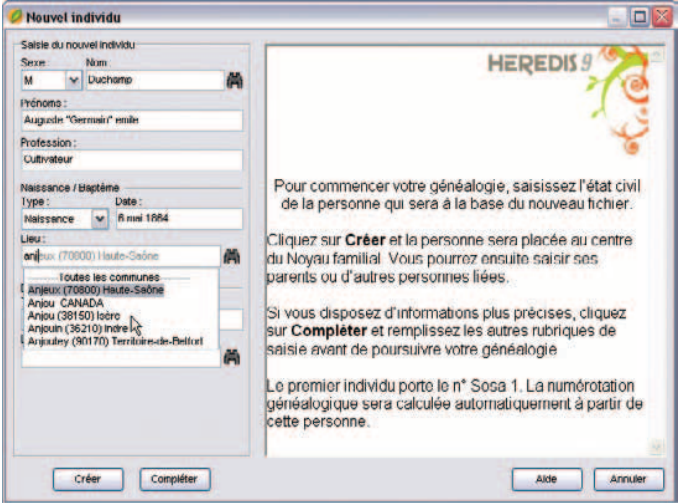

*Sélectionnez un lieu dans la liste proposée par la saisie automatique.*

| Code Lieu<br>Département<br>Région<br>Pays<br>Ville<br>♠<br>Variantes | Rechercher | ani | Afficher les variantes | Afficher uniquement les lieux non utilisés | <b>Tout afficher</b> |
|-----------------------------------------------------------------------|------------|-----|------------------------|--------------------------------------------|----------------------|
|                                                                       |            |     |                        |                                            |                      |
|                                                                       |            |     |                        |                                            |                      |
|                                                                       |            |     |                        |                                            |                      |

*Ajoutez le premier lieu dans le Dictionnaire des lieux.*

• Tapez les différents prénoms de l'individu. Si le prénom usuel n'est pas le premier prénom, il peut être distingué en le tapant entre guillemets : Joseph "Guillaume" Alexandre.

 Tapez les noms et les prénoms sans vous préoccuper des majuscules ou des minuscules. Ils seront affichés conformément au format choisi dans le menu **Outils** > **Préférences** > **Heredis** > onglet **Affichage**.

Les prénoms pourront être mentionnés selon différents formats dans tous les documents et arbres : Tous les prénoms — Prénom usuel — Premier prénom — Premier prénom et initiales des suivants.

• Tapez la touche **Tabulation** pour passer à la rubrique Profession.

 Saisissez la profession de l'individu. Cette rubrique correspond à la profession unique ou principale exercée par l'individu créé. Vous pourrez également saisir des événements Profession, datés et circonstanciés, pour des activités exercées ponctuellement.

- Tapez la touche **Tabulation** pour passer à la rubrique suivante ou bien sélectionnez l'événement Naissance ou Baptême en cliquant sur la flèche ou tapez **B** pour Baptême ou **N** pour Naissance.
- Tapez la touche **Tabulation** pour passer à la rubrique suivante ou bien cliquez dans la rubrique Date pour l'événement Naissance ou Baptême. Saisissez la date selon les nombreuses possibilités offertes et décrites au paragraphe Traitement des dates.
- Tapez la touche **Tabulation** pour passer à la rubrique suivante ou bien cliquez dans la rubrique Lieu pour l'événement Naissance ou Baptême. Saisissez le nom de la commune de Naissance ou de Baptême. Tapez ce nom de lieu sans vous préoccuper des majuscules ou minuscules.

Dès que vous tapez les premières lettres du lieu, Heredis vous propose une liste de lieux pouvant correspondre à votre saisie. Sélectionnez le lieu de votre choix à l'aide de la souris ou utilisez les flèches haut et bas et validez le lieu sélectionné avec la touche **Entrée**.

 Si aucun lieu enregistré ne correspond à votre saisie, tapez la touche **Tabulation** pour ouvrir le **Dictionnaire des lieux**.

 Cliquez sur le bouton **Nouveau lieu** et complétez les différents renseignements sur le lieu que vous souhaitez enregistrer, cliquez sur le bouton **OK** pour valider la création du nouveau lieu puis cliquez sur le bouton **Choisir**.

• Sélectionnez l'événement Décès ou Inhumation en cliquant sur la flèche ou tapez **D** pour Décès ou **I** pour Inhumation.

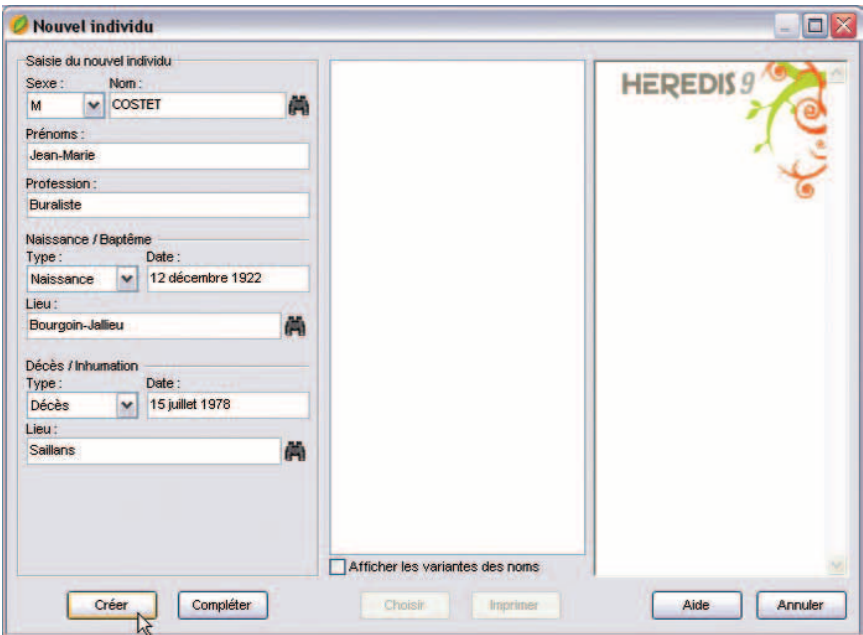

*Un nouvel individu vient d'être créé. Cliquez sur Créer pour l'afficher en personnage central.*

- Saisissez la date de l'événement.
- Saisissez ensuite le nom de la commune de Décès ou d'Inhumation. Une liste des lieux sera proposée, comme pour la naissance.

Les informations principales étant saisies,

- Cliquez sur le bouton **Créer** pour valider le nouvel individu.
- Cliquez sur le bouton **Compléter** si vous souhaitez accéder à la fiche détaillée de cet individu pour étoffer immédiatement les informations (témoins, sources, données personnelles).
- ou Cliquez sur le bouton **Annuler** pour revenir au noyau familial sans qu'un individu soit créé.

# **Saisir un nouvel individu**

Lorsque vous souhaitez créer un nouvel individu en cours de travail, sélectionnez le menu **Fiches** > **Nouvel individu** ou cliquez sur le bouton dans la barre des boutons.

Sélectionnez le sexe de l'individu puis tapez ses nom et prénoms.

Vérifiez que le nouvel individu à créer n'existe pas déjà dans votre fichier.

Vous pouvez cliquer sur un personnage de la colonne médiane pour voir les informations le concernant dans le **Résumé** affiché dans la colonne de droite.

Une fois l'individu repéré, sélectionnez-le par un simple clic puis cliquez ensuite sur le bouton **Choisir** ou bien double-cliquez sur son nom dans la colonne médiane.

Il apparaît alors en personnage central d'un nouveau noyau familial.

Si le nouvel individu ne figure pas dans la liste des individus déjà enregistrés, continuez à remplir la fenêtre de saisie avec les renseignements dont vous disposez.

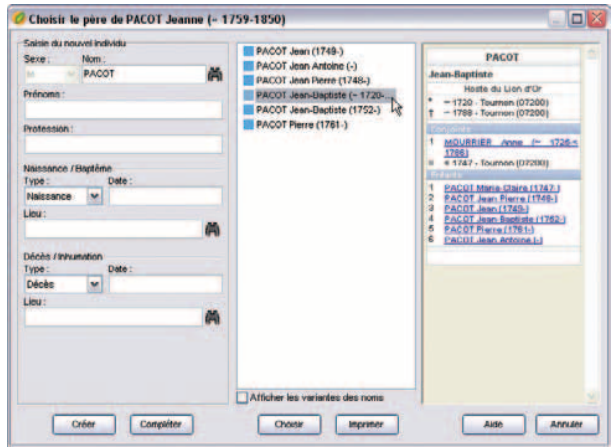

*Cas n° 1: le père existe déjà dans le fichier généalogique : sélectionnez-le dans la liste.*

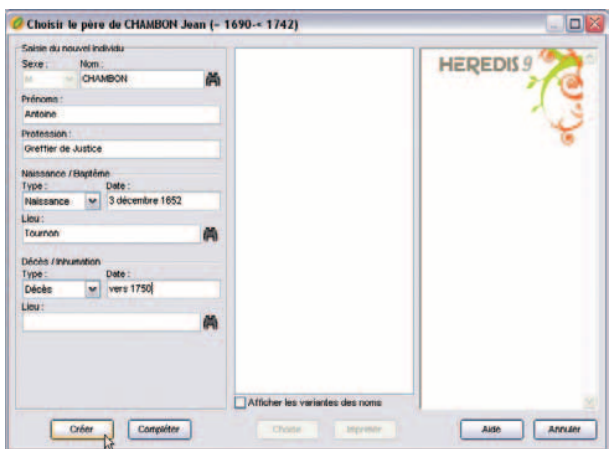

*Cas n° 2 : vous n'avez pas trouvé le père dans la liste des individus enregistrés.*

# **Saisir les parents**

Pour créer le père ou la mère du personnage central :

- Sélectionnez le menu **Liens** > **Créer le père** ou **Créer la mère**.
- ou Tapez les touches **Ctrl F9** pour le père ou **Ctrl F10** pour la mère.
- ou Cliquez sur le bouton  $\bullet$  ou le bouton  $\bullet$  dans la barre de boutons.
- ou Double-cliquez sur la zone d'affichage du père ou de la mère si c'est le noyau familial qui est sur l'écran.

Tapez les nom et prénoms du père ou de la mère. Vérifiez que le personnage à créer n'existe pas déjà en cliquant sur les différents individus affichés dans la colonne médiane et en contrôlant dans le résumé les informations les concernant.

Cas n° 1 : le parent à créer a déjà été saisi.

Sélectionnez-le dans la colonne médiane.

Cliquez ensuite sur le bouton **Choisir**. Le parent est ajouté dans le noyau familial.

Cas n° 2 : le parent à créer ne figure pas dans la liste des personnes enregistrées.

- Remplissez les rubriques de saisie avec les renseignements dont vous disposez.
- Cliquez sur le bouton **Créer** pour valider la création d'un nouvel individu père ou mère.
- ou Cliquez sur le bouton **Compléter** pour accéder à la fiche détaillée du nouveau parent si vous désirez immédiatement étoffer les informations (témoins, sources, données personnelles).
- Cliquez sur le bouton **Annuler** pour revenir à l'écran précédent.

Créer un père et une mère à un personnage crée automatiquement une union entre le père et la mère. Cette union ne dispose d'aucun renseignement. Vous pourrez les compléter à tout moment en affichant l'union lorsque l'un des deux parents est en personnage central.

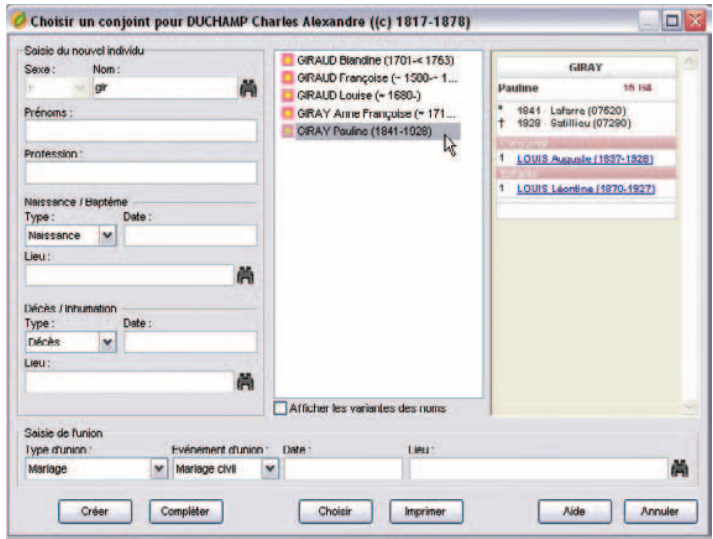

*Le conjoint existe déjà : sélectionnez-le et complétez les informations sur l'union.*

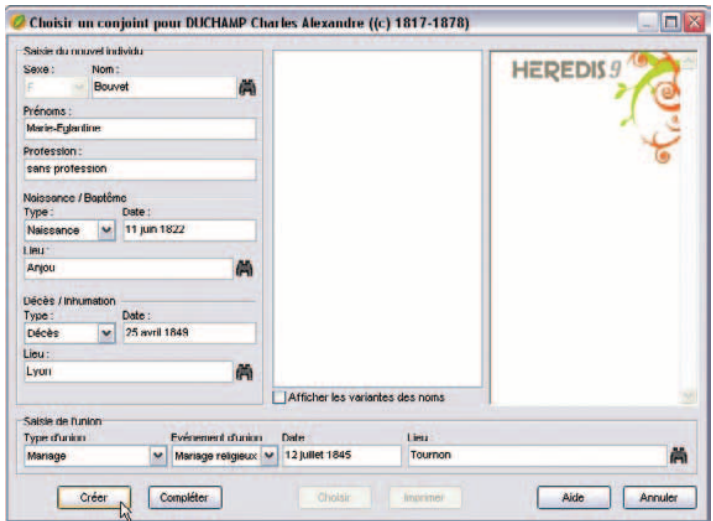

*Vous n'avez pas trouvé le conjoint dans la liste des individus enregistrés : créez un nouvel individu et saisissez également les informations de l'union.*

# **Saisir un conjoint**

Pour créer un conjoint du personnage central :

- Sélectionnez le menu **Liens** > **Créer un conjoint**.
- ou Tapez la touche **Ctrl F11**.
- ou Cliquez sur le bouton dans la barre de boutons.

Tapez les nom et prénoms du conjoint. Vérifiez que le personnage à créer n'existe pas déjà en cliquant sur les différents individus affichés dans la colonne médiane et en contrôlant dans le résumé les informations les concernant.

Cas n° 1 : le conjoint à créer a déjà été saisi.

Sélectionnez-le dans la colonne médiane.

Saisissez ensuite les informations connues sur l'Union.

- Sélectionnez le type de lien unissant le personnage central et son conjoint. Cliquez sur la flèche pour dérouler les options ou tapez **M** pour Mariage, **C** pour Concubinage, **P** pour PACS, **S** pour Séparation, **D** pour Divorce, **R** pour Relation extra-conjugale ou **N** pour Non connu.
- Sélectionnez l'événement d'union en cliquant sur la flèche pour dérouler les options ou tapez **M** pour Mariage civil, **R** pour Mariage religieux, **P** pour PACS et **C** pour Contrat de mariage.
- Tapez ensuite la date et le lieu de l'événement.

Cliquez sur le bouton **Choisir**. Le conjoint s'ajoute alors dans le noyau familial.

Cas n° 2 : le conjoint à créer ne figure pas dans la liste des personnes enregistrées. Remplissez les rubriques de saisie avec les renseignements dont vous disposez puis saisissez les informations sur l'Union.

Le conjoint et l'Union sont saisis :

- Cliquez sur le bouton **Créer** pour valider le nouveau conjoint.
- ou Cliquez sur le bouton **Compléter** pour accéder à la fiche détaillée du conjoint si vous désirez immédiatement étoffer les informations (témoins, sources, données personnelles).
- Cliquez sur le bouton **Annuler** pour revenir à l'écran précédent.

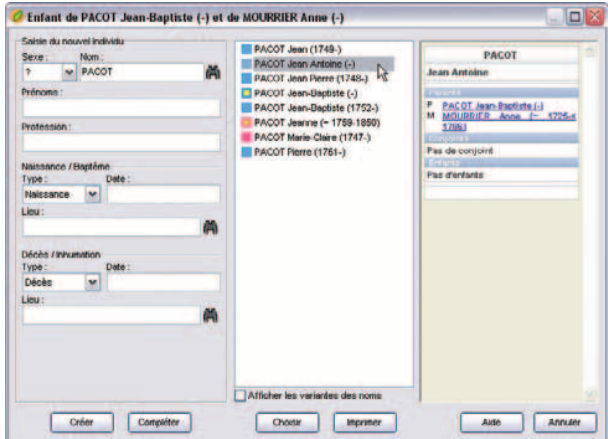

*L'enfant existe déjà dans le fichier généalogique : sélectionnez-le dans la liste.*

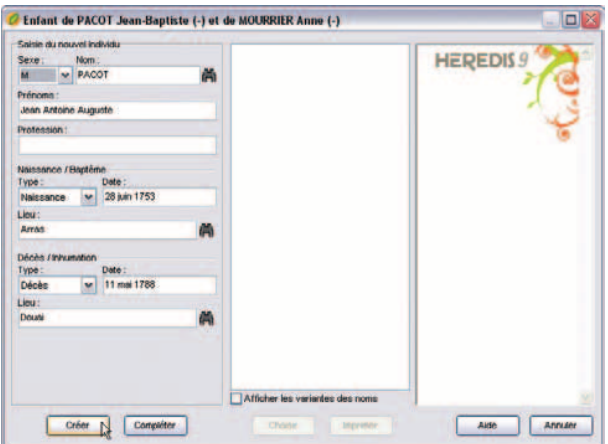

*Vous n'avez pas trouvé l'enfant : créez un nouvel individu.*

# **Saisir un enfant**

Pour créer un enfant du seul personnage central (sans connaître son autre parent), cliquez en-dessous de la zone d'affichage des unions du personnage central, en bas à gauche du noyau familial, pour désélectionner le ou les conjoints, puis créez l'enfant. Cet enfant aura un seul parent, le personnage central.

Pour créer un enfant du personnage central avec un de ses conjoints, sélectionnez le conjoint dans la zone d'affichage des unions en bas à gauche du noyau familial:

• Sélectionnez le menu **Liens** > **Créer un enfant**.

ou Tapez la touche **Ctrl F12**.

ou Cliquez sur le bouton dans la barre de boutons.

Tapez les nom et prénoms de l'enfant. Vérifiez que le personnage à créer n'existe pas déjà en cliquant sur les différents individus affichés dans la colonne médiane et en contrôlant dans le résumé les informations les concernant.

Cas n° 1 : l'enfant à créer a déjà été saisi

Sélectionnez-le dans la colonne médiane.

Cliquez ensuite sur le bouton **Choisir**. L'enfant est ajouté dans le noyau familial.

Cas n° 2 : l'enfant à créer ne figure pas dans la liste des personnes enregistrées Remplissez les rubriques de saisie avec les renseignements dont vous disposez.

- Cliquez sur le bouton **Créer** pour valider la création d'un nouvel enfant.
- ou Cliquez sur le bouton **Compléter** pour accéder à la fiche détaillée du nouvel enfant si vous désirez immédiatement étoffer les informations (témoins, sources, données personnelles).
- Cliquez sur le bouton **Annuler** pour revenir à l'écran précédent.

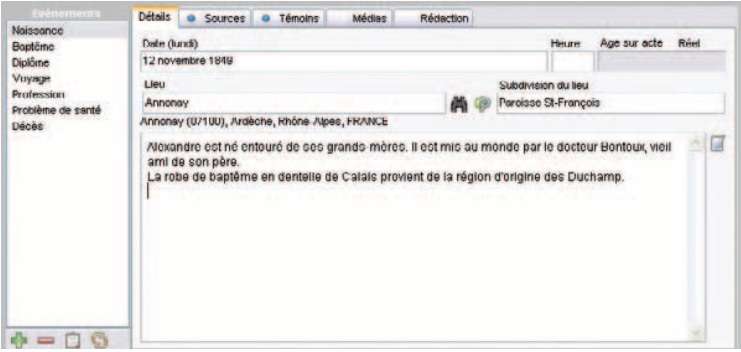

*Sélectionnez un événement dans la liste pour voir le détail de l'événement.*

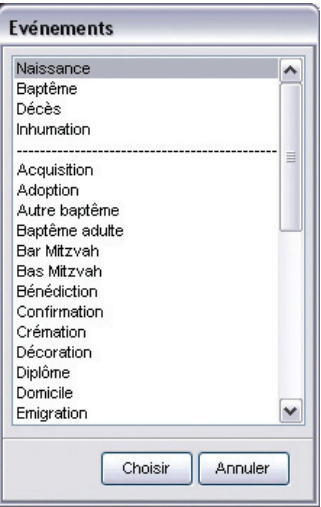

*Choisissez un nouvel événement pour l'intégrer dans la liste des événements de la vie du personnage central.*

# **Saisir des événements**

Les événements sont affichés dans l'onglet **Saisie individu** ou dans l'onglet **Saisie union**.

Chaque événement dispose des mêmes rubriques de saisie : Date, Heure, Age sur acte, Lieu, Subdivision du lieu, Sources, Témoins ou autres personnes liées, Médias, Rédaction, Note de l'événement.

Pour pouvoir accéder à ces rubriques de saisie, il faut auparavant choisir quel événement va être saisi.

#### Utiliser les événements proposés

Heredis 9 propose une liste d'événements courants.

- Cliquez sur le bouton  $\bigoplus$  dans la liste des événements.
- Sélectionnez l'événement souhaité, par exemple Testament puis cliquez sur le bouton **Choisir**.

 La mention Testament vient s'inscrire dans la liste des événements saisis pour cet individu

• Commencez alors la saisie de l'événement Testament en cliquant dans la rubrique Date puis enchaînez les rubriques

### Créer des événements personnels

Sélectionnez **Événement** si l'événement à saisir n'existe pas dans la liste de ceux qui sont proposés (vous pouvez créer par exemple une Mutation ou une Création d'entreprise, etc…).

#### Donner un nom à l'événement

Pour nommer l'événement, double-cliquez sur le nom Événement dans la liste des événements affectés à l'individu et tapez le nom souhaité.

#### Renommer un événement

Pour renommer un événement, double-cliquez sur son nom et tapez l'intitulé souhaité : transformez un événement 'Diplôme' en 'Baccalauréat', un autre en 'Licence'. Ce type d'événement restera traité convenablement en tant que Diplôme au cours d'un export Gedcom.

### Illustrer un événement

Cliquez sur l'onglet Médias de l'événement puis sur le bouton  $\Box$  pour associer un média depuis le disque dur ou sur le bouton  $\blacksquare$  pour ajouter un média depuis le dictionnaire des médias.

### Rédiger un événement

Cliquez sur l'onglet **Rédaction** de l'événement pour visualiser la phrase telle qu'elle sera formulée dans l'onglet **Fiche rédigée**, dans la **Fiche rédigée** imprimée et dans la **Chronique familiale** (version Pro).

Si la formulation ne vous convient pas, tapez le texte souhaité après avoir décoché la case **Utiliser la rédaction automatique de l'événement**. Vous pouvez revenir ultérieurement à la formulation par défaut en recochant la case.

Supprimer un événement

- Sélectionnez l'événement dans la liste des événements saisis.
- Cliquez sur le bouton  $\Box$  dans la liste des événements.

### **Présentation des événements**

Modifiez la présentation de la liste des événements saisis en cliquant sur  $\Box$  pour afficher le nom de l'événement seulement ou l'événement suivi de la date et du lieu.

Cliquez sur le bouton **S** pour remplacer Naissance par Baptême , Décès par Inhumation, Mariage civil par Mariage religieux ou inversement. Cette fonction peut être utile pour ceux qui importent des fichiers dont les individus sont nés avant 1792.

### **Les champs Utilisateur**

Dix rubriques libres dont l'intitulé par défaut est Champ 1 à Champ 10 permettent de saisir des données qui ne seraient pas proposées dans les rubriques de saisie de Heredis.

Les champs Utilisateur définis par vous sont affichés dans la partie inférieure de la l'onglet **Saisie Individu**.

Pour attribuer un intitulé personnalisé à ces rubriques et déterminer la manière dont elles seront traitées lors d'échanges au format Gedcom, sélectionnez **Outils**-> **Préférences** > **Préférences du fichier** > **Champs Utilisateur**.

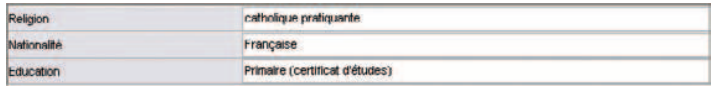

# **Les informations complémentaires**

Dans l'onglet **Saisie individu**, vous pouvez compléter votre saisie.

### Signature - Type de filiation

Sélectionnez la mention appropriée après avoir cliqué sur la flèche pour dérouler les options.

#### Boutons repères

Sans descendance

Cliquez sur le bouton  $\mathbb{R}$  **Sans descendance** pour indiquer que l'individu n'a pas eu d'enfant.

Le symbole  $\mathbb{R}$  apparaîtra dans la barre d'état lorsque cet individu sera placé en personnage central.

#### Marqué

Marquez l'individu pour lui appliquer des traitements particuliers. Un individu dont la fiche est marquée peut être ignoré lors d'un export de fichier, peut faire l'objet d'une sélection particulière dans la recherche multicritères, peut être ou non imprimé dans un arbre ou une liste…

#### Marquer un individu

- Cliquez sur le bouton **Marqué**.
- ou Sélectionnez le menu **Fiches > Marquer/démarquer le personnage central**.
- ou Tapez les touches **Ctrl T**.

Démarquer un individu

- Cliquez à nouveau sur le bouton **Marqué**.
- ou Sélectionnez le menu **Fiches** > **Marquer/démarquer le personnage central**.
- ou Tapez les touches **Ctrl T**.

#### Confidentiel

Cliquez sur le bouton  $\bigotimes$  pour que l'individu puisse être masqué dans les imports ou exports de données et dans les différents arbres où vous voulez le faire figurer sans toutefois donner les informations le concernant.

Le symbole  $\textcircled{\tiny{\text{A}}}$  apparaîtra dans la barre d'état lorsque cet individu sera placé en personnage central.@

### Validation et enregistrement des données

La saisie est validée au fur et à mesure de la frappe.

Veillez à enregistrer régulièrement vos saisies ou bien réglez un enregistrement automatique régulier dans **Outils** > **Préférences** >**Heredis** > **Générales**.

# **Saisir des sources pour un événement**

Heredis permet d'attribuer à chaque événement un nombre illimité de sources d'information.

Cliquez sur l'onglet **Sources** dans la fiche détaillée.

- Cliquez sur le bouton  $\bigoplus$  pour ajouter une source.
- Sélectionnez la source ou une des sources affichées.
- Cliquez sur le bouton  $\Box$  pour supprimer l'attribution de cette source à cet événement. La source est toujours enregistrée dans le fichier. Elle est disponible pour être attribuée à un autre événement.
- Cliquer sur le bouton  $\mathcal O$  pour visualiser la source et son détail.
- si vous n'avez pas encore trouvé l'acte authentique de l'événement, cochez la case **Rechercher l'acte** pour pouvoir l'intégrer ultérieurement à la liste de tous les actes qu'il vous reste à rechercher pour compléter votre fichier généalogique. Pour obtenir cette liste, sélectionnez **Recherches** > **Actes à rechercher**.

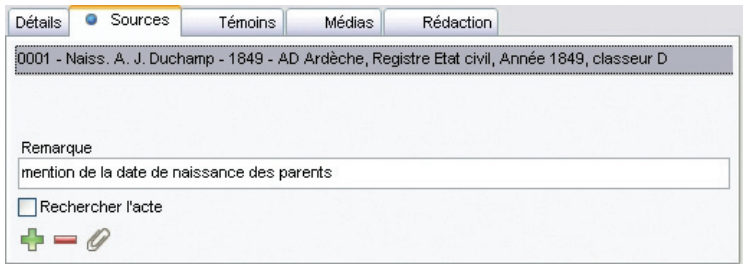

*La saisie d'une source pour chaque événement garantit la fiabilité de votre travail.*

Associer une source à l'événement

Cliquez sur le bouton  $\blacktriangle$  de l'onglet **Sources** pour ajouter une source.

• Sélectionnez la source appropriée dans la liste des sources proposées dans le **Dictionnaire des sources** puis validez avec le bouton **Choisir**.

| NomAturnero.<br><b>Document</b><br>Origine<br>0002 - Bact. A. J. Duchamp<br>Livret de famille cath:<br><b>Archives familiales</b><br>T 10003 - décès Alexandre Jose AD Rhône<br>Registre des décès<br>0004 - Dipiôme médecine A. J.<br>Archives universitaires<br>Liste des recus<br>0005 - Lettres d'Alexandre J.<br><b>Archives familiales</b><br>Correspondances<br>0006 - Carte A. J. Ducharro<br><b>Archives familiales</b><br>carte de transport -<br>0008 - Naiss, Marie-L. Durou<br><b>AD Ardisches</b><br>Registre des naissan<br>0009 - Bagit Marie-L. Duroup<br><b>Parolese de Satilieu</b><br>Registre parciosini | Cote<br>1947<br>$an$ nde $1$ | Nature<br>Original<br>Extrait<br><b>Photocopic</b>      | Archivage<br>Claude<br>Classeur D             |
|----------------------------------------------------------------------------------------------------|------------------------------|---------------------------------------------------------|-----------------------------------------------|
|                                                                                                    |                              |                                                         |                                               |
|                                                                                                    |                              | Manuscrit<br>Original                                   | classeur D<br><b>Clauster</b><br>Cleucie      |
|                                                                                                    | 4E 128/16                    | <b>Transcription</b>                                    | <b>B&amp;S</b> classmar vert                  |
| 0010 - Décès Marie-L. Durou<br>AD Ardeche<br>Registre des décès<br>0012 - Décès Ph. de La Chaux.<br>Dans l'église de Saint<br>0014 - Naiss, Alice Jacquinot<br>Révélations grales                                                                                                    | <b>4E 2BOSAI</b>             | Photocopin<br>Transcription<br>Pierre tonib<br>Souvenir | <b>Curri de Satilieu</b><br>BBS - classeur J. |
| Acte civil d'adoption<br>0015 - Adoption Maurice A.D.<br>Archiven d'Outre-Mer<br>0016 - Naiss, Clarisse Ducha<br>Livret de famille Duch<br><b>Archives familiales</b>                                                                                                    |                              | Photocopin<br>Original                                  | Clouide<br>Enc                                |

*Choisissez une source parmi toutes les sources enregistrées pour ce fichier dans le Dictionnaire des Sources.*

Créer une nouvelle source

- Si la source désirée n'a pas encore été enregistrée, cliquez sur le bouton **Nouvelle source**.
- Complétez les différentes rubriques descriptives de la source :

**Nom / Numéro de la source** - Tapez soit un numéro soit un intitulé pertinent pour reconnaître le document

**Origine** - Indiquez le type d'archive ou l'organisme ayant permis de trouver la source d'information.

**Document** - Précisez le type d'acte ou le document officiel ou privé contenant les informations.

**Cote** - Si le document est coté, indiquez-le ici.

**Nature du document** - Il s'agit ici de sélectionner le support sur lequel vous avez vu ou vous détenez l'information.

**Archivage** - Cette rubrique permet de préciser où se trouve dans vos archives le document que vous détenez ou que vous avez vu.

- Dans l'onglet **Document**, tapez le texte original du document vu ou détenu dans la zone de traitement de texte à votre disposition.
- Cliquez sur l'onglet **Médias** pour associer la ou les images numérisées de l'acte ou du certificat ou de la lettre que vous détenez. Vous pouvez aussi associer tout type de document (enregistrement sonore, fichier texte, vidéo ,etc).

 Pour basculer rapidement de l'onglet **Document** vers l'onglet **Médias**, utilisez les touches **F2** et **F3**.

 Reportez-vous au chapitre **Associer des médias** au fichier généalogique pour connaître les détails de fonctionnement de cette fenêtre.

• Cliquez sur le bouton **OK** pour ajouter cette nouvelle source à la liste. Cette source pourra être attribuée à un nombre non limité d'événements.

Cliquez sur le bouton **Choisir** pour associer la source telle que vous l'avez préparée à l'événement en cours de saisie.

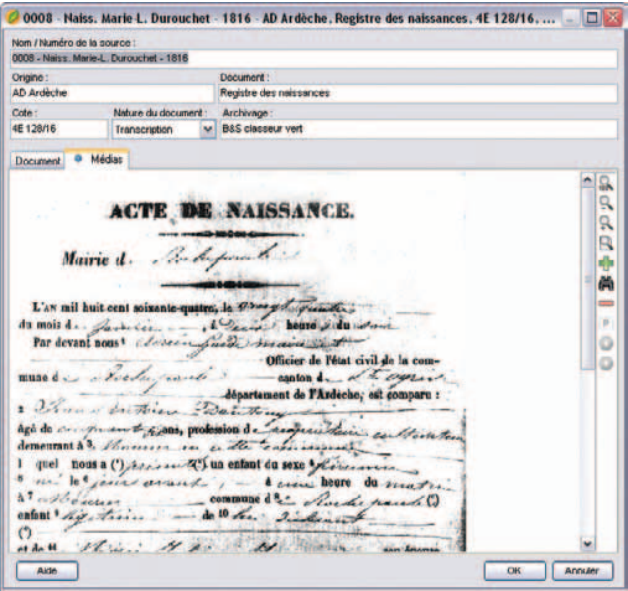

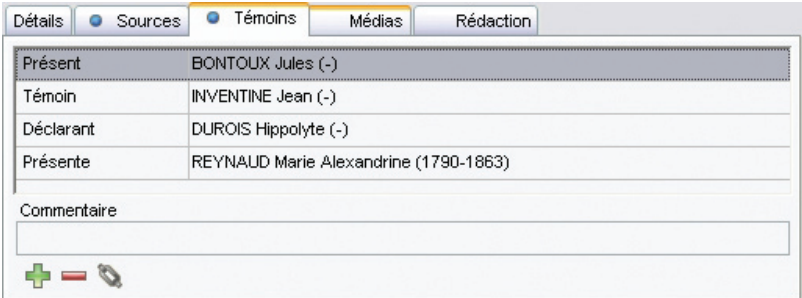

*Pour chaque événement précisez les individus qui y ont participé : témoin, présent, officier d'état civil, officiant religieux....*

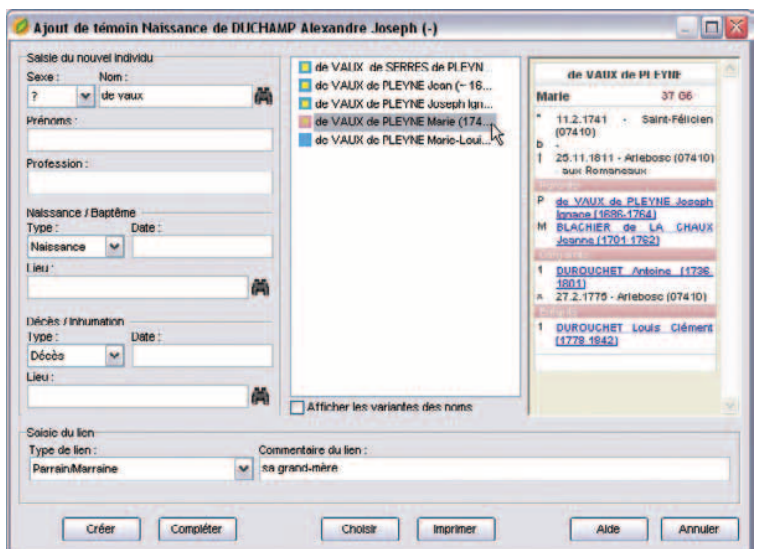

*Choisissez le témoin parmi les individus déjà enregistrés dans le fichier généalogique.*

# **Saisir des témoins d'un événement**

Utilisez les renseignements figurant sur l'acte et indiquez quelles sont les personnes qui ont participé à l'événement que vous saisissez.

Sélectionnez l'onglet **Témoins** dans la fiche détaillée.

- Cliquez sur le bouton **de** dans l'onglet **Témoins** pour accéder à l'écran de saisie des témoins.
- Cliquez sur le bouton  $\Box$  dans l'onglet **Témoins** pour supprimer le témoin sélectionné.
- Cliquer sur le bouton dans l'onglet **Témoins** ou double-cliquez sur le témoin dans la liste pour modifier le nom du témoin ou le type de lien.

### Associer un témoin

Cas n° 1 : le témoin à créer a déjà été saisi

Sélectionnez-le en cliquant dans la partie médiane de la fenêtre. Puis complétez également le Lien.

- Sélectionnez la nature du lien entre l'individu sélectionné et l'événement : déclarant, témoin, parrain….
- Tapez la touche **Tabulation** pour passer à la rubrique suivante ou bien cliquez dans la rubrique réservée au commentaire du lien.
- Saisissez tout commentaire que vous jugez nécessaire (précisez si le témoin était l'oncle paternel ou bien la paroisse dans laquelle officiait le curé….).

Cliquez ensuite sur le bouton **Choisir**. Le témoin s'affiche alors dans l'onglet **Témoins** de l'événement.

Cas n° 2 : le témoin à créer ne figure pas dans la liste des personnes enregistrées Remplissez les rubriques avec les renseignements dont vous disposez.

Puis complétez également le Lien.

- Sélectionnez la nature du lien entre l'individu sélectionné et l'événement : déclarant, témoin, parrain….
- Tapez la touche **Tabulation** pour passer à la rubrique suivante ou bien cliquez dans la rubrique réservée au commentaire du lien.

• Saisissez tout commentaire que vous jugez nécessaire (précisez si le témoin était l'oncle paternel ou bien la paroisse dans laquelle officiait le curé….).

Cliquez sur le bouton **Créer** pour indiquer que cette personne a joué un rôle dans l'événement.

# **Saisir une union**

Pour accéder à la saisie détaillée de l'union entre le personnage central et son conjoint sélectionné :

- Double-cliquez sur la partie inférieure du pavé d'affichage de l'union dans l'écran du noyau familial.
- ou Sélectionnez l'onglet **Saisie union**.

Cet écran de saisie permet d'enregistrer les différents événements qui ont concerné la vie de ce couple.

#### Type d'union

Déroulez le menu en cliquant sur la flèche et sélectionnez le type d'union adéquat, par exemple **Concubinage**.

#### Illustrer une union

Dans la zone d'affichage des médias du couple de l'onglet **Saisie union**, cliquez sur le bouton  $\bigoplus$  pour associer un média depuis le disque dur ou sur le bouton  $\bigoplus$  pour ajouter un média déjà associé dans ce fichier généalogique.

#### Utiliser les événements proposés

Heredis 9 propose une liste d'événements pour le couple sélectionné.

- Cliquez sur le bouton  $\bigoplus$  dans la liste des événements située dans l'onglet **Saisie union**.
- Sélectionnez l'événement souhaité, par exemple Mariage puis cliquez sur le bouton **Choisir**.

 La mention Mariage vient s'inscrire dans la liste des événements saisis pour ce couple.

• Commencez alors la saisie de l'événement Mariage en cliquant dans la rubrique Date puis enchaînez les rubriques

### Créer des événements familiaux

Pour créer un événement qui n'existe pas dans la liste (par exemple Séparation de biens), sélectionnez **Événement**.

#### Donner un nom à l'événement

Pour nommer l'événement, double-cliquez sur le nom **Événement** dans la liste des événements affectés au couple et tapez le nom souhaité.

#### Illustrer un événement

Cliquez sur l'onglet **Médias** de l'événement, puis cliquez sur le bouton  $\mathbf{\Phi}$  pour associer un média depuis le disque dur ou sur le bouton  $\mathbb{F}$  pour ajouter un média depuis le dictionnaire des médias.

### Rédiger un événement

Cliquez sur l'onglet **Rédaction** de l'événement pour visualiser la phrase telle qu'elle sera formulée dans l'onglet **Fiche rédigée**, dans la **Fiche rédigée** imprimée et dans la **Chronique familiale** (version Pro).

Si la formulation ne vous convient pas, tapez le texte souhaité après avoir décoché la case **Utiliser la rédaction automatique de l'événement**. Vous pouvez revenir ultérieurement à la formulation par défaut en recochant la case.

### Supprimer un événement

Pour supprimer un événement créé à tort :

• Sélectionnez le nom de l'événement et cliquez sur le bouton dans la liste des événements saisis.

### **Présentation des événements**

Cliquez sur  $\Box$  pour modifier la présentation de la liste des événements saisis. Affichez le nom de l'événement seulement ou l'événement suivi de la date et du lieu.

Pour modifier la place affectée à la liste des événements, déplacez le séparateur vertical avec la souris.

Pro Cliquez sur le bouton  $\bullet$  pour échanger les événements Mariage civil et Mariage religieux. Cette fonction peut être utile pour ceux qui importent des fichiers dont les individus se sont mariés avant 1792.

Les différentes rubriques de saisie d'une union sont identiques à celles d'un individu. La commune sera enregistrée dans le **Dictionnaire des lieux** si elle n'a pas déjà été créée.

Sources, Témoins et Médias sont rattachés aux événements de l'union de la même manière qu'aux événements d'un individu.

■ Supprimer une union

- Sélectionnez le nom du conjoint pour lequel vous voulez annuler l'union dans la liste des conjoints.
- Cliquez sur le bouton  $\Box$  pour annuler l'union, si les deux conjoints n'ont pas d'enfant en commun, ou pour annuler seulement les informations saisies concernant l'union si les deux conjoints ont des enfants en commun.

Les deux conjoints sont toujours dans le fichier généalogique mais ils n'ont plus de liens entre eux.

Si les deux conjoints ont les mêmes enfants, la suppression de l'union entraînera la suppression des informations saisies mais ne pourra détruire l'union elle-même.

### Affichage de la famille dans l'écran de visualisation

Plusieurs conjoints peuvent être créés. Leur nombre n'est pas limité. Celui qui porte un numéro Sosa est présélectionné dans la liste.

Les renseignements saisis concernant l'union sont affichés en-dessous du nom de chacun des conjoints ainsi que dans la zone **Résumé** des listes de travail lorsque l'union est sélectionnée. L'âge des deux conjoints lors de l'union est indiqué, si leur date de naissance est connue, ainsi que date et lieu du mariage.

- Double-cliquez sur la partie inférieure de la zone d'affichage de l'union pour visualiser tous les renseignements connus concernant l'union ou pour la compléter avec de nouvelles informations.
- ou Sélectionnez le menu **Fiches** > **Modifier l'union**.
- ou Cliquez sur l'onglet **Saisie union**.
- Cliquez sur la partie supérieure de la zone union pour afficher le **Résumé** de

toutes les informations connues concernant le conjoint ou double-cliquez pour compléter la saisie du conjoint avec de nouvelles informations.

#### Forcer l'ordre d'affichage des conjoints

Dans le cas d'unions multiples, les différents conjoints sont affichés en liste, dans l'ordre chronologique des unions. Si vous ne connaissez pas les dates des unions mais que vous en connaissez la chronologie, vous pouvez forcer l'ordre d'affichage de ces unions. Sélectionnez **Ordre des unions** à partir du menu **Fiches**.

Sélectionnez l'union à déplacer puis cliquez sur les boutons **Avant** ou **Après** pour changer l'ordre des unions.

#### Forcer l'ordre d'affichage des enfants

Lorsque les dates de naissance des enfants sont ignorées mais que l'on connaît l'ordre des naissances, l'ordre d'affichage des enfants peut être forcé en sélectionnant **Ordre des enfants** à partir du menu **Fiches**.

Sélectionnez les enfants à classer les uns après les autres et cliquez sur les boutons **Avant** ou **Après** pour indiquer l'ordre de naissance.

# **Saisir des notes**

On peut créer et modifier des notes annexes attachées à un individu ou à un couple mais aussi à chacun des événements de la vie de l'individu ou du couple.

#### La note individuelle

#### • Sélectionnez **Fiches** > **Éditer la note individuelle**.

ou Cliquez sur le bouton  $\Box$  dans la barre de boutons.

Le bouton change d'aspect lorsque la note contient des informations.

#### $\blacksquare$  La note familiale

- Sélectionnez **Fiches** > **Éditer la note familiale**.
- ou Cliquez sur le bouton **d**ans la barre de boutons.

Le bouton change d'aspect lorsque la note contient des informations.

La note pour un événement

- Tapez directement votre commentaire dans la zone réservée dans l'onglet **Événement**.
- ou Cliquez sur le bouton  $\Box$  pour afficher la zone de saisie en fenêtre séparée, compléter la saisie ou mettre en forme la note.

Pour chacune des notes, on peut ajouter une mise en forme particulière avec un éditeur de texte intégré :

- attributs (gras, italique, souligné)
- alignement du texte (gauche, centré, droit, texte à puces)
- choix de la police et de la taille
- Fonctions Couper Copier Coller Imprimer.

Reportez-vous au chapitre consacré à l'éditeur de texte pour connaître plus en détail les possibilités de mise en forme du texte.

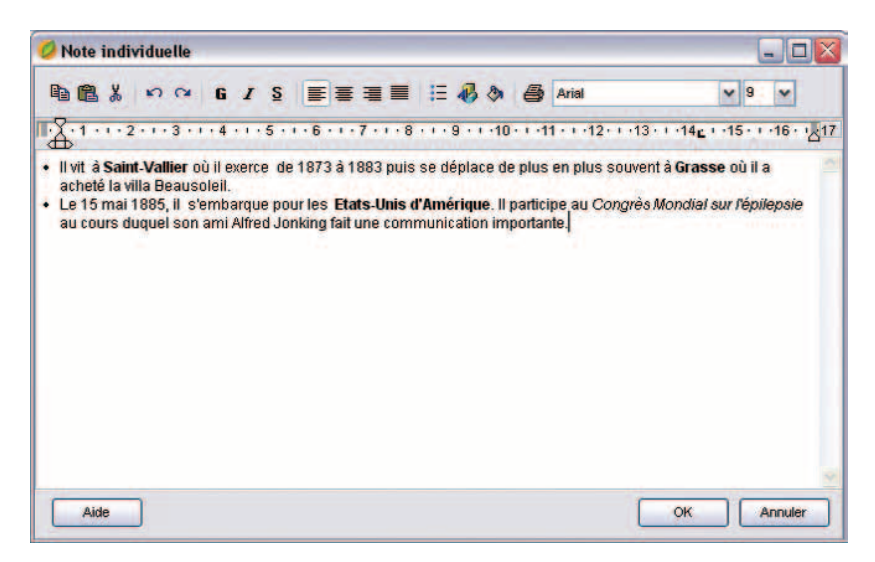

*Saisissez des informations libres dans les notes ou les commentaires d'événements. Elles peuvent être mises en forme avec les outils habituels de traitement de texte.*

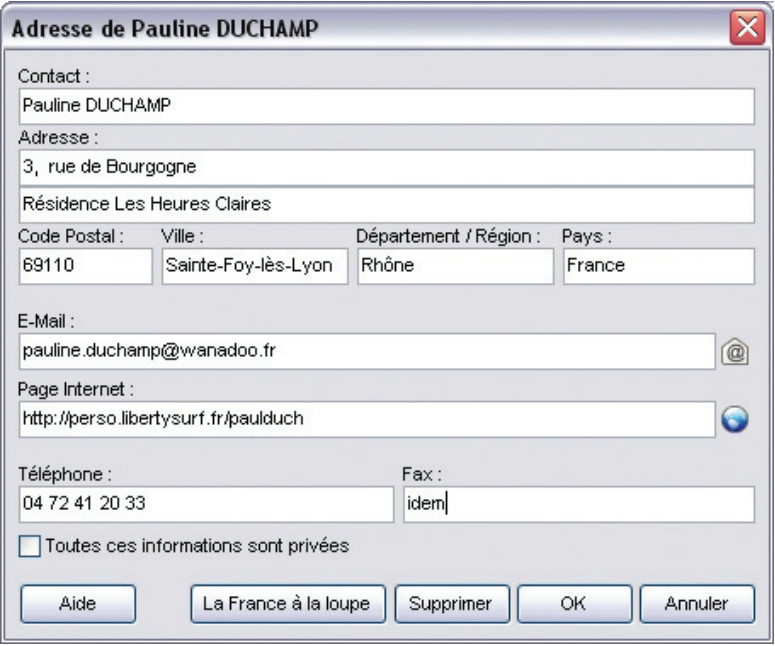

*Ajoutez l'adresse de l'individu ou du couple pour consulter l'information, pour vous connecter à ses pages Web, ou bien pour expédier des courriers postaux ou électroniques à un ensemble de personnes contenues dans le fichier généalogique (version Pro uniquement).*

# **Saisir une adresse**

Pour faciliter les contacts avec vos contemporains, Heredis 9 gère les adresses des individus et des couples, édite des mailings (avec la version Pro), par courrier ou par e-mail, et crée des liens directs avec les pages personnelles de vos correspondants.

- Créer une adresse
	- Placez en personnage central l'individu pour lequel vous saisissez une adresse.
	- Sélectionnez le menu **Fiches** > **Adresse postale**.

ou Cliquez sur le bouton  $\bigcirc$  dans la barre de boutons.

Cas n° 1 : le personnage central n'a pas de conjoint

Remplissez directement l'écran de saisie de l'adresse qui est ouvert.

Heredis propose par défaut le nom du personnage central pour remplir la rubrique **Contact**. Vous pouvez modifier ce nom si la formulation ne vous convient pas.

Complétez les différentes rubriques puis cliquez sur le bouton **OK** pour revenir à l'écran de navigation. Cochez la case **Toutes ces informations sont privées** si vous désirez ne pas diffuser cette adresse.

Le bouton  $\bigcirc$  dans la barre de boutons indique qu'une adresse individuelle est saisie.

Cas n° 2 : le personnage central a un ou plusieurs conjoints

Choisissez les personnes pour lesquelles vous voulez indiquer l'adresse puis cliquez sur le bouton **OK** pour ouvrir la fenêtre de saisie de l'adresse.

Heredis propose par défaut le nom de l'époux et les prénoms des deux époux pour remplir la rubrique **Contact**. Modifiez cette formulation si elle ne vous convient pas.

Complétez les différentes rubriques puis cliquez sur le bouton **OK** pour revenir à l'écran de navigation. Cochez la case **Toutes ces informations sont privées** si vous désirez ne pas diffuser cette adresse.

Le bouton  $\bullet$  dans la barre de boutons indique qu'une adresse de couple est saisie.

### Contacts directs

Depuis la fenêtre d'adresse, vous pouvez entrer en contact directement avec le personnage central affiché s'il s'agit d'un de vos contemporains.

- Cliquez sur le bouton **de** dans la fenêtre d'adresse. Heredis ouvre votre gestionnaire de courrier électronique et pré-remplit les coordonnées du correspondant.
- Cliquez sur le bouton  $\bigcirc$  dans la fenêtre d'adresse. Heredis lance le navigateur défini par défaut par votre système et se connecte au site indiqué.
- **Modifier une adresse** 
	- Cliquez sur le bouton  $\bigcirc$  dans la barre de boutons.
	- ou Sélectionnez le menu **Fiches** > **Adresse postale**.
	- Apportez les modifications désirées. Pour remplacer l'adresse d'un individu par celle d'un couple, il faut supprimer auparavant l'adresse individuelle.

Supprimer une adresse

- Ouvrez l'adresse à supprimer en cliquant sur le bouton **d** dans la barre de boutons
- ou Sélectionnez le menu **Fiches** > **Adresse postale**.
- Cliquez sur le bouton **Supprimer**.

# **Les aides à la saisie**

### **La saisie automatique**

Lorsque vous créez ou complétez les fiches de votre généalogie, vous êtes souvent amenés à saisir à de nombreuses reprises le même nom, le même prénom, la même profession, etc. Cela peut représenter une perte de temps conséquente. De plus, des différences d'orthographe pouvant exister entre les divers documents que vous possédez, vous pouvez vous retrouver avec des libellés différents pour une seule et même information, avec des problèmes de gestion de doublons et de variantes de lieux ou de noms qui en découlent.

Au fur et à mesure que vous saisissez vos fiches, les informations que vous tapez sont mémorisées, ceci pour chaque rubrique de saisie. Lors de prochaines saisies, Heredis vous propose les termes mémorisés pouvant correspondre à votre nouvelle saisie.

Tapez par exemple la première lettre d'un prénom dans la zone **Prénom** d'une fiche. Aussitôt apparaît une liste des différents prénoms déjà enregistrés et pouvant correspondre à votre saisie. Tapez une deuxième lettre et la liste de prénoms proposés s'affine.

Pour utiliser un des prénoms proposés, tapez sur les touches flèche en haut et flèche en bas du clavier et validez le prénom sélectionné avec la touche **Entrée** ou bien cliquez sur le prénom choisi.

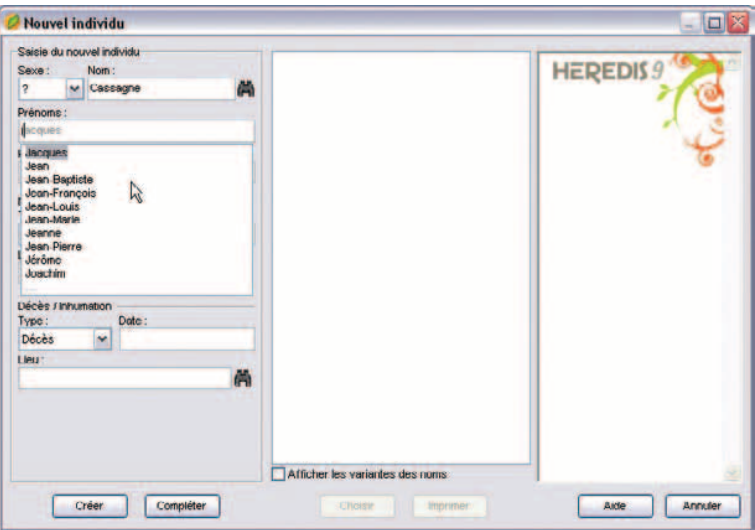

*Sélectionnez le prénom parmi la liste proposée*

Aussitôt, le prénom est validé et le curseur positionné à sa suite, prêt à recevoir le deuxième prénom, toujours avec l'aide de la saisie automatique.

Si le prénom que vous saisissez n'est pas présent dans votre fichier ou si les propositions de la saisie automatique ne vous conviennent pas, vous pouvez terminer la saisie du prénom. Il sera validé lorsque vous ajouterez un espace après. Une fois tous les prénoms saisis, passez à la suite avec la touche **Tabulation**. Dans le cas de prénoms composés ou d'orthographe complexe, cet outil vous permet de gagner du temps et d'éviter les fautes de frappe. Il en est de même pour tous les autres champs de saisie.

### Champ d'action de la saisie automatique

L'outil de saisie automatique est proposé dans tous les champs de saisie de Heredis à l'exception des notes et commentaires.

Opter pour la saisie automatique

Pour choisir d'utiliser ou non la saisie automatique, sélectionnez **Préférences** > **Heredis** > **Générales** dans le menu **Outils**et cochez ou décochez la case **Utiliser la saisie automatique**.

# **Le filtre de recherche**

Lors de la création de nouvelles fiches (nouvel individu, parent, enfant, conjoint, témoin), un des risques principaux est la création de doublons, c'est-à-dire deux fiches distinctes pour un seul individu. Heredis vous propose un outil performant pour éviter de créer à nouveau un individu existant déjà dans votre fichier.

Créez par exemple une nouvelle fiche en cliquant sur le bouton Dans la partie médiane de la fenêtre, la liste de tous les individus présents dans le fichier s'affiche. Choisissez le sexe de l'individu et tapez la ou les premières lettres de son nom et de son prénom : au fur et à mesure de votre saisie, la liste des individus pouvant correspondre à votre recherche s'affine.

Si un individu de cette liste semble être le même que celui dont vous êtes en train de créer la fiche, sélectionnez-le : dans la partie droite de la fenêtre, les informations le concernant s'affichent, vous permettant de mieux comparer les deux individus.

S'il s'avère que les deux individus sont une seule et même personne, cliquez sur **Choisir**pour l'afficher en personnage central et éventuellement compléter les informations la concernant. Vous pouvez aussi faire un double-clic sur le nom de l'individu dans la liste.

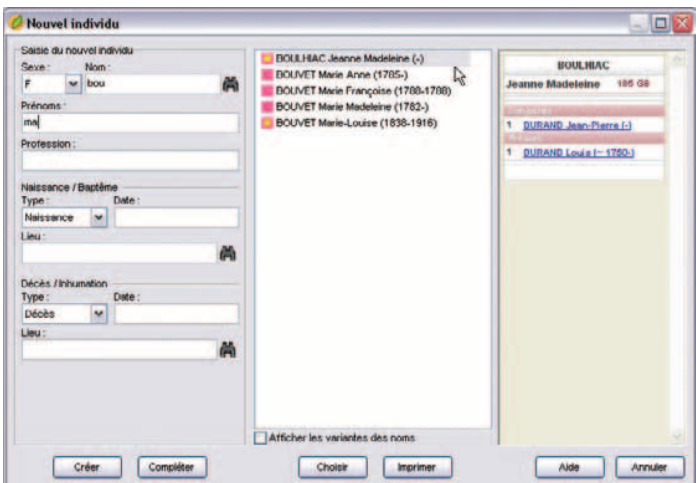

*Sélectionnez l'individu parmi la liste proposée*

Si le filtre de recherche ne vous permet pas de mettre en évidence un doublon potentiel, vous pouvez alors créer un nouvel individu en complétant les autres rubriques de saisie.

Remarque : Heredis vous permet d'inclure ou non les individus portant une variante du nom saisi. Pour cela, cochez ou décochez la case **Activer les variantes des noms**.

# **L'aide à la saisie des noms**

A chaque fois que vous saisissez un nouveau nom, celui-ci est intégré au Dictionnaire des noms.

Dans le cas où vous n'utilisez pas la saisie automatique,

- Dans la rubrique **Nom**, tapez la ou les premières lettres du patronyme.
- Cliquez sur le bouton  $\blacksquare$  pour lancer la recherche.

Heredis affiche le dictionnaire des noms avec ceux pouvant correspondre à votre saisie.

• Sélectionnez un nom et cliquez sur le bouton **Choisir** ou faites un double-clic pour le valider. Le nom sélectionné viendra remplir la rubrique **Nom** de l'écran de saisie.

Si aucun nom ne correspond à votre saisie, cliquez sur le bouton **Nouveau nom** et saisissez ce nouveau patronyme.

Remarque : si vous désirez que cet ajout soit automatique, cochez la case **Valider automatiquement les noms** dans le menu **Outils > Préférences > Heredis > Générales**. Le nouveau nom sera alors intégré au dictionnaire des noms dès que vous aurez tapé sur la touche **Tabulation**.

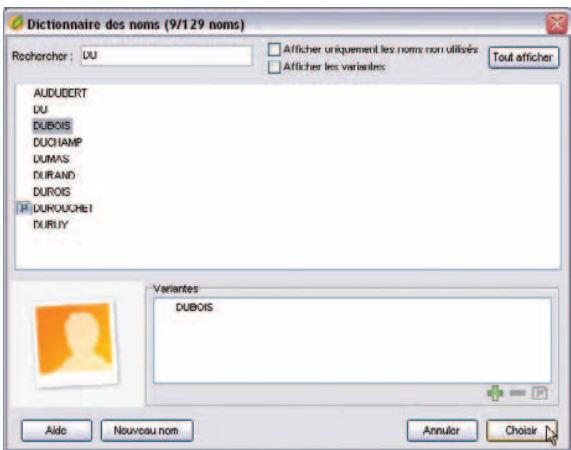

*Le patronyme sélectionné viendra remplir la rubrique Nom de l'écran de saisie.*

# **L'aide à la saisie des lieux**

### La base de données des communes

Heredis intègre la liste des communes de France, de Belgique, de Suisse, du Canada et du Liechstenstein, ainsi que leurs rattachements administratifs (code postal ou INSEE, département, région, pays). Ces rubriques peuvent différer d'un pays à l'autre.

Grâce à la saisie automatique, vous avez accès à toutes ces communes et leurs rattache-
ments, ainsi qu'aux autres lieux enregistrés dans votre fichier généalogique.

- Dans la rubrique **Lieu**, tapez la ou les premières lettres de la commune recherchée.
- Utilisez les touches flèche en haut et flèche en bas du clavier et validez le lieu sélectionné avec la touche **Entrée** ou cliquez sur le lieu choisi.

Vous pouvez saisir indifféremment le nom de la ville ou le code du lieu (postal ou INSEE suivant les **Préférences Heredis - Générales** du menu **Outils**).

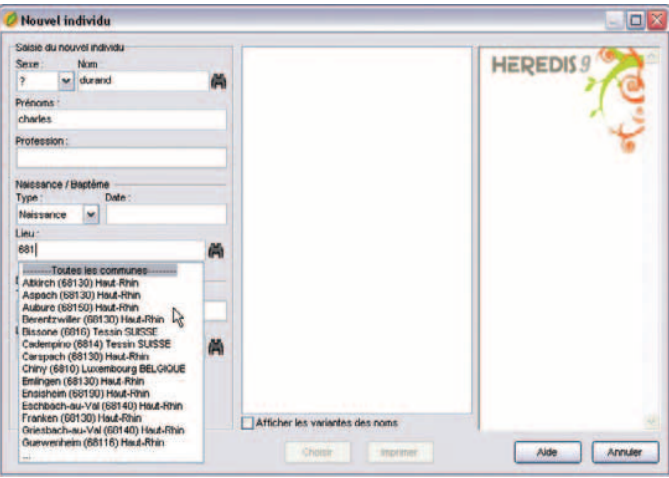

*Sélectionnez le lieu parmi la liste proposée*.

#### Le dictionnaire des lieux

Si vous n'utilisez pas un lieu proposé par la saisie automatique, à chaque fois que vous saisissez un nouveau lieu, celui-ci est intégré au Dictionnaire des lieux.

- Dans la rubrique **Lieu**, tapez la ou les premières lettres du lieu.
- Cliquez sur le bouton  $\Box$  pour lancer la recherche. Heredis affiche le dictionnaire des lieux avec ceux pouvant correspondre à votre saisie.
- Sélectionnez un lieu et cliquez sur le bouton **Choisir** ou faites un double-clic pour le valider. Le lieu sélectionné viendra remplir la rubrique **Lieu** de l'écran de saisie.

Si ce lieu a été enregistré avec un code lieu, un département, une région, ou bien un pays, les zones correspondantes seront affichées.

Si aucun lieu ne correspond à votre saisie, cliquez sur le bouton **Nouveau lieu** et saisissez les informations le concernant.

| Rechercher<br>56       |           |           | <b>Afficher Ins variantes</b> | Afficher uniquement les lieux non utilisés | Tout afficher |
|------------------------|-----------|-----------|-------------------------------|--------------------------------------------|---------------|
| <b>Ville</b>           |           | Code Lieu | <b>Departement</b>            | Région                                     | Pays          |
| <b>Anjou</b>           |           | 38150     | laère                         | Rhône-Alpes                                |               |
| Grasse                 |           | 06130     | Alpes-Maritimes               | <b>Région Paca</b>                         |               |
| Grenoble               |           | 38000     | Isère                         | <b>Rhöne-Alpes</b>                         | F             |
| <b>Jarcieu</b>         |           | 38270     | Isère                         | <b>Rhône-Alpes</b>                         |               |
| Muhouse                |           | 68000     | Haut-Rhin                     | Altace                                     | г             |
| Paris                  |           | 75        | Seine                         | te-de-France                               |               |
| <b>Paris</b>           |           | 75015     | Seine                         | lle-de-France                              |               |
| Poussieu               |           | 38520     | Inère                         | Rhône-Alpes                                |               |
| Roussillon             |           | 38150     | Isère                         | Rhône-Alpes                                | F             |
| <b>Sainte-Baudille</b> |           | 38520     | Isère                         | Rhône-Alpes                                | F             |
| Vienne                 |           | 38200     | Inère                         | Rhône-Alpes                                |               |
| Vile-tout-Aniou        |           | 30150     | Isère                         | Rhöne-Alpes                                | г             |
|                        | Variantes |           |                               |                                            |               |
|                        | Orasse    |           |                               |                                            |               |
|                        |           |           |                               |                                            | $Re = [P]$    |

*Le lieu sélectionné viendra remplir la rubrique Lieu de l'écran de saisie*

### **L'aide à la saisie dans les autres rubriques**

### Pro

#### Les raccourcis de saisie

Dans n'importe quelle rubrique de saisie, note ou commentaire il est possible d'utiliser des raccourcis de saisie personnels.

- Si vous ne vous souvenez pas du raccourci que vous avez attribué à l'expression que vous voulez utiliser, accédez à la fonction **Raccourcis de saisie** dans le menu **Outils** en appuyant sur les touches **Ctrl** et **Effacement** (backspace).
- Si vous avez en mémoire le raccourci à utiliser, tapez les lettres du raccourci. Dès que vous aurez tapé un espace ou une virgule, le mot ou le groupe de mots correspondant s'inscrira.

#### Modifier majuscules et minuscules

Le nom ou le lieu peuvent être tapés entièrement en minuscules : Heredis 9 convertira la saisie selon vos choix si vous avez sélectionné Noms en majuscules ou Initiales en majuscules. Il en est de même pour les lieux. Les prénoms, eux aussi, peuvent être tapés entièrement en minuscules, Heredis 9 les convertira selon l'option choisie. Sélectionnez ces options dans le menu **Outils** > **Préférences** > **Heredis** > **Affichage**.

Reportez-vous au chapitre **Préférences** pour ce paramétrage.

Les noms ou les lieux peuvent être modifiés directement dans les dictionnaires.

## **Le traitement des dates**

### **La saisie de la date**

Dans Heredis, une date peut être saisie indifféremment toute en chiffres, avec ou sans séparateur, ou bien en chiffres et en lettres, en entier ou en abrégé. Elle peut être saisie en calendrier grégorien, julien, républicain ou hébraïque.

Par exemple, la date du 2 février 1794 pourra être saisie selon les modalités suivantes.

#### **En calendrier grégorien**

2 février 1794 ou 2 fév 1794 ou 2/2/1794 ou 02.02.1794 ou 2-2-1794

#### **En calendrier julien**

Si le pays concerné n'est pas encore passé en calendrier grégorien à cette date (en Bulgarie ou en Grèce, qui sait où l'on peut retrouver des ancêtres !).

#### J 2 février 1794

On fait alors précéder la date d'un J pour Julien car à partir du 10 décembre 1582 Heredis considère les dates saisies comme étant des dates en calendrier grégorien.

#### **En calendrier républicain**

Pendant la période du 22 septembre 1792 au 22 septembre 1806 : 14 pluv an II.

Pour les jours complémentaires, il suffit de taper 6 comp an III pour le 6ème jour complémentaire.

#### En calendrier hébraïque

2 Adar1 5554.

Les dates doivent être comprises entre l'an 4712 avant J.-C. et l'an 3454 après J.-C. (ou une date équivalente dans un autre calendrier que le grégorien).

#### **Les dates approximatives**

• Avant : on tape le mot avant suivi de toutes les expressions possibles de la date (complète ou non)

- Après : on tape le mot après suivi de toutes les expressions possibles de la date (complète ou non)
- Vers : on tape le mot vers suivi de toutes les expressions possibles de la date (complète ou non)
- Entre/et : on tape les mots entre puis et dans toutes les expressions possibles de la date (complète ou non)

Devant toute date complète ou incomplète, on peut ajouter les mots clés suivants :

- "estimée" ou "est" pour indiquer qu'une date est une simple supposition. Dans ce cas elle est affichée précédée de la mention "estimée" ou (e), prise en compte dans les tris chronologiques (par exemple ordre des mariages, ordre des enfants...) mais elle est exclue dans les impressions.
- "calculée" ou "cal" pour indiquer qu'une date a été obtenue par calcul. Par exemple si on ne connaît pas la date de naissance d'un individu mais que l'on a trouvé son âge au décès sur l'acte de décès, le logiciel indique automatiquement une date de naissance "calculée". L'utilisateur peut également taper une date dite "calculée" si elle est le résultat de ses déductions. Les dates calculées sont affichées et imprimées précédées de la mention "calculée" ou (c).

### **L'affichage de la date**

#### Dans les onglets de saisie

Dans l'onglet **Saisie individu**, dans l'onglet **Saisie union** et dans l'onglet **Fiche rédigée**, quel que soit le calendrier utilisé et le mode de saisie, la date est convertie en format long (en chiffres et en lettres).

- pour une saisie en calendrier grégorien, on obtient 2 février 1794
- pour une saisie en calendrier julien, on obtient J 2 février 1794
- pour une saisie en calendrier républicain, on obtient 14 pluviôse an II
- pour une saisie en calendrier hébraïque, on obtient 2 AdarI 5554

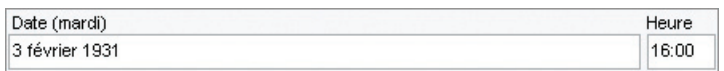

*La rubrique Date indique également le jour de la semaine*

### Sur l'écran de navigation

Quel que soit le calendrier utilisé et le mode de saisie, la date est affichée en format long (en chiffres et en lettres), précédée du jour de la semaine abrégé : dim 2 février 1794.

### **L'impression de la date**

Pour chaque impression de fiche, liste ou arbre on peut choisir son format de date. Quelle que soit la manière dont une date a été saisie, elle peut être présentée sous un format homogène pour tout le document imprimé. Les différentes présentations de date parmi lesquelles on peut choisir sont :

- 
- 
- lundi 3 septembre 1984 3 septembre 1984
- lun 3 sept 1984 3 sept 1984
- $3.9.1984$   $3/9/1984$
- 03.09.1984 03/09/1984
	-
	-

• 1984

Si on a demandé un format de date court, les dates approximatives sont précédées des symboles suivants :  $\sim$  = vers,  $\lt$  = avant,  $\gt$  = après,  $\lt$  > .... & .... = entre.... et ...., pour les formats longs, les mots vers, avant, après, entre ... et .... apparaissent en clair.

Pour chaque document imprimé et pour chaque fichier exporté (au format Heredis, Gedcom ou HTML), on peut demander à imprimer ou à exporter toutes les dates converties en calendrier grégorien. Certains logiciels ne traitant pas les différents calendriers dans leurs imports Gedcom, cela permet d'être compatible avec tout le monde.

### **La conversion des dates**

Elle se fait à l'aide d'un module de conversion accessible en permanence dans les listes de travail. On saisit une date exprimée dans n'importe lequel des 4 calendriers reconnus et elle apparaît instantanément dans tous les autres calendriers. L'utilisateur qui veut saisir une date dans un autre calendrier que celui dans lequel il l'a trouvée peut donc copier la date convertie dans le calendrier qui lui convient pour la coller dans la fiche de saisie.

Pour copier une des expressions de la date :

- Faites un clic droit de la souris et sélectionnez **Copier**.
- ou Sélectionnez la date voulue et tapez les touches **Ctrl C**.
- ou Sélectionnez la date et utilisez le menu **Édition**-> **Copier**.

ou Cliquez sur le bouton **correspondant dans l'onglet Calendrier**.

Pour coller la date dans l'écran de **Saisie individu** ou l'écran de **Saisie union** :

- Faites un clic droit dans la rubrique Date et sélectionnez **Coller**.
- ou Cliquez dans la rubrique Date et tapez les touches **Ctrl V**.

ou Cliquez dans la rubrique Date et sélectionnez le menu **Édition** > **Coller**.

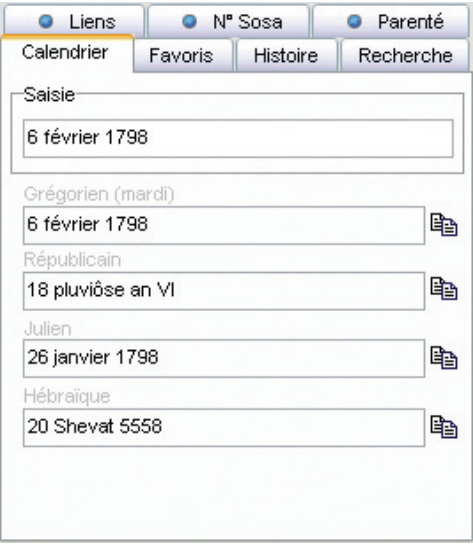

*Choisissez la date dans le type de calendrier approprié à votre saisie.*

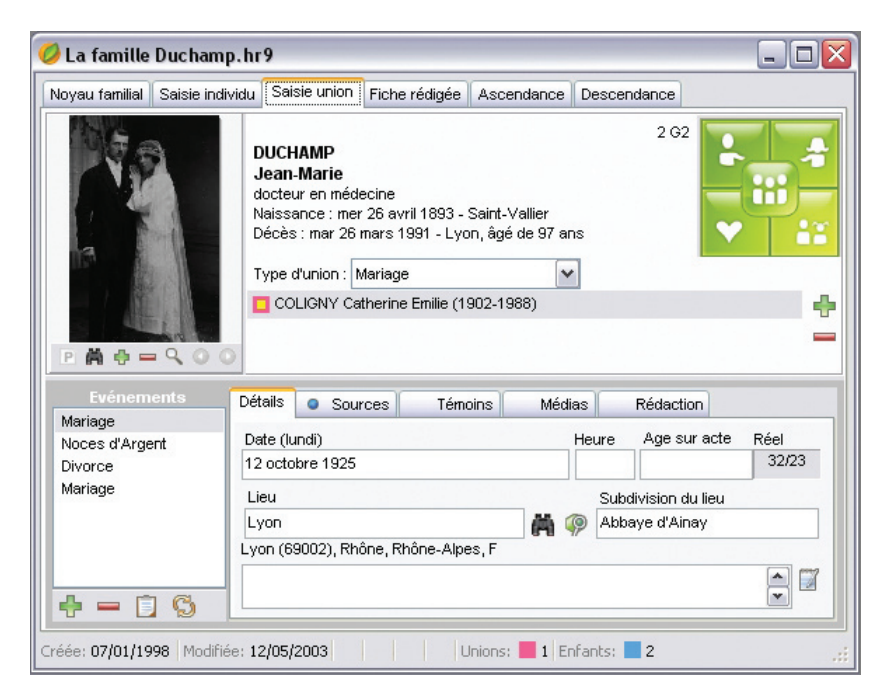

*Vous pouvez associer une image à un couple.*

# **Associer des médias**

Vous pouvez associer à vos données des images numérisées (photographie, signature, blason, etc…), des enregistrements sonores (interviews, discours…), des vidéos ou tout autre type de fichiers.

Les médias peuvent être associés à un individu, un couple, un événement, une source, un lieu, un patronyme.

Le nombre de médias associés à une donnée est illimité et chaque média peut être associé à plusieurs données.

La barre de boutons propre à la gestion des médias surgit lorsqu'on passe la souris sur la zone d'affichage des médias dans le **Noyau familial**, les onglets **Saisie Individu**, **Saisie union** et **Ascendance dynamique**.

Lorsqu'un média a été associé à un type de donnée, il est enregistré dans le **Dictionnaire des médias**. Vous pouvez choisir un média soit directement sur votre disque dur, soit dans le **Dictionnaire des médias** s'il a déjà été attribué à un autre type de donnée ou à d'autres individus.

Si vous choisissez d'associer un média directement depuis le disque dur, Heredis vérifie si le média figure déjà dans le **Dictionnaire des médias** et ne crée pas de doublon.

### **Associer des médias à une donnée**

Cas n° 1 : le média n'a pas encore été utilisé dans ce fichier généalogique

- Cliquez sur le bouton  $\bigoplus$  de la barre surgissante dans la zone d'affichage des médias.
- Sélectionnez sur votre disque dur un média de type .jpg, .jpeg, .bmp, .emf, .wmf pour les images, .avi pour les vidéos, .wav, .mp3 pour les sons ou bien d'autres fichiers qui seront ouverts avec leur application d'origine (pages HTML, fichiers pdf, fichiers Excel...).

Le média sera par la suite disponible dans le **Dictionnaire des médias**.

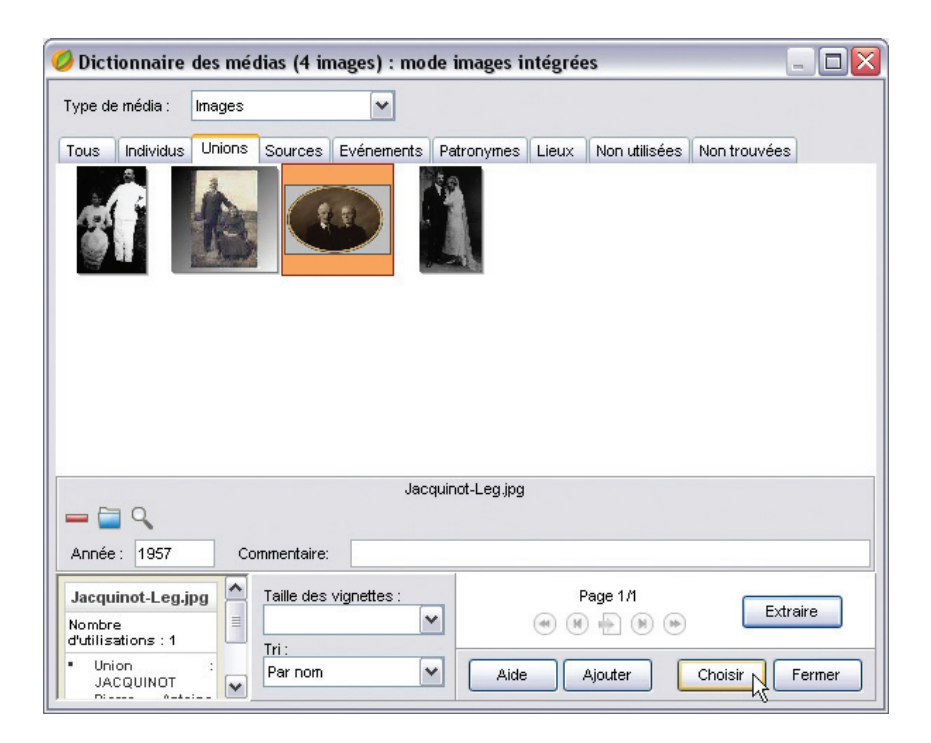

*Si le média a déjà été enregistré dans le Dictionnaire des médias, sélectionnez-le pour l'attribuer une nouvelle fois.*

Cas n° 2 : le média à attribuer a déjà été associé au fichier généalogique

- Cliquez sur le bouton  $\blacksquare$  pour associer un média que vous avez déjà enregistré dans le **Dictionnaire des médias**.
- Sélectionnez le média dans le **Dictionnaire des médias**. Cliquez sur un des albums regroupant les fichiers d'images : **Tous**, **Individus**, **Unions, Sources**...
- ou Cliquez sur la flèche pour dérouler le menu **Type de média** et sélectionnez **Autres médias** pour tous les médias autres que les images.
- Choisissez le média à associer puis cliquez sur le bouton **Choisir**.

### **Voir ou modifier une des images associées**

Pour afficher en taille réelle une des images associées, pour la dater ou lui ajouter un commentaire, double-cliquez sur la vignette de l'image ou cliquez sur le bouton  $\mathcal{R}$ .

## **Visualiser les autres types de médias**

- Pour afficher une vidéo.
- Pour écouter un enregistrement sonore.
- Pour afficher une page HTML.
- Pour ouvrir et éditer un fichier texte
- ou pour accéder à un autre type de fichier.

Double-cliquez sur la vignette du média.

## **Ôter un média de la liste des médias associés.**

- Affichez le média à ôter de la liste des médias associés à l'individu, au couple, à l'événement, à la source, au lieu ou au patronyme.
- Cliquez sur le bouton  $\Box$  lorsque le média est affiché.

On désassocie le média de la donnée généalogique.

Pour désassocier le média du fichier, il faut l'ôter dans le **Dictionnaire des médias**.

### **Déclarer un média principal**

La première image associée à une donnée est considérée par Heredis comme l'image principale, c'est à dire qu'elle sera l'image affichée par défaut dans les écrans de navigation et dans les impressions de fiches, chroniques ou arbres.

Pour déclarer une autre image en tant qu'image principale , faites défiler les différents médias associés à l'aide des flèches de déplacement puis cliquez sur le  $b$ outon  $\boxed{\mathbf{P}}$ .

Seules des images peuvent être déclarées **Média principal**.

### **Choisir le mode de gestion des images**

Les images associées au fichier généalogique peuvent être incluses dans le fichier en tant que donnée ou bien être reconnues grâce à un lien vers un fichier d'image extérieur au fichier généalogique.

#### Mode images intégrées

C'est le mode de gestion le plus confortable. Les images sont toutes présentes dans le fichier généalogique. Vous pouvez le copier, le sauvegarder, l'exporter ; vos images suivent. Par contre leur poids alourdit votre fichier généalogique.

#### Mode images liées

Dans ce mode de gestion seul le chemin relatif vers les images est mémorisé. Heredis sait que les images que vous avez associées se trouvent dans votre dossier Mes Documents - Mes images.

Dans ce cas vous devez recopier les images en plus du fichier généalogique lorsque vous voulez le transmettre ou bien exporter des individus. Le fichier généalogique est moins lourd, vous pouvez avoir des images avec une meilleure définition mais vous risquez d'oublier de les joindre ou de rompre un lien et de retrouver des images manquantes dans votre généalogie.

Consultez le chapitre **Dictionnaire des médias** pour plus d'informations sur les modes d'intégration des images.

# **Les indicateurs de contenu**

Quel que soit le personnage central affiché, Heredis 9 informe en permanence sur l'état de la saisie concernant ce personnage.

Consultez la barre d'état du fichier pour savoir :

- La date de la première saisie pour le personnage affiché.
- La date de la dernière modification de saisie pour le personnage affiché.
- **A** Si le personnage affiché est sans descendance.
- Si le personnage affiché est marqué
- Si les données concernant le personnage affiché sont confidentielles
- $\oslash$  S'il y a des documents associés aux données concernant le personnage affiché.
- $\bullet$  LE  $\bullet$  Te nombre de ses unions.
- Enfants **= 2** Le nombre de ses enfants de sexe masculin.
- Le nombre de ses enfants de sexe féminin.
- Enterte: Le nombre de ses enfants dont le sexe est indéterminé.

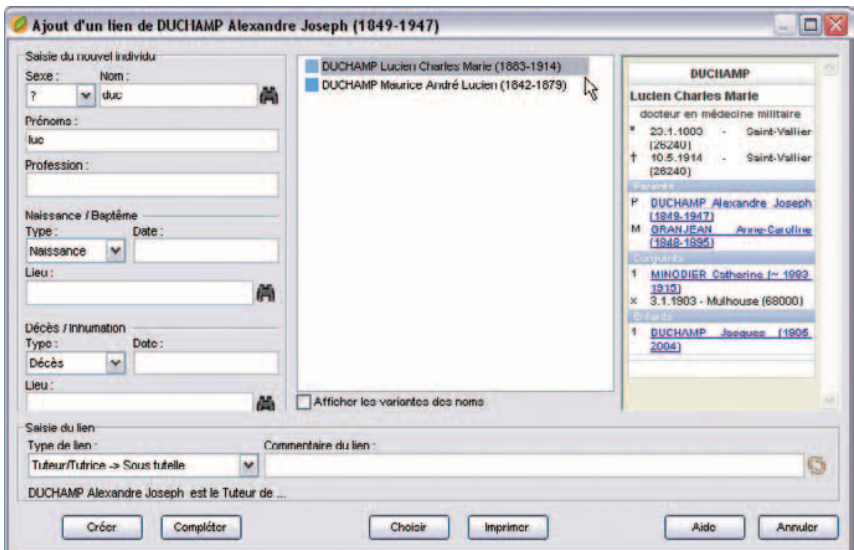

*Remplissez la zone réservée à l'enregistrement du lien, et sélectionnez l'individu à lier au personnage central.*

# **Lier des individus**

Pour lier deux individus par un autre lien que la parenté directe (père - mère - conjoint  $-$  enfant)

• Sélectionnez le menu **Liens** > **Créer un autre lien**.

ou Affichez l'onglet **Liens** dans les listes de travail et cliquez sur le bouton  $\mathbf{d}$  de l'onglet **Liens**

Associer un individu au personnage central

Cas n° 1 : l'individu à lier a déjà été saisi

Sélectionnez-le en cliquant dans la partie médiane de la fenêtre. Puis complétez également le Lien.

- Sélectionnez la nature du lien entre l'individu sélectionné et le personnage central : ami, cousin, héritier….
- Tapez la touche **Tabulation** pour passer à la rubrique suivante ou bien cliquez dans la rubrique réservée au commentaire du lien.
- Saisissez tout commentaire que vous jugez nécessaire sur la nature ou l'origine du lien qui unit ces deux individus.
- Cliquez sur le bouton **G** de la zone **Lien** si nécessaire pour inverser les termes du lien (Descendant > Aïeul au lieu de Aïeul > Descendant).

Cliquez ensuite sur le bouton **Choisir**. Le témoin s'affiche alors dans l'onglet **Liens** des listes de travail.

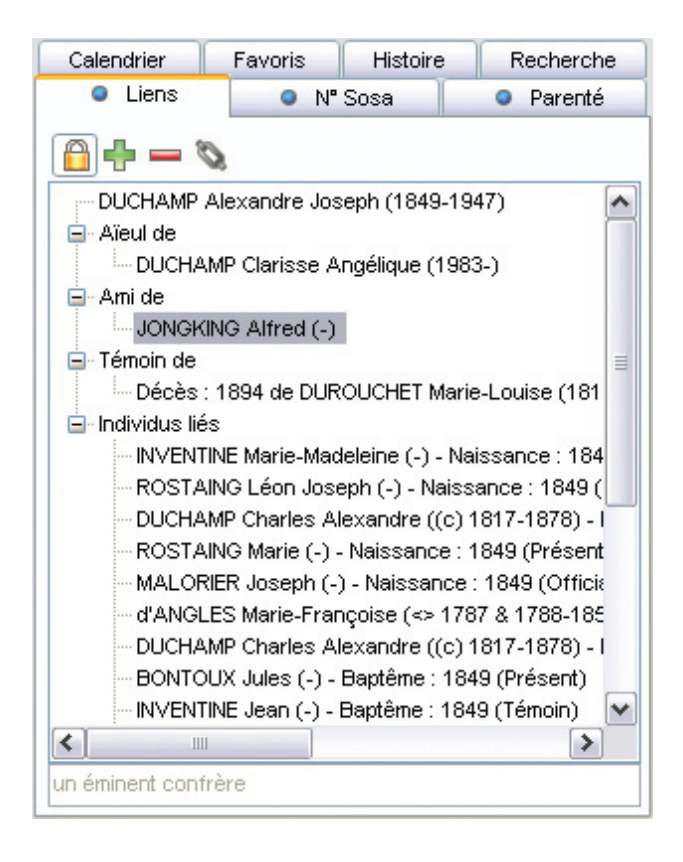

*Tous les liens enregistrés pour le personnage central affiché sont résumés ici : liens personnels (ami, héritier...), présence lors d'événements (témoin du décès de ...), liste de toutes les personnes ayant joué un rôle dans sa vie (parrain, témoin...).*

Cas n° 2 : l'individu à lier ne figure pas dans la liste des personnes enregistrées Remplissez les rubriques avec les renseignements dont vous disposez.

Puis complétez le Lien.

- Sélectionnez la nature du lien entre l'individu sélectionné et le personnage central : ami, cousin, héritier….
- Tapez la touche **Tabulation** pour passer à la rubrique suivante ou bien cliquez dans la rubrique réservée au commentaire du lien.
- Saisissez tout commentaire que vous jugez nécessaire sur la nature ou l'origine du lien qui unit ces deux individus.
- Cliquez sur le bouton  $\bullet$  de la zone **Lien** si nécessaire pour inverser les termes du lien (Descendant > Aïeul au lieu de Aïeul > Descendant).

Cliquez sur le bouton **Créer** pour valider le lien entre cette personne et le personnage central.

Dans l'onglet **Liens** des listes de travail,

- Cliquez sur le bouton **d** dans l'onglet **Liens** pour supprimer un des liens sélectionnés (lien entre deux individus ou lien entre un individu et un événement).
- Cliquez sur le bouton **de** dans l'onglet Liens pour modifier la nature ou le commentaire du lien ou bien l'individu lié lui-même.

Un double-clic sur un des individus liés contenus dans la liste fait apparaître cet individu en tant que personnage central.

- Cliquez sur le bouton **d** dans l'onglet **Liens** pour verrouiller la liste des individus liés au personnage qui vous intéresse et naviguer sur les différents personnages cités dans cette liste sans la mettre à jour.
- Cliquez à nouveau sur le bouton  $\Box$  dans l'onglet **Liens** pour déverrouiller la liste et permettre sa mise à jour pour chaque nouveau personnage central.

## **Supprimer**

### **Supprimer un individu**

Pour éliminer un individu du fichier généalogique

- Affichez-le en tant que personnage central.
- Sélectionnez le menu **Fiches** > **Supprimer le personnage central**.

ou Cliquez sur le bouton  $\Box$  dans la barre des boutons.

Si vous supprimez l'individu qui porte le numéro Sosa-Stradonitz-1, vous devrez réattribuer ce numéro à un autre individu.

- Affichez en personnage central le nouveau de-cujus souhaité.
- Sélectionnez le menu **Outils** > **Modifier le de-cujus**.

Supprimez ensuite l'ancien de-cujus du fichier.

### **Supprimer une union**

Pour annuler une union entre deux individus,

- Sélectionnez un des deux conjoints.
- Sélectionnez le menu **Fiches** > **Supprimer l'union**.
- ou Cliquez sur l'onglet **Saisie union**.
- Sélectionnez le nom du conjoint avec lequel vous voulez annuler l'union.
- Cliquez sur le bouton **d** dans l'onglet **Saisie union** pour annuler l'union, si les deux conjoints n'ont pas d'enfant en commun, ou pour annuler seulement les informations saisies concernant l'union si les deux conjoints ont des enfants en commun.

Les deux conjoints sont toujours dans le fichier généalogique mais ils n'ont plus de liens entre eux.

## **Annuler une filiation**

Il est possible d'annuler un lien de parenté entre le personnage central et un de ses parents ou enfants en conservant tous les individus dans le fichier généalogique.

Annuler le lien père

- Affichez l'enfant en personnage central.
- Sélectionnez le menu **Liens** > **Supprimer le lien père**. ou Cliquez sur le bouton dans la barre des boutons. ou Tapez les touches **Ctrl F9**.
- Confirmez la suppression en cliquant sur le bouton **Oui**.

Annuler le lien mère

- Affichez l'enfant en personnage central.
- Sélectionnez le menu **Liens** > **Supprimer le lien mère**. ou Cliquez sur le bouton dans la barre des boutons.

ou Tapez les touches **Ctrl F10**.

• Confirmez la suppression en cliquant sur le bouton **Oui**.

Annuler un lien enfant

- Affichez l'enfant en tant que personnage central.
- Sélectionnez selon le cas le menu **Liens** > **Supprimer le lien père** ou **Supprimer le lien mère**.
- Validez en cliquant sur le bouton **Oui**.

## **Annuler un lien personnel**

Il est possible d'annuler un lien personnel (ami, voisin, cousin…) entre le personnage central et un autre personnage en conservant tous les individus dans le fichier généalogique.

- Sélectionnez l'onglet **Liens** des listes de travail.
- Sélectionnez un des individus liés au personnage central.
- Cliquez sur le bouton  $\Box$  dans l'onglet **Liens**.

La suppression du lien entre deux individus fait disparaître les éventuels commentaires sur le lien. S'il s'agit d'un lien sur un événement (naissance, décès ou autre), l'individu lié auparavant n'apparaît plus dans l'onglet **Témoins** de l'événement en question.

#### **En aucune manière l'annulation du lien ne supprime les individus**.

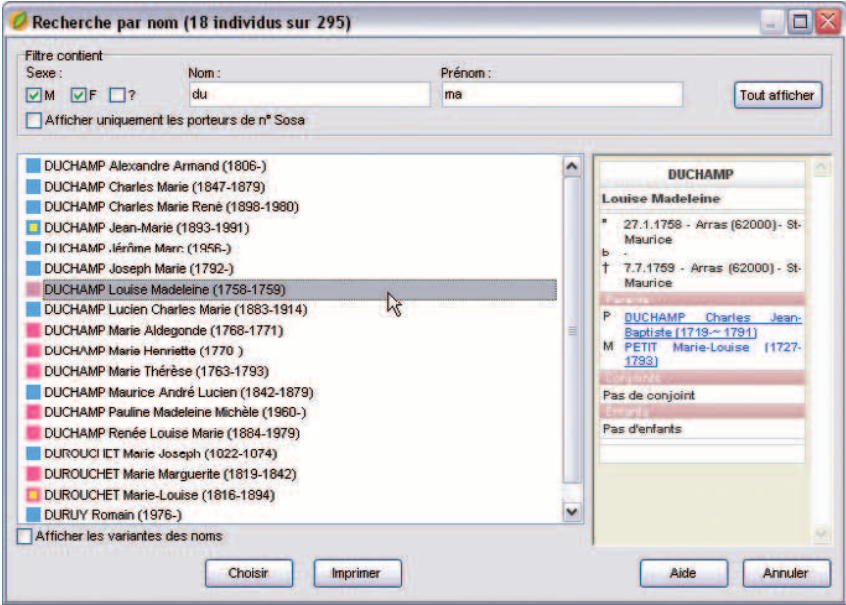

*Sélectionnez un individu et vérifiez dans le mini résumé s'il s'agit bien de la personne recherchée. Pour plus d'informations, consultez le résumé.*

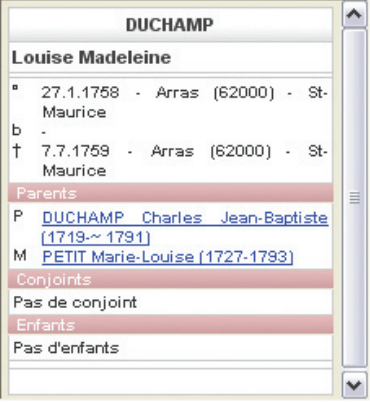

# **5 - RECHERCHER**

## **Rechercher un individu par son nom**

- Sélectionnez le menu **Recherches** > **Recherche par nom**.
- Tapez les touches **Ctrl F**.
- $\bullet$  Cliquez sur le bouton  $\bullet$  dans la barre de boutons.

### **Sélectionner un individu dans la liste**

Tous les noms enregistrés dans le fichier généalogique apparaissent.

- Tapez une ou plusieurs lettres du nom, la liste indique les individus pouvant correspondre à votre saisie.
- Vous pourrez diriger encore plus précisément votre recherche en tapant aussi un prénom, en indiquant le sexe de la personne ou en cochant la case **Afficher uniquement les porteurs de n° Sosa**.

Faites défiler les noms si nécessaire avec l'ascenseur de la première colonne.

• Sélectionnez avec la souris le nom à retenir.

Si plusieurs individus portent les même nom et prénom :

- Cliquez sur les différents individus successivement pour vérifier dans le résumé que l'individu sélectionné est l'individu recherché.
- ou Faites passer la souris au-dessus de chacun des individus affichés, vous ferez apparaître un mini résumé permettant de distinguer un individu de ses homonymes.
- ou Faites défiler les individus avec les flèches de direction du clavier et observez les résumés correspondants dans la partie droite de la fenêtre de recherche.

Vous ne retrouvez pas un individu saisi en sélectionnant son nom ? Vérifiez si l'option **Afficher les variantes des noms** est cochée. Cette option affiche en plus tous les individus dont le patronyme est une variante du nom saisi.

## **Valider le choix d'un individu pour l'afficher**

Vérifiez à l'aide du résumé situé dans la partie droite de la fenêtre de recherche.

Cas n° 1 : l'individu sélectionné correspond à celui que vous recherchez Cliquez sur le bouton **Choisir**.

L'individu sélectionné apparaît alors dans l'écran de navigation en tant que personnage central.

Cas n° 2 : aucun individu correspondant à votre recherche ne figure dans la liste Cliquez sur le bouton **Annuler** et saisissez un nouvel individu.

La fenêtre de la **Recherche par nom** se retrouve dans plusieurs écrans et sert à :

- Créer un nouvel individu ou une série de nouveaux individus après avoir vérifié qu'ils n'existent pas déjà (contrôle de doublons permanent).
- Créer des liens familiaux (père, mère, conjoint, enfant).
- Créer des liens personnels entre des individus ou bien des liens entre des individus et des événements.

# **Rechercher un individu par son numéro**

Heredis permet de retrouver un individu enregistré en fonction de son degré de parenté avec le personnage d'origine du fichier généalogique (le "de-cujus") ou bien en fonction d'un numéro que vous lui avez personnellement attribué.

## **Recherche par numéro Sosa**

Si l'individu recherché est un ancêtre en ligne directe du "de-cujus", il se distingue par un numéro généalogique qui lui est propre, appelé numéro Sosa-Stradonitz, ce numéro est attribué automatiquement par Heredis.

• Sélectionnez le menu **Recherches** > **Recherche par numéro**.

ou Tapez les touches **Maj Ctrl S**.

- Placez le curseur dans la zone de saisie du numéro Sosa.
- Tapez le ou un des numéros Sosa (en cas d'implexe) porté par cet individu.
- Cliquez sur **OK** pour afficher son noyau familial à l'écran.

### **Recherche par numéro Utilisateur**

Pour rechercher un individu qui porte un numéro que vous avez attribué personnellement (numéro de sécurité sociale, système de numérotation propre à votre fichier...) :

• Sélectionnez le menu **Recherches** > **Recherche par numéro**.

ou Tapez les touches **Maj Ctrl S**.

- Placez le curseur dans la zone de saisie du numéro Utilisateur.
- Tapez le numéro porté par cet individu.
- Cliquez sur **OK** pour afficher son noyau familial à l'écran.

Si l'individu correspondant au numéro demandé n'existe pas dans le fichier, cliquez sur le bouton **Retenter** pour demander un autre numéro.

Cliquez sur le bouton **Annuler** pour abandonner la recherche.

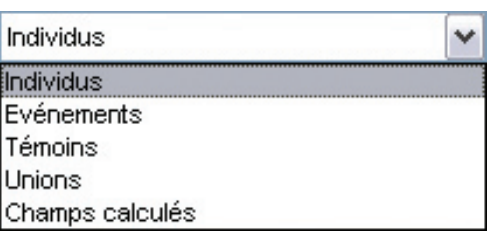

*Étape 1 : Choisissez le type de donnée à rechercher* 

# **Rechercher un individu en combinant des critères**

Vous pouvez rechercher un individu en vous basant sur les rubriques de saisie et en combinant ces rubriques.

- Sélectionnez le menu **Recherches** > **Recherche multicritères**.
- ou Tapez les touches **Maj Ctrl M**.
- ou Cliquez sur le bouton **de** dans l'onglet **Recherche** des listes de travail (version Pro).

## **Définir un critère de sélection**

#### 1 - Choisissez le type de donnée à chercher

Choisissez tout d'abord le type de donnée recherché. Voulez-vous faire une sélection concernant des individus, des événements, des unions…-?

Ce type va déterminer les choix proposés dans les rubriques suivantes.

#### Données concernant les individus

Il s'agit de critères de sélection portant sur l'état civil, le sexe, les filiations et liens connus, les champs Utilisateur ou les typologies des fiches (confidentielles, cohérentes, marquées…).

Données concernant les événements

Choisissez le type d'événement sur lequel va porter la recherche.

#### Données concernant les témoins

Il s'agit de critères de sélection des individus en fonction du rôle qu'ils ont joué dans tel ou tel événement.

#### Données concernant les unions

Cette recherche peut porter soit sur les notes familiales (particulières à chaque union), soit sur le type d'union.

#### Champs calculés

Heredis 9 permet de sélectionner des individus en fonction de données chiffrées portant sur le nombre d'enfants ou d'unions par exemple sur les âges, ou sur des dates de création et de modification des données.

#### 2 - Choisissez la rubrique

Par exemple, pour une donnée concernant les Individus, on pourra effectuer une recherche sur la profession.

Pour les Événements, on pourra effectuer une recherche sur le baptême…

#### 3 - Choisissez l'opérateur du choix

Sur la deuxième ligne de sélection des critères Heredis donne les différents opérateurs de choix qui sont disponibles en fonction du type de donnée et de la rubrique sélectionnés.

Pour une recherche portant sur des individus et leur profession, les opérateurs possibles sont :

- Est vide : sélectionne les individus pour lesquels la rubrique Profession n'est pas remplie.
- N'est pas vide : sélectionne tous les individus pour lesquels la rubrique Profession est renseignée.
- Contient : sélectionne les individus pour lesquels la rubrique Profession contient les lettres ou le mot que vous taperez.

 Tapez médecin pour sélectionner à la fois médecin de campagne, docteur en médecine.

• Commence par : sélectionne les individus pour lesquels la rubrique Profession commence par les lettres que vous taperez.

| Profession                   | v |
|------------------------------|---|
| Prénoms                      |   |
| <b>Sexe</b>                  |   |
| Patronyme                    |   |
| Profession                   |   |
| <b>Titre</b>                 |   |
| Suffixe                      |   |
| Surnom                       |   |
| Signature                    |   |
| Individus marqués            |   |
| Individus sans lien familial |   |
| Filiation                    |   |
| Ascendance connue            |   |
| Descendance connue           |   |
| Champs utilisateur           |   |
| Note Individu                |   |
| Lignée Sosa                  |   |
| Fiches confidentielles       |   |
| Fiches non cohérentes        |   |
| Adresse :                    |   |
| E-Mail:                      |   |
| Page Internet :              |   |
| Adresse privée               |   |

*Étape 2 : Choisissez la rubrique concernée* 

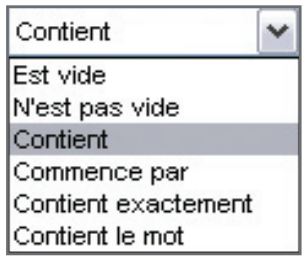

*Étape 3 : Sélectionnez le critère de choix* 

 Tapez médecin pour sélectionner à la fois médecin de campagne, médecinanesthésiste. Par contre docteur en médecine ne sera pas inclus dans la sélection.

• Contient exactement : sélectionne les individus pour lesquels la rubrique Profession contient uniquement le ou les mots que vous taperez.

 Tapez médecin pour sélectionner les individus dont la rubrique Profession contient uniquement le mot médecin. Les individus dont la Profession est médecin de campagne, docteur en médecine ou médecin-anesthésiste ne seront pas inclus dans la sélection.

• Contient le mot : sélectionne les individus pour lesquels la rubrique Profession contient sous forme d'un mot entier le groupe de lettres que vous taperez

### **Enchaîner plusieurs critères**

Si vous désirez combiner des critères de sélection

- Fixez le premier critère de sélection.
- Cliquez ensuite sur le bouton  $\frac{1}{2}$ .
- Fixez le critère de sélection suivant.

Il est ainsi possible de demander la combinaison de 4 critères différents.

• Sélectionnez également le mode de recherche "Tous les critères" ou bien "Au moins un critère".

### **Lancer la recherche**

Lorsque vous avez déterminé les différents critères de sélection, cliquez sur **Lancer la recherche**.

Le résultat de la sélection s'affiche dans la partie inférieure de la fenêtre. Le nombre total d'individus sélectionnés est indiqué au dessus.

### **Ajouter à la sélection**

Pour ajouter d'autres individus à une sélection déjà obtenue

- Indiquez les nouveaux critères de sélection.
- Cliquez sur **Ajouter à la sélection**.

## **Chercher dans la sélection**

Pour restreindre la sélection vous pouvez demander de nouveaux critères qui s'appliqueront uniquement aux individus figurant dans la liste déjà affichée.

- Indiquez les nouveaux critères de sélection.
- Cliquez sur **Chercher dans la sélection**.

### **Afficher les individus sélectionnés**

Pour afficher l'écran de visualisation correspondant à un individu de la sélection :

- Vérifiez dans le résumé des listes de travail les renseignements le concernant.
- Double-cliquez sur son nom.

Pour revenir à la liste sélectionnée :

- Cliquez directement sur cette fenêtre si elle n'est pas affichée en plein écran.
- ou Tapez les touches **Maj Ctrl M**.
- ou Utilisez le menu **Fenêtres** et sélectionnez **Recherche multicritères**.
- ou Cliquez sur le bouton **de** dans l'onglet **Recherche** des listes de travail (version Pro).

### **Appliquer un traitement à la sélection**

#### Confidentialité

Vous pouvez, en une seule et même opération, rendre confidentielles les données concernant l'ensemble des individus sélectionnés à la suite d'une recherche multicritères.

- Cliquez sur **Sélection confidentielle**.
- La fiche détaillée de chacun des individus contenus dans la sélection est mise à jour et la case **Confidentiel** est cochée.

Depuis la recherche multicritères, vous pouvez aussi annuler la confidentialité de toutes les données du fichier.

• Cliquez sur **Tout non confidentiel**.

#### Exemple

 Depuis le 1er janvier 2004, je peux diffuser les informations relatives aux individus nés il y a plus de 100 ans. Je rends non confidentiel tout le fichier car les dates butoirs ont changé puis je fais une nouvelle sélection multicritères correspondant à tous les individus dont la date de la naissance est supérieure au 1er janvier 1904. Une fois la sélection obtenue, je clique sur "Sélection confidentielle". Mon fichier est prêt. Je peux exclure ou masquer les données confidentielles et je peux imprimer, exporter, envoyer sur Internet des informations sans risque.

#### **Marquage**

Vous pouvez marquer en une seule opération l'ensemble des individus sélectionnés à la suite d'une recherche multicritères.

- Cliquez sur **Marquer les fiches**.
- La fiche détaillée de chacun des individus contenus dans la sélection est mise à jour et le bouton **Marqué** est sélectionné.

Depuis la recherche multicritères, vous pouvez démarquer tous les individus du fichier pour éventuellement appliquer ensuite un marquage à une nouvelle sélection.

• Cliquez sur **Démarquer le fichier**.

### **Imprimer la sélection**

Choisissez si vous désirez l'impression des individus sélectionnés en liste standard ou en liste personnelle que vous construirez selon vos choix.

• Cliquez sur **Imprimer** ou **Imprimer liste personnelle** (version Pro uniquement).

#### Pro  **Naviguer à partir de la sélection**

Le résultat de la recherche multicritères est affiché simultanément dans l'onglet **Recherche** des listes de travail.

- Cliquez sur le bouton **Fermer** pour revenir à l'écran de visualisation.
- Dans l'onglet **Recherche**, double-cliquez sur un individu pour l'afficher en personnage central.
- Le résultat de la recherche demeure affiché jusqu'à la prochaine recherche multicritères ou jusqu'à la fermeture de l'application.

#### Pro **Exporter la sélection**

Vous pouvez, avec la version Pro, créer un fichier Heredis 9 ou Gedcom indépendant de votre fichier principal, regroupant tous les individus sélectionnés à la suite d'une recherche multicritères.

- Cliquez sur **Exporter**.
- Choisissez le type d'export, les éléments à exporter et les limitations et options éventuelles.
- Cliquez sur **Exporter**.
- Donnez un nom à ce nouveau fichier et indiquez dans quel dossier vous voulez l'enregistrer.

Cliquez sur la case de fermeture de la fenêtre de **Recherche multicritères** ou sur le bouton **Fermer**. Vous reviendrez aux autres fichiers ouverts.

Vous pouvez cependant laisser la fenêtre de la recherche multicritères affichée en permanence.

Pour y revenir :

• Cliquez directement sur cette fenêtre si elle n'est pas affichée en plein écran.

ou Tapez les touches **Maj Ctrl M**.

ou Utilisez le menu **Fenêtres** et sélectionnez **Recherche multicritères**.

#### Pro **Appliquer la sélection à un arbre**

Pour mettre en évidence certains individus affichés dans un arbre construit avec Heredis :

- Construisez l'arbre : ascendance en éventail ou en roue, descendance, mixte ou de fratrie.
- Sélectionnez le menu **Sélection** > **Multicritères**.
- Indiquez les différents critères de sélection.
- Cliquez sur **Lancer la recherche**.

Lorsque Heredis affiche la liste des individus répondant aux critères

• Cliquez sur le bouton **Appliquer** pour que les cases des individus soient sélectionnées dans l'arbre.

 Dans le cas d'un arbre en éventail ou d'une roue, choisissez une couleur à appliquer aux cases sélectionnées.

- Cliquez sur le bouton **Fermer** pour revenir à l'écran d'affichage de l'arbre.
- Appliquez un style différent aux cases sélectionnées

ou Utilisez le menu **Afficher** > **Mise en forme**.

ou Cliquez sur le bouton **Modifier la mise en forme**.

ou Faites un clic droit sur une des cases sélectionnées et sélectionnez **Changer la mise en forme**.

# **Rechercher des actes manquants**

Heredis 9 vous permet de faire le point de vos recherches et d'éditer une liste de tous les actes que vous devez trouver, commune par commune ou pour tout un département ou une région…, si vous avez coché, à chaque fois que c'est nécessaire, la case **Rechercher l'acte** dans l'onglet **Sources** de chaque événement dans les écrans de **Saisie individu** ou de **Saisie union**.

- Sélectionnez le menu **Recherches** > **Actes à rechercher** (version Pro).
- Sélectionnez les éléments qui vont définir la liste éditée et la présentation à l'aide des onglets **Contenu** et **Présentation**.

Pour effectuer une recherche sélective

- Cochez la case **Limitation sur les lieux**.
- Sélectionnez le niveau de lieu à prendre en compte (ville, code lieu, département, région ou pays).

• Tapez le ou les premiers caractères dans la rubrique "Commence par."  $e^{t}/011$ 

- Cochez la case **Limitation sur les dates**.
- Tapez l'année de début et l'année de fin d'observation pour appliquer la recherche sur une période déterminée.

et/ou

• Cochez les types d'événements à prendre en compte.

Vous pouvez restreindre l'édition des actes à rechercher en cochant l'option **Dates connues seulement**. Heredis n'indique les actes à rechercher que si vous avez précisé une date, même approximative.

Pour limiter les individus concernés par la recherche, cochez les options

- **Tous les individus** : Tous les individus sélectionnés plus haut sont traités même si leur fiche est marquée ou confidentielle.
- **Ignorer les individus confidentiels** : Parmi les individus sélectionnés plus haut, ceux dont la fiche est confidentielle ne seront pas traités.
- **Ignorer les individus marqués** : Parmi les individus sélectionnés plus haut, ceux dont la fiche est marquée ne sont pas traités.
- **Uniquement les individus marqués** : Parmi les individus sélectionnés plus haut, seuls ceux dont la fiche est marquée sont traités.
- **Uniquement la lignée Sosa** : Seuls les individus précédemment sélectionnés et porteurs d'un numéro Sosa sont traités.

Pour déterminer la présentation

- Choisissez Police, En-Tête, styles de rubriques et Marges.
- Utilisez si nécessaire le bouton de **Mise en page**.

Pour éditer les actes à rechercher

- Cliquez sur le bouton **OK** pour lancer la recherche correspondant à vos critères de sélection et afficher le résultat sous forme de liste imprimable.
- Cliquez sur le bouton **Exporter** pour lancer la recherche correspondant à vos critères de sélection et sauvegarder le résultat sous forme d'un fichier ASCII que vous pourrez exploiter avec des logiciels de traitement de texte, des bases de données ou des tableurs.

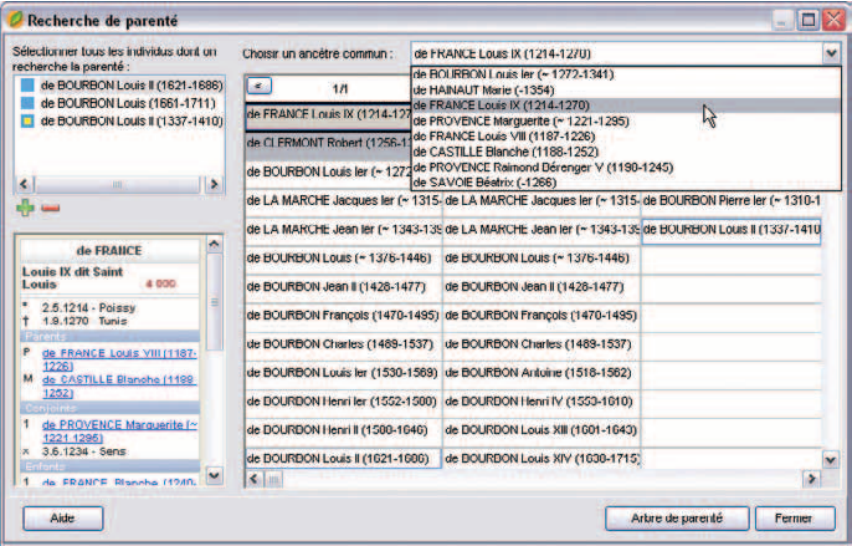

*Après avoir sélectionné tous les individus pour lesquels vous recherchez la parenté, choisissez un de leurs ancêtres communs dans la liste.*

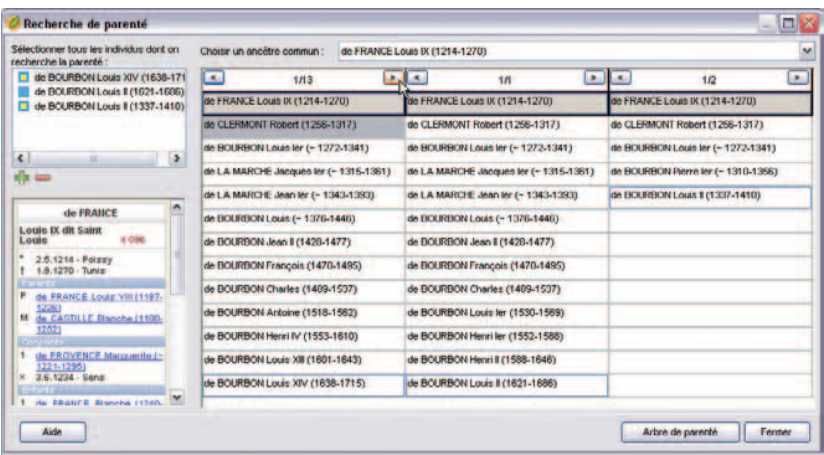

*Sélectionnez le chemin à représenter pour rejoindre cet ancêtre s'il y en a plusieurs.*

#### Pro  **Rechercher des liens de parenté**

Pour retrouver les différents ancêtres communs et éditer les liens qui unissent deux ou plusieurs individus enregistrés dans un même fichier généalogique

- Sélectionnez le menu **Recherches** > **Recherche de parenté**.
- Le personnage central est sélectionné par défaut. Vous pouvez le supprimer en cliquant sur le bouton  $\Box$ .
- Sélectionnez tous les individus pour lesquels vous souhaitez révéler une parenté en cliquant sur le bouton  $\mathbf{F}$ . Validez chacun de vos choix dans la liste des individus enregistrés dans le fichier en cliquant sur le bouton **Choisir**.

Cliquez sur un individu sélectionné pour afficher un résumé des informations le concernant dans la partie gauche de la fenêtre de recherche.

Pour ôter un des supposés cousins de la liste, sélectionnez son nom et cliquez sur le  $\log \frac{1}{2}$  dans l'écran de recherche.

Si tous les individus sélectionnés ont des ancêtres communs, ces derniers apparaissent dans la partie droite de la fenêtre de recherche de parenté. Cliquez sur la flèche du menu déroulant pour les voir tous et sélectionnez l'ancêtre pour lequel vous voulez afficher les liens.

En sélectionnant un des ancêtres communs, vous faites apparaître le ou les différents chemins conduisant chacun des cousins à cet ancêtre commun.

Dans les familles où l'on constate des cas d'implexe dus à des mariages consanguins, plusieurs chemins peuvent mener de l'un à l'autre. Le nombre de chemins, précisé en tête de colonne pour chaque cousin, indique les différentes filiations entre ces deux individus. Pour les visualiser, cliquez sur les flèches.

Le dernier chemin visualisé sera celui qui apparaîtra dans la construction de l'arbre de parenté.

Cliquez sur le bouton **Arbre de parenté** pour lancer la construction d'un arbre de descendance où figurent tous les cousins choisis en partant de l'ancêtre commun sélectionné.

#### Pro **Rechercher/Remplacer**

La fonction Rechercher/Remplacer permet, avec la version Pro, de retrouver un mot saisi dans les rubriques Prénoms - Suffixe - Surnom - Profession - Titre - Subdivision tous les champs Utilisateur définis et de le remplacer par un autre que vous indiquez.

- Sélectionnez le menu **Édition** > **Rechercher/Remplacer**.
- Sélectionnez le type d'information à modifier.
- Tapez le mot à rechercher dans la rubrique **Rechercher**.
- Tapez le mot de remplacement dans la rubrique **Remplacer par**.
- Cochez la case **Respecter la casse** pour que Heredis tienne compte des majuscules et minuscules. Par exemple, rechercher docteur pour le remplacer par Docteur.
- Cochez la case **Uniquement les mots entiers** pour empêcher des modifications à l'intérieur d'un mot. Vous pourrez ainsi remplacer médecin par docteur en évitant de traiter le mot médecine.
- 125Cochez la case **Uniquement les individus marqués** pour limiter le remplacement à ces personnes.
- Cliquez sur le bouton **Remplacer** pour modifier toutes les fiches dans lesquelles le mot contenu doit être remplacé.

Heredis 9 indique combien de changements ont été effectués.

Les remplacements ou modifications dans les patronymes, les lieux, les sources et les médias se font directement depuis les dictionnaires (auxquels on accède depuis le menu **Outils**).

Cliquez sur le bouton **Fermer** pour revenir à l'écran de travail précédent.
# **Imprimer des arbres généalogiques**

Lorsque vous demandez l'impression d'un arbre pour votre fichier Heredis ouvert, vous lancez un module spécifique, dont les menus et boutons sont différents de ceux du module de gestion des données.

Un arbre grand format peut être enregistré avec les données qu'il contient et la mise en forme qui a été choisie. Il peut ensuite être rouvert, modifié dans sa présentation, imprimé à nouveau. Il est devenu indépendant du fichier de données Heredis 9.

Vous demanderez l'impression d'un arbre depuis le menu **Arbres** > **Ascendance** ou **Descendance** ou **Mixte** (ascendance et descendance) ou **Fratrie** (ascendance directe et collatéraux) en version Pro. L'impression d'un arbre prend toujours pour point de départ le personnage central affiché.

## **Construire des arbres sur une page**

Les arbres monopages sont des arbres d'ascendance dont la présentation se conforme toujours au même schéma. Ils sont étudiés pour être imprimés sur une seule page (version Classic) ou sur plusieurs pages enchaînées selon un format identique (version Pro). C'est vous qui choisirez la dimension de la page en fonction des possibilités de votre imprimante.

Choisir le format de l'arbre

Pour déterminer le style d'arbre à élaborer, choisissez parmi les paramètres proposés :

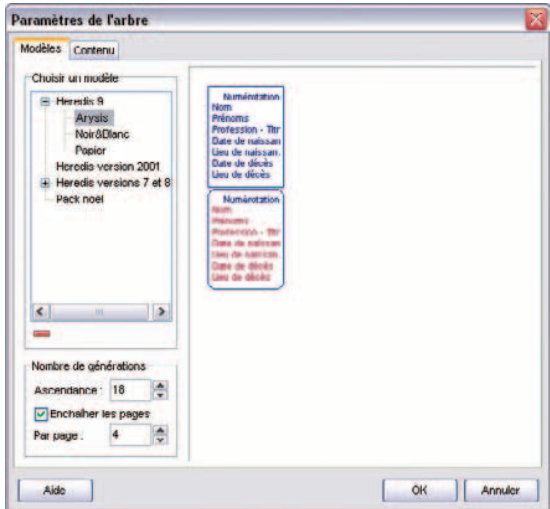

*Choisissez un modèle d'arbre.*

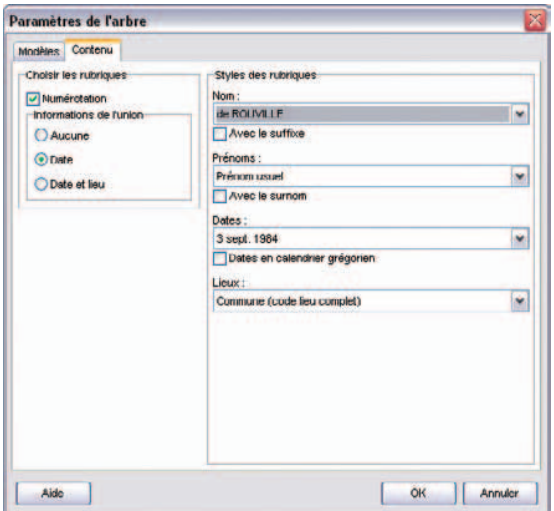

*Indiquez vos choix pour la présentation des données contenues dans les cases d'arbre.*

## Cliquez sur l'onglet **Modèles**

• Sélectionnez un modèle d'arbre. Vous verrez apparaître le style de cases qu'il contient dans la fenêtre d'aperçu. Heredis propose des modèles correspondant à tous les types d'impression. Les modèles permettent de construire instantanément un arbre, celui-ci étant entièrement modifiable par la suite.

### Arbre d'ascendance monopage (version Classic)

Votre arbre monopage sera traité avec 5 générations d'ascendance et sera imprimé sur une seule page.

# Arbre d'ascendance monopage (version Pro)

Indiquez le nombre total de générations à traiter et si vous cochez l'option **Enchaîner les pages**, combien de générations doivent être traitées sur chaque page (ce nombre est identique sur toutes les pages).

#### Cliquez sur l'onglet **Contenu**

- Choisissez les styles des rubriques pour l'arbre (faut-il faire figurer un ou plusieurs prénoms, les dates doivent-elles préciser le jour de la semaine, voulezvous des intitulés de lieux complets…).
- Choisissez les informations de l'union à afficher et si la numérotation doit apparaître.
- Cliquez sur **OK** pour lancer la construction de l'arbre.

## Modifier la présentation générale de l'arbre

Pour l'ensemble de l'arbre

Utilisez la fenêtre des préférences applicables à l'arbre :

• Sélectionnez **Afficher** > **Préférences graphiques**.

ou Cliquez sur le bouton dans la barre de boutons de l'arbre.

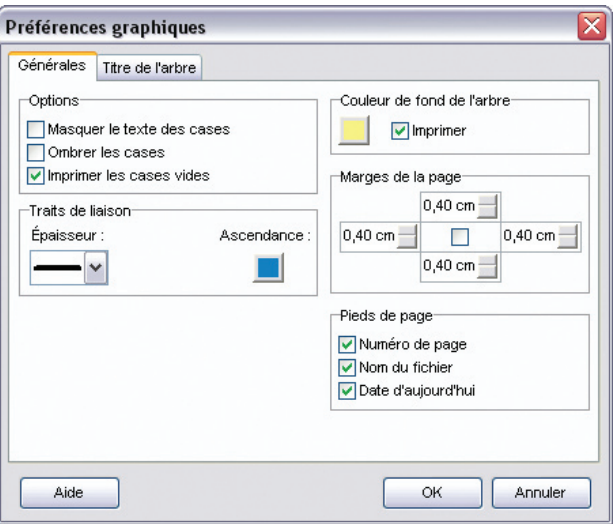

*Une fois l'arbre construit, modifiez son aspect en utilisant les Préférences graphiques.*

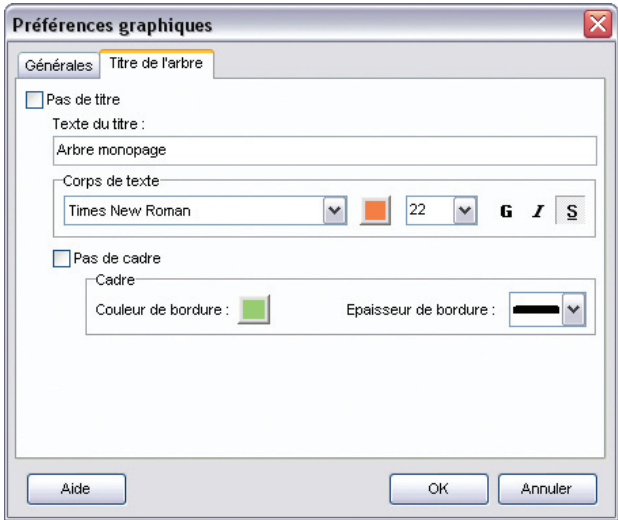

*Ajoutez un titre pour l'arbre et choisissez sa présentation.*

Les préférences générales :

- Les options d'impression : texte masqué, ombrage des cases, cases vides.
- L'épaisseur et la couleur des traits de liaison entre les cases de l'arbre.
- La couleur de fond de l'arbre et la possibilité de l'imprimer.
- Les marges de la page.
- Les informations à faire figurer en pied de page : numéro de page, nom du fichier, date du jour.

Le titre de l'arbre :

- Cochez la case **Pas de titre** si vous ne voulez pas qu'il apparaisse sur l'arbre affiché.
- Saisissez le texte du titre.
- Choisissez sa mise en forme (police, couleur, taille, attributs).
- Cochez la case **Pas de cadre** si vous ne voulez pas entourer le titre.
- Choisissez la mise en forme du cadre (couleur et épaisseur de la bordure).

En cliquant sur **OK**, l'arbre sera entièrement redessiné en tenant compte des nouveaux paramètres.

## **Modifier des cases**

Sélectionnez la ou les cases que vous voulez modifier.

Pour modifier la présentation des cases

Ouvrez la fenêtre de mise en forme des cases :

• Utilisez le menu **Afficher** > **Mise en forme**

ou Cliquez sur le bouton dans la barre des boutons

ou Faites un clic droit sur l'une des cases sélectionnées et choisissez l'option **Changer la mise en forme**.

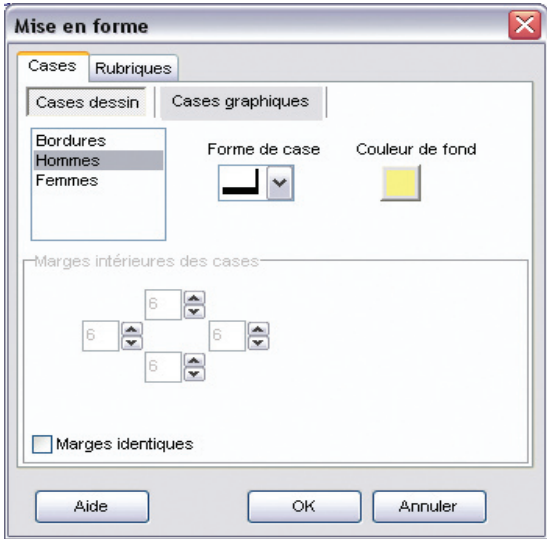

*Sélectionnez une ou plusieurs cases pour modifier leur aspect.*

| Ouvrir                                                                      |                                                                                                    |                                                                                                    |                                                                                                    |             |          | 2 <sup>1</sup> |
|-----------------------------------------------------------------------------|----------------------------------------------------------------------------------------------------|----------------------------------------------------------------------------------------------------|----------------------------------------------------------------------------------------------------|-------------|----------|----------------|
| Flegarder dans:                                                             | images                                                                                                    | v                                                                                                    | O T D E.                                                                                                    |             | 407×4201 | $\mathbb{Z}$   |
| Recent<br>Ø<br>Bureau<br>Mes documents<br>Poste de travail<br>Favore réseau | Aguarello, JPG<br>bébéGarcon.jpg<br>Blason, jpg<br>Cadre vide2.jpg<br>cadre_royal.jpg<br>CadreTheatre.ipg<br>Chien.jpg<br>$6663$ , ipg.<br>feuilage.jpg<br>Feuilles d'autorne, brio<br>Feulles d'automne.jpg<br>aslets, jog<br>HomeFlou.jpg<br>$\mathbf{x}$ | internet.jpg<br>liberty.ipg<br>mariage.jpg<br>ModelsBleut copie.jpg<br>ModelsR10Orange.jpg<br>nervures vertes.tpg<br>noel002.tpg<br>noel005.tog<br>noel006.jpg<br>noel007.jpg<br>noel008fin.jpg<br>noeirouge02.jpg<br>noeud2.jpg | lovale.jpg<br>papier blanc.jpg<br>papier blou.jpg<br>papier_ocre.jpg<br>PapierRouge.JPG<br>Parchemin.jpg<br>pichig.jpg<br>Soleil jaune.jpg<br>Soleil or ange, jpg<br>SpiralesBleues, JPG<br>stars.jpg<br>TraitsBleus, JPG<br>VertAgua, JPG | <b>E</b> IW |          |                |
|                                                                             | $\left  \cdot \right $                                                                                                    | m                                                                                                    |                                                                                                    | la.         |          |                |
|                                                                             | Nom du fichier:<br>Fichiers de type                                                                                                    | Foulles d'automne.gg                                                                                                    | $\overline{\phantom{a}}$                                                                                                    | Ouvnir      |          |                |
|                                                                             |                                                                                                    | Images["ipg,"ipeg,"ipit,".bmp)                                                                                                    | v                                                                                                    | Annules     |          |                |
|                                                                             |                                                                                                    | Ouvrir en lecture seule                                                                                                    |                                                                                                    |             |          |                |

*Choisissez une image de fond de case et illustrez ainsi la ou les cases sélectionnées avec ce motif.*

#### Pour modifier le graphisme des cases

Dans l'onglet **Cases** sélectionnez **Cases dessin** pour tracer des cases ou **Cases graphiques** pour utiliser une image de fond de case.

#### Pour les cases dessin

Cliquez sur **Bordures** et choisissez :

- L'épaisseur de la bordure.
- La couleur de la bordure pour les individus porteurs d'un n° Sosa.
- La couleur de la bordure pour les individus qui ne portent pas de n° Sosa.

## Cliquez sur **Hommes** ou **Femmes** et choisissez :

- La forme de case.
- Les couleurs de fonds des cases pour les hommes, les femmes et les unions.

Modifiez les marges à l'intérieur des cases si nécessaire.

- Faites défiler les valeurs des marges intérieures haute, gauche, basse, droite (elles sont exprimées en points) ou tapez les valeurs désirées.
- Cochez **Marges identiques** pour modifier en une seule manipulation toutes les marges de la case, fixées alors pour la marge haute.

## Pour les cases graphiques

Choisissez l'image de fond à utiliser dans les cases

- Cliquez sur le bouton  $\Box$  pour trouver l'image.
- Indiquez le chemin pour y parvenir (nom du dossier ou du sous-dossier qui la contient) et sélectionnez l'image retenue.
- Cliquez sur **Ouvrir** pour l'intégrer dans le style de l'arbre.

Modifiez les marges à l'intérieur des cases pour les adapter au motif choisi.

• Faites défiler les valeurs des marges intérieures haute, gauche, basse, droite (elles sont exprimées en points) ou tapez les valeurs désirées.

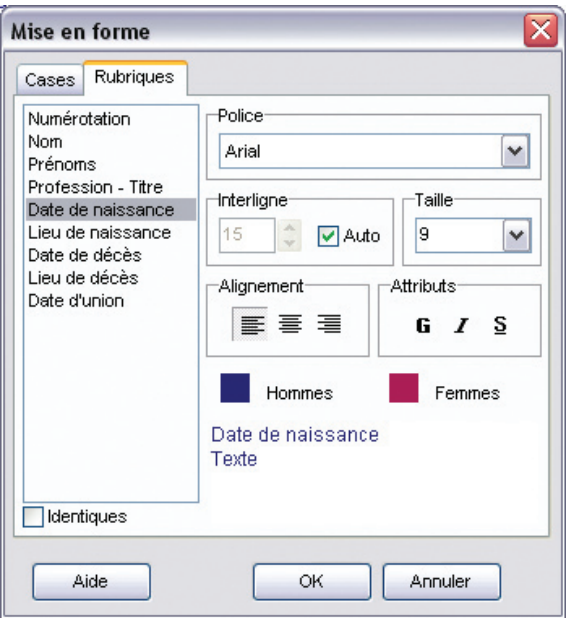

*Sélectionnez une ou plusieurs cases pour modifier la présentation des rubriques qu'elles contiennent.*

• Cliquez sur **Marges identiques** pour donner en une seule manipulation la même valeur à toutes les marges de la case

Pour modifier la mise en forme des rubriques

Dans l'onglet **Rubriques** sélectionnez vos nouveaux choix de police, interligne, taille, alignement, attributs ou couleur pour :

- Chacune des rubriques affichées dans la case en sélectionnant la rubrique dans la liste.
- ou L'ensemble des rubriques affichées dans la case en cliquant sur le bouton **Identiques** avant de modifier les différents éléments.

La mise en forme a été modifiée. Cliquez sur **OK** pour l'appliquer à la ou les cases sélectionnées.

Pour mémoriser la nouvelle mise en forme et la réutiliser, vous pouvez créer un nou-

veau style de case, basé sur la case qui vient d'être modifiée.

- Faites un clic droit sur une des cases modifiées et sélectionnez **Enregistrer comme style**.
- Tapez ensuite le nom que vous avez choisi pour ce nouveau style de case.

Pour modifier le texte des rubriques d'une case

- Cliquez sur la case dont vous voulez modifier le contenu avec le bouton droit de la souris.
- Sélectionnez **Éditer le texte**.
- Modifiez la ligne de texte que vous désirez, soit pour le personnage principal de la case, soit pour son conjoint, soit pour leur union.
- Validez avec **OK** pour modifier le contenu de la case.

## **Pro** Visualiser les pages enchaînées

Pour visualiser les différentes pages enchaînées d'un arbre monopage.

- Repérez sur l'écran le numéro de la page  $\otimes$  où figure l'ascendance de l'ancêtre affiché.
- Cliquez en haut des listes de travail sur les flèches de défilement pour accéder à la page désirée.

 symbolisent la première page, la page précédente, la page  $\circledast$   $\circledast$  2 suivante, la dernière page.

ou Cliquez directement sur le numéro de la page pour accéder à l'écran qui permet d'atteindre directement un numéro de page quelconque.

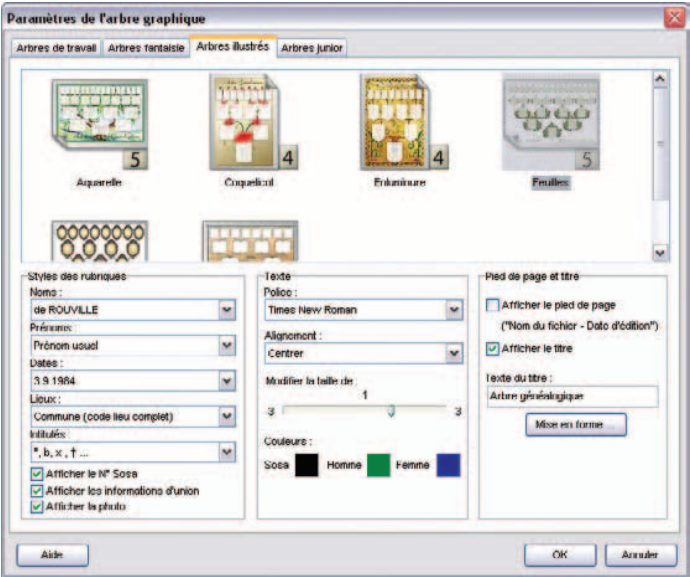

*Choisissez le modèle et les paramètres de construction de l'arbre.*

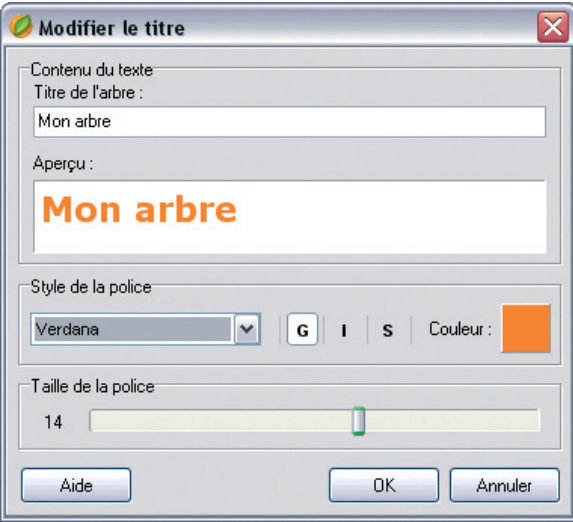

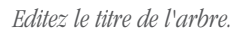

# **Construire des arbres d'ascendance graphiques**

Ce type d'arbres d'ascendance présente un graphisme spécialement étudié pour être imprimé sur une seule page, Heredis 9 vous propose un large éventail de modèles, adaptés à chaque type d'utilisation. Ces arbres sont construits à partir du personnage central et présentent son ascendance sur 4 ou 5 générations suivant les modèles.

 Choisir le format général de l'arbre Sélectionnez **Ascendance** > **Graphiques** à partir du menu **Arbres**.

Les modèles d'arbres

Ils sont classés en 4 catégories :

- **les arbres de travail** présentent les données de manière synthétique, le maximum de place étant laissé aux informations.
- **les arbres fantaisie** apportent de la couleur mais restent des arbres dans lesquels les données sont importantes. La place laissée aux photos y est conséquente.
- **les arbres illustrés** sont des documents destinés à être conservés ou offerts. Le graphisme y est prépondérant.
- **les arbres junior** sont des arbres illustrés dont le graphisme a été spécialement conçu pour les enfants.

Choisissez le type d'arbre en cliquant sur l'onglet correspondant.

#### Les styles des rubriques

Choisissez les styles des rubriques pour l'arbre (faut-il faire figurer un ou plusieurs prénoms, les dates doivent-elles préciser le jour de la semaine, …). Cochez les cases correspondant aux rubriques à faire figurer sur les cases de l'arbre.

La mise en forme de la police

Choisissez le type de police, sa taille ainsi que l'alignement du texte dans les cases de l'arbre.

Vous pouvez attribuer une couleur différente aux numéros Sosa et différencier la couleur du texte suivant le sexe des individus. Pour cela, cliquez sur les boutons **Sosa**, **Homme** et **Femme** dans la zone **Couleurs**.

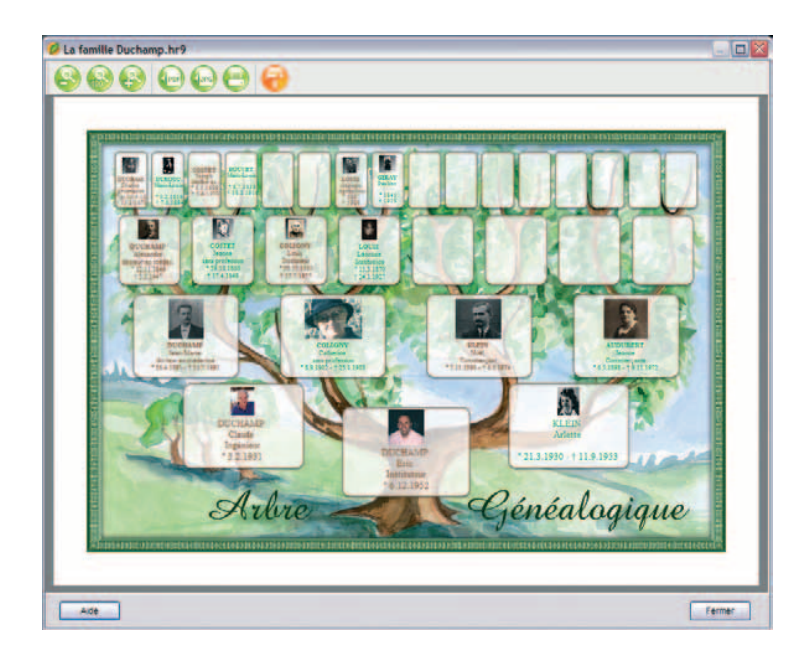

*Votre arbre graphique en affichage pleine page.*

Pied de page et titre

Pour faire apparaître le pied de page et le titre, cochez les cases correspondantes.

Vous pouvez modifier l'affichage du titre en cliquant sur le bouton **Mise en forme**, et en précisant son intitulé ainsi que le type, les attributs, la couleur et la taille de la police à utiliser.

Cliquez sur **OK** pour créer l'arbre.

## Modifier l'arbre

Une fois l'arbre créé, vous pouvez à tout moment cliquer sur le bouton (Modifier les options de l'arbre) pour revenir à l'écran de paramétrage.

## Modifier la taille d'affichage

- pour afficher l'arbre entier sur une page, cliquez sur le bouton (E) (Zoom pleine page).
- pour afficher l'arbre en taille réelle, cliquez sur le bouton ( $\bullet$ ) (Zoom 100 %).
- pour agrandir l'arbre, cliquez sur le bouton  $\bullet$  (Zoom 200 %).

## Exporter l'arbre

Exporter au format **PDF**

- cliquez sur le bouton (Exporter l'arbre au format PDF).
- donnez un nom à votre fichier et cliquer sur **Enregistrer**.

## Exporter au format **JPG**

- cliquez sur le bouton (Exporter l'arbre au format JPG).
- donnez un nom à votre fichier et cliquer sur **Enregistrer**.

## Imprimer l'arbre

Pour lancer l'impression de votre arbre d'ascendance graphique, cliquez sur le bouton (Imprimer l'arbre).

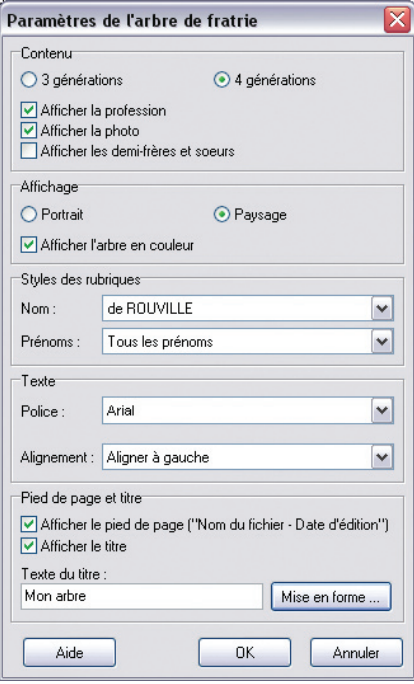

*Choisissez les paramètres de construction de l'arbre.*

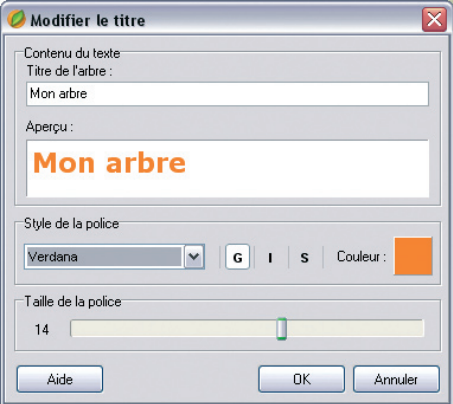

*Editez le titre de l'arbre.*

# **Construire un arbre de fratrie monopage**

Pour imprimer facilement un arbre de fratrie, Heredis propose un type d'arbre, appelé arbre de fratrie monopage, qui se limite automatiquement pour être imprimé sur une seule page.

Il est construit en ascendance à partir du personnage central et affiche la fratrie de l'ascendance paternelle et maternelle sur trois ou quatre générations.

## Choisir le contenu de l'arbre

Sélectionnez **Fratrie** > **Monopage** à partir du menu **Arbres**.

#### Le contenu

Sélectionnez le nombre de générations que vous désirez afficher. Heredis adaptera la taille et le contenu des cases à votre choix.

Pour faire apparaître la profession ou la photo des individus affichés, cochez les cases correspondantes.

Vous avez la possibilité d'afficher les demi-frères et sœurs. Leurs cases seront différenciées par un contour en pointillés.

#### L'affichage

Choisissez l'orientation de l'arbre. Le mode **Paysage** est conseillé si vous avez opté pour 4 générations.

Si vous cochez la case **Afficher l'arbre en couleur**, chaque génération sera distinguée par une couleur spécifique. De plus, au sein de chaque génération, chaque ascendant direct sera lui aussi mis en évidence par une couleur particulière.

Les styles de rubriques Choisissez le format d'affichage des noms et des prénoms.

#### Mise en forme du texte

Choisissez le type de police et l'alignement du texte dans les cases de l'arbre.

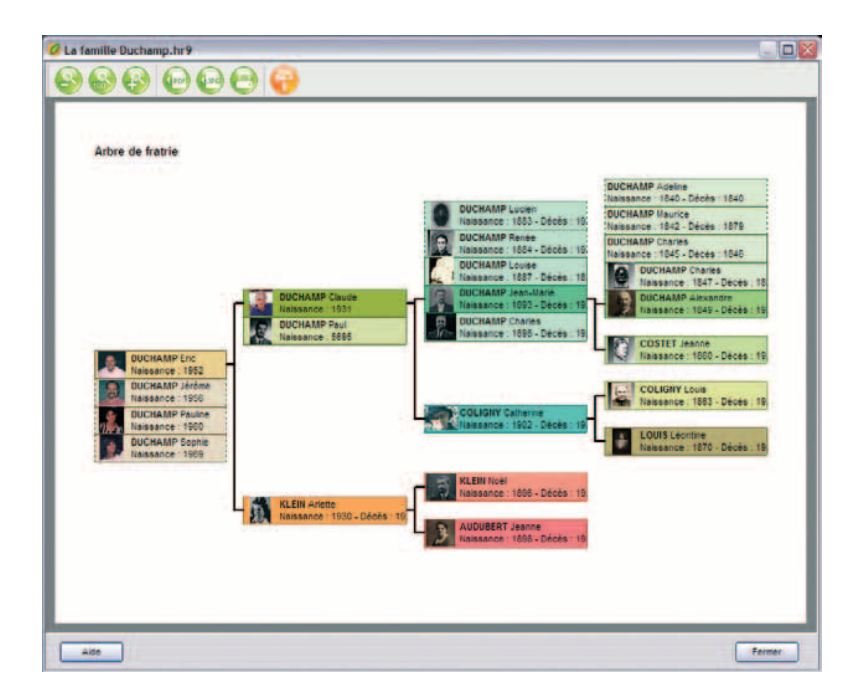

*Votre arbre de fratrie monopage en format paysage.*

Pied de page et titre

Pour faire apparaître le pied de page et le titre, cochez les cases correspondantes.

Vous pouvez modifier l'affichage du titre en cliquant sur le bouton **Mise en forme**, et en précisant son intitulé ainsi que le type, les attributs, la couleur et la taille de la police à utiliser.

Cliquez sur **OK** pour créer l'arbre.

## Modifier l'arbre

Une fois l'arbre créé, vous pouvez à tout moment cliquer sur le bouton (Modifier les options de l'arbre) pour revenir à l'écran de paramétrage.

- Modifier la taille d'affichage
	- pour afficher l'arbre entier sur une page, cliquez sur le bouton  $\bigotimes$  (Zoom pleine) page).
	- pour afficher l'arbre en taille réelle, cliquez sur le bouton (C (Zoom 100 %).
	- pour agrandir l'arbre, cliquez sur le bouton ( $\bullet$  (Zoom 200 %).

## Exporter l'arbre

Exporter au format **PDF**

- cliquez sur le bouton (Exporter l'arbre au format PDF).
- donnez un nom à votre fichier et cliquer sur **Enregistrer**.

Exporter au format **JPG**

- cliquez sur le bouton (Exporter l'arbre au format JPG).
- donnez un nom à votre fichier et cliquer sur **Enregistrer**.

## Imprimer l'arbre

Pour lancer l'impression de votre arbre de fratrie monopage, cliquez sur le bouton (Imprimer l'arbre).

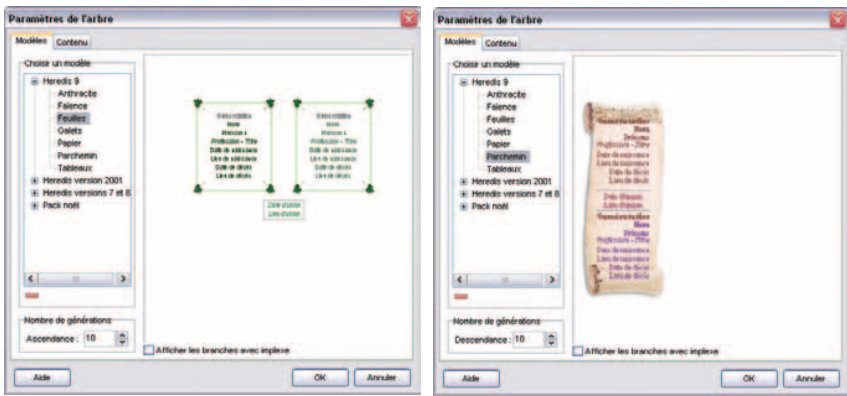

 *Choisissez un modèle d'arbre d'ascendance, ou de descendance.*

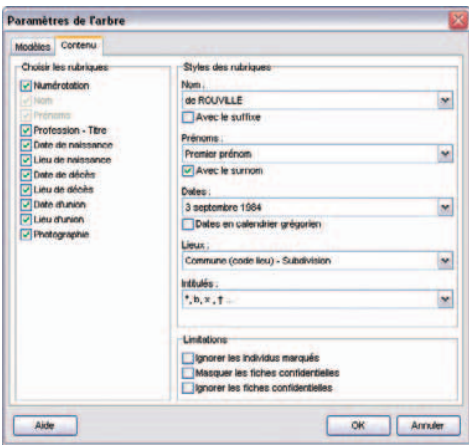

*Indiquez vos choix pour la présentation des données contenues dans les cases d'arbre.*

# **Construire des arbres de taille illimitée**

Les arbres de taille illimitée sont des arbres d'ascendance, de descendance ou mixtes (ascendance et descendance) ou de fratrie (ascendance avec les collatéraux) dont la présentation dépend du nombre d'individus, du nombre de générations et de la mise en forme choisie. Ils sont étudiés pour être imprimés sur un nombre variable de pages à assembler. Les arbres multipages sont imprimés avec une zone de recouvrement entre les pages de manière à faciliter les montages. Vous pouvez également, si vous disposez d'un traceur, imprimer ces arbres sur une seule page grand format.

#### Sélectionnez le menu **Arbres > Ascendance >** ..., **Arbres > Descendance >** ..., **Arbres > Mixte**., ou bien **Arbres > Fratrie >** ....

## Choisir le format général de l'arbre

Pour déterminer le style d'arbre à élaborer, choisissez parmi les paramètres proposés :

#### Cliquez sur l'onglet **Modèles**

• Sélectionnez un modèle d'arbre. Vous verrez apparaître le style de cases qu'il contient dans la fenêtre d'aperçu. Heredis propose des modèles variés et correspondant à tous les types d'impression. Les modèles permettent de construire instantanément un arbre celui-ci étant entièrement modifiable par la suite.

La présentation des modèles est adaptée au type d'arbre demandé. Les conjoints sont présentés côte à côte dans des cases séparées dans les arbres d'ascendance et dans la même case dans les arbres de descendance.

• Précisez le nombre de générations à traiter et si vous souhaitez l'affichage complet des branches en implexe.

#### Cliquez sur l'onglet **Contenu**

• Cochez les cases correspondant aux rubriques à faire figurer dans chaque case de l'arbre.

Les rubriques Nom et Prénoms sont obligatoires.

- Choisissez les styles des rubriques pour l'arbre (faut-il faire figurer un ou plusieurs prénoms, les dates doivent-elles préciser le jour de la semaine, voulezvous des intitulés généalogiques complets…).
- Précisez les informations à ignorer ou à masquer (individus marqués, confidentialité…).

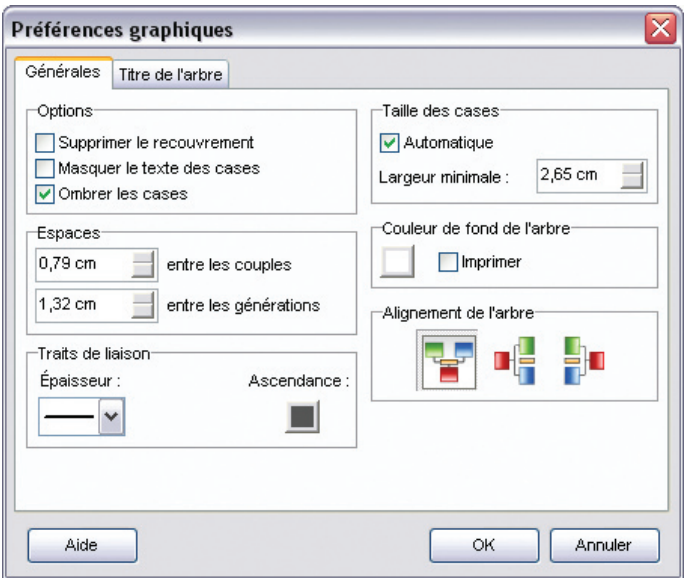

*Une fois l'arbre construit, modifiez son aspect en utilisant les Préférences graphiques.*

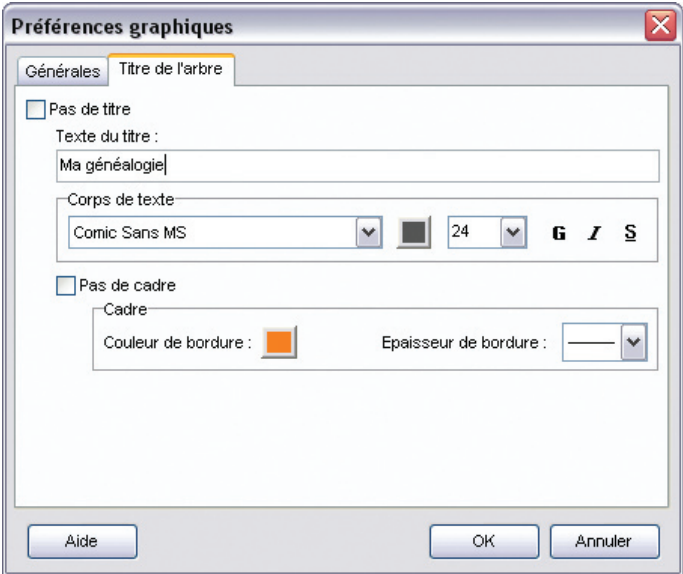

*Ajoutez un titre pour l'arbre et choisissez sa présentation.*

- Pour les arbres descendants ou mixtes précisez le système de numérotation à utiliser (c'est la numérotation Sosa-Stradonitz qui est utilisée automatiquement pour l'ascendance des arbres mixtes).
- Pour les arbres de descendance indentée, précisez si vous souhaitez un affichage des données sur une seule ligne.
- Modifier la présentation générale de l'arbre

## Pour l'ensemble de l'arbre

Utilisez la fenêtre des préférences applicables à l'ensemble de l'arbre :

• Sélectionnez **Afficher** > **Préférences graphiques**.

ou Cliquez sur le bouton  $\bigodot$ .

Choisissez les préférences générales de l'arbre :

- Les différentes options pour les cases : recouvrement, texte masqué, ombrage.
- Les espaces entre chaque couple et entre les générations.

 Tapez une valeur en centimètres ou cliquez sur les flèches pour augmenter ou diminuer les espaces.

- L'épaisseur et la couleur des traits de liaison dans l'arbre.
- La largeur des cases de l'arbre :

 Cochez la case **Automatique** si vous voulez que Heredis adapte la taille de chaque case à la largeur du texte qu'elle contient. La valeur affichée par défaut correspond alors à la taille minimale de la case.

- ou Tapez une valeur (en cm) ou cliquez sur les flèches pour augmenter ou diminuer la largeur des cases qui seront identiques.
- La couleur de fond de l'arbre et la possibilité de l'imprimer.
- L'orientation de l'arbre pour les arbres d'ascendance (verticale ou horizontale).

Indiquez ensuite le titre de l'arbre :

- Cochez la case **Pas de titre** si vous ne voulez pas qu'il apparaisse dans l'arbre.
- ou Saisissez le texte du titre.
- Choisissez sa mise en forme (police, couleur, taille, attributs).
- Cochez la case **Pas de cadre** si vous ne voulez pas entourer le titre.
- Choisissez la mise en forme du cadre (couleur et épaisseur de la bordure).

En cliquant sur **OK,** l'arbre sera entièrement redessiné en tenant compte des nouveaux paramètres.

Déplacer une case ou un groupe de cases

#### Pour sélectionner une ou plusieurs cases

Cliquez sur une case pour la sélectionner. Vous pouvez étendre la sélection à d'autres cases.

- Cliquez sur les autres cases à sélectionner en maintenant la touche **Ctrl** enfoncée pour une multisélection personnelle.
- Tapez les touches **Ctrl A** pour sélectionner tout l'arbre.
- Utilisez le menu **Sélection** et choisissez selon les arbres parmi les options : **Hommes**, **Femmes** ou **Unions multiples** ou **Tout l'arbre** pour une multisélection prédéfinie.
- Utilisez le clic droit sur la première case sélectionnée et choisissez parmi les options suivantes : **Sélectionne tout l'arbre** - **Sélectionne l'ascendance** - **Sélectionne la descendance** - **Sélectionne la génération** pour une multisélection généalogique.
- Pour sélectionner un groupe de cases contiguës, maintenez enfoncé le bouton gauche de la souris et tracez un rectangle autour des cases que vous voulez sélectionner. Pour un couple, la case d'union doit être sélectionnée aussi.

#### Pour désélectionner une case

Cliquez sur la case en maintenant la touche **Ctrl** enfoncée.

## Pour modifier la position de la ou des cases sélectionnées

Cliquez sur la case sélectionnée ou sur une des cases de la sélection.

Sans relâcher le bouton de la souris, déplacez la case ou le groupe de cases sur l'axe de leur génération.

Pour déplacer la ou les cases hors de l'axe de leur génération,

- Maintenez la touche **Majuscule** enfoncée pendant le déplacement.
- ou Cliquez sur le bouton dans la barre de boutons de l'arbre.
- Effectuez le déplacement désiré.
- Sélectionnez **Édition** > **Annuler le dernier déplacement**. ou Tapez les touches **Ctrl Z**.

Reconstruire l'arbre

Pour annuler tous les déplacements de cases effectués dans l'arbre affiché,

• Sélectionnez le menu **Afficher** > **Retracer l'arbre**. ou Cliquez sur le bouton dans la barre de boutons de l'arbre.

## **Modifier des cases**

Sélectionnez la ou les cases que vous voulez modifier.

#### Pour modifier la présentation des cases

Ouvrez la fenêtre de mise en forme des cases :

- Sélectionnez le menu **Afficher** > **Mise en forme**.
- ou Cliquez sur le bouton dans la barre de boutons de l'arbre.
- ou Faites un clic droit sur l'une des cases sélectionnées et choisissez l'option **Changer la mise en forme**.

La mise en forme a été modifiée.

Cliquez sur **OK** pour l'appliquer à la ou les cases sélectionnées.

Pour mémoriser la nouvelle mise en forme et la réutiliser, vous pouvez créer un nouveau style de case, basé sur la case qui vient d'être modifiée.

- Faites un clic droit sur une des cases modifiées et sélectionnez **Enregistrer comme style**.
- Tapez ensuite le nom que vous avez choisi pour ce nouveau style de case.

| Ouvrir                                                                                |                                                                                                    |                                                                                                   |                                                                                                    |                                                                                                    |  | $2$ $\times$ |
|---------------------------------------------------------------------------------------|----------------------------------------------------------------------------------------------------|---------------------------------------------------------------------------------------------------|----------------------------------------------------------------------------------------------------|----------------------------------------------------------------------------------------------------|--|--------------|
| Regarder dans:                                                                        | Images lieux                                                                                                    | (960x1280)                                                                                        | Q                                                                                                    |                                                                                                    |  |              |
| <b>Recent</b><br><b>Bureau</b><br>Mes documents<br>Poste de travail<br>Favoris réseau | # 065-La Roque-Gageac, JPG<br>066 Beynac.JPG<br>067-Beynac.JPG<br>068 Cadouin, JPG<br>069-Cadouin, JPG<br>070-Beaumont.JPG<br>071-Beaumont.JPG<br>072-Issigeac.JPG<br>073-Issigeac.JPG<br>074-Castillonès, JPG<br>11075-Vileréal, JPG<br>076-Villeréal, JPG<br>11077-Villered, JPG |                                                                                                   | LL078-Villereal, JPG<br>079 Saint Avit, JPG<br>080-Saint-Avit.JPG<br>081 Saint Avit, JPG<br>082-Saint-Avit, JPG<br>083-Monflanguin, JPG<br>084-Monflanguin.JPG<br>085-Monflanguin.JPG<br>086-Penne d'Agenais.JPG<br>087-Penne d'Agenais. JPG<br>088-Penne d'Agenais, JPG<br>089-Penne d'Agenais.JPG<br>090-Penne d'Agenais, JPG | 091-Penne c<br>002 Penne o<br>093.3PG<br>091.JPG<br>095.JPG<br>096-Issigead<br>097-Issigear<br>098-DDE Lay<br>099-Monpaz<br>100-Monpaz<br>101-Monnaz<br>102-Monpaz<br>103-Mongaz |  |              |
|                                                                                       | $\left  \mathbf{c} \right $<br>Nom du fichier:                                                                                                    |                                                                                                   | $\rightarrow$<br>-10<br><b>Ouvrir</b><br>M                                                                                                    |                                                                                                    |  |              |
|                                                                                       | Fichiers de type :                                                                                                    | 007-Penne d'Agenais.JPG<br>Annulor<br>Tous (".jpg,".jpeg,".bmp,".ico,".emf;".wmf)<br>$\checkmark$ |                                                                                                    |                                                                                                    |  |              |
|                                                                                       |                                                                                                    |                                                                                                   | Ouvrir en legture seule                                                                                                    |                                                                                                    |  |              |

*Choisissez une image pour illustrer le fond de votre arbre.*

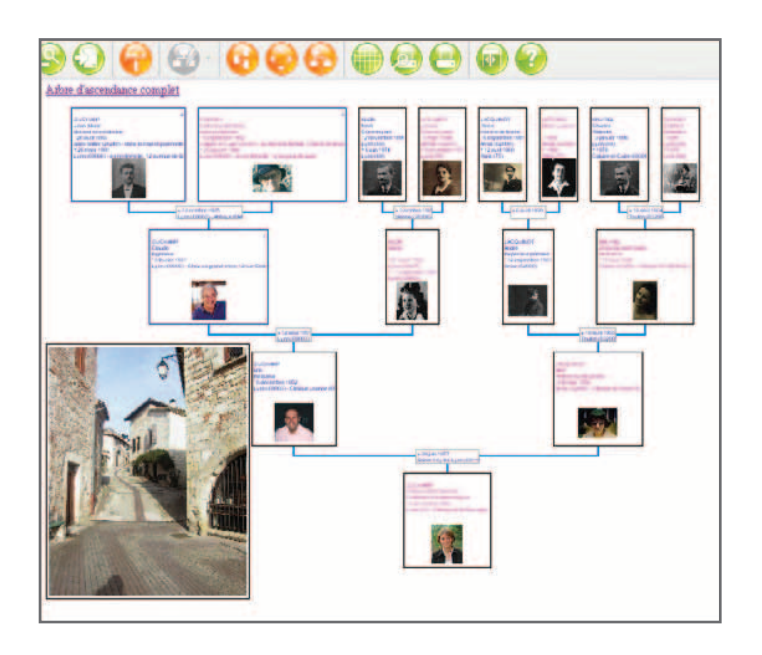

*Adaptez la taille de votre image à la place disponible dans l'arbre.*

## Ajouter des images dans l'arbre

Heredis 9 permet d'ajouter des images en dehors des cases de l'arbre. Ces images peuvent occuper tout le fond de l'arbre ou une partie seulement. Dans le cas des arbres monopages, en version Pro, l'image se répète sur chacune des pages enchaînées.

- Sélectionnez le menu **Édition**-> **Ajouter une image**.
- Choisissez l'image à insérer dans l'arbre affiché
- Indiquez le chemin pour parvenir à l'image de fond désirée (nom du dossier ou du sous-dossier qui la contient) et sélectionnez-la.
- Cliquez sur **Ouvrir** pour l'afficher dans l'arbre.

L'image intégrée dans l'arbre est positionnée par défaut en haut à gauche.

- Cliquez sur l'image pour la sélectionner.
- Déplacez-la avec la souris. Le curseur prend la forme d'un outil de déplacement.

Si la taille de l'image est trop petite, vous pouvez l'agrandir en cliquant sur le coin inférieur droit et en tirant sur le bord avec la souris.

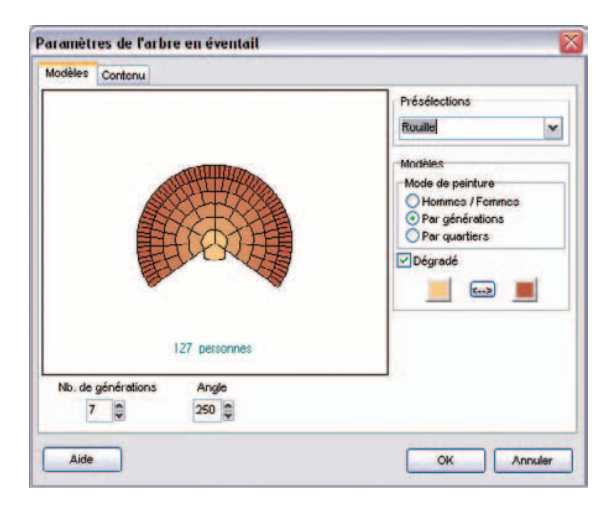

*Paramètres de l'arbre en éventail (versions Classic et Pro)*

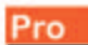

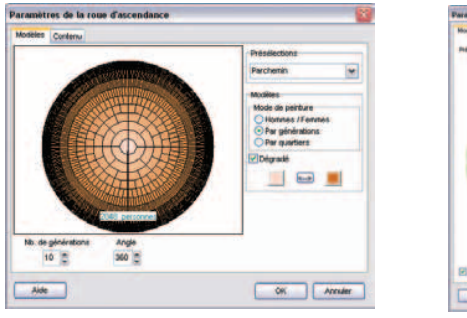

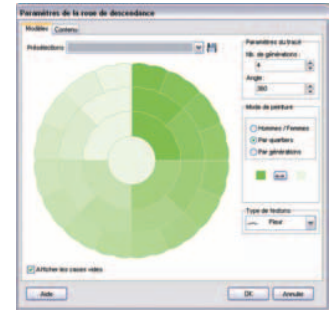

*Paramètres de la roue d'ascendance Paramètres de la roue de descendance*

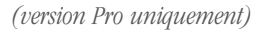

# **Construire des arbres en éventail ou en roue**

Les arbres d'ascendance peuvent être imprimés en forme d'éventail, avec le personnage central pour origine, ou en forme de roue avec un couple pour origine (version Pro). L'arbre de descendance peut être imprimé en forme de roue familiale avec pour origine un individu et tous ses conjoints (version Pro). Le nombre de générations représentées sur un arbre en éventail peut aller jusqu'à 12, jusqu'à 11 pour une roue d'ascendance et 10 pour une roue de descendance (version Pro).

Ces arbres peuvent être imprimés selon leurs dimensions sur une seule page ou sur plusieurs pages à assembler. S'ils sont imprimés sur plusieurs pages, une zone de recouvrement entre les pages facilite les montages.

Sélectionnez le menu **Arbres > Ascendance > Eventail** ou **Roue familiale** ou bien le menu **Arbres > Descendance > Circulaire**.

Choisir le format général de l'arbre

Cliquez sur l'onglet **Modèles**

- Sélectionnez un modèle d'arbre dans la zone **Présélections** et observez dans la fenêtre d'aperçu la modification apportée par chaque nouveau paramètre que vous choisissez (nombre de générations, angle, couleurs…).
- Indiquez le nombre de générations à traiter (jusqu'à 12 pour un éventail, jusqu'à 11 pour une roue d'ascendance et jusqu'à 10 pour une roue de descendance), Heredis précise le nombre d'individus contenus dans l'arbre selon le nombre de générations choisi.
- Choisissez l'angle de l'éventail (entre 180° et 300°).

Avec la version Pro, choisissez la forme de la roue (jusqu'à 360°).

- Déplacez le curseur pour préciser le nombre de quartiers différents à colorer si vous avez choisi l'option **Par quartiers** dans les arbres d'ascendance. Le nombre de quartiers peut aller de 4 (pour un angle de 180°) jusqu'à 16. Il est fixé automatiquement par Heredis dans les roues de descendance.
- Choisissez les paramètres de couleur. Sélectionnez les options :
- **Hommes / Femmes** pour colorer les différentes cases en fonction du sexe de l'individu,

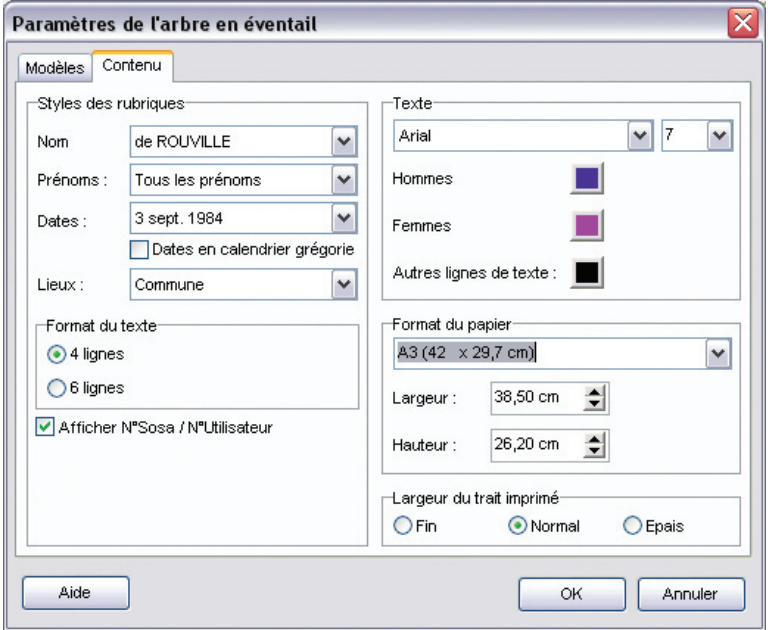

*Indiquez vos choix pour la présentation des données contenues dans l'éventail ou la roue.*

- **Par générations** pour appliquer une couleur différente à chacune,
- **Par quartiers** pour matérialiser les 4, 8 ou 16 quartiers choisis.
- Cochez la case **Dégradé** pour choisir les deux couleurs extrêmes dans le cas d'une coloration par générations ou par quartiers.

ou Cliquez dans chacune des zones de l'aperçu (génération, quartier…) pour indiquer une couleur de remplissage.

- Choisissez le type de festons qui formera le contour de la roue de descendance.
- Précisez pour la roue de descendance si vous souhaitez afficher les cases vides.

Cliquez sur l'onglet **Contenu**.

- Choisissez les styles des rubriques pour l'arbre (faut-il faire figurer un ou plusieurs prénoms, les dates doivent-elles préciser le jour de la semaine…).
- Indiquez la mise en forme que vous souhaitez : police, taille, couleurs.

Pour l'arbre en éventail et la roue d'ascendance

- Précisez si vous désirez, dans chaque case de l'arbre, des informations succinctes ou plus détaillées en cliquant sur les boutons radios **4 lignes** ou **6 lignes**. Heredis gère, en fonction de la génération, le nombre maximum d'informations qu'il est possible d'éditer.
- Précisez le format final du document souhaité. Il est possible d'indiquer des formats standards mais aussi des valeurs personnalisées. Tapez une valeur ou cliquez sur les flèches pour faire varier la largeur et la hauteur du document final.
- Fixez la largeur du trait imprimé et si vous souhaitez afficher le numéro Sosa des individus.

Pour la roue de descendance

• Appliquez les limitations sur les individus à afficher (marqués, confidentiels...). Ceci permet en marquant un des conjoints d'un individu au préalable et en choisissant d'exclure les individus marqués dans le paramétrage de ne pas inclure la descendance avec ce conjoint.

## Remplir les cases de l'arbre

Afin de rendre plus rapide l'affichage de l'arbre en éventail ou de la roue, l'arbre se construit avec des cases vides. Pour remplir les cases

• Sélectionnez **Afficher** > **Afficher le texte**.

ou Cliquez sur le bouton  $\bigcirc$  dans la barre de boutons de l'arbre.

L'affichage de texte incliné peut être relativement long avec certains matériels. Pour interrompre l'affichage d'un arbre éventail en cours, tapez la touche **Echap**.

## Modifier le format général de l'arbre

• Sélectionnez **Afficher** > **Préférences graphiques**.

ou Cliquez sur le bouton dans la barre de boutons de l'arbre.

## Afficher l'image de l'arbre

Pour afficher toutes les cases, quelle que soit la taille réelle de l'arbre :

- Sélectionnez **Afficher** > **Zoom** > **Toutes les pages**.
- ou Cliquez sur le bouton dans la barre de boutons de l'arbre.

Pour agrandir ou réduire l'image de l'arbre à l'écran :

- Sélectionnez une valeur dans le menu déroulant du zoom.
- Cliquez sur le bouton **100 %** pour obtenir la représentation de l'arbre en taille réelle.
- ou Sélectionnez **Afficher** > **Zoom** > **100 %.**
- Cliquez sur les bouton **Loupe +** ou **Loupe -** pour augmenter ou réduire l'image de l'arbre.
- ou Sélectionnez **Afficher** > **Zoom** > **Augmenter** ou **Réduire**.
- Appuyez sur la touche **Alt** et faites un clic gauche pour augmenter et un clic droit pour réduire l'affichage de la partie de l'arbre sur laquelle vous cliquez.

## Afficher le quadrillage en pages

Pour matérialiser les pages selon le format de votre imprimante :

- Sélectionnez **Afficher** > **Afficher/Masquer le quadrillage**.
- Cliquez sur le bouton  $\Box$  dans la barre de boutons de l'arbre.

Cliquez sur le même bouton pour enlever le quadrillage.

Atteindre une page dans l'arbre

- Utilisez les ascenseurs pour faire défiler l'image de l'arbre horizontalement et verticalement.
- ou Appuyez sur la touche **Espace**, le curseur se transforme en outil **Main** qui permet de faire bouger l'image de l'arbre.

Pour afficher une page en particulier :

- Sélectionnez **Afficher** > **Aller à la page** puis indiquez le numéro de la page désirée.
- $\bullet$  Cliquez sur le bouton  $\bullet$  dans la barre de boutons de l'arbre.
- Validez votre demande avec **OK**.

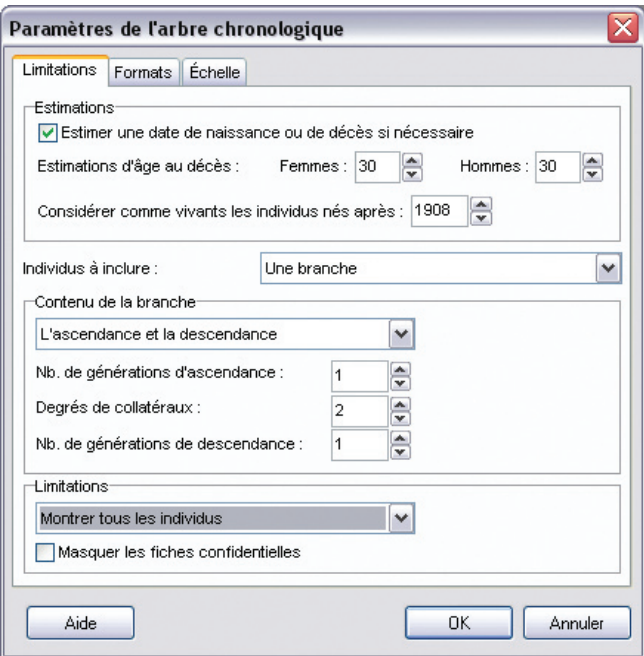

*Choisissez les individus à inclure dans l'arbre chronologique.*

# **Pro Construire un arbre chronologique**

L'arbre chronologique vous permet d'afficher toutes les personnes composant votre généalogie, y compris les individus non liés (témoins, amis, etc). Toutes ces personnes sont disposées le long d'une échelle de temps qui vous permet de repérer aisément celles qui vivaient à la même époque. De plus, l'arbre chronologique permet l'affichage de faits historiques s'étant déroulés pendant la période que couvre votre généalogie.

Sélectionnez le menu **Arbres > Arbre chronologique**.

# **Choisir le contenu de l'arbre**

Sélectionner les individus à afficher

Cliquez sur l'onglet **Limitations**.

#### **Estimations**

L'arbre chronologique affiche les personnages dont les dates de début et de fin de vie sont indiquées dans Heredis. Pour afficher les personnages pour lesquels une de ces deux informations est manquante, Heredis vous permet d'estimer leur âge au décès. Ces personnes pourront ainsi être affichées dans l'arbre chronologique, la date estimée sera précédée par un point d'interrogation et le fond de la case sera hachuré en blanc. De même, pour afficher des personnes encore en vie à l'heure actuelle, Heredis permet de considérer comme vivante toute personne née après une certaine date et dont la date de décès n'est pas indiquée.

Pour n'afficher que les personnes dont vous connaissez la date de naissance et de décès, décochez la case **Estimer une date de naissance ou de décès si nécessaire**.

#### Individus à inclure

Vous pouvez choisir d'afficher tous les individus contenus dans le fichier Heredis ou seulement une ou plusieurs branches partant du personnage central. Dans ce cas, cliquez sur la flèche du menu déroulant et sélectionnez **Une branche**. Puis, réglez le nombre de générations d'ascendance ou de descendance que vous souhaitez voir apparaître, ainsi que le degré de collatéraux.

#### Limitations

Vous pouvez choisir d'exclure certains individus de l'arbre chronologique, notamment ceux marqués et confidentiels.

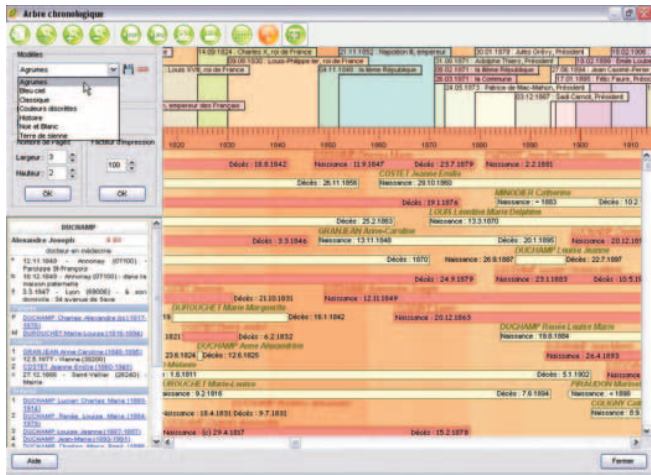

*Sélectionnez un modèle d'arbre chronologique.*

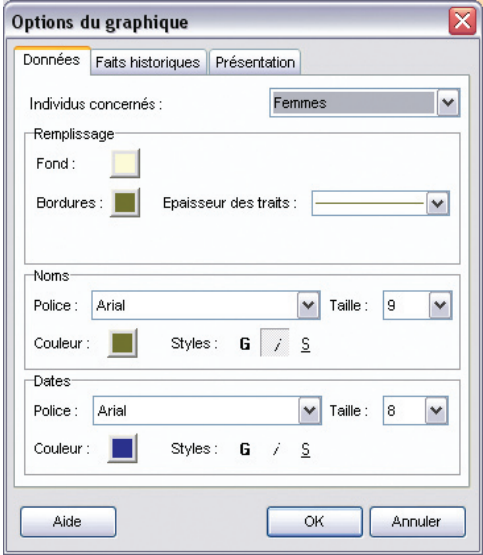

*Choisissez le style d'affichage des données pour chaque type d'individu.*
Choisissez le mode d'affichage des données généalogiques Cliquez sur l'onglet **Formats**.

• Choisissez les styles des rubriques pour l'arbre (faut-il faire figurer un ou plusieurs prénoms, les dates doivent-elles préciser le jour de la semaine, voulezvous afficher les numéros Sosa…).

## Réglez l'affichage de l'échelle de temps

Cliquez sur l'onglet **Echelle**.

- Vous pouvez régler la taille d'affichage et d'impression de l'échelle de temps en choisissant le nombre de millimètres par année. Heredis vous indique le nombre de pages en largeur nécessaire pour l'impression de l'arbre.
- Pour limiter l'échelle de temps à une période donnée, cliquez sur **Limiter la période** et à l'aide de la souris, définissez les années de début et de fin. Cela limitera évidemment l'affichage des individus à ceux vivant à cette période.

Cliquez sur le bouton **OK** pour afficher l'arbre.

## **Modifier l'arbre**

### Changer le modèle d'arbre

Dans la zone **Modèles** de la liste de travail de l'arbre, déroulez le menu en cliquant sur la flèche et sélectionnez le nouveau modèle désiré.

### Changer le style d'affichage de l'arbre

Cliquez sur le bouton **Mise en forme** pour définir les différentes options de présentaton du graphique chronologique.

Modifier le style d'affichage des données

Cliquez sur l'onglet **Données.**

• Choisissez la couleur de remplissage des cases et les polices de caractères des noms et des dates. Ces paramètres peuvent être différents pour les hommes, les femmes et les personnes dont le sexe n'est pas connu.

Modifier le style d'affichage des faits historiques

#### Cliquez sur l'onglet **Faits historiques**

• choisissez les polices de caractères des faits historiques.

Modifier le style d'affichage du fond de l'arbre et de l'échelle de temps

Cliquez sur l'onglet **Présentation**. Heredis vous propose quatre styles d'affichage pour le fond de l'arbre :

- **Démographique** : ce fond de l'arbre vous propose un dégradé de couleurs en fonction du nombre de personnes vivant à une période donnée.
- **Périodique** : des bandes de couleur vous permettent de partager l'échelle de temps en périodes dont vous pouvez paramétrer la durée.
- **Historique** : ce fond reprend les couleurs des faits historiques et vous permet de visualiser les personnes vivant à l'époque d'un de ces faits.
- **Simple** : le fond de l'arbre est de couleur unie. Vous pouvez personnaliser les couleurs d'affichage du fond de l'arbre, sauf pour le style historique.

Paramétrez l'affichage de l'échelle de temps en sélectionnant les couleurs des traits, des dates et du fond de l'échelle.

### Afficher ou masquer les faits historiques

A la création de l'arbre chronologique, Heredis affiche en bandeau supérieur les faits historiques contenus dans le fichier 'Gouvernements' du dictionnaire des faits historiques.

Dans la zone **Histoire** de la liste de travail de l'arbre, déroulez le menu en cliquant sur la flèche et sélectionnez un autre fichier historique parmi les fichiers présents sur votre ordinateur (fichier personnel ou fichiers fournis avec Heredis).

**Remarque** : le nombre d'événements simultanés contenus dans le fichier historique affiché en bandeau peut générer un bandeau historique de grande dimension.

Si vous ne souhaitez pas voir apparaître de bandeau historique en haut de l'arbre chronologique, décochez la case **Afficher les faits historiques**.

### Exporter l'arbre

Exporter au format **PDF**

- cliquez sur le bouton (Exporter l'arbre au format PDF).
- donnez un nom à votre fichier et cliquer sur **Enregistrer**.

Exporter au format **JPG**

- cliquez sur le bouton (Exporter l'arbre au format JPG).
- donnez un nom à votre fichier et cliquer sur **Enregistrer**.

### Imprimer l'arbre

Pour lancer l'impression de votre arbre de fratrie monopage, cliquez sur le bouton (Imprimer l'arbre).

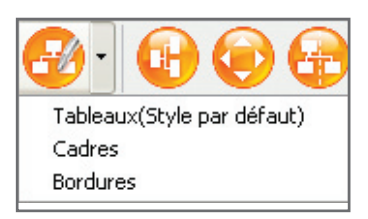

*Appliquez un style différent à la case ou aux cases sélectionnées.*

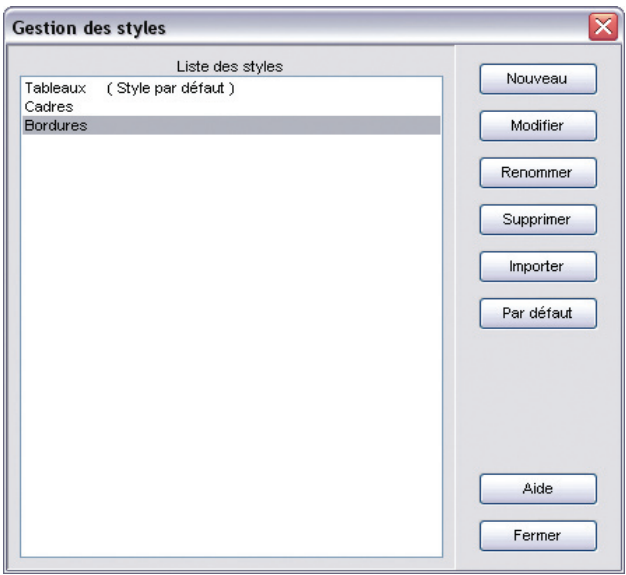

*Modifiez le style sélectionné (aspect des cases, présentation des rubriques qu'elles contiennent) pour l'appliquer dans l'arbre ou pour l'enregistrer et l'utiliser plus tard.*

## **Utiliser des Styles et des Modèles**

Un style est un ensemble de caractéristiques de mise en forme que vous pouvez appliquer aux cases de l'arbre qui sont sélectionnées pour changer rapidement leur apparence.

### **Pour appliquer aux cases les différents styles**

Chaque modèle d'arbre proposé par Heredis contient des cases dessinées selon un ou plusieurs styles prédéfinis.

Pour appliquer un des styles proposés aux cases que vous voulez modifier :

- Sélectionnez une ou plusieurs cases.
- Choisissez un style dans le menu déroulant des styles de l'arbre dans la barre des boutons.

Vous pouvez modifier les styles prédéfinis ou en créer d'autres pour ensuite les appliquer à tout l'arbre ou à certaines cases de l'arbre seulement.

Le style choisi comme style par défaut est celui qui apparaît lors de la visualisation des modèles.

### **Pour créer un nouveau style**

Avec l'outil de gestion des styles

- Sélectionnez **Édition** > **Gestion des styles**.
- Cliquez sur le bouton **Nouveau**.
- Indiquez le nom du style que vous créez.
- Indiquez les paramètres souhaités dans la fenêtre de mise en forme.
- Cliquez sur **OK** pour valider la mise en forme.
- Cliquez sur **Fermer** dans la fenêtre des styles pour revenir à l'arbre.

D'après une mise en forme de case

- Sélectionnez dans l'arbre la case désirée pour mémoriser la mise en forme**.**
- Faites un clic droit et sélectionnez **Enregistrer comme style**.
- Donnez un nom au nouveau style et cliquez sur **OK** pour le valider.

**Pour modifier un style prédéfini** 

- Sélectionnez **Édition** > **Gestion des styles**.
- Dans la fenêtre de gestion des styles, sélectionnez le nom du style dans la colonne de gauche et cliquez sur le bouton **Modifier**.

Puis

- Indiquez les nouveaux paramètres souhaités dans la fenêtre de mise en forme.
- Cliquez sur **OK** pour valider les modifications apportées au style sélectionné.

Toutes les cases portant ce style dans l'arbre seront modifiées.

**Pour donner un nouveau nom à un style** 

- Sélectionnez **Édition** > **Gestion des styles**.
- Sélectionnez le nom du style dans la colonne de gauche puis cliquez sur le bouton **Renommer** et tapez le nouveau nom pour le style sélectionné.

**Pour supprimer un style que vous n'utilisez plus** 

- Sélectionnez **Édition** > **Gestion des styles**.
- Sélectionnez le nom du style dans la colonne de gauche puis cliquez sur le bouton **Supprimer**.

Le style par défaut ne peut être supprimé.

 Pour importer des styles depuis un autre modèle ou un document "arbre" enregistré

- Sélectionnez **Édition** > **Gestion des styles**.
- Cliquez sur le bouton **Importer**.
- Ouvrez le répertoire **Models** et sélectionnez le type **Fichiers modèles**. Choisissez le modèle dont vous voulez utiliser les styles.

 Ou bien ouvrez le répertoire dans lequel vous avez enregistré un arbre construit précédemment, sélectionnez le type **Fichiers d'arbres** et choisissez le fichier d'arbre dont vous désirez utiliser les styles.

Les styles importés s'ajoutent aux styles déjà disponibles dans le modèle en cours d'utilisation. S'il existe déjà un style portant le même nom dans le modèle en cours d'utilisation, le style importé est suivi du symbole **\***.

Pour définir un style comme style par défaut

- Sélectionnez **Édition** > **Gestion des styles**.
- Sélectionnez le nom du style qui doit s'appliquer par défaut dans la colonne de gauche.
- Cliquez sur le bouton **Par défaut**.

La mention **(style par défaut)** s'ajoute à son nom.

En cliquant sur le bouton **Fermer**, toutes les cases de l'arbre dont le style n'a pas été modifié prendront l'aspect du nouveau style par défaut.

Chaque arbre est basé sur un modèle qui détermine sa structure de base et contient les descriptifs des différents styles de cases qu'il est possible d'utiliser dans l'arbre affiché. Vous ne pouvez utiliser que les styles stockés dans le modèle. Pour utiliser des styles stockés dans un autre modèle, vous pouvez importer des styles, ajouter de nouveaux styles, renommer les styles existants et supprimer des styles attachés au modèle utilisé.

Pour les arbres en éventail et les roues d'ascendance et de descendance, les modèles contiennent un style unique. Pour modifier l'apparence de l'arbre, il faut modifier le modèle.

### **Pour enregistrer un modèle**

Les paramètres choisis pour construire un arbre sont mémorisés pour chaque type d'arbre (ascendance, descendance ou mixte). Par contre si vous avez créé de nouveaux styles vous pouvez les enregistrer dans un nouveau modèle qui s'ajoutera à la liste des modèles disponibles et que vous pourrez utiliser par la suite pour d'autres arbres.

- Sélectionnez le menu **Fichier** > **Sauver le modèle**.
- Choisissez un nom pour le nouveau modèle qui s'enregistrera dans le dossier **Models** de Heredis 9.
- Cliquez sur **Enregistrer** pour que la mise en forme de l'arbre affiché devienne un nouveau modèle d'arbre.

## **Se repérer dans un arbre**

### Utiliser la fenêtre de prévisualisation

Une fenêtre affichant une seule case à la fois permet :

- de voir immédiatement une modification de mise en forme de case.
- de visualiser le contenu d'une case dans un arbre qui serait affiché avec un taux de réduction empêchant la lecture directe du contenu des cases.

Cette fenêtre est affichée dans les listes de travail. Dès que vous sélectionnez une des cases de l'arbre, elle se met à jour en vous montrant, en taille réelle, la case sélectionnée.

### Afficher l'image de l'arbre

Pour afficher toutes les cases, quelle que soit la taille réelle de l'arbre :

- Sélectionnez **Afficher** > **Zoom** > **Toutes les pages**.
- ou Cliquez sur le bouton  $\bullet \bullet$  dans la barre de boutons de l'arbre.

Pour agrandir ou réduire l'image de l'arbre à l'écran :

- Sélectionnez une valeur dans le menu déroulant du zoom.
- Cliquez sur le bouton **100 %** pour obtenir la représentation de l'arbre en taille réelle.

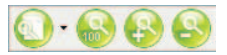

ou Sélectionnez **Afficher** > **Zoom** > **100 %**

• Cliquez sur les bouton **Loupe +** ou **Loupe -** pour augmenter ou réduire l'image de l'arbre.

ou Sélectionnez **Afficher** > **Zoom** > **Augmenter** ou **Réduire**.

• Appuyez sur la touche **Alt** et faites un clic gauche pour augmenter et un clic droit pour réduire l'affichage de la partie de l'arbre sur laquelle vous cliquez.

Afficher le quadrillage en pages

Pour matérialiser les pages selon le format de votre imprimante :

- Sélectionnez **Afficher** > **Afficher/Masquer le quadrillage**.
- Cliquez sur le bouton dans la barre de boutons de l'arbre.

Cliquez sur le même bouton pour enlever le quadrillage.

Atteindre une page dans l'arbre

- Utilisez les ascenseurs pour faire défiler l'image de l'arbre horizontalement et verticalement.
- ou Appuyez sur la touche **Espace**, le curseur se transforme en outil **Main** qui permet de faire bouger l'image de l'arbre.

Pour afficher une page en particulier :

- Sélectionnez **Afficher** > **Aller à la page** puis indiquez le numéro de la page désirée.
- Cliquez sur le bouton dans la barre de boutons de l'arbre.
- Validez votre demande avec **OK**.

### Enchaîner les pages des arbres monopages

Pour visualiser l'enchaînement des pages et voir la suite de la lignée, regardez les boutons repères qui suivent les dernières cases de la page.

• Cliquez sur les boutons de défilement situés dans la partie supérieure des listes de travail.

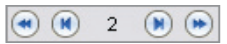

ou Cliquez sur le numéro de la page pour accéder à l'écran qui permet d'atteindre directement un numéro de page quelconque.

Repères d'implexes

lorsque vous imprimez un arbre dans lequel figurent des ancêtres pour lesquels il y a consanguinité (implexe), ils apparaissent plusieurs fois.

Si l'option **Afficher les branches avec implexe** n'a pas été cochée, la branche dans laquelle figurent les ancêtres en implexe est arrêtée dès la deuxième apparition d'un individu déjà présent dans l'arbre.

Pour retrouver cet individu facilement; Heredis pose des repères de couleur renvoyant à la branche permettant de consulter la suite de la branche interrompue.

#### Pro **Appliquer une sélection dans un arbre**

Heredis permet de mettre en évidence des individus en leur appliquant une mise en forme particulière dans les arbres d'ascendance en éventail ou en roue familiale et dans les arbres de descendance (sauf roue de descendance) ou mixtes ou de fratrie.

Le menu **Sélection** permet, selon les arbres construits, d'appliquer des sélections systématiques pour les hommes, les femmes, les unions multiples ou une sélection personnelle. Pour appliquer vos critères de sélection

- Sélectionnez le menu **Sélection** > **Multicritères**.
- Reportez-vous au chapitre traitant de la **Recherche multicritères** pour mettre en place les différents critères.
- Cliquez sur **Lancer la recherche**.

Lorsque Heredis affiche la liste des individus répondant aux critères

• Cliquez sur le bouton **Appliquer** pour que les cases des individus soient sélectionnées dans l'arbre.

 Dans le cas d'un arbre en éventail ou d'une roue vous pouvez sélectionner une couleur à appliquer aux cases sélectionnées.

• Cliquez sur le bouton **Fermer** pour revenir à l'écran d'affichage de l'arbre.

Pour les arbres de descendance (sauf roue de descendance), mixtes ou de fratrie

- Appliquez un style différent aux cases sélectionnées en utilisant le menu **Afficher** > **Mise en forme**.
- ou Cliquez sur le bouton **Modifier la mise en forme**.
- ou Faites un clic droit sur une des cases sélectionnées et sélectionnez **Changer la mise en forme**.

## **Imprimer un arbre**

#### Mise en page

Pour définir le format et l'orientation du papier que vous allez utiliser pour imprimer l'arbre :

- Sélectionnez **Fichier** > **Mise en page**.
- $\bullet$  Cliquez sur le bouton  $\bullet$  dans la barre de boutons de l'arbre.

Affichez ensuite le quadrillage des pages

• Utilisez le menu **Afficher** > **Afficher/Masquer le quadrillage**

ou cliquez sur le bouton dans la barre des boutons.

#### Adapter la taille de l'arbre

Si les dimensions de l'arbre affiché ne vous satisfont pas, vous pouvez imposer le nombre de pages que vous voulez imprimer. C'est vous qui choisissez la dimension finale de l'arbre.

La palette d'impression est affichée dans les listes de travail.

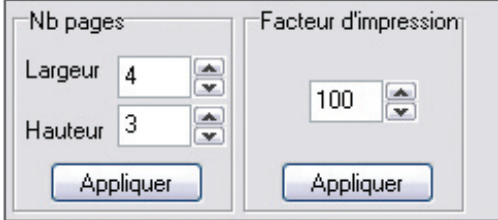

• Indiquez le nombre de pages désirées, en largeur et en hauteur.

ou Tapez un facteur de réduction ou d'agrandissement de l'image de l'arbre.

• Cliquez sur le bouton **OK** pour que Heredis adapte l'image de l'arbre au nombre de pages indiqué ou aux proportions souhaitées et redessine l'arbre en conséquence.

Déplacer l'image de l'arbre

Pour modifier l'emplacement de l'arbre dans la zone imprimée :

- Sélectionnez tout l'arbre :
- Choisissez **Tout l'arbre** dans le menu **Sélection**.

ou Faites un clic droit sur une case et choisissez **Sélectionne tout l'arbre**. ou Utilisez les touches **Ctrl A**.

• Puis effectuez le déplacement avec la souris :

Reconstruire l'arbre en tenant compte des ruptures de pages

Pour repositionner l'arbre en fonction de sa nouvelle place et des ruptures de pages :

• Sélectionnez **Afficher** > **Déplacer les cases à cheval**. ou Cliquez sur le bouton dans la barre de boutons de l'arbre.

## **Enregistrer un arbre**

Enregistrer l'arbre affiché

- Sélectionnez le menu **Fichier** > **Enregistrer**.
- Tapez les touches **Ctrl S**.
- Cliquez sur le bouton  $\Box$  dans la barre de boutons de l'arbre.

### Enregistrer l'arbre affiché en lui donnant un nouveau nom

Cette action permet de conserver l'arbre sous la forme affichée puis d'enregistrer des modifications dans un nouvel arbre, qui n'altéreront pas l'arbre affiché actuellement.

• Avec le menu **Fichier** > **Enregistrer sous**.

### Créer un modèle à partir de l'arbre affiché

Votre mise en forme vous satisfait, vous voulez la conserver. Vous pouvez fabriquer de nouveaux arbres sur le modèle de l'arbre qui est affiché après y avoir apporté vos modifications ou bien modifier le modèle que vous avez utilisé.

Pour créer un nouveau modèle :

- Sélectionnez **Fichier** > **Sauver le modèle**.
- Donnez un nom au modèle qui doit correspondre à votre mise en forme en tapant le nom dans la rubrique Nom puis cliquez sur **Enregistrer**.

Pour modifier le modèle utilisé avec la mise en forme que vous avez choisie :

• Sélectionnez **Fichier** > **Sauver le modèle** puis sélectionnez le nom du

modèle utilisé dans la liste et cliquez sur **Enregistrer**.

### Rouvrir un arbre enregistré

Pour rouvrir un fichier d'arbre enregistré dans la même session de travail ou dans une session plus ancienne-

• Sélectionnez le menu **Fichier** > **Ouvrir**.

ou Tapez le raccourci clavier **Ctrl O**.

- Sélectionnez le type Fichiers d'arbre (**\*.ha8**).
- Sélectionnez le fichier que vous voulez ouvrir et cliquez sur le bouton **Ouvrir**.

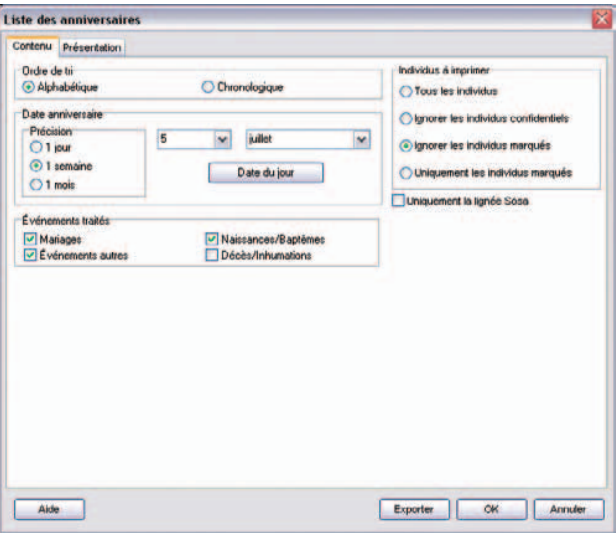

*Indiquez quelles sont les données à traiter dans la liste.*

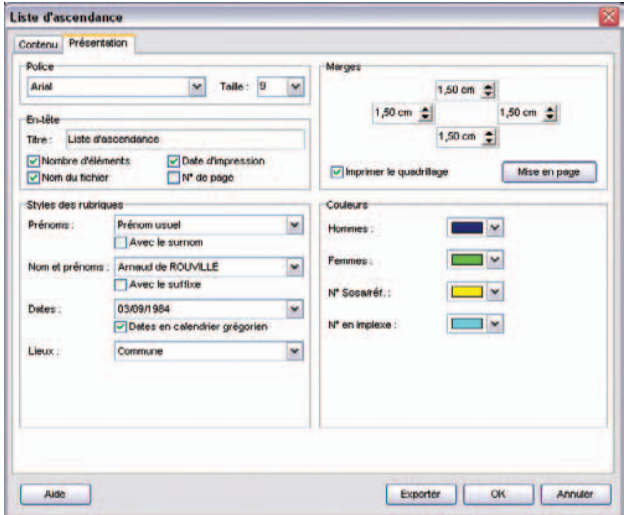

*Indiquez vos choix pour la présentation des données contenues dans la liste.*

# **Imprimer des documents Heredis**

Tous les documents que vous affichez et imprimez avec Heredis 9 sont ouverts dans votre traitement de texte. Ce mode de fonctionnement vous place dans un environnement familier, facilite les manipulations que vous voulez effectuer, permet de remodeler totalement la présentation des données et d'enregistrer, si vous le désirez, les états obtenus sous forme de fichiers indépendants.

Si aucun traitement de texte n'est opérationnel sur votre disque dur, vous pouvez installer la visionneuse de Word, disponible sur le CD-ROM de Heredis 9 qui vous permettra d'ouvrir et d'imprimer les différents états.

Vous demanderez l'édition d'une liste ou d'une fiche depuis le menu **Etats**.

## **Imprimer des listes pré-établies**

Les paramétrages choisis sont mémorisés et proposés par défaut lors de la prochaine utilisation du même type de document.

Le choix des données à afficher

- Cliquez sur l'onglet **Contenu**.
- Cochez les options permettant de sélectionner des types d'individus à afficher dans la liste (hommes, femmes, témoins...) en fonction de leur rôle généalogique.
- Précisez les limitations à apporter à la liste (confidentiel, lignée Sosa...).

Les options varient en fonction du type de liste demandé.

La mise en forme des listes

- Cliquez sur l'onglet **Présentation**.
- Déterminez la présentation de chaque liste à l'aide des différents paramétrages proposés pour l'en-tête, la police, le format, les styles de rubriques, et les couleurs.

Police

Pour chaque état édité, sélectionnez une police de caractères et la taille des caractères.

#### En-tête

Chaque page de chaque état reproduit un en-tête où vous affichez :

- un texte personnel saisi dans la zone d'en-tête.
- le nombre total d'éléments figurant dans la liste.
- la date de l'édition de la liste.
- le nom du fichier généalogique.
- le numéro de la page.

#### Marges

Vous pouvez modifier plusieurs éléments du format de page :

- les marges du document.
- l'impression du quadrillage. Cochez **Imprimer le quadrillage** pour encadrer les zones affectées aux différents types d'informations dans les fiches ou séparer chacun des individus cités dans les listes.
- la mise en page. Cliquez sur le bouton **Mise en page** pour sélectionner une imprimante, choisir l'orientation du papier (portrait ou paysage), choisir la taille du papier. Les tailles de papier proposées dépendent du type d'imprimante que vous avez sélectionné.

#### Style des rubriques

Vous pouvez choisir pour chaque individu affiché dans le document demandé, différentes options de présentation.

Cliquez sur les menus déroulants et découvrez toutes les possibilités d'énoncé qui vous sont proposées pour :

#### Les prénoms

- soit tous les prénoms,
- soit uniquement le premier prénom,
- soit uniquement le prénom usuel (en l'absence d'un prénom usuel saisi entre guillemets, Heredis prendra le premier prénom),
- soit le premier prénom suivi des initiales des prénoms suivants.

Cochez l'option **Avec le surnom** si nécessaire.

#### L'ordre des nom et prénoms

Différentes formulations sont proposées pour placer le patronyme, la particule et les prénoms. Cochez l'option **Avec le suffixe** si nécessaire.

#### Les dates

- soit en chiffres séparés par un point (avec ou sans l'affichage des 0),
- soit en chiffres séparés par un slash (avec ou sans l'affichage des 0),
- soit avec le mois en lettres (en entier ou en abrégé),
- soit avec le mois en lettres et le jour de la semaine (en entier ou en abrégé),
- soit avec uniquement l'année.

Dans chacun de ces cas vous pouvez cocher l'option **Dates en calendrier grégorien** pour afficher et imprimer les dates au format grégorien quel que soit le calendrier dans lequel elles ont été saisies.

#### Les lieux

- soit uniquement le nom de la commune,
- soit le nom de la commune suivi du code lieu (abrégé 2 chiffres ou complet),
- soit le nom de la commune et le code lieu complet
- soit le nom de la commune, le code lieu complet et la subdivision du lieu s'il y en a une.
- soit la formulation complète du lieu. (5 éléments).

#### Les sources (pour certaines listes comme la Fiche rédigée)

- soit elles sont ignorées,
- soit Heredis indique le nom de chacun des sources associées,
- soit Heredis détaille le descriptif de chacune des sources associées.
- soit Heredis reprend l'intégralité de chacune des sources associées, y compris le texte des actes.

#### Couleurs

Différenciez chacun des éléments important de l'état édité en lui attribuant une couleur. Sélectionnez-la dans le menu déroulant. Les éléments diffèrent en fonction du type de liste demandé.

### ■ L'export des états

Les différents états, listes ou fiches, sont exportables au format texte (.txt).

Cliquez sur le bouton **Exporter**. Donnez un nom au nouveau document ainsi créé avant de l'enregistrer.

Ouvrez ensuite ce document dans tout type de logiciel adapté : traitement de texte, logiciel de PAO, logiciel de prépresse, tableur …

#### Imprimer des listes d'ascendance

Elles sont construites à partir du personnage principal affiché sur l'écran de navigation.

#### La liste d'ascendance complète

Elle présente la liste de tous les ancêtres directs du personnage principal.

- **Nombre de générations d'ascendance** : affichez et imprimez la liste des ancêtres, génération par génération, sur le nombre de générations que vous indiquez.
- **Afficher les générations** : Imprimez des séparateurs entre les ancêtres indiquant le numéro de la génération à laquelle ils appartiennent.

### • **Afficher les branches avec implexe** :

 Si l'option est cochée, vous imprimez la totalité des ancêtres figurant dans l'ascendance, même s'il y a des cas de consanguinité (implexe) et qu'ils apparaissent plusieurs fois dans la liste.

 Si l'option n'est pas cochée , la liste des ancêtres appartenant à une branche en implexe est arrêtée dès la deuxième apparition d'un individu figurant déjà dans la liste.

### **Pro** La liste d'ascendance par les hommes (agnatique)

Elle présente la liste des ancêtres directs du personnage principal en remontant toujours par les hommes : génération par génération, vous retrouverez, le père du personnage principal, son grand-père paternel, son arrière-grand-père paternel….

## **Pro La liste d'ascendance par les femmes (cognatique)**

Elle présente la liste des ancêtres directs du personnage principal en remontant toujours par les femmes : génération par génération, vous retrouverez, la mère du personnage principal, sa grand-mère maternelle, son arrière-grand-mère maternelle….

#### Imprimer des listes de descendance

Elles sont construites à partir du personnage principal affiché sur l'écran de navigation.

#### La liste de descendance complète

Elle présente la liste de tous les descendants directs du personnage principal.

- **Nombre de générations de descendance** : affichez et imprimez la liste des descendants, génération par génération, sur le nombre de générations que vous indiquez.
- **Afficher les générations** : Imprimez des séparateurs entre les descendants indiquant le numéro de la génération à laquelle ils appartiennent.
- **Afficher les branches avec implexe** :
- Si l'option est cochée, vous imprimez la totalité des descendants, même s'il y a eu des mariages consanguins (implexe) et que certains descendants apparaissent plusieurs fois dans la liste.
- Si l'option n'est pas cochée , la liste des descendants appartenant à une branche issue d'un mariage consanguin est arrêtée dès la deuxième apparition d'un individu figurant déjà dans la liste.
- **Numérotation de descendance** : Choisissez le type de numérotation de descendance qui vous convient. La numérotation d'Aboville est composée de chiffres, la numérotation Pélissier de lettres. Le numéro de descendance peut être ou non précédé du numéro Sosa de l'individu de départ de la liste s'il en porte un.
- **N° Sosa devant le nom des individus** : Faites précéder de son numéro Sosa le nom de tout individu qui en est porteur.

# **Pro** La liste de descendance patronymique

Elle présente la liste de tous les descendants directs du personnage principal porteur du même patronyme ou d'un patronyme rattaché. Pour le paramétrage, reportez vous à la liste précédente.

### **Imprimer une liste alphabétique**

Elle affiche et imprime tous les individus enregistrés dans le fichier quel que soit leur parenté ou leur rôle, classés par ordre de patronyme puis de prénom.

Sélection des individus concernés

- **Seulement les hommes** : seuls les individus de sexe masculin enregistrés dans le fichier sont traités. Les individus de sexe indéterminé sont assimilés aux hommes.
- **Seulement les femmes** : seuls les individus de sexe féminin enregistrés dans le fichier sont traités.
- **Hommes et femmes** : tous les individus enregistrés sont traités.
- **Exclure les individus sans liens (témoins)** : les individus cités dans le fichier et sans aucun lien familial sont exclus de la liste.

#### Limitations

- **Tous les individus** : Tous les individus sélectionnés plus haut sont traités même si leur fiche est marquée ou confidentielle.
- **Ignorer les individus confidentiels** : parmi les individus sélectionnés plus haut, ceux dont la fiche est confidentielle ne seront pas traités.
- **Ignorer les individus marqués** : parmi les individus sélectionnés plus haut, ceux dont la fiche est marquée ne sont pas traités.
- **Uniquement les individus marqués** : parmi les individus sélectionnés plus haut, seuls ceux dont la fiche est marquée sont traités.
- **Uniquement la lignée Sosa** : seuls les individus précédemment sélectionnés et porteurs d'un numéro Sosa sont traités.

## **Pro I** Imprimer une liste des unions

Elle affiche et imprime toutes les unions enregistrées dans le fichier quel qu'en soit le type (mariage, civil ou religieux, concubinage, relation extra-conjugale…).

- **Tri par époux** : les unions sont classées d'après l'ordre alphabétique des hommes.
- **Tri par épouses** : les unions sont classées d'après l'ordre alphabétique des femmes.
- **Tri chronologique** : les unions sont classées par date. Les unions pour lesquelles la date n'a pas été précisée sont placées en fin de liste.
- **Limitée aux porteurs de numéros Sosa** : seuls les époux ou les épouses (selon la clé de tri choisie), porteurs d'un numéro Sosa, sont traités.
- **N° Sosa devant le nom des individus** : Faites précéder de son numéro Sosa le nom de tout individu qui en est porteur.
- **Limitation sur les lieux** : pour limiter géographiquement la liste des événements, cochez l'option et indiquez les limitations souhaitées.
- **Limitation sur les dates** : Pour afficher et imprimer les unions qui ont été enregistrées entre telle et telle date, cochez l'option et choisissez ou tapez la date de début et la date de fin d'observation.

Imprimer une liste éclair (bilan des recherches)

Cette liste fait le point sur les recherches généalogiques effectuées. Elle recense tous les patronymes enregistrés dans le fichier en fonction des lieux où les patronymes ont été trouvés et de la période pendant laquelle ils apparaissent.

Pour chaque patronyme et chaque lieu, elle dénombre le type d'actes trouvés : Naissance - Baptême - Mariage - Décès.

La liste éclair est le mode d'échange privilégié au sein des associations généalogiques. Elle permet de voir immédiatement si des porteurs des patronymes qui vous intéressent ont déjà été recensés par d'autres généalogistes, où et quand ils ont été repérés.

### Sélection des données

• **Tri par patronyme** : la liste présente par ordre alphabétique les différents patronymes enregistrés dans le fichier. Pour chaque patronyme, Heredis indique les différentes communes où il a été recensé, la date de l'acte le plus ancien et de l'acte le plus récent concernant un porteur de ce patronyme, le nombre d'actes enregistrés.

 Cochez **Regrouper les noms rattachés** pour que les variantes des patronymes, déclarées dans le **Dictionnaire des noms**, soient traitées en même temps que le nom principal.

• **Tri par lieu** : la liste présente par ordre alphabétique les communes enregistrées dans le fichier. Pour chaque commune, Heredis indique les différents patronymes qui y ont été recensés, la date de l'acte le plus ancien et de l'acte le plus récent concernant un porteur du patronyme, le nombre d'actes enregistrés.

 Cochez **Regrouper les lieux rattachés** pour que les variantes des lieux, déclarées dans le **Dictionnaire des lieux**, soient traitées en même temps que le lieu principal.

- **Limitation sur les lieux** : pour limiter géographiquement la liste des événements, cochez l'option et indiquez les limitations souhaitées.
- **Exclure les individus sans liens (témoins)** : les individus cités dans le fichier sans aucun lien familial sont exclus de la liste.

Limitations

- **Tous les individus** : Tous les individus sélectionnés plus haut sont traités même si leur fiche est marquée ou confidentielle.
- **Ignorer les individus confidentiels** : parmi les individus sélectionnés plus haut, ceux dont la fiche est confidentielle ne seront pas traités.
- **Ignorer les individus marqués** : parmi les individus sélectionnés plus haut, ceux dont la fiche est marquée ne sont pas traités.
- **Uniquement les individus marqués** : parmi les individus sélectionnés plus haut, seuls ceux dont la fiche est marquée sont traités.
- **Uniquement la lignée Sosa** : seuls les individus précédemment sélectionnés et porteurs d'un numéro Sosa sont traités.

### Pro

## Imprimer une liste des événements

Elle affiche et imprime tous les événements, individuels ou familiaux, enregistrés dans le fichier, classés chronologiquement, avec la date et le lieu de l'événement.

- **Limitée aux porteurs de numéros Sosa** : seuls les événements concernant des individus porteurs d'un numéro Sosa, sont traités.
- **Limitation sur les lieux** : pour limiter géographiquement la liste des événements, cochez l'option et indiquez les limitations souhaitées.
- **Jour de la semaine** : pour connaître les événements qui se sont produits un jour précis de la semaine, sélectionnez-le dans le menu déroulant.
- **Événements traités** : pour limiter la liste à un ou plusieurs types d'événe-

ments, cochez parmi les options proposées (les naissances et les baptêmes - les décès et les inhumations - les mariages, civils et religieux - les autres événements, individuels et familiaux).

• **Limitation sur les dates** : Pour afficher et imprimer les événements qui ont été enregistrés entre telle et telle date, cochez l'option et choisissez ou tapez la date de début et la date de fin de la période d'observation.

#### $\blacksquare$  Imprimer une liste des anniversaires

Elle affiche et imprime des événements, individuels ou familiaux, en fonction d'une sélection "historique" : les événements qui ont eu lieu tel jour du mois, ou dans la semaine qui suit ou dans le mois qui suit.

#### Sélection des données

- **Tri alphabétique** : les individus pour lesquels un événement a été enregistré dans la période donnée sont classés par ordre alphabétique pour chaque type d'événement.
- **Tri chronologique** : les événements sont classés par ordre de date pour chaque type d'événement.
- **Date** : Sélectionnez ou tapez un jour du mois et un mois de l'année pour connaître les événements enregistrés ce jour-là.
- **Date du jour** : Cliquez sur ce bouton pour sélectionner automatiquement la date du jour.
- **Précision** : indiquez si vous voulez obtenir les événements enregistrés uniquement ce jour-là ou bien aussi dans la semaine qui suit ou bien dans le mois qui suit.
- **Événements traités** : pour limiter la liste à un ou plusieurs types d'événements, cochez parmi les options proposées (les naissances et les baptêmes - les décès et les inhumations - les mariages, civils et religieux - les autres événements, individuels et familiaux).

#### Limitations

- **Tous les individus** : Tous les individus sélectionnés plus haut sont traités même si leur fiche est marquée ou confidentielle.
- **Ignorer les individus confidentiels** : parmi les individus sélectionnés plus haut, ceux dont la fiche est confidentielle ne seront pas traités.
- **Ignorer les individus marqués** : parmi les individus sélectionnés plus

haut, ceux dont la fiche est marquée ne sont pas traités.

- **Uniquement les individus marqués** : parmi les individus sélectionnés plus haut, seuls ceux dont la fiche est marquée sont traités.
- **Uniquement la lignée Sosa** : seuls les individus précédemment sélectionnés et porteurs d'un numéro Sosa sont traités.

### **Imprimer une liste des adresses**

Elle affiche et imprime toutes les adresses individuelles ou de couple saisies dans le fichier.

Sélection des données

- **Choix des rubriques** : seules les rubriques cochées seront imprimées.
- **Toutes les adresses** : toute adresse saisie pour un individu ou un couple sera imprimée.
- **La descendance du personnage central** : seules les adresses saisies pour des individus ou des couples qui sont des descendants du personnage central seront imprimées.
- **Exclure les adresses privées** : Toute adresse cochée en tant qu'adresse privée dans la fenêtre d'adresse sera exclue de la liste.

Limitations

- **Tous les individus** : Tous les individus sélectionnés plus haut sont traités même si leur fiche est marquée ou confidentielle.
- **Ignorer les individus confidentiels** : parmi les individus sélectionnés plus haut, ceux dont la fiche est confidentielle ne seront pas traités.
- **Ignorer les individus marqués** : parmi les individus sélectionnés plus haut, ceux dont la fiche est marquée ne sont pas traités.
- **Uniquement les individus marqués** : parmi les individus sélectionnés plus haut, seuls ceux dont la fiche est marquée sont traités.
- **Uniquement la lignée Sosa** : seuls les individus précédemment sélectionnés et porteurs d'un numéro Sosa sont traités.

### Imprimer une liste des sources

Elle affiche et imprime toutes les sources citées dans les événements, individuels ou familiaux, enregistrés dans le fichier en précisant les individus qui y sont liés et les événements concernés.

- **Afficher le contenu des actes** : permet de reproduire le texte complet de l'acte lorsqu'il a été saisi.
- **Exclure les sources sans document** : si aucun texte n'a été saisi ou aucune image associée à la source, elle ne sera pas imprimée.
- **Sélectionner certaines sources** : cette option permet de limiter l'impression des sources à celles qui répondent à vos critères.

 Choisissez parmi les rubriques de saisie de la source (origine, document, cote...) et tapez le texte qui doit apparaître dans cette rubrique pour que la source soit imprimée.

Cette même liste peut être obtenue directement depuis le **Dictionnaire des sources**. Cliquez dans le dictionnaire sur le bouton **Imprimer**.

### Pro

Imprimer une liste des faits historiques

Elle affiche et imprime tous les faits historiques des fichiers historiques associés au fichier généalogique et affichés dans l'onglet **Histoire** des listes de travail.

- **Afficher l'illustration** : l'image associée à chaque fait historique est imprimée sur la liste.
- **Limiter la période** : cochez cette option pour imprimer les faits historiques s'étant déroulés à une période précise. Si l'option n'est pas cochée, l'ensemble des éléments du **Dictionnaire des faits historiques** est imprimé.

#### Pro  **Imprimer des listes personnelles**

Vous pouvez composer plusieurs types de listes personnelles : alphabétique, d'ascendance ou de descendance en partant du personnage central affiché ou bien résultant d'une sélection par la Recherche multicritères.

- Sélectionnez le menu **États** > **Listes personnelles** > **Alphabétique** ou **D'ascendance** ou **De descendance**.
- Il est également possible d'éditer sous forme d'une liste paramétrable le résultat d'une sélection obtenue avec la **Recherche multicritères**.
- Choisissez les paramètres propres à la liste.

L'écran de paramétrage d'une liste personnelle compte un bouton supplémentaire

• Cliquez sur le bouton **Modifier** pour modifier la liste par défaut ou créer votre propre liste.

Pour construire une liste personnelle, vous disposez des éléments suivants :

**Les colonnes** : Vous pouvez construire votre liste avec autant de colonnes que vous le désirez, leur attribuer une largeur, un intitulé et faire figurer dans chaque colonne les rubriques que vous désirez. Il est possible d'insérer ou de supprimer des colonnes.

**Les rubriques** : La plupart des rubriques figurant dans les écrans de saisie individu ou union sont utilisables ainsi que certaines rubriques calculées (âge au décès, nombre d'enfants…).

**La mise en forme des rubriques** : Chacune des rubriques que vous faites figurer dans la liste peut être mise en forme (attributs, alignement…).

Vous pouvez également attribuer un **suffixe** et un **préfixe** à chaque rubrique sélectionnée.

A la première ouverture d'une liste personnelle, Heredis 9 affiche une liste par défaut que vous pourrez utiliser telle quelle ou bien modifier.

Les listes personnelles telles que vous les avez établies peuvent être enregistrées et rappelées pour une utilisation ultérieure. Vous pourrez par exemple créer plusieurs modèles pour chaque type de liste (alphabétique, d'ascendance, de descendance ou de sélection de personnes).

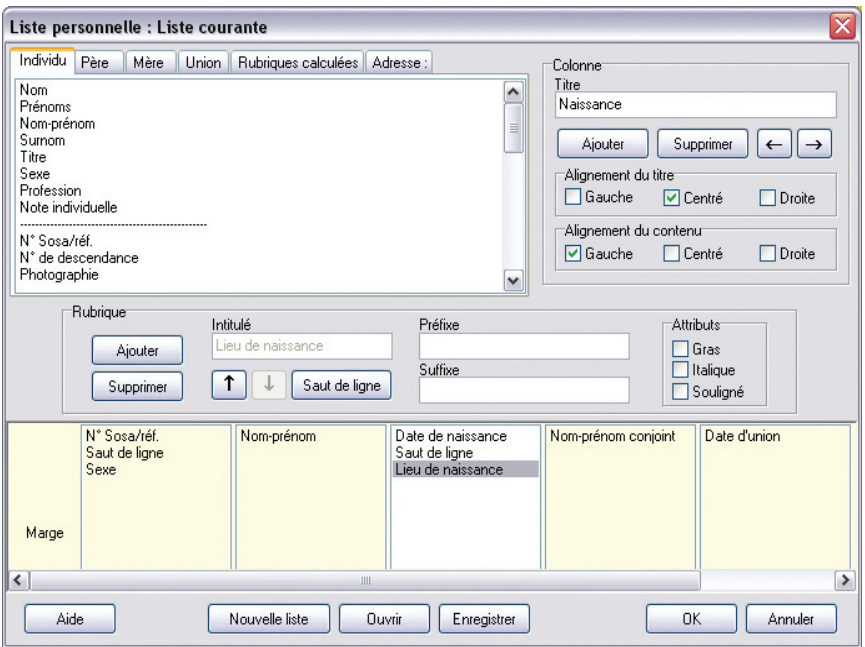

*Construisez vous-même vos modèles de liste avec les rubriques dont vous avez besoin.*

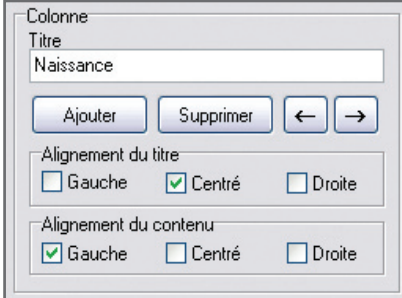

*Choisissez la mise en forme pour chaque colonne dans la liste.*

La liste personnelle proposée en cliquant sur le bouton **Nouveau** est entièrement composable par vos soins.

#### Les colonnes

#### Ajouter des colonnes

La zone inférieure de la fenêtre permet l'affichage des colonnes. Elle représente la largeur utile de la page. Les colonnes sont réparties entre les deux marges dans les mêmes proportions qu'à l'écran quel que soit le format d'impression choisi (portrait ou paysage).

Vous pouvez créer jusqu'à 32 colonnes dans la limite de l'espace disponible pour l'impression.

• Cliquez sur le bouton **Ajouter** dans la zone **Colonne** pour créer le nombre de colonnes voulues pour la liste à construire.

#### Intervertir des colonnes

- Cliquez dans la colonne à déplacer.
- Cliquez sur le bouton **flèche Gauche** ou **flèche Droite** jusqu'à ce que la colonne ait atteint l'emplacement souhaité.

#### Supprimer une colonne

- Cliquez dans la colonne pour la sélectionner.
- Cliquez sur le bouton **Supprimer** dans la zone **Colonne**.

#### Donner un titre à une colonne

- Cliquez dans la colonne pour la sélectionner.
- Tapez l'intitulé choisi pour la colonne sélectionnée dans la zone de saisie **Titre**.
- Indiquez l'alignement choisi pour le titre de la colonne en cochant les cases **Gauche**, **Centré** ou **Droite**.
- Indiquez de la même manière l'alignement choisi pour les rubriques que contiendra cette colonne.

#### Modifier la largeur des colonnes

Positionnez la souris sur la limite droite de la colonne que vous voulez agrandir ou rétrécir.

- Le curseur se transforme alors en double flèche.
- Maintenez le bouton gauche de la souris enfoncé.
- Déplacez la limite droite de la colonne pour atteindre la largeur désirée.

#### Les rubriques

#### Positionner les rubriques dans les colonnes

Selon le type d'information à placer dans la colonne, cliquez sur un des onglets contenant les données pour l'individu, son père, sa mère, ses unions, les données calculées ou ses adresses.

- Cliquez dans la liste des rubriques sur celle que vous désirez mettre en place.
- Cliquez sur le bouton **Ajouter** dans la zone **Rubrique** pour qu'elle s'inscrive dans la colonne sélectionnée.
- ou Double-cliquez sur le nom de la rubrique dans la liste pour qu'elle s'inscrive dans la colonne sélectionnée.
- Indiquez pour la rubrique ajoutée les éventuels attributs de caractères à lui appliquer en cochant les cases **Gras**, **Italique** ou **Souligné**.

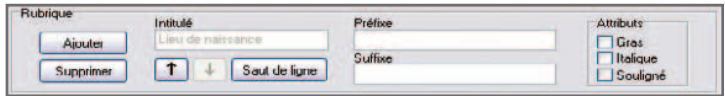

Les rubriques seront présentées côte à côte dans le document édité à moins que vous n'ayez inséré un saut de ligne.

Pour répartir les rubriques sur des lignes différentes dans une même colonne,

- Sélectionnez la rubrique.
- Cliquez sur le bouton **Saut de ligne**.

Le nombre total de rubriques et sauts de ligne est limité à 32 par colonne. Pour les option de suppression et déplacement, les sauts de lignes sont à traiter comme des rubriques.

Pour intervertir l'ordre des rubriques sur une même ligne ou à l'intérieur d'une colonne

- Sélectionnez la rubrique à déplacer.
- Cliquez sur le bouton **flèche Haut** ou **flèche Bas** jusqu'à ce que la rubrique ait atteint son nouvel emplacement.

#### Supprimer une rubrique dans une colonne

- Sélectionnez la rubrique à supprimer.
- Cliquez sur le bouton **Supprimer** dans la zone **Rubrique**.

### Ajouter un suffixe ou un préfixe à une rubrique

- Sélectionnez la rubrique à modifier dans la colonne.
- Cliquez dans la zone **Préfixe** puis tapez le préfixe à appliquer à cette rubrique.
- Positionnez-vous dans la zone **Suffixe** puis tapez le suffixe à appliquer à cette rubrique.

Par exemple, pour indiquer l'âge au décès d'un individu :

- Sélectionnez la rubrique Age au décès dans la colonne.
- Cliquez dans la case Préfixe, tapez *à l'âge de*.
- Cliquez dans la case Suffixe, tapez le mot *ans*.

Vous obtiendrez ainsi la mention : à l'âge de <Âge au décès> ans.

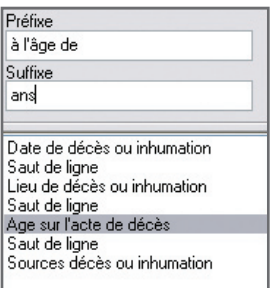

Enregistrer une mise en forme de liste personnelle

Modifier une liste existante

À chaque utilisation de la même liste personnelle (alphabétique, d'ascendance ou de descendance) les modifications apportées à la construction de la liste sont mémori- $\varsigma$  $\beta$  $\varsigma$ 

Pour créer un modèle de liste personnelle avec la mise en forme que vous avez définie

- Cliquez sur le bouton **Enregistrer sous**.
- Donnez un nom au modèle de liste que vous créez. Il portera une extension

.hp7.

• Enregistrez ce modèle dans le dossier de votre choix.

Ce modèle pourra par la suite être appelé et utilisé dans tout type de liste personnelle.

Créer une nouvelle liste personnelle

Pour créer un nouveau modèle de liste vierge

• Cliquez sur le bouton **Nouvelle liste** pour avoir accès à une nouvelle liste vierge, à compléter avec les rubriques et les colonnes désirées. Le nombre de colonnes proposé par défaut est 4.

#### Ouvrir un modèle de liste personnelle déjà enregistré

Pour rappeler tous les modèles de listes personnelles que vous avez créés

- Cliquez sur le bouton **Ouvrir**.
- Sélectionnez le modèle existant à réutiliser. Les modèles de listes personnelles ont une extension .hp7.

Ce modèle viendra s'afficher à l'écran pour utilisation ou modification et sera le modèle de liste qui s'ouvrira par défaut lors de la prochaine demande du même type de liste paramétrable.

Lancer l'édition de la liste personnelle

- Cliquez sur le bouton **OK** pour valider la mise en forme de la liste construite.
- Cliquez sur le bouton **Annuler** pour revenir à l'écran de paramétrage sans avoir modifié le modèle de liste personnelle utilisé.
- Cliquez sur le bouton **OK** de l'écran de paramétrage pour lancer l'éditeur de texte qui affichera la liste personnelle.

Exporter le contenu d'une liste personnelle

• Cliquez sur le bouton **Exporter** dans l'écran de paramétrage pour exporter les données contenues dans la liste personnelle au format ASCII.

Ces données pourront ensuite être utilisées dans une base de données, un tableur ou un traitement de texte.

## **Imprimer des fiches**

Heredis permet d'éditer des fiches pour chaque individu ou chaque couple du fichier.

Positionnez l'individu pour lequel vous désirez éditer une fiche personnelle en personnage central puis sélectionnez le menu **Etats** > **Fiches individuelles**.

Positionnez, en personnage central, un des deux individus pour lesquels vous désirez éditer une fiche familiale, sélectionnez le conjoint approprié puis sélectionnez le menu **Etats** > **Fiches familiales**.

Le choix des données à afficher

- Cliquez sur l'onglet **Contenu**.
- Cochez les options permettant de sélectionner les informations à présenter dans la fiche (notes, témoins...).

La mise en forme des fiches

- Cliquez sur l'onglet **Présentation**.
- Déterminez la présentation de la fiche à l'aide des différents paramétrages proposés pour l'en-tête, la police, le format, les styles de rubriques, et les couleurs.

Les paramétrages choisis sont mémorisés et proposés par défaut lors de la prochaine utilisation d'une fiche.

### La fiche individuelle

Elle est rédigée à partir du personnage principal affiché sur l'écran de navigation.

Elle résume tous les renseignements enregistrés concernant ce personnage, que ce soit sous forme d'événements, de liens ou de notes.

### Sélection des données

- **Imprimer l'image principale**: permet d'insérer l'image déclarée Image principale qui est associée à l'individu traité.
- **Imprimer l'album-photos** : imprime l'ensemble des photos associées aux événements individuels du personnage central.
- **Imprimer les liens personnels et la participation aux événements** : si vous avez enregistré des liens entre le personnage principal et d'autres individus dans le fichier, la nature de ces liens et les commentaires associés seront précisés. Cette option mentionne également tous les événements auxquels le

personnage principal a participé et précise le rôle qu'il a joué.

- **Imprimer la note individuelle** : imprime le contenu intégral de la note individuelle.
- **Imprimer la note familiale** : imprime le contenu intégral de la note familiale du personnage principal et du conjoint sélectionné.
- **Imprimer les champs Utilisateur** : imprime, pour chaque champ comportant des données, le nom choisi par l'utilisateur et son contenu.
- **Imprimer la filiation** : précise le statut de l'enfant (légitime, adopté…).
- **Imprimer la signature** : reprend le choix effectué dans le menu Signature de l'écran de saisie (sait signer, ne signe pas...).

Options d'événements

- **Imprimer les témoins** : pour chaque événement cité dans la vie du personnage principal, énumère les individus qui y ont participé.
- **Imprimer les événements mineurs** : permet de ne pas limiter les événements cités à Naissance - Baptême - Mariage - Décès mais prend en compte tous les événements individuels survenus dans la vie du personnage principal.
- **Imprimer les notes d'événements** : pour chaque événement cité dans la vie du personnage principal, insère le contenu de la note de l'événement.

Faits historiques

• **Inclure les faits historiques** : intègre à la fiche individuelle tous les faits historiques s'étant déroulés pendant la vie du personnage principal.

Personnes traitées

- **Fiche du personnage central** : la fiche individuelle est éditée uniquement pour le personnage principal affiché à l'écran.
- **Fiches des individus marqués** : permet d'éditer en même temps et avec la même mise en forme les fiches de tous les individus marqués.

### $\blacksquare$  La fiche familiale

Elle est rédigée à partir du personnage principal affiché sur l'écran de navigation. Elle résume tous les renseignements enregistrés concernant le couple formé par ce personnage et le conjoint qui est sélectionné.

#### Sélection des données

- **Imprimer l'image principale** : permet d'insérer l'image déclarée image principale qui a été associée à chacun des deux époux.
- **Imprimer l'album-photos** : imprime l'ensemble des photos associées aux événements d'union du couple.
- **Imprimer la note individuelle** : imprime le contenu intégral de la note individuelle de chacun des conjoints.
- **Imprimer la note familiale** : intègre le contenu de la note saisie pour le couple.
- **Imprimer le type d'union** : précise la nature du lien entre les époux (mariage, concubinage…).
- **Imprimer la filiation** : imprime les noms et prénoms des parents de chacun des conjoints.
- **Imprimer la signature** : reprend le choix effectué dans le menu Signature de l'écran de saisie (sait signer, ne signe pas...).

Options d'événements

- **Imprimer les témoins** : pour chaque événement cité dans la vie du couple, énumère les individus qui y ont participé.
- **Imprimer les événements mineurs** : permet de ne pas limiter à l'union les événements cités mais prend en compte tous les événements familiaux survenus dans la vie du couple.
- **Imprimer les notes d'événements** : pour chaque événement cité dans la vie du couple, insère le contenu de la note de l'événement.

Faits historiques

• **Inclure les faits historiques** : intègre à la fiche familiale tous les faits historiques s'étant déroulés pendant la vie du personnage principal.

Personnes traitées

• **Fiche du personnage central** : la fiche familiale est éditée uniquement

pour le personnage principal affiché à l'écran et le conjoint sélectionné.

• **Fiches des individus marqués** : permet d'éditer en même temps et avec la même mise en forme les fiches familiales de tout individu marqué et pour lequel on a enregistré au moins une union.

## **Imprimer des documents rédigés**

La fiche rédigée et la chronique familiale présentent la particularité d'être formulées avec des phrases. Heredis adapte automatiquement le vocabulaire au type de données.

Pour éditer les documents rédigés, sélectionnez le personnage central désiré puis sélectionnez le menu **Etats** > **Fiche rédigée** ou **Etats** > **Chronique familiale**.

Le choix des données à afficher

- Cliquez sur l'onglet **Contenu**.
- Cochez les options permettant de sélectionner les informations à présenter dans le document édité (événements, notes, témoins...).
- Précisez les limitations à apporter.

La mise en forme des documents rédigés

- Cliquez sur l'onglet **Présentation**.
- Déterminez la présentation du document à l'aide des différents paramétrages proposés pour l'en-tête, la police, le format, les styles de rubriques, et les cou $l$ <sub> $\alpha$ </sub>

Les paramétrages choisis sont mémorisés et proposés par défaut lors de la prochaine utilisation du même document.

### ■ La fiche rédigée

La fiche est rédigée pour le personnage principal affiché sur l'écran de navigation. Elle reprend toutes les informations de la fiche détaillée et de la fiche d'union si l'individu est marié.

Sélection des données

• **Imprimer l'image principale** : imprime l'image principale associée à l'individu traité.

- **Imprimer les liens personnels et la participation aux événements** : si vous avez enregistré des liens entre le personnage principal et d'autres individus dans le fichier, précise la nature de ces liens et les commentaires associés. Mentionne également tous les événements auxquels le personnage principal a participé et précise le rôle qu'il a joué.
- **Imprimer la note individuelle** : imprime le contenu intégral de la note individuelle.
- **Imprimer la note familiale** : imprime le contenu intégral de la note familiale du personnage principal et du conjoint sélectionné.

#### Options d'événements

- **Imprimer les témoins** : pour chaque événement cité dans la vie du personnage principal, énumère les individus qui y ont participé.
- **Imprimer les événements mineurs** : permet de ne pas limiter les événements cités à Naissance - Baptême - Mariage - Décès mais prend en compte tous les événements individuels survenus dans la vie du personnage principal.
- **Imprimer les notes-d'événements** : pour chaque événement cité dans la vie du personnage principal, insère le contenu de la note de l'événement.

## Pro La chronique familiale rédigée de descendance

Cette chronique rédigée de descendance permet d'éditer la description détaillée de tout le déroulement de la vie de l'individu affiché comme personnage principal ainsi que de tous ses descendants pendant un nombre de générations à déterminer.

Elle reprend, pour le personnage principal, puis pour chacun de ses descendants, l'état civil complet, le détail des événements Naissance, Baptême et Décès, les personnes liées par des liens secondaires, le détail de ses différentes unions et elle indique son âge à chaque événement important de sa vie.

#### Sélection des données

- **Imprimer l'image principale** : permet d'imprimer l'image principale pour chacun des individus traités.
- **Imprimer les liens personnels et la participation aux événements** : si vous avez enregistré des liens entre le personnage principal et d'autres individus dans le fichier, précise la nature de ces liens et les commentaires associés. Mentionne également tous les événements auxquels le personnage principal a participé et précise le rôle qu'il a joué.
- **Imprimer la note individuelle** : imprime le contenu intégral de la note individuelle.
- **Imprimer la note familiale** : imprime le contenu intégral de la note familiale du personnage principal et du conjoint sélectionné.

Options d'événements

- **Imprimer les témoins** : pour chaque événement cité dans la vie du personnage principal, énumère les individus qui y ont participé.
- **Imprimer les événements mineurs** : permet de ne pas limiter les événements cités à Naissance - Baptême - Mariage - Décès mais prend en compte tous les événements individuels survenus dans la vie du personnage principal.
- **Imprimer les notes d'événements** : pour chaque événement cité dans la vie du personnage principal, insère le contenu de la note de l'événement.
- **Nombre de générations de descendance** : permet de limiter le calcul des descendants au nombre de générations indiqué.

### **Imprimer des statistiques**

Heredis offre de nombreuses études statistiques, des statistiques généalogiques et en version Pro des statistiques démographiques.

Heredis 9 édite des tableaux chiffrés et une représentation graphique des données sous forme de courbes, d'histogrammes ou de secteurs.

Pour éditer les statistiques, utilisez le menu **Etats** > **Statistiques**.

Le choix des données à afficher

- Cliquez sur l'onglet **Contenu**.
- Cochez les options permettant de sélectionner les types d'individus à afficher dans l'échantillon (hommes, femmes...).
- Précisez une période pour l'analyse statistique.

La mise en forme des études statistiques

- Cliquez sur l'onglet **Présentation**.
- Déterminez la présentation du document à l'aide des différents paramétrages proposés pour l'en-tête, la police, le format.

Les paramétrages choisis sont mémorisés et proposés par défaut lors de la prochaine utilisation d'une même étude statistique.

Représentation graphique

- Cliquez sur l'onglet **Graphique** pour choisir le mode de représentation.
- **Imprimer la légende** : affiche la légende dans la partie droite de la zone imprimable.
- **Imprimer le titre** : affiche le titre que vous taperez dans la zone d'impression du graphique.
- **Perspective 3D** : affiche le graphique avec un effet 3D. Déplacez le curseur pour donner une inclinaison différente à la représentation 3D.
- **Représentation** : choisissez histogramme, linéaire ou circulaire.

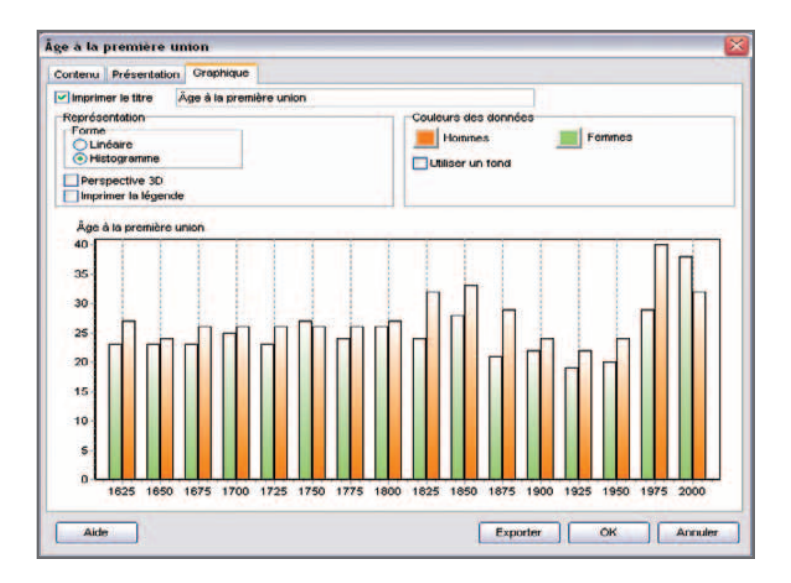

*Indiquez le mode de représentation graphique qui vous convient pour vos résultats statistiques.*

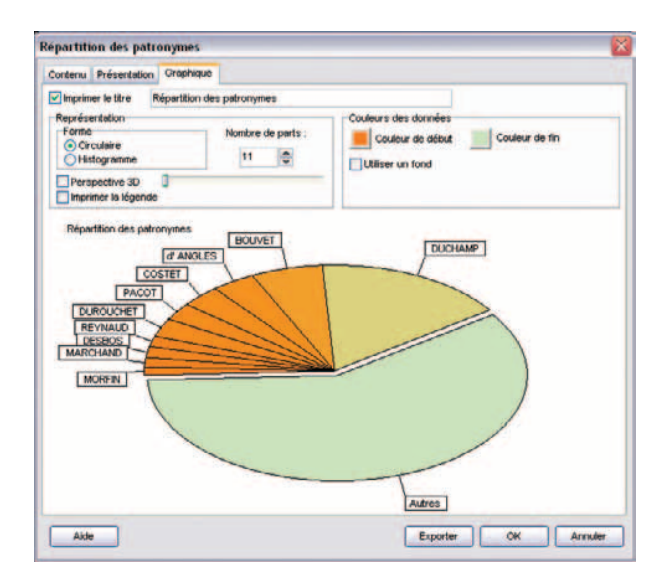

- **Couleurs des données** : deux couleurs doivent être choisies pour différencier les données.
- **Utiliser un fond** : un fond apparaît sur toute la zone imprimable du graphique. Pour obtenir un fond dégradé, choisissez deux couleurs différentes.

### **■ La répartition des patronymes**

Cette liste indique tous les patronymes enregistrés dans le fichier généalogique, classés par ordre alphabétique et indique, pour chaque patronyme, le nombre d'observations, la date de l'acte de naissance le plus ancien et la date de l'acte de naissance le plus récent dans lesquels ce patronyme est constaté.

### **Options**

- **Seulement les hommes** : seuls les individus de sexe masculin enregistrés dans le fichier sont traités. Les individus de sexe indéterminé sont assimilés aux hommes.
- **Seulement les femmes** : seuls les individus de sexe féminin enregistrés dans le fichier sont traités.
- **Hommes et femmes** : tous les individus enregistrés sont traités.
- **Limitation sur les dates** : Pour recenser les patronymes observés entre telle et telle date, cochez l'option et choisissez ou tapez l'année de début et l'année de fin d'observation.

### Limitations

- **Tous les individus** : Tous les individus sélectionnés plus haut sont traités même si leur fiche est marquée ou confidentielle.
- **Ignorer les individus confidentiels** : parmi les individus sélectionnés plus haut, ceux dont la fiche est confidentielle ne seront pas traités.
- **Ignorer les individus marqués** : parmi les individus sélectionnés plus haut, ceux dont la fiche est marquée ne sont pas traités.
- **Uniquement les individus marqués** : parmi les individus sélectionnés plus haut, seuls ceux dont la fiche est marquée sont traités
- **Uniquement la lignée Sosa** : seuls les individus précédemment sélectionnés et porteurs d'un numéro Sosa sont traités.

### **Pro** La répartition des prénoms

Cette liste indique tous les prénoms enregistrés dans le fichier, classés par ordre alphabétique et indique, pour chaque prénom, le nombre d'observations, la date de l'acte de naissance le plus ancien et celle de l'acte de naissance le plus récent dans lesquels ce prénom est présent.

#### **Options**

- **Tous les prénoms** : les prénoms sont pris en compte quel que soit leur ordre.
- **Premier prénom** : seul le premier prénom de chaque individu est pris en compte.
- **Prénom usuel** : seul le prénom déclaré comme prénom usuel (saisi avec des guillemets) est pris en compte (à défaut le premier prénom).
- **Seulement les hommes** : seuls les individus de sexe masculin enregistrés dans le fichier sont traités. Les individus de sexe indéterminé sont assimilés aux hommes.
- **Seulement les femmes** : seuls les individus de sexe féminin enregistrés dans le fichier sont traités.
- **Hommes et femmes** : tous les individus enregistrés sont traités.
- **Limitation sur les dates** : Pour recenser les prénoms observés entre telle et telle date, cochez l'option et choisissez ou tapez l'année de début et l'année de fin d'observation.

### Limitations

- **Tous les individus** : Tous les individus sélectionnés plus haut sont traités même si leur fiche est marquée ou confidentielle.
- **Ignorer les individus confidentiels** : parmi les individus sélectionnés plus haut, ceux dont la fiche est confidentielle ne seront pas traités.
- **Ignorer les individus marqués** : parmi les individus sélectionnés plus haut, ceux dont la fiche est marquée ne sont pas traités.
- **Uniquement les individus marqués** : parmi les individus sélectionnés plus haut, seuls ceux dont la fiche est marquée sont traités.
- **Uniquement la lignée Sosa** : seuls les individus précédemment sélectionnés et porteurs d'un numéro Sosa sont traités.

# **Pro** L'âge à la première union

Cette liste indique, chronologiquement, pour une période donnée et dans les intervalles de date définis, le nombre d'hommes et de femmes ayant contracté une première union et leur âge moyen, si les dates de naissance et les dates d'union ont été enregistrées. Elle précise l'âge moyen à la première union pour l'ensemble de la période.

**Options** 

- **Intervalle d'analyse en années** : établit les statistiques par tranches de 5 - 10 - 20 -25 - 50 ou 100 ans. Vous pouvez taper la valeur souhaitée.
- **Limitation sur les dates** : Pour recenser les couples ayant contracté une première union entre telle et telle date, cochez l'option et choisissez ou tapez l'année de début et l'année de fin d'observation.

Limitations

- **Tous les individus** : Tous les individus sélectionnés plus haut sont traités même si leur fiche est marquée ou confidentielle.
- **Ignorer les individus confidentiels** : parmi les individus sélectionnés plus haut, ceux dont la fiche est confidentielle ne seront pas traités.
- **Ignorer les individus marqués** : parmi les individus sélectionnés plus haut, ceux dont la fiche est marquée ne sont pas traités.
- **Uniquement les individus marqués** : parmi les individus sélectionnés plus haut, seuls ceux dont la fiche est marquée sont traités.
- **Uniquement la lignée Sosa** : seuls les individus précédemment sélectionnés et porteurs d'un numéro Sosa sont traités.

### Pro La longévité

Cette liste indique, chronologiquement, pour une période donnée et dans les intervalles de date définis, le nombre d'hommes et de femmes qui sont décédés. Si les dates de naissance et de décès ont été enregistrées, elle précise les âges au décès moyens selon les années d'observation et les âges au décès moyens pour l'ensemble de la période.

#### **Options**

• **Intervalle d'analyse en années** : établit les statistiques par tranches de 5 - 10 - 20 -25 - 50 ou 100 ans. Vous pouvez taper la valeur souhaitée.

• **Limitation sur les dates** : Pour recenser les individus décédés entre telle et telle date, cochez l'option et choisissez ou tapez l'année de début et l'année de fin d'observation.

#### Limitations

- **Tous les individus** : Tous les individus sélectionnés plus haut sont traités même si leur fiche est marquée ou confidentielle.
- **Ignorer les individus confidentiels** : parmi les individus sélectionnés plus haut, ceux dont la fiche est confidentielle ne seront pas traités.
- **Ignorer les individus marqués** : parmi les individus sélectionnés plus haut, ceux dont la fiche est marquée ne sont pas traités.
- **Uniquement les individus marqués** : parmi les individus sélectionnés plus haut, seuls ceux dont la fiche est marquée sont traités.
- **Uniquement la lignée Sosa** : seuls les individus précédemment sélectionnés et porteurs d'un numéro Sosa sont traités.

Le nombre d'enfants par union

Cette liste indique, chronologiquement, pour une période donnée et dans les intervalles de date définis, le nombre d'unions enregistrées et le nombre moyen d'enfants issus de ces unions. Elle précise le nombre moyen d'enfants par union pour l'ensemble de la période.

### **Options**

- **Intervalle d'analyse en années** : établit les statistiques par tranches de 5  $-10 - 20 - 25 - 50$  out 100 ans.
- **Limitation sur les dates** : Pour ne recenser que les couples ayant contracté une union entre telle et telle date, cochez l'option et choisissez ou tapez l'année de début et l'année de fin d'observation.

### Limitations

- **Tous les individus** : Tous les individus sélectionnés plus haut sont traités même si leur fiche est marquée ou confidentielle.
- **Ignorer les individus confidentiels** : parmi les individus sélectionnés plus haut, ceux dont la fiche est confidentielle ne seront pas traités.
- **Ignorer les individus marqués** : parmi les individus sélectionnés plus

haut, ceux dont la fiche est marquée ne sont pas traités.

- **Uniquement les individus marqués** : parmi les individus sélectionnés plus haut, seuls ceux dont la fiche est marquée sont traités.
- **Uniquement la lignée Sosa** : seuls les individus précédemment sélectionnés et porteurs d'un numéro Sosa sont traités.

# Pro le recensement

Cette liste indique le nombre d'individus répertoriés dans votre fichier généalogique pour lesquels vous avez enregistré une naissance et un décès couvrant la période observée ou bien un événement daté pendant la période observée.

### **Options**

- **Intervalle d'analyse en années** : établit les statistiques par tranches de 5 - 10 - 20 -25 - 50 ou 100 ans. Vous pouvez taper la valeur souhaitée
- **Limitation sur les dates** : Pour indiquer les individus en vie entre telle et telle date, cochez l'option et choisissez ou tapez l'année de début et l'année de fin d'observation.

### Limitations

- **Tous les individus** : Tous les individus sélectionnés plus haut sont traités même si leur fiche est marquée ou confidentielle.
- **Ignorer les individus confidentiels** : parmi les individus sélectionnés plus haut, ceux dont la fiche est confidentielle ne seront pas traités.
- **Ignorer les individus marqués** : parmi les individus sélectionnés plus haut, ceux dont la fiche est marquée ne sont pas traités.
- **Uniquement les individus marqués** : parmi les individus sélectionnés plus haut, seuls ceux dont la fiche est marquée sont traités.
- **Uniquement la lignée Sosa** : seuls les individus précédemment sélectionnés et porteurs d'un numéro Sosa sont traités.

### Le dénombrement des ascendants

Cette liste analyse les ascendants directs du personnage principal affiché.

Pour chaque génération elle indique le nombre d'ancêtres théoriques, le nombre d'ancêtres trouvés et parmi eux, le nombre d'ancêtres distincts. Elle précise également à chaque génération le cumul des ancêtres théoriques, le cumul des ancêtres trouvés et le cumul des ancêtres distincts. Cette observation permet d'établir le pourcentage de consanguinité (ou d'implexe) atteint à chaque génération.

**Options** 

• **Nombre de générations d'ascendance** : permet de limiter le calcul des ascendants au nombre de générations indiqué.

### Limitations

- **Tous les individus** : Tous les individus sélectionnés plus haut sont traités même si leur fiche est marquée ou confidentielle.
- **Ignorer les individus confidentiels** : parmi les individus sélectionnés plus haut, ceux dont la fiche est confidentielle ne seront pas traités.
- **Ignorer les individus marqués** : parmi les individus sélectionnés plus haut, ceux dont la fiche est marquée ne sont pas traités.
- **Uniquement les individus marqués** : parmi les individus sélectionnés plus haut, seuls ceux dont la fiche est marquée sont traités.
- **Uniquement la lignée Sosa** : seuls les individus précédemment sélectionnés et porteurs d'un numéro Sosa sont traités.

### Le dénombrement des descendants

Cette liste analyse les descendants directs du personnage principal affiché.

Pour chaque génération elle indique le nombre de descendants trouvés et parmi eux, le nombre de descendants distincts. Elle précise également à chaque génération le cumul des descendants trouvés et le cumul des descendants distincts. Cette observation permet d'établir le pourcentage de consanguinité (ou d'implexe) atteint à chaque génération.

**Options** 

• **Nombre de générations de descendance** : permet de limiter le calcul des descendants au nombre de générations indiqué.

Limitations

• **Tous les individus** : Tous les individus sélectionnés plus haut sont traités même si leur fiche est marquée ou confidentielle.

- **Ignorer les individus confidentiels** : parmi les individus sélectionnés plus haut, ceux dont la fiche est confidentielle ne seront pas traités.
- **Ignorer les individus marqués** : parmi les individus sélectionnés plus haut, ceux dont la fiche est marquée ne sont pas traités.
- **Uniquement les individus marqués** : parmi les individus sélectionnés plus haut, seuls ceux dont la fiche est marquée sont traités.
- **Uniquement la lignée Sosa** : seuls les individus précédemment sélectionnés et porteurs d'un numéro Sosa sont traités.

# **7 - ÉCHANGER DES DONNÉES**

Heredis 9 est un logiciel ouvert avec lequel vous pouvez échanger des données soit en important, soit en exportant tout ou partie de fichiers généalogiques.

Importez des données :

- provenant d'autres logiciels par l'intermédiaire d'un fichier Gedcom
- provenant d'un fichier Heredis avec la version Pro.

Exportez un fichier Heredis (ou une partie d'un fichier Heredis avec la version Pro) :

- pour créer un fichier d'échange Gedcom
- pour créer un autre fichier Heredis
- pour créer des pages HTML afin de publier ces données sur Internet
- pour créer des pages HTML afin de présenter ces données sur CD-Rom (version Pro)

# **Importer des données**

Évitez des recherches fastidieuses déjà faites par un autre ou évitez de ressaisir toute une branche qu'un autre généalogiste aurait déjà traitée dans un fichier informatisé. Importez des données depuis

- des fichiers créés avec d'autres logiciels de généalogie intégrant la norme Gedcom.
- des fichiers créés avec Heredis 9 si vous utilisez la version Pro.

### **Importer des données au format Gedcom**

Heredis 9 est conçu conformément à la norme Gedcom (Genealogical Data Communication). Cette norme définit une structure de fichier permettant l'échange de données entre différents logiciels et différents matériels. Elle permet de transmettre les renseignements concernant les individus : nom, prénoms, sexe, profession, dates et lieux de naissance, de mariage, de décès, notes, etc…, mais conserve également les liens de parenté établis entre les différents individus.

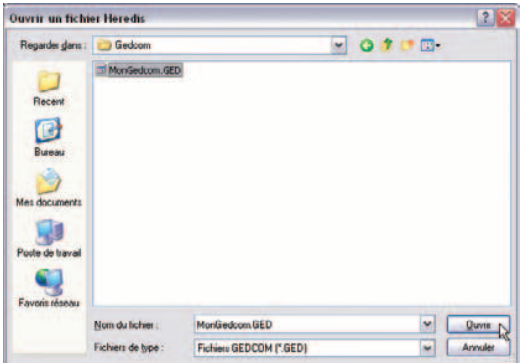

*Sélectionnez le fichier Gedcom (avec une extension.ged) que vous voulez importer dans Heredis.*

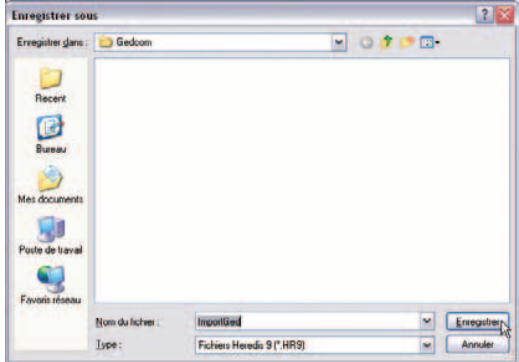

*Donnez un nom au nouveau fichier Heredis créé d'après ce fichier Gedcom.*

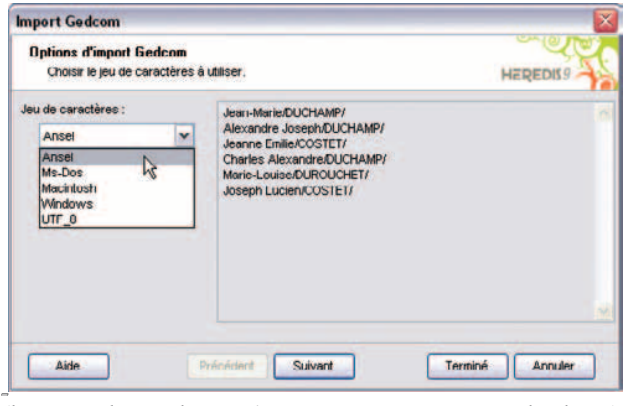

*Sélectionnez le type de caractères qui restitue correctement les données.*

Vous pouvez importer dans Heredis 9 des données généalogiques émanant d'un autre logiciel, lui-même utilisateur de la norme GEDCOM.

Importer dans un fichier nouveau

- Sélectionnez **Fichier**-> **Ouvrir**
- Choisissez le type **Fichiers GEDCOM (\*.GED)**.
- ou Affichez la page d'accueil : sélectionnez **Fichier** > **Page d'accueil** ou cliquez  $\sin$  le bouton  $\left| \bigwedge \right|$

Cliquez sur **Ouvrir un fichier Gedcom**.

- Sélectionnez le fichier Gedcom à importer.
- Cliquez sur le bouton **Ouvrir**.

L'ouverture du fichier Gedcom est lancée. Donnez un nom au fichier ainsi créé puis cliquez sur **Enregistrer**.

Importer dans un fichier existant

Avertissement : Tout import dans un fichier existant modifie sa structure. Pensez avant ce type d'opération à sauvegarder une copie de votre fichier d'origine si nécessaire ou sauvegardez le fichier modifié sous un autre nom.

- Ouvrez le fichier généalogique dans lequel vous désirez importer.
- Sélectionnez le menu **Fichier** > **Importer**. Sélectionnez l'option **Gedcom**.
- Sélectionnez sur votre disque dur ou sur une disquette le nom du fichier GEDCOM à importer (il doit porter une extension .ged) et ouvrez-le.

Heredis 9 propose différentes options suivant l'origine du fichier. Si Heredis n'a pas de doute quand à l'affectation des données, ces options ne seront pas affichées.

• Sélectionnez le type de caractères à utiliser en cochant les options Ansel — MS-DOS — Macintosh — Windows.

Vérifiez sur l'extrait du fichier présenté quels sont les caractères appropriés.

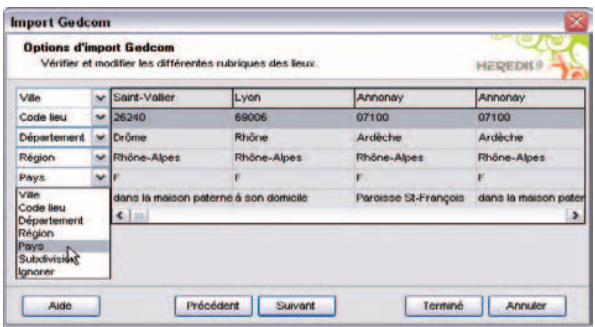

*Vérifiez que chaque information sur le lieu correspond bien à l'intitulé indiqué.*

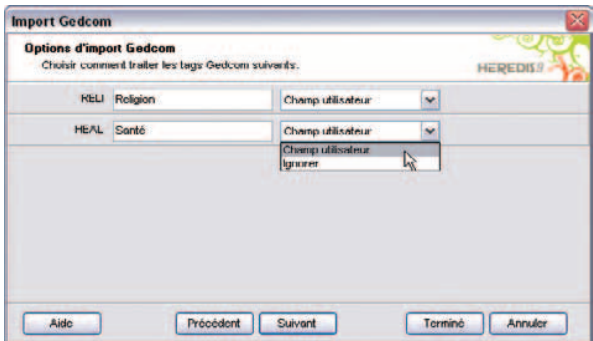

*Indiquez comment traiter les données trouvées dans le fichier Gedcom et qui ne correspondent pas à des rubriques de saisie standard dans Heredis.*

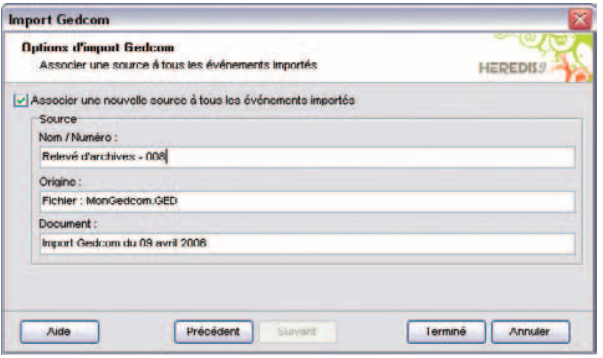

*Indiquez les informations concernant votre source.*

- Cliquez sur le bouton **Suivant** pour poursuivre le paramétrage du fichier à importer.
- Un écran indiquant les différentes rubriques constitutives des lieux dans le fichier à importer permet de modifier la classification de ces rubriques pour l'adapter à la structure du fichier Heredis.

 Déroulez chacune des rubriques et sélectionnez le type de données inscrit dans les colonnes témoins.

- Cliquez sur le bouton **Suivant** pour poursuivre le paramétrage du fichier à importer.
- Si Heredis détecte des données non traitées dans ses rubriques standard, il propose soit de les intégrer dans des Champs Utilisateur, soit de les ignorer. Choisissez, rubrique par rubrique comment vous voulez les intégrer dans votre fichier Heredis.
- Cliquez sur le bouton **Suivant** pour poursuivre le paramétrage du fichier à importer.
- Si vous désirez associer une source unique à tous les événements de votre import, cochez la case **Associer une nouvelle source à tous les événements importés** et remplissez les champs de saisie de cette nouvelle source. Vous pourrez la compléter après l'import à partir du **Dictionnaire des sources**.

Le logiciel commence ensuite l'importation des données et indique combien d'individus et combien de familles sont en cours de traitement.

Après l'import des données issues du fichier Gedcom, il faut alors créer les liens qui vont rattacher les individus importés à ceux qui étaient déjà présents dans le fichier principal. Pour cela utilisez les fonctions du menu **Liens**.

#### Pro **Importer des données en provenance de Heredis**

Cette fonction permet de regrouper dans un même fichier des données saisies dans plusieurs fichiers séparés.

Attention : vous risquez d'importer des individus qui figurent déjà dans votre fichier de destination. Avant l'importation des données utilisez la fonction **Fichier** > **Comparer 2 fichiers**.

Après avoir étudié et préparé les deux fichiers à fusionner :

- Sélectionnez **Fichier** > **Importer** > **Heredis**.
- Sélectionnez sur votre disque dur ou sur une disquette le nom du fichier à importer et ouvrez-le.

Une fois l'opération terminée, les individus contenus dans le fichier importé sont venus s'ajouter à ceux qui avaient été saisis dans le fichier en cours d'utilisation.

Il faut alors créer les liens qui vont rattacher les individus importés à ceux qui étaient déjà présents dans le fichier principal. Pour cela utilisez les fonctions du menu **Liens**.

#### Pro **Contrôler l'import**

Attention : si vous importez dans un fichier existant, vous risquez d'importer des individus qui figurent déjà dans votre fichier principal.

### Solution n° 1 : préparation du fichier source avant l'import

Pour vous assurer qu'aucun doublon ne sera importé dans votre fichier destination

- Importez le fichier Gedcom dans un nouveau fichier Heredis.
- Lancez la fonction **Fichier** > **Comparer 2 fichiers**.
- Analysez le résultat de la comparaison et marquez les fiches douteuses.
- Éliminez du fichier source les doublons repérés en utilisant par exemple le menu **Fiches** > **Fusion d'individus**.
- Lancez l'import du fichier traité après cette série d'opérations.

Solution n° 2 : traitement du fichier destination après l'import

- Sélectionnez **Outils** > **Gestion des doublons** pour mettre en évidence les personnes qui pourraient figurer plusieurs fois dans le fichier final.
- Fusionnez les doublons avérés

ou Marquez ces fiches pour les examiner et éventuellement éliminer les doublons.

ou Editez la liste des individus détectés pour la traiter par la suite.

# **Exporter**

Avec Heredis 9, vous pouvez exporter

des fichiers

- vers d'autres logiciels de généalogie intégrant la norme Gedcom.
- en créant de nouveaux fichiers Heredis 9.
- pour une publication Internet en créant des pages HTML.
- pour une publication sur un CD-ROM sous forme d'un site personnel consultable avec un navigateur Internet (version Pro uniquement).

des documents

- pour consultation ou impression au format PDF ou EMF pour les arbres.
- vers des logiciels de traitement de texte, des base de données ou des tableurs au format TXT (ASCII) pour les listes ou fiches.

### **Exporter des fichiers**

Exporter au format Gedcom

Ce format d'échange généalogique, a été mis au point par les Mormons et rend compatibles la quasi-totalité des logiciels de généalogie.

Pour exporter des données vers un autre logiciel gérant la norme Gedcom :

- Sélectionnez le menu **Fichier** > **Exporter**.
- Choisissez l'option **Gedcom** de l'écran de paramétrage.

Eléments à exporter

- **Notes** : exporte le contenu intégral des notes individuelles et familiales pour chacun des individus traités ainsi que les commentaires saisis pour chaque événement exporté.
- **Témoins** : exporte les noms des personnes liées à chaque événement (témoin, parrain-marraine, officiant religieux...).
- **Événements mineurs** : exporte tous les événements saisis pour chacun des individus traités. Si cette option n'est pas cochée, l'export ne comporte que les événements dits "principaux" : Naissance/Baptême, Mariage, Décès/ Inhumation.
- **Sources** : exporte, pour chaque événement, la ou les sources liée(s).
- **Adresses** : exporte pour chaque individu ou chaque couple toutes les données de l'adresse (adresse postale, e-mail, site Web) sauf si la case Toutes ces informations sont privées a été cochée à la saisie.
- **Médias** : exporte, pour chaque individu traité, tous les médias qui lui sont associés (images, enregistrements sonores, vidéos) si les fichiers liés sont tous situés dans un sous-dossier inclus dans le dossier contenant le fichier généalogique exporté. Ex : C:/généalogie/médias, le dossier généalogie étant celui où se trouve le fichier à exporter.

#### Présentation des données

- **Coordonnées de l'expéditeur** : Nom, adresse, téléphone et adresse E-mail et Internet du propriétaire du fichier qui seront repris en en-tête du fichier exporté.
- **Caractères** : choix de la table de caractères à utiliser pour exporter le fichier, en fonction du matériel ou du logiciel utilisé par le destinataire du ficher exporté.
- Cliquez sur le bouton **Exporter** pour créer un fichier Gedcom correspondant aux critères que vous avez choisis.
- Donnez un nom et précisez où doit être enregistré le fichier Gedcom créé par cet export.
- Cliquez sur **Enregistrer**.

### Exporter pour Heredis

Cette option permet de créer de nouveaux fichiers Heredis comprenant tous les individus (en version Classic) ou bien correspondant soit à tous les individus, soit à des sous- ensembles du fichier principal (en version Pro).

- Sélectionnez le menu **Fichier**-> **Exporter**.
- Choisissez l'option **Heredis** de l'écran de paramétrage.

#### Sélection des données

- **Notes** : exporte le contenu intégral des notes individuelles et familiales pour chacun des individus traités ainsi que les commentaires saisis pour chaque événement exporté.
- **Témoins** : exporte les noms des personnes liées à chaque événement (témoin, parrain-marraine, officiant religieux...).
- **Événements mineurs** : exporte tous les événements saisis pour chacun

des individus traités. Si cette option n'est pas cochée, l'export ne comporte que les événements dits "principaux" : Naissance/Baptême, Mariage, Décès/ Inhumation.

- **Sources** : exporte, pour chaque événement, la ou les sources liée(s).
- **Adresses** : exporte pour chaque individu ou chaque couple toutes les données de l'adresse (adresse postale, E-mail, site Web) sauf si la case Toutes ces informations sont privées a été cochée lors de la saisie.
- **Médias** : exporte, pour chaque individu traité, tous les médias qui lui sont associés (images, enregistrements sonores, vidéos) si les fichiers liés sont tous situés dans un sous-dossier inclus dans le dossier contenant le fichier généalogique exporté. Ex : C:/généalogie/médias, le dossier généalogie étant celui où se trouve le fichier à exporter.

Si vous avez choisi le mode **Images intégrées**, l'ensemble des images de votre fichier est exporté avec celui-ci. Si vous avez choisi le mode **Images liées**, les images sont exportées sous la forme de vignettes attachées aux individus traités.

- Cliquez sur le bouton **Exporter** pour créer un fichier Heredis 9 correspondant aux critères que vous avez choisis.
- Donnez un nom et précisez où doit être enregistré le fichier créé par cet export.
- Cliquez sur **Enregistrer**.

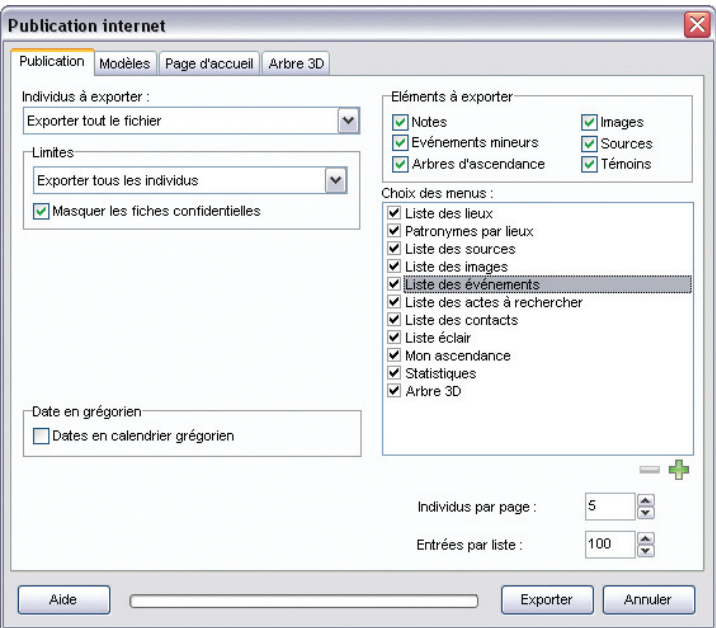

*Publication vers Internet : Choisissez les données à publier.*

### **Exporter pour une publication sur Internet**

Il s'agit d'un format permettant de publier votre généalogie sur Internet afin de la rendre accessible du monde entier. L'export crée des pages HTML à intégrer dans votre site personnel.

• Sélectionnez le menu **Fichier** > **Publier** > **Vers Internet**.

#### Sélection des données

Cliquez sur l'onglet **Publication** et choisissez les individus à exporter et les limites. Puis cochez les options suivantes :

- **Notes** : exporte le contenu intégral des notes individuelles et familiales pour chacun des individus traités ainsi que les commentaires saisis pour chaque événement exporté.
- **Événements mineurs** : exporte tous les événements saisis pour chacun des individus traités. Si cette option n'est pas cochée, l'export ne comporte que les événements dits "principaux" : Naissance ou Baptême, Mariage, Décès ou Inhumation.
- **Images** : exporte les images sous forme de vignettes et aussi en taille réelle.
- **Sources** : exporte la ou les sources associée(s) à chaque événement.
- **Arbres d'ascendance** : exporte pour chaque fiche un mini arbre dynamique permettant de naviguer directement sur les ascendants de l'ancêtre affiché.
- **Témoins** : exporte le ou les témoins associé(s) à chaque événement.

#### Présentation des données

• **Choix des menus** : présente, dans les menus du site Web créé avec les données exportées, un certain nombre de documents établis par Heredis : listes, statistiques, arbres en 3 dimensions pour des personnages clés à choisir et des liens favoris que vous pouvez également intégrer.

Remarque : un double-clic sur une entrée de menu permet d'en modifier l'intitulé.

- **Nombre d'individus par page** : Tapez ou sélectionnez le nombre maximum d'individus contenu dans chaque page HTML générée par cet export.
- **Entrées par liste** : Tapez ou sélectionnez le nombre maximum d'éléments (individus, sources, lieux...) qui figureront sur chaque page de liste. On pourra faire défiler les pages avec les boutons **Suivant** et **Précédent** de la page Web.

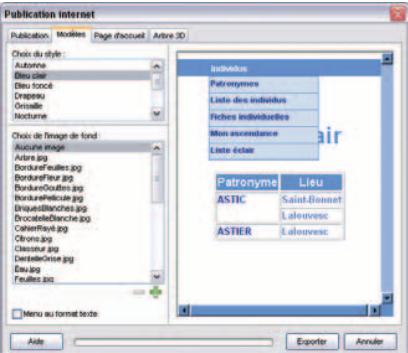

*Publication vers Internet : Choisissez un modèle de page Web.*

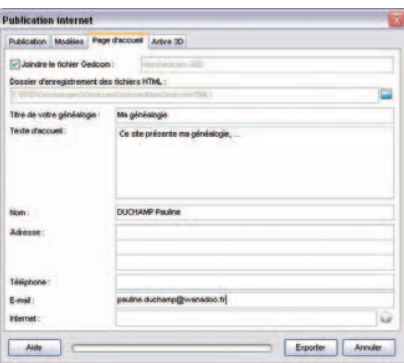

*Publication vers Internet : Indiquez les informations à faire figurer sur la page d'accueil du site.*

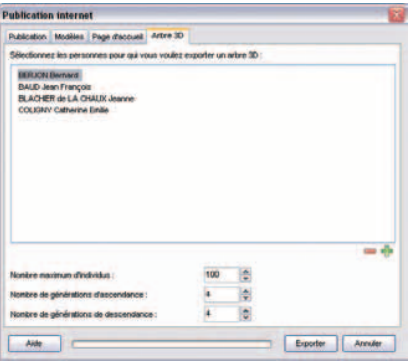

*Publication vers Internet : Choisissez les individus à représenter en 3 dimensions.*

Cliquez sur l'onglet **Modèles** et sélectionnez un modèle de site parmi les différents modèles proposés.

- Choisissez éventuellement une image de fond qui agrémentera toutes les pages de votre site. Vous pouvez choisir une image extérieure à la liste proposée en cliquant sur le bouton  $\boxed{\frac{1}{2}}$ .
- Cliquez sur la case **Menu au format texte** pour que les menus soient présentés sans mise en forme particulière. Ceci convient plus particulièrement aux navigateurs anciens ou lents.

Cliquez sur l'onglet **Page d'accueil**. Heredis a préparé un texte standard pour la page d'accueil de votre site. Vous pouvez étoffer cette page en indiquant un titre pour la page et un texte d'accueil.

- Proposez aux internautes de télécharger le fichier Gedcom correspondant aux individus présentés dans votre site. Cliquez sur la case **Joindre le fichier Gedcom** et indiquez le chemin d'accès à votre fichier.
- Le coordonnées de l'expéditeur (Nom, Adresse, Téléphone, etc... du propriétaire du fichier) seront reprises sur la page d'accueil.
- Choisissez un dossier d'enregistrement pour vos fichiers.

Cliquez sur l'onglet **Arbre 3D**. Heredis 9 vous permet de montrer l'environnement familial en 3 dimensions. Cliquez sur le bouton  $\mathbb{E}$  . pour choisir (en plus du de-cujus) un personnage marquant ou plusieurs de votre généalogie dont l'environnement familial sera représenté sous la forme d'un arbre 3 D sur votre site.

• Précisez le nombre maximum de générations d'ascendance et de descendance et le nombre maximum d'individus à afficher dans l'arbre 3D de votre site.

Tous les paramètres de votre site ayant été définis,

- Cliquez sur le bouton **Exporter** pour créer un dossier HTML correspondant aux critères que vous avez choisis.
- Le site s'ouvre dans votre navigateur par défaut et vous permet de vérifier le contenu et la présentation des pages que vous venez de créer.

#### Pro Exporter pour une publication sur CD-ROM

Heredis 9 crée un ensemble de pages HTML, regroupant données et illustrations, accessibles par des menus. Ces pages sont prêtes à être gravées sur un CD-ROM, permettant ainsi à n'importe quel membre de votre famille, équipé d'un ordinateur, de consulter votre généalogie, sans avoir à installer Heredis.

• Sélectionnez le menu **Fichier** > **Publier** > **Sur CD-ROM**.

#### Sélection des données

Cliquez sur l'onglet **Publication** et choisissez les individus à exporter et les limites. Puis cochez les options suivantes :

- **Notes** : exporte le contenu intégral des notes individuelles et familiales pour chaque individu ainsi que les commentaires de chaque événement.
- **Événements mineurs** : exporte tous les événements saisis pour chacun des individus traités. Si cette option n'est pas cochée, l'export ne comporte que les événements dits "principaux" : Naissance ou Baptême, Mariage, Décès ou **Inhumation**
- **Images** : exporte les images sous forme de vignettes et aussi en taille réelle.
- **Sources** : exporte la ou les sources associée(s) à chaque événement.
- **Arbres d'ascendance** : exporte pour chaque fiche un mini arbre dynamique permettant de naviguer directement sur les ascendants de l'ancêtre affiché.
- **Témoins** : exporte le ou les témoins associé(s) à chaque événement.

#### Présentation des données

• **Choix des menus** : présente, dans les menus du site Web créé avec les données exportées, un certain nombre de documents établis par Heredis : listes, statistiques, arbres en 3 dimensions pour des personnages clés à choisir et des liens favoris que vous pouvez également intégrer.

Remarque : un double-clic sur une entrée de menu permet d'en modifier l'intitulé.

- **Nombre d'individus par page** : Tapez ou sélectionnez le nombre maximum d'individus contenu dans chaque page HTML générée par cet export.
- **Entrées par liste** : Tapez ou sélectionnez le nombre maximum d'éléments (individus, sources, lieux...) qui figureront sur chaque page de liste. On pourra faire défiler les pages avec les boutons **Suivant** et **Précédent** de la page Web.

Cliquez sur l'onglet **Modèles** et sélectionnez un modèle de site parmi les différents modèles proposés.

- Choisissez éventuellement une image de fond qui agrémentera toutes les pages de votre site. Vous pouvez choisir une image extérieure à la liste proposée en cliquant sur le bouton  $\Box$
- Cliquez sur la case **Menu au format texte** pour que les menus soient présentés sans mise en forme particulière. Ceci convient plus particulièrement aux navigateurs anciens ou lents.

Cliquez sur l'onglet **Page d'accueil**. Heredis a préparé un texte standard pour la page d'accueil de votre site. Vous pouvez étoffer cette page en indiquant un titre pour la page et un texte d'accueil.

- Proposez à votre entourage de copier le fichier Gedcom correspondant aux individus présentés dans votre site. Cliquez sur la case **Joindre le fichier Gedcom** et indiquez le chemin d'accès à votre fichier.
- Choisissez un dossier d'enregistrement pour vos fichiers.

Cliquez sur l'onglet **Arbre 3D**. Heredis 9 vous permet de montrer l'environnement familial en 3 dimensions. Cliquez sur le bouton  $\Box$  pour choisir (en plus du de-cujus) un personnage marquant ou plusieurs de votre généalogie dont l'environnement familial sera représenté sous la forme d'un arbre 3 D sur votre site.

• Précisez le nombre maximum de générations d'ascendance et de descendance et le nombre maximum d'individus à afficher dans l'arbre 3D de votre site.

Tous les paramètres de votre site ayant été définis,

- Cliquez sur le bouton **Exporter** pour créer un dossier HTML correspondant aux critères que vous avez choisis.
- Le site, tel que vous allez le graver, s'ouvre dans votre navigateur par défaut et vous permet de vérifier le contenu et la présentation des pages que vous venez de créer.

Lancez votre logiciel de gravure et sélectionnez le contenu du dossier où sont regroupées vos pages HTML (indiqué dans l'onglet **Page d'accueil**). Le système de démarrage automatique du CD-ROM (auto-run) sera automatiquement ajouté par Heredis.

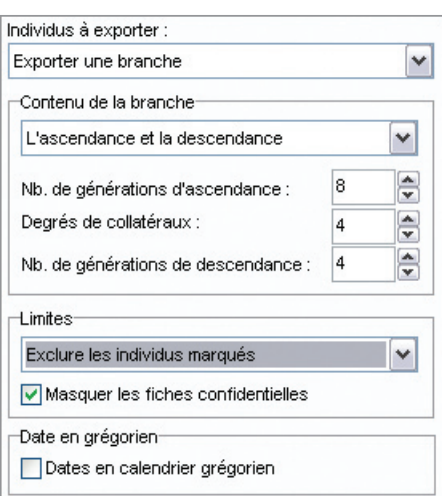

Pro

*Exporter une branche avec nombre de générations et degrés de collatéraux.*

Choisir les individus à exporter (formats Gedcom - Heredis - HTML)

• Sélectionnez **Exporter tout le fichier**

ou **Exporter une branche** (en version PRO).

 Précisez le contenu de la branche à exporter L'ascendance - La descendance ou L'ascendance et la descendance du personnage principal affiché sur l'écran de navigation.

• Indiquez sur combien de générations vous désirez traiter les ascendants, les descendants ou les deux.

Pro En ascendance, précisez le degré des collatéraux à exporter :

 En choisissant 0, vous n'exporterez que les ancêtres directs et leurs différents conjoints.

 En choisissant 1, les enfants de chaque ascendant figureront ainsi que leurs conjoints.

 En choisissant 2, Les enfants et les petits-enfants de chaque ancêtre seront inclus dans l'export ainsi que leurs conjoints, etc…

#### Limitations

- **Exporter tous les individus** : exporte tous les individus contenus dans le fichier ou dans la branche demandée.
- **Exclure les individus marqués** : les individus qui ont été marqués dans leur fiche détaillée ne sont pas exportés.
- **Exporter seulement les individus marqués** : seuls les individus qui ont été marqués dans leur fiche détaillée et qui sont contenus dans le fichier ou la branche demandée sont exportés.
- **Masquer les fiches confidentielles** : les individus pour lesquels la case Confidentiel a été cochée dans la fiche détaillée sont exportés sans autre précision.

Il est donc possible, seulement en marquant un individu, d'ignorer toute une branche.

Les applications du marquage des fiches sont très nombreuses : couper les branches, éliminer des doublons, éliminer les enfants morts-nés, ne pas faire apparaître des personnes encore vivantes

Styles de rubriques

• **Dates en calendrier grégorien** : toutes les dates seront affichées selon le calendrier grégorien, quel que soit le calendrier dans lequel elles ont été saisies

### **Exporter un arbre**

Heredis permet d'exporter vos arbres en format PDF (Portable Document Format). Il s'agit d'un format universel qui préserve les polices, les images, les objets graphiques et la mise en forme de tout document source, quelles que soient l'application et la plate-forme utilisées pour sa création. Les fichiers Adobe®-PDF peuvent être partagés, affichés et imprimés à l'aide du logiciel gratuit Adobe Reader®.

- Choisissez le type d'arbre que vous désirez exporter (arbre d'ascendance, arbre de descendance, arbre de parenté...).
- Paramétrez son affichage pour présenter au mieux les données à exporter puis sélectionnez le menu **Fichier** > **Exporter**.

PDF pour impression : Cette opération permet de créer un fichier au format PDF que vous allez pouvoir, si vous le souhaitez, apporter chez un imprimeur pour une impression grand format ou adresser éventuellement pour consultation à une personne qui n'utiliserait pas HEREDIS.

PDF compressé pour internet : pour mettre en ligne et transmettre un document (en particulier les images) de manière optimisée.

Image EMF : cette option permet d'exporter vos arbres vers un logiciel de traitement de texte, de PAO ou de dessin permettant les traitements graphiques

• Donnez un nom au fichier d'export puis enregistrez-le dans le dossier désiré.

### **Exporter des listes, des fiches, ou des documents rédigés**

Heredis permet d'exporter les différents états vers un logiciel de traitement de texte, un tableur ou une base de données.

- Sélectionnez le menu **États** > **Liste**… ou toute autre option de ce menu.
- Indiquez les options et mises en formes souhaitées.
- Sur l'écran de paramétrage cliquez sur le bouton **Exporter**.
- Donnez un nom au fichier ainsi créé et précisez dans quel dossier vous désirez l'enregistrer.

Vous aurez alors à votre disposition un fichier au format ASCII tabulé dont l'extension est .txt et que vous pourrez traiter avec le logiciel externe de votre choix.

#### **Comparer des fichiers** Pro

La comparaison de fichiers a pour objet de repérer des doublons (deux fiches différentes correspondant à un même individu).

Avant d'importer des fichiers il est prudent de vérifier si des doublons existent dans le fichier à importer. Heredis propose une fonction de comparaison permettant d'éditer la liste des doublons potentiels en fonction de critères que vous aurez définis. Vous avez également la possibilité de marquer les fiches des supposés doublons.

Pour comparer des fichiers ils doivent être fermés. Il n'est pas possible de comparer un fichier en cours d'utilisation avec un autre fichier.

- Vérifiez que les fichiers à comparer ne sont pas ouverts dans Heredis 9.
- Sélectionnez le menu **Fichier** > **Comparer 2 fichiers**.
- Sélectionnez le premier fichier qui doit être comparé. Cliquez sur le bouton  $\Box$  en regard du premier fichier dans l'écran de comparaison et indiquez le nom du fichier à ouvrir.
- Sélectionnez le deuxième fichier qui doit être comparé.

Cliquez sur le bouton  $\Box$  en regard du deuxième fichier dans l'écran de comparaison et indiquez le nom du fichier à ouvrir

Critères de comparaison sur les prénoms

- **Ignorer** : la recherche tiendra compte uniquement des patronymes.
- **Des prénoms sont communs** : un individu du fichier 1 dont tous les prénoms seraient inclus dans les prénoms d'un individu du fichier 2 portant le même patronyme sera considéré comme un doublon potentiel.
- **Le premier prénom est identique** : seul un individu du fichier 1 ayant le même patronyme et le même premier prénom qu'un individu du fichier 2 sera considéré comme un doublon potentiel.

Cochez la case **Un des prénoms des parents doit être identique** pour limiter la recherche en intégrant ce critère.

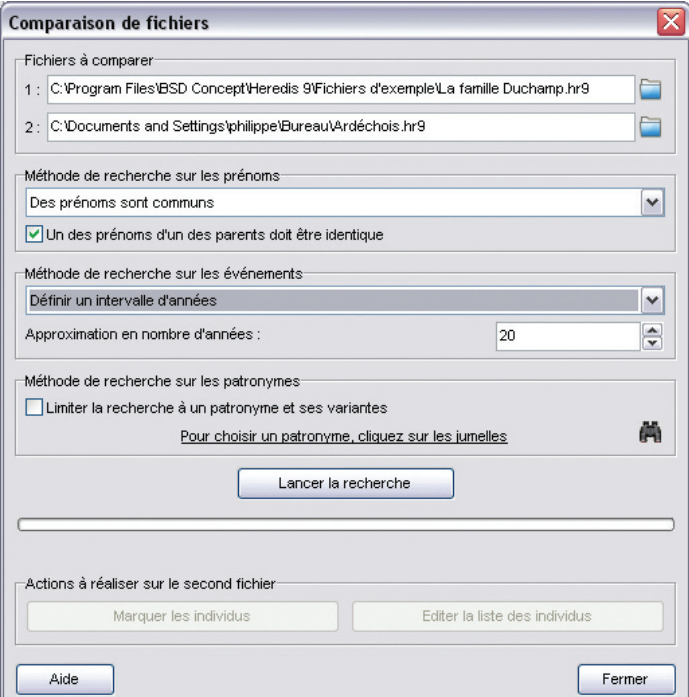

Critères de comparaison sur les événements

- **Ignorer les événements** : la recherche tiendra compte uniquement des patronymes et des prénoms.
- **Dates strictement identiques** : lorsqu'un événement a été détecté comme étant supposé identique sa date doit être formulée exactement de la même manière dans les deux fichiers (Naissance vers 1801 et Naissance en 01/1801 ne pourront être considérés comme deux événements identiques).
- **Années strictement identiques** : lorsqu'un événement a été détecté comme étant supposé identique, l'année de l'événement doit être identique dans les deux fichiers.
- **Définir un intervalle d'années** : si vous n'exigez pas des dates strictement identiques comme critère de comparaison, indiquez sur combien d'années un écart de date peut être toléré pour considérer deux événements comme identiques. Si vous indiquez comme intervalle "10", des événements ayant eu lieu 10 ans avant ou après un autre événement pourront être considérés comme doublons potentiels de cet événement.

Critères de comparaison sur les patronymes

Cochez la case **Limiter la recherche à un patronyme et ses variantes** pour limiter la recherche en intégrant ce critère. Cliquez ensuite sur les jumelles pour sélectionner le patronyme désiré.

• Cliquez sur le bouton **Lancer la recherche**

Actions sur le deuxième fichier

- **Marquer les individus** : Tous les supposés doublons correspondant à vos critères de comparaison sont marqués. Il suffit d'ouvrir le fichier 2 et de le vérifier pour éventuellement supprimer tous les individus marqués.
- **Éditer la liste des individus** : Tous les supposés doublons correspondant à vos critères de comparaison sont imprimés sous forme d'une liste alphabétique. Il suffit d'ouvrir le fichier 2 et de le vérifier pour éventuellement supprimer tous les individus figurant sur cette liste.
- ou utilisez le menu **Fiches** > **Fusion d'individus** pour traiter les doublons avérés.

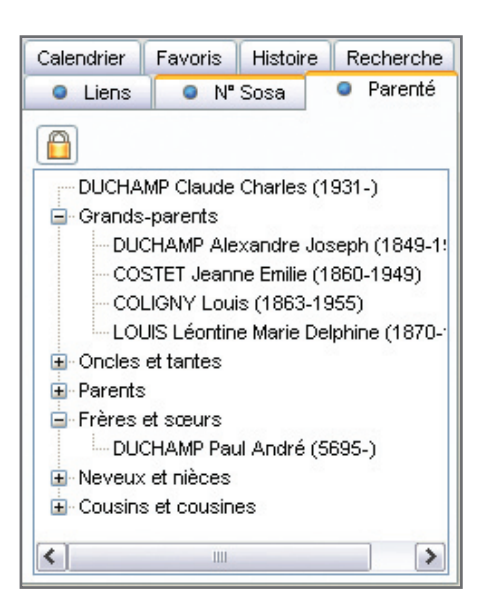

*Naviguez sur la parenté du personnage central.*

# **Les listes de travail**

On peut les masquer ou les faire apparaître :

Sélectionnez le menu **Fenêtres** > **Afficher/Masquer les listes de travail**.

Elles sont positionnables à droite ou à gauche de l'écran de navigation. Vous pouvez modifier leur position en utilisant le Menu **Fenêtres** > **Côté des listes de travail**.

Elles sont redimensionnables en largeur. Cliquez sur la jonction liste/écran de navigation. La forme du curseur se modifie et vous pouvez augmenter ou diminuer la proportion de l'écran allouée aux listes.

La zone d'affichage réservée au résumé est modifiable verticalement de la même manière.

### **Parenté**

L'onglet contient la liste des parents proches du personnage central, affiché sur la première ligne. Cette liste se remet à jour chaque fois qu'un nouvel individu est affiché.

Un bouton  $\blacksquare$  indique qu'il y a des individus enregistrés dans un type de parenté précis du personnage affiché (ses grands-parents, ses neveux et nièces...). Cliquez sur ce bouton pour dérouler la liste. Cliquez sur le bouton  $\Box$  pour replier la liste.

On peut bloquer l'affichage de la parenté d'un individu pour naviguer sur l'un ou l'autre de ses parents sans automatiquement remettre les liens à jour. L'individu de départ sera conservé comme base de la liste affichée.

- Cliquez sur le bouton **pour le fermer et bloquer l'affichage sur la parenté** du personnage central de départ.
- Cliquez à nouveau sur le bouton  $\Box$  pour le déverrouiller et permettre la mise à jour de la parenté si vous naviguez sur d'autres personnes.

### **Favoris**

Cet onglet contient une liste temporaire d'individus auxquels vous souhaitez accéder fréquemment.

### Ajouter un individu à la liste

Pour ajouter le personnage central :

• Sélectionnez **Fiches** > **Mémoriser/ôter le personnage central**. ou Cliquez sur le bouton **de dans l'onglet Favoris**.

Pour ajouter un individu affiché dans le **Noyau familial** ou l'**Ascendance dynamique** :

• Utilisez le "Glisser-Déposer" : cliquez sur la zone d'affichage du personnage à mémoriser et sans relâcher le bouton de la souris, allez le déposer dans l'onglet **Favoris**.

### Ôter un individu de cette liste

Ôtez le personnage central affiché sur l'écran de navigation de la liste des favoris :

### • Sélectionnez **Fiches** > **Mémoriser/ôter le personnage central**.

Ôtez un des personnages mémorisés dans la liste :

- Cliquez sur un des personnages de la liste pour le sélectionner.
- $\bullet$  Cliquez sur le bouton  $\blacksquare$  dans l'onglet **Favoris**.

### Afficher un individu de cette liste

• Double-cliquez sur le nom de l'individu mémorisé pour l'afficher en personnage central.

ou Cliquez sur le bouton  $\Box$  dans l'onglet **Favoris**.

### **Liens**

La liste affichée dans cet onglet reprend tous les individus liés au personnage affiché dans l'écran de navigation.

Elle résume tous les types de liens dans l'ordre suivant :

- les liens divers entre le personnage central et d'autres individus contenus dans le fichier (voisin, ami, tuteur…)
- les liens indiquant quels sont les événements auxquels le personnage central à participé, en tant que témoin, déclarant, etc…
- Les individus liés ayant participé à la vie du personnage central, événement par événement.

Le cadre inférieur de la fenêtre de Liens affiche tout commentaire saisi pour l'individu lié lors de la création du lien.

 $\blacksquare$  Les liens Individu  $\rightarrow$  Individu

Ce sont les liens divers unissant le personnage central et d'autres individus contenus dans le fichier (voisin, ami, tuteur…).

Ajouter un lien personnel entre le personnage central et un autre individu

• Cliquez sur le bouton **dans l'onglet Liens**.

Vous pouvez également

• Sélectionner le menu **Liens**-> **Créer un autre lien**.

Supprimer un lien personnel entre le personnage central et un autre individu

- Sélectionnez un des liens personnels affichés.
- Cliquez sur le bouton **d** dans l'onglet **Liens** pour le supprimer.

Modifier un lien personnel entre le personnage central et un autre individu

- Sélectionnez un des liens personnels affichés.
- Cliquez sur le bouton **dans l'onglet Liens**.

Vous pouvez changer le nom de l'individu lié, changer le type du lien ou changer le commentaire du lien. Reportez-vous au chapitre "Lier des individus".

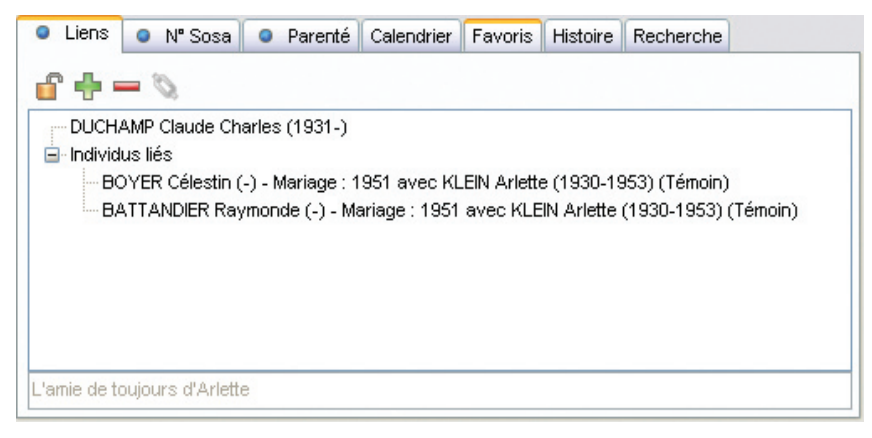

*Naviguez sur les individus liés au personnage central*
Les liens Individu -> Événement

Ils indiquent quels sont les événements auxquels le personnage central a participé en tant que témoin ou autre : témoin au mariage d'Untel, présent pour le décès d'Untel…

Supprimer un lien entre le personnage central et un événement survenu à un autre individu

- Sélectionnez un des liens sur événement affichés
- Cliquez sur le bouton **d** dans l'onglet **Liens** pour le supprimer.

Modifier un lien entre le personnage central et un événement survenu à un autre individu

- Sélectionnez un des liens sur événement affichés
- Sélectionnez l'événement en question dans l'onglet **Saisie Individu** ou **Saisie union**
- Cliquez sur l'onglet **Témoins** de l'événement et sélectionnez le témoin
- Cliquez sur le bouton  $\bigotimes$ .

Vous pouvez changer le nom de l'individu lié, changer le type du lien ou changer le commentaire du lien. Reportez-vous au chapitre "Lier des individus".

Remarque: pour un Lien concernant un événement Mariage, un double-clic sur le lien mène directement au détail de l'événement. Vous n'avez plus qu'à cliquer sur l'onglet **Témoins** de l'événement pour procéder à la modification désirée.

## Les liens Événement -> Individu

Ces liens énumèrent les individus ayant participé à la vie du personnage central, événement par événement : Untel est lié à sa naissance en tant que déclarant, Untel est lié à son décès en tant que témoin…)

Supprimer un lien entre un individu et un événement survenu au personnage central

- Sélectionnez un des individus lié à un événement cité
- Cliquez sur le bouton **de lans** l'onglet **Liens** pour le supprimer.

Modifier un lien entre un individu et un événement survenu au personnage central

• Sélectionnez un des liens sur événement affichés

- Sélectionnez l'événement en question dans l'onglet **Saisie Individu** ou **Saisie union**
- Cliquez sur l'onglet **Témoins** de l'événement et sélectionnez le témoin
- Cliquez sur le bouton  $\bigotimes$ .

Vous pouvez changer le nom de l'individu lié, changer le type du lien ou changer le commentaire du lien. Reportez-vous au chapitre "Lier des individus".

Remarque: pour un Lien concernant un événement Mariage, un double-clic sur le lien mène directement au détail de l'événement. Vous n'avez plus qu'à cliquer sur l'onglet **Témoins** de l'événement pour procéder à la modification désirée.

Lorsque vous double-cliquez sur un des liens affichés dans l'onglet **Liens**, Heredis navigue sur le personnage lié (le mari, si l'événement concerne un couple).

On peut bloquer la liste des individus liés au personnage central pour naviguer sur l'un ou l'autre sans remettre systématiquement les liens à jour.

- Cliquez sur le bouton  $\boxed{\text{}}$  pour le fermer et bloquer l'affichage des individus liés au personnage central de départ.
- Cliquez à nouveau sur le bouton  $\Box$  pour le déverrouiller et permettre la mise à jour des individus liés au personnage central si vous naviguez sur d'autres personnes.

## **Numéros Sosa**

Lorsque l'individu affiché en personnage central est porteur d'un numéro Sosa-Stradonitz, la puce bleue de repérage des numéros Sosa est affichée sur l'onglet **N° Sosa** des listes de travail.

Cliquez dans l'onglet sur le bouton **N° Sosa** pour faire apparaître l'individu avec son numéro Sosa, précédé du numéro de la génération entre crochets, ou ses différents numéros si un mariage consanguin dans sa lignée a créé un cas d'implexe.

Dans les familles où l'implexe est très important, notamment dans les familles royales européennes, le nombre de numéros portés par chaque ancêtre peut être très élevé.

## **Calendrier**

Heredis 9 gère 4 calendriers différents :

• le calendrier grégorien est celui qui est actuellement en vigueur. Il est appliqué en France depuis le 10 décembre 1582. Les dates antérieures retrouvées sur les actes ou documents anciens sont exprimées en calendrier Julien.

- Le calendrier républicain a été utilisé en France entre le 22 septembre 1792 au 22 septembre 1806.
- Le calendrier Julien. Ce calendrier a été abandonné au profit du calendrier grégorien à des dates très variables selon les pays, certains l'ont conservé jusqu'au XXe siècle.
- Le calendrier hébraïque est utilisé dans les documents des familles de confession israélite quel que soit le pays où elles vivent.

Pour convertir une date dans un autre calendrier

- Tapez la date telle que vous l'avez trouvée, quel que soit le calendrier dans lequel elle est exprimée.
- Heredis indique les équivalents dans tous les calendriers.

Pour récupérer une des expressions de la date ailleurs

- Cliquez sur la date exprimée dans le calendrier choisi avec le bouton droit de la souris et sélectionnez **Copier**.
- ou Cliquez sur le bouton de copie qui suit la version de la date qui vous intéresse.
- ou Sélectionnez le menu **Édition**-> **Copier**.
- ou Sélectionnez la date choisie et tapez les touches **Ctrl C**.

Pour insérer cette date dans une fiche de saisie ou dans une note

- Cliquez dans la zone de saisie (rubrique, note, commentaire) avec le bouton droit de la souris et sélectionnez **Coller**.
- ou Sélectionnez le menu **Édition**-> **Coller**.
- ou Positionnez-vous au lieu d'insertion de la date et tapez les touches **Ctrl V**.

## **Histoire**

Remarque : la version Classic propose une liste de travail **Histoire** limitée à l'affichage des faits historiques.

L'onglet **Histoire** des listes de travail permet de visualiser les faits historiques survenus pendant la vie du personnage central et d'associer, pour chaque fichier Heredis, des fichiers historiques spécifiques.

Afficher les faits historiques

A l'ouverture d'un fichier Heredis, l'onglet **Histoire** affiche les faits historiques con-

temporains du personnage central. Si vous changez de personnage central, l'onglet **Histoire** actualise automatiquement l'affichage en fonction de celui-ci.

Les faits historiques sont affichés sur des fonds de couleurs différentes. Chaque couleur correspond à un fichier historique spécifique.

Pour vous déplacer dans cette liste cliquez sur les flèches de l'ascenseur ou utilisez les touches flèche en bas ou flèche en haut de votre clavier.

Pour consulter un fait historique sélectionnez un fait historique et consultez les détails de ce fait dans la liste de travail **Résumé**.

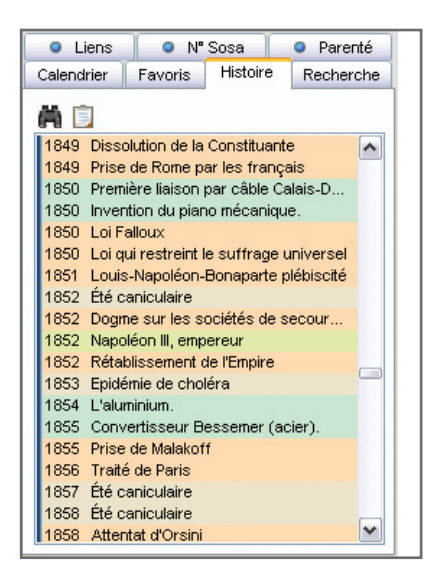

**Pro Associer des fichiers historiques** 

Vous pouvez sélectionner les fichiers historiques que vous souhaitez associer à votre fichier Heredis.

- Cliquez sur le bouton  $\Box$  (Sélectionner les fichiers historiques).
- Cochez les fichiers que vous souhaitez voir associés au fichier généalogique ouvert et décochez les autres.

Cette sélection est spécifique au fichier Heredis en cours et sera mémorisée à la fermeture du fichier. Vous la retrouverez donc à la prochaine ouverture de votre fichier généalogique.

Vous pouvez effectuer une sélection différente pour chacun des fichiers Heredis sur lesquels vous travaillez.

#### Pro Le Dictionnaire des faits historiques

Pour créer ou modifier des faits ou des fichiers historiques, cliquez sur le bouton (Afficher le dictionnaire des faits historiques).

# **Pro** Recherche

Cette liste de travail vous permet de naviguer dans l'espace de travail de Heredis tout en ayant sous les yeux le résultat d'une **Recherche multicritères**.

Après avoir fait une recherche multicritères, faites un double-clic sur un individu pour l'afficher en personnage central ou cliquez sur le bouton **Fermer**.

- Cliquez sur l'onglet **Recherche** des listes de travail pour travailler sur le résultat de la recherche multicritères.
- Cliquez sur un individu pour afficher les informations le concernant dans le **Résumé**.
- Pour l'afficher en personnage central, faites un double-clic sur ce personnage ou cliquez sur le bouton (Affiche l'individu sélectionné).

Vous pouvez continuer à naviguer et à travailler avec votre fichier généalogique, le résultat de la recherche restera affiché dans l'onglet **Recherche** jusqu'à la prochaine recherche ou la fermeture du fichier.

## **Résumé**

Situé dans la zone inférieure des listes de travail, il a pour rôle d'informer sur tout ce qui est sélectionné par un clic (un individu affiché dans les listes de travail, le père affiché dans le noyau familial, le descriptif d'un média, le détail d'une union…).

Un nouveau clic sur un nouvel individu le met à jour.

La place allouée à l'affichage du résumé est modifiable.

- Cliquez sur la zone de séparation entre l'affichage des différents onglets des listes de travail et le résumé.
- Le curseur change de forme et vous pouvez agrandir ou diminuer la zone d'affichage du résumé en déplaçant la souris verticalement.

Vous utiliserez impérativement le résumé pour identifier les différents individus au cours d'une **Recherche par nom**, pour sélectionner un individu lors de la création d'un lien et pour éviter la création d'un éventuel doublon.

La partie **Résumé** des listes de travail se présente sous la forme d'un résumé HTML. Il s'agit donc également d'un outil de navigation qui vous permet par simple clic d'afficher la personne de votre choix en personnage central, quel que soit l'onglet actif dans la fenêtre principale de navigation.

## **Les dictionnaires**

## **Le Dictionnaire des noms**

A chaque nouvelle saisie, Heredis vérifie si le nom est déjà connu et demande la validation d'un nouveau nom ou une orthographe nouvelle pour l'insérer dans le **Dictionnaire des noms**. Si vous désirez que cette validation soit automatique, cochez la case **Valider automatiquement les noms** à partir des **Préférences > Heredis > Générales** du menu **Outils**.

Pour gérer les noms enregistrés dans le fichier généalogique, sélectionnez le menu **Outils** -> **Dictionnaire des noms**.

Accéder à un nom

- Cliquez dans la liste des noms.
- Tapez les premières lettres du nom recherché.
- Pour limiter l'affichage aux noms non utilisés ou pour afficher les variantes, cochez les cases correspondantes.
- Sélectionnez le nom dans la liste avec la souris.
- ou Tapez sur les touches flèche en bas ou flèche en haut du clavier pour sélectionner le nom à retenir.

Ce nom est sélectionné pour être supprimé, modifié, remplacé ou rattaché.

Les noms qui sont des variantes rattachées à un nom principal sont précédés d'un **V** et les noms principaux d'un **P**.

#### ■ Supprimer un nom

- Sélectionnez le nom à supprimer.
- Cliquez sur le bouton **Supprimer** dans la zone **Sélection**.

Heredis vérifie si ce nom est utilisé. Si c'est le cas la suppression est impossible.

#### Modifier un nom

Heredis permet de modifier l'orthographe d'un nom si elle est erronée.

- Sélectionnez le nom à modifier.
- Cliquez sur le bouton **Modifier**.

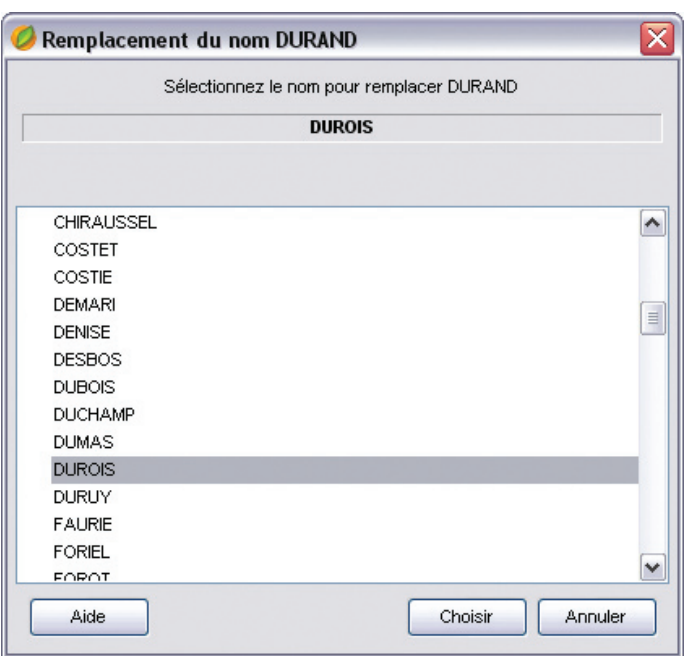

*Remplacez le nom choisi par celui que vous sélectionnez dans la liste.*

- Si le nom doit être saisi conformément aux **Préférences** > **Heredis** fixées dans le menu **Outils**, tapez le sans vous préoccuper des majuscules ou minuscules.
- Si vous souhaitez conserver une orthographe particulière, cochez la case **Tenir compte des minuscules/majuscules** de manière à désactiver ponctuellement les Préférences et saisissez puis validez l'orthographe souhaitée.

Heredis modifie toutes les fiches des porteurs de ce nom.

#### Fusionner deux noms

Vous avez peut-être enregistré différemment un même nom : "Saint Julien" et "Saint-Julien" par exemple sont présents dans le Dictionnaire des noms. Or il s'agit d'un seul nom, sans trait d'union.

Vous pouvez regrouper les deux noms en un seul et même nom.

- Sélectionnez le nom à modifier (par exemple "Saint-Julien").
- Cliquez sur le bouton **Remplacer par…**.
- Sélectionnez l'orthographe exacte du nom (dans ce cas, "Saint Julien"). "Saint-Julien" sera supprimé.
- Cliquez sur le bouton **Choisir**.

Heredis indique le nombre de remplacements qui vont être effectués.

- Confirmez le remplacement de "Saint-Julien" en "Saint Julien" en cliquant sur le bouton **Oui**.
- ou Abandonnez en cliquant sur le bouton **Non**. "Saint Julien" et "Saint-Julien" demeureront deux noms distincts dans votre fichier généalogique.

#### Rattacher différentes variantes orthographiques d'un même nom

L'orthographe des noms propres ayant évolué au cours des siècles, vous allez trouver, dans le cadre de vos recherches généalogiques, un certain nombre de variantes pour un même nom.

Jean BELLES né en 1695 est bien le père de Jean BEYLE né en 1736, qui a lui-même eu pour enfant Joseph BAYLE en 1770, etc…

Vous choisirez comme nom principal l'orthographe actuelle du nom et vous lui rattacherez toutes les variantes que vous avez enregistrées.

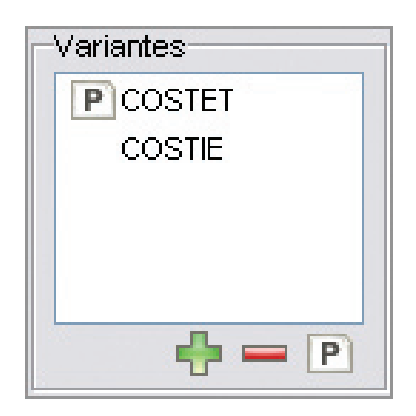

*La zone Variantes vous permet de gérer les rattachements de noms.*

.

Le regroupement d'un nom et de ses variantes permet d'éditer une liste éclair plus pertinente, les membres d'une même lignée étant pris en compte ensemble et non comme des porteurs de noms distincts

• Sélectionnez dans la liste des noms celui que vous voulez déclarer comme nom principal (ex. BAYLE).

Le nom BAYLE s'inscrit en tête de la zone **Variantes**.

- Cliquez sur le bouton **de** dans la zone **Variantes** pour sélectionner la première variante orthographique que vous désirez rattacher (ex. BEYLE).
- Cliquez sur le bouton **Choisir**.

La variante viendra s'afficher dans la liste des rattachements et sera désormais considérée comme correspondant au même nom que le nom principal.

Vous procéderez ainsi pour autant de variantes que vous le voudrez.

Pour détacher une variante du nom principal.

- Sélectionnez la variante dans la zone **Variantes**
- Cliquez sur le bouton **dans la zone Variantes**.

Pour déclarer une variante comme nom principal

- Sélectionnez la variante dans la zone **Variantes**
- Cliquez sur le bouton  $\boxed{\mathbb{P}}$  (Transformer la variante en nom principal).

### Associer des médias à un nom

Vous pouvez associer une ou des images numérisées (signatures, blasons...), un enregistrement sonore, une vidéo ou tout autre type de média à chacun des noms saisis.

Cas n° 1 : le média n'a pas encore été utilisé dans ce fichier généalogique

- Cliquez sur le bouton  $\bigcirc$  pour associer un nouveau média au nom.
- Sélectionnez le média sur votre disque dur. Ce média sera par la suite disponible dans le **Dictionnaire des médias**.

Cas n° 2 : le média à attribuer a déjà été associé au fichier généalogique

• Cliquez sur le bouton  $\blacksquare$  pour associer au nom un média déjà enregistré dans le **Dictionnaire des médias**.

- Sélectionnez le média à associer dans le **Dictionnaire des médias**. Cliquez sur un des albums regroupant les fichiers Images.
- ou Choisissez **Autres médias** dans la rubrique **Type de média**.

Pour grossir ou rétrécir l'image affichée, utilisez les boutons de zoom.

Cliquez sur le bouton  $\Box$  pour supprimer le média associé au nom.

Cliquez sur **P** (Attribuer comme image principale) pour que l'image devienne l'image principale.

Cliquez sur les flèches pour faire défiler les différents médias associés au nom.

Cliquez sur le bouton  $\Box$  pour afficher l'image en taille réelle. Pour ouvrir les autres types de médias, double-cliquez sur la vignette du média.

## Supprimer les noms non utilisés

Après avoir effectué des suppressions d'individus dans votre fichier généalogique, certains noms ne sont peut-être plus utilisés dans les fiches.

• Cliquez sur le bouton **Supprimer les non utilisés** dans la zone **Dictionnaire** pour ôter du dictionnaire tous les noms qui ne sont plus utilisés dans le fichier.

Le Dictionnaire des noms sera mis à jour et n'affichera plus de noms inutilisés.

### Supprimer les variantes des noms

Cliquez sur le bouton **Supprimer les variantes** dans la zone **Dictionnaire** pour ôter du dictionnaire tous les rattachements de noms qui ont été déclarés variantes d'un autre nom.

## **Pro Gérer les particules**

Avec la version Pro, vous pouvez modifier la liste des mots qui seront considérés comme des particules par Heredis.

- Cliquez sur le bouton **Liste des particules**.
- Cliquez sur le bouton  $\bigoplus$  dans la fenêtre de gestion des particules pour ajouter une particule à celles proposées par Heredis.

Pour qu'une particule proposée par Heredis ne soit plus traitée comme telle et soit affichée comme le reste du nom,

- Sélectionnez la particule à supprimer dans la liste.
- Cliquez sur le bouton  $\Box$  dans la fenêtre de gestion des particules.

Cliquez sur le bouton **OK** pour valider la mise à jour de la liste des particules et revenir au **Dictionnaire des noms**.

### Imprimer le dictionnaire

Le bouton **Imprimer** permet d'éditer tous les noms utilisés dans le fichier ainsi que les noms auxquels ils ont été éventuellement rattachés.

Si vous n'avez plus besoin de vous référer au dictionnaire, revenez à l'écran de visualisation en cliquant sur le bouton **Fermer**.

## **Le Dictionnaire des lieux**

Pour gérer les lieux enregistrés dans le fichier généalogique, sélectionnez le menu **Outils**-> **Dictionnaire des lieux**.

Accéder à un lieu

- Tapez les premières lettres du lieu recherché.
- Pour limiter l'affichage aux lieux non utilisés ou pour afficher les variantes, cochez les cases correspondantes.
- Cliquez dans l'en-tête de colonne pour afficher les lieux enregistrés selon l'ordre alphabétique ou numérique des rubriques **Ville** ou **Code** ou **Département** ou **Région** ou **Pays**.

 Un nouveau clic dans l'en-tête inverse l'ordre affiché. Une flèche verte apparaît dans la colonne sur laquelle le tri est effectué.

- Sélectionnez le lieu dans la liste avec la souris.
- ou Tapez sur les touches flèche en bas ou en haut du clavier pour sélectionner le lieu à retenir.

Ce lieu est sélectionné pour être supprimé, modifié, remplacé ou rattaché.

Les lieux qui sont des variantes rattachées à un lieu principal sont précédés d'un **V**, les lieux principaux d'un **P.** La liste des rattachements est affichée dans la zone **Variantes**.

■ Supprimer un lieu

- Sélectionnez le lieu à supprimer.
- Cliquez sur le bouton **Supprimer** dans la zone **Sélection**.

Heredis vérifie si ce lieu est utilisé. Si c'est le cas la suppression est impossible.

## Modifier un lieu

Heredis permet de modifier l'orthographe d'un lieu ou d'une des composantes (code lieu, département, région, pays) ou bien de rajouter une des composantes du lieu si elle n'a pas été saisie.

- Sélectionnez le lieu à modifier.
- Inscrivez l'orthographe exacte du lieu ou bien modifiez ou complétez une des rubriques du lieu dans la zone de saisie du lieu.

ou Effacez la ou les dernières lettres du lieu. Heredis, grâce à la saisie automatique, vous propose la liste des lieux présents dans la base de données des communes et pouvant correspondre à votre saisie. Validez le lieu à l'aide de la souris ou de la touche **Entrée**.

Heredis modifie toutes les fiches dans lesquelles ce lieu est utilisé.

#### Fusionner deux lieux

Vous avez peut-être saisi différemment un même lieu : "Saint-Jacques" et "Saint-Jacques d'Atticieux" par exemple. Vous pouvez regrouper ces deux saisies différentes en un seul et même lieu.

- Sélectionnez le lieu à modifier (dans l'exemple ci-dessus "Saint-Jacques").
- Cliquez sur le bouton **Remplacer par…**.
- Sélectionnez l'orthographe exacte du lieu dans la liste des lieux enregistrés (dans ce cas, "Saint-Jacques d'Atticieux").
- Cliquez sur le bouton **Choisir**.

Heredis indique le nombre de remplacements qui vont être effectués.

- Confirmez le remplacement de "Saint-Jacques" en "Saint-Jacques d'Atticieux" en cliquant sur le bouton **Oui**.
- ou Abandonnez en cliquant sur le bouton **Non**. "Saint-Jacques" et "Saint-Jacques d'Atticieux" demeureront deux lieux différents dans votre fichier généalogique.

#### Modifier des lieux en série

Cette fonction permet de rechercher et remplacer ou compléter de façon sélective dans les diverses rubriques constitutives des lieux. Elle est également accessible directement à partir de l'onglet **Lieux non placés sur la carte** de la **Répartition géographique**.

Dans le dictionnaire des lieux :

- Cliquez sur le bouton **Modifier en série**.
- Sélectionnez la rubrique qui vous intéresse (ville, code lieu, département, etc.)
- Cochez l'option choisie : "contient", "commence par" ou "est vide", puis tapez l'expression recherchée (en totalité ou en partie)
- Cliquez sur le bouton **Lancer la recherche**.

Une fenêtre apparaît indiquant le nombre de remplacements à effectuer..

Vous pouvez modifier la taille de cette fenêtre, ainsi que les tailles des colonnes qui seront mémorisées par Heredis.

Cliquez dans les en-têtes de colonnes pour modifier l'ordre d'affichage de la liste.

Décochez les cases précédant les lieux que vous ne souhaitez pas modifier.

- Indiquez dans la rubrique **Remplacer par** la nouvelle dénomination et sélectionnez la rubrique à compléter (ville, département, etc.).
- Cliquez sur le bouton **Effectuer les remplacements**.
- Cliquez sur **Oui** pour valider les compléments à effectuer (le nombre est indiqué).

Attention : Cochez l'option **Ne pas remplacer les valeurs existantes** si vous ne voulez pas modifier pour la rubrique à compléter les champs déjà remplis.

### Rattacher différentes variantes d'un lieu

Le nom des localités ayant évolué au cours des siècles, des communes ayant été regroupées, vous allez trouver, dans le cadre de vos recherches généalogiques, un certain nombre de variantes pour un même lieu.

Par exemple, "Saint-Pierre les Macchabées" qui figurait sur un acte de naissance de 1880 est en fait la même commune que l'actuelle "Saint-Pierre-sur-Doux".

D'autre part, vous avez peut-être saisi différemment un même nom de lieu : "Saint-Jean" ou le nom complet "Saint-Jean d'Ardières", etc…

Choisissez comme lieu principal le nom actuel de la localité et rattachez-lui toutes les variantes que vous avez enregistrées, ce qui permettra de les regrouper comme étant un même lieu dans les listes éclair.

• Sélectionnez dans la liste des lieux celui que vous voulez déclarer comme lieu principal (ex. Saint-Pierre-sur-Doux).

 Le lieu "Saint-Pierre-sur-Doux" avec ses différentes rubriques s'inscrit en tête de la zone **Variantes**.

| Rechercher<br>у                     |           | Afficher uniquement les lieux non utilisés<br>Afficher les variantes |                                                                                | Tout afficher                                                                                    |  |
|-------------------------------------|-----------|----------------------------------------------------------------------|--------------------------------------------------------------------------------|--------------------------------------------------------------------------------------------------|--|
| Ville                               | Code Lieu | Département                                                          | Région                                                                         | Pays                                                                                             |  |
| Annonay                             | 07100     | Ardèche                                                              | Rhône-Alpes                                                                    | F                                                                                                |  |
| Chaponnay                           | 69360     | Rhône                                                                | Rhône-Alpes                                                                    | F                                                                                                |  |
| Clermont-Ferrand                    | 63000     | Puy-de-Dôme                                                          | Rhône-Alpes                                                                    | F                                                                                                |  |
| PLyon                               | 69        | Rhône                                                                | Rhône-Alpes                                                                    | F                                                                                                |  |
| VILyon                              | 69005     | Rhône                                                                | Rhône-Alpes                                                                    | F                                                                                                |  |
| VLyon                               | 69003     | Rhône                                                                | Rhône-Alpes                                                                    | F                                                                                                |  |
| VILyon                              | 69007     | Rhône                                                                | Rhône-Alpes                                                                    | F                                                                                                |  |
| VILyon                              | 69002     | Rhône                                                                | Rhône-Alpes                                                                    | F                                                                                                |  |
| VILyon                              | 69006     | Rhône                                                                | Rhône-Alpes                                                                    | F                                                                                                |  |
| Nantes                              | 44000     | Loire-Atlantique                                                     | Pays de la Loire                                                               | F                                                                                                |  |
| Saint-Barthélémy le Pin             | 07270     | Ardèche                                                              | Rhône-Alpes                                                                    | F                                                                                                |  |
| Saint-Barthélémy le Plain           | 07300     | Ardèche                                                              | Rhône-Alpes                                                                    | F                                                                                                |  |
| Sainte-Foy les Lyon                 | 69110     | Rhône                                                                | Rhône-Alpes                                                                    | F                                                                                                |  |
| Coint Completeion de Mobien         | 07000     | <b>Avalholton</b>                                                    | <b>Dhâng Alpen</b>                                                             | c.                                                                                               |  |
| Variantes                           |           |                                                                      | Sélection                                                                      | Dictionnaire                                                                                     |  |
| PILyon<br>Lyon<br>Lyon<br>Lyon<br>. | IIII      | $\equiv$<br>٧<br>$\rightarrow$<br>÷ —<br>$\overline{P}$              | Modifier<br>Remplacer par<br>Supprimer<br>Utilisations<br>La France à la Loupe | Modifier en série<br>Supprimer les non utilisés<br>Supprimer les variantes<br>Vérifier les lieux |  |

*Rattachez au lieu sélectionné toutes les variantes que vous rencontrerez au cours de vos recherches.*

- Cliquez sur le bouton **de lans la zone Variantes** pour sélectionner une variante orthographique que vous désirez rattacher (ex. Saint-Pierre les Macchabées).
- Cliquez sur le bouton **Choisir**.

 La variante viendra s'afficher dans la liste des variantes et sera désormais considérée comme correspondant au même lieu que le lieu principal.

Vous procéderez ainsi pour autant de variantes que vous le voudrez.

Pour détacher une variante du lieu principal.

- Sélectionnez la variante dans la zone **Variantes**.
- Cliquez sur le bouton **d**ans la zone **Variantes**.

Pour déclarer une variante comme lieu principal

- Sélectionnez la variante dans la zone **Variantes**
- Cliquez sur le bouton  $\boxed{\mathbb{P}}$  (Transformer la variante en lieu principal).

## Associer des médias à un lieu

Vous pouvez associer une ou des images numérisées du lieu, un enregistrement sonore, une vidéo ou tout autre type de média à chacun des lieux enregistrés dans le dictionnaire.

Cas n° 1 : le média n'a pas encore été utilisé dans ce fichier généalogique

- Cliquez sur le bouton  $\bigoplus$  pour associer un nouveau média au lieu.
- Sélectionnez le média sur votre disque dur.

Ce média sera par la suite disponible dans le **Dictionnaire des médias**.

Cas n° 2 : le média à attribuer a déjà été associé au fichier généalogique

- Cliquez sur le bouton **[40]** pour associer au lieu un média déjà enregistré dans le **Dictionnaire des médias**.
- Sélectionnez le média à associer dans le **Dictionnaire des médias**. Cliquez sur un des albums regroupant les fichiers Images.
- ou Choisissez **Autres médias** dans la rubrique **Type de média**.

Pour grossir ou rétrécir l'image affichée, utilisez les boutons de zoom.

Cliquez sur le bouton  $\Box$  pour supprimer le média associé au lieu.

Cliquez sur **P** (Attribuer comme image principale) pour que le média soit affiché en premier.

Cliquez sur les flèches pour faire défiler les différents médias associés au lieu.

Cliquez sur le bouton  $\Box$  pour afficher l'image en taille réelle. Pour ouvrir les autres types de médias, double-cliquez sur la vignette du média.

### Supprimer les lieux non utilisés

Après avoir effectué des suppressions ou des modifications dans votre fichier généalogique, certains lieux ne sont peut-être plus utilisés dans les fiches.

• Cliquez sur le bouton **Supprimer les non utilisés** dans la zone **Dictionnaire** pour ôter du dictionnaire tous les lieux qui ne sont plus utilisés dans le fichier.

Le **Dictionnaire des lieux** sera mis à jour et n'affichera plus de lieux inutilisés.

#### Supprimer les rattachements des lieux

Cliquez sur le bouton **Supprimer les variantes** dans la zone **Sélection** pour ôter du dictionnaire tous les rattachements de lieux qui ont été déclarés variantes d'un autre lieu.

### Vérifier et mettre à jour les lieux

Au cours de vos saisies, des erreurs ont pu se glisser et certaines informations sont peutêtre manquantes. Heredis vous propose de les rechercher et de les mettre à jour.

Cliquez sur le bouton **Vérifier les lieux** dans la zone **Dictionnaire**.

#### Les lieux non reconnus

Ces lieux peuvent ne pas figurer dans la liste des communes enregistrées dans Heredis ou bien avoir une orthographe différente qui empêche Heredis de les reconnaître.

• Sélectionnez un lieu et cliquez sur **Modifier**. Puis reportez-vous à la rubrique **Modifier le lieu sélectionné** ci-dessus.

#### Les lieux incomplets

Ces lieux sont reconnus par Heredis mais des informations sont manquantes.

Pour mettre à jour un lieu :

- Sélectionnez un lieu incomplet. Heredis vous propose, dans la zone **Lieu sélectionné**, de compléter les informations manquantes.
- Validez cette mise à jour en cliquant sur le bouton **Remplacer**.

Pour mettre à jour automatiquement plusieurs lieux incomplets :

- Sélectionnez les lieux à modifier en cliquant sur les boutons T**out sélectionner** et **Tout désélectionner** et en cochant les cases des lieux incomplets.
- Cliquez sur **Mettre à jour la sélection**. Confirmez en cliquant sur **OK**.

#### Les lieux d'autres pays

Cet onglet recense les lieux situés dans des pays autres que ceux enregistrés dans la liste des communes de Heredis.

Pour mettre à jour un de ces lieux, sélectionnez-le et cliquez sur **Modifier**. Puis reportez-vous à la rubrique **Modifier le lieu sélectionné** ci-dessus

#### Imprimer le dictionnaire

Le bouton **Imprimer** permet d'éditer tous les lieux utilisés dans le fichier.

Si vous n'avez plus besoin de vous référer au dictionnaire, revenez à l'écran de visualisation en cliquant sur le bouton **Fermer**.

# **Le dictionnaire des médias**

#### Sélectionnez le menu **Outils** > **Dictionnaire des médias**

### La gestion des médias

Les images sont intégrées dans le fichier Heredis

Ce mode de travail évite tout souci lors des transferts de données. Vous disposez toujours de toutes les images associées à votre fichier où qu'elles se trouvent, sur le disque dur ou sur un support externe. La taille de chaque image a été automatiquement optimisée pour lui assurer une bonne qualité d'affichage et une taille raisonnable. Cependant la taille de votre fichier généalogique va être augmentée proportionnellement au nombre d'images utilisées.

A l'ouverture de votre fichier généalogique, vous ne verrez aucune différence, chaque donnée illustrée conservera ses images.

Les médias autres que les images (enregistrements sonores, vidéos) ne sont jamais basculés en mode intégré mais restent des fichiers liés à votre fichier généalogique à cause de leur volume important. Vous retrouverez le lien vers le média original dès que votre fichier sera ouvert sur l'ordinateur avec lequel le média sonore ou vidéo a été associé à votre fichier.

Les images sont extérieures au fichier Heredis

Tous les médias associés à des fichiers Heredis sont affichés grâce à un lien entre le fichier généalogique et le fichier d'image ou le fichier son ou vidéo qui peut se trouver à n'importe quel endroit sur le disque dur.

Pour ce qui concerne le traitement des images, vous pouvez intégrer les images dans le fichier Heredis ou bien conserver le lien vers un fichier extérieur. Dans ce cas votre fichier généalogique ne changera pas de taille.

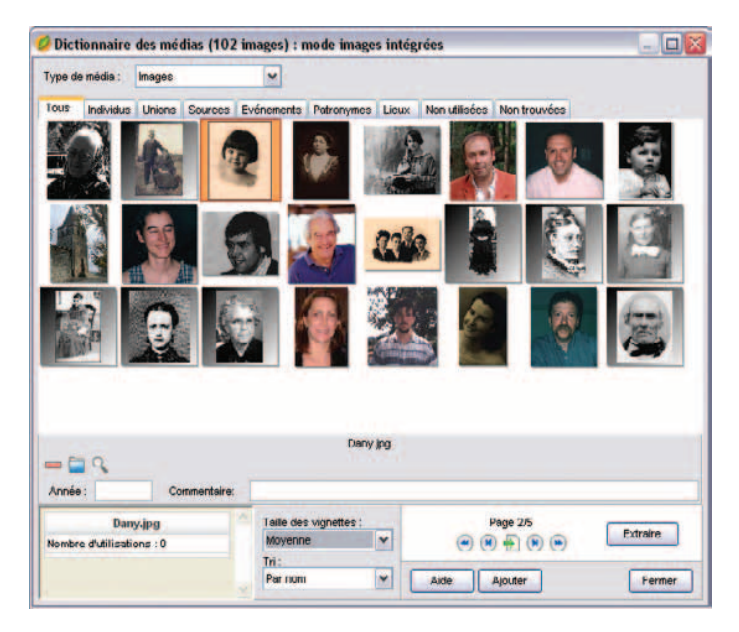

*Les différents albums regroupent les médias en fonction de l'utilisation que vous en avez fait.*

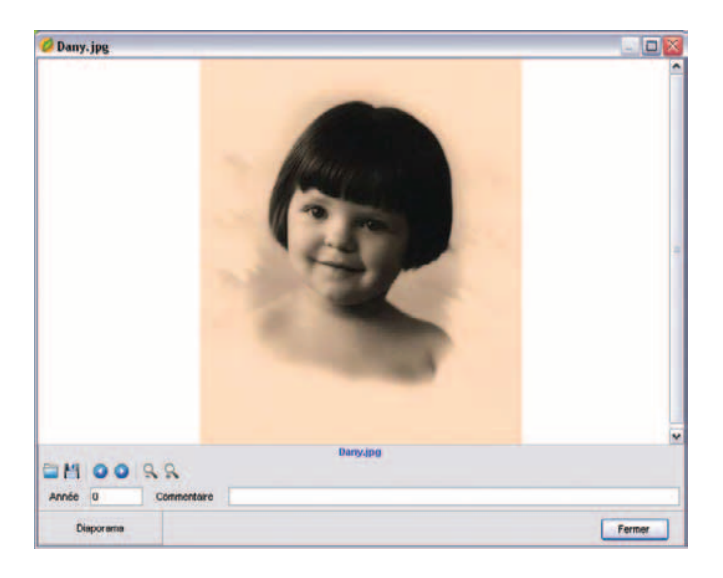

*Chaque image peut être affichée en taille réelle* 

### **Présentation des médias**

Le **Dictionnaire des médias** distingue les images des autres types de médias (enregistrements sonores, vidéos, etc).

Dans le menu déroulant **Type de média** :

- Sélectionnez **Images** pour afficher toutes les images associées au fichier généalogique.
- Sélectionnez **Autres médias** pour afficher tous les documents sonores ou vidéos associés au fichier.

#### Les images

Les images sont organisées en albums, matérialisés par des onglets. Le premier onglet présente toutes les images associées au fichier. Les onglets suivants regroupent les images selon le type de donnée auquel elles sont associées : individus, unions, sources, événements, patronymes ou lieux. Un onglet regroupe les images non encore utilisées mais déjà enregistrées dans le **Dictionnaire des médias**. Un dernier onglet regroupe les images non trouvées (celles qui ont été enregistrées dans le **Dictionnaire des médias** mais dont le nom ou l'emplacement sur le disque dur ont été modifiés ).

Choisissez le mode d'affichage des images le plus adapté à votre méthode de travail :

- choisissez la taille d'affichage des images avec **Taille des vignettes**.
- demandez un classement par nom ou par date du fichier dans la zone **Tri**.

Si toutes les images enregistrées pour l'album sélectionné ne peuvent apparaître sur l'écran, cliquez sur les boutons de défilement des pages : première page - page précédente - aller directement à la page - page suivante - dernière page.

Pour voir une image en taille réelle, sélectionnez-la et cliquez sur le bouton (Afficher en taille réelle).

Pour voir, en taille réelle, l'ensemble des images contenues dans l'album :

- Double-cliquez sur une des images de l'album.
- Cliquez sur le bouton **Diaporama** puis réglez la vitesse de défilement des images, ou cliquez sur les flèches **Suivant** ou **Précédent** pour faire défiler manuellement les différents médias contenus dans l'album.

#### Les autres médias

Sélectionnez le média dans la liste et cliquez sur le bouton (Lecture) pour ouvrir l'application chargée de son exécution.

## Sélectionner un média

Sélectionnez un des médias affichés:

- pour le visualiser en taille réelle ou l'éxécuter,
- le supprimer,
- modifier ou ajouter un commentaire ou une date,
- modifier son chemin d'accès s'il n'est pas trouvé ou remplacer le média par un autre.

Le média étant sélectionné, vous voyez apparaître

- les boutons de commande pour procéder à une des opérations ci-dessus,
- le chemin pour y accéder. Si ce chemin est inscrit en rouge c'est que le média a été supprimé ou renommé ou déplacé du dossier dans lequel il se trouvait.
- Sa date et son commentaire,
- le nombre d'utilisations du média dans le fichier ainsi que les données auxquelles il est associé.
- Si le média est une vidéo ou un enregistrement sonore, cliquez sur le bouton **Lecture**.

## Ajouter un média

Cliquez sur le bouton **Ajouter**.

Les fichiers d'images doivent être enregistrés au format .jpg, .jpeg, .bmp, .emf, .wmf.

Pour les enregistrement sonores, associez des fichiers au format .wav ou .mp3 et pour des vidéos, des fichiers au format .avi.

Saisissez le commentaire illustrant ce média et l'année de prise de vue ou de d'enregistrement.

Vous pouvez associer le même média à un nombre non limité de données (qu'elles soient de type individu, union, source, événement, patronyme ou lieu).

Le nouveau média sera intégré dans l'onglet **Tous**. Après que vous l'ayez utilisé il sera également affiché dans l'onglet correspondant au type de donnée auquel vous l'avez associé.

Préparer les fichiers images à associer au fichier généalogique

• Numérisez le document avec votre logiciel de retouche d'images (intégré au scanner ou indépendant).

- Enregistrez l'image au format BMP (Windows) ou JPG (JPEG)
- Soyez attentif à la taille des images. La définition conseillée est de 72 à 100 dpi, la taille maximale conseillée pour le document-est 250 Ko.
- Donnez un nom au fichier image que vous créez (par exemple, Joseph Brun. bmp).
- Enregistrez le fichier image que vous créez sur le disque dur, dans un répertoire dédié aux images de votre fichier généalogique.

### Supprimer un média

Supprimer une image

Cliquez sur le bouton  $\blacksquare$  lorsque l'image est sélectionnée (entourée de couleur).

Si vous avez opté pour le mode images liées, Heredis ne supprime pas l'image du disque dur, il rompt seulement le lien vers le fichier image.

Si vous avez opté pour le mode images intégrées, Heredis supprime cette image du fichier généalogique. Elle est toujours accessible, à son emplacement d'origine, si vous avez pris cette image sur votre disque dur. Par contre elle est perdue si cette image a été supprimée de votre disque ou bien si vous l'avez intégrée depuis un support externe.

Supprimer un autre type de médias

Cliquez sur le bouton  $\Box$  lorsque le média est sélectionné.

Heredis ne supprime pas le fichier du média sur le disque dur, il l'ôte simplement du **Dictionnaire des médias**.

## **Retrouver un média**

Si le message "Non trouvé" apparaît avec la vignette du média dans les écrans de navigation double-cliquez sur la vignette puis cliquez sur le bouton **Changer le chemin de l'image**. Si la vignette est barrée d'une croix rouge dans le dictionnaire, sélectionnez-la et utilisez le bouton **Changer le chemin de l'image**. Dans les deux cas, sélectionnez ensuite le nouveau nom ou le nouvel emplacement du média ou bien le média par lequel vous voulez le remplacer.

Vous pouvez également sélectionner l'onglet **Non trouvés** et cliquer sur le bouton **Indiquer le dossier**.

Revenez à l'écran de visualisation en cliquant sur le bouton **Fermer**.

| Rechercher:                                        |  | Afficher uniquement les sources non utilisées      |                                                  |           | Tout afficher        |                              |           |
|----------------------------------------------------|--|----------------------------------------------------|--------------------------------------------------|-----------|----------------------|------------------------------|-----------|
| <b>Nom/Numéro</b>                                  |  | Origine                                            | <b>Document</b>                                  | Cote      | Nature               | Archivage                    |           |
| 0021 - Mariage Duchamp/Gra                         |  | A.D. Isere                                         | Acte de mariage                                  |           | Copie                | Claude                       |           |
| UU10 - Décès Mane-L. Durou                         |  | AD Ardeche                                         | <b>Registre des décès</b>                        | 4E 2805.8 | <b>Transcription</b> | <b>B8S</b> - classeur i      |           |
| <b>UUUB - Naiss, Marie-L. Durou</b>                |  | AD Ardeche                                         | Registre des naissan                             | 4E128/16  | Transcription        | <b>B&amp;S classeur vert</b> |           |
| <b>UDIT - Naiss, A. J. Ducharno</b>                |  | AD Ardeche                                         | Registre Etat civil                              | Année 1.  | Transcription        | classeur D                   |           |
| T 10003 - décès Alexandre Jose AD Rhône            |  |                                                    | <b>Registre des décès</b>                        | 1947      | Extrait              | Classeur D                   |           |
| UU15 - Adoption Maurice A.D                        |  | <b>Archives d'Outre-Mer</b>                        | Acte civil d'adoption                            |           | Photocopie           | Claude                       |           |
| <b>UUUS - Carte A. J. Duchamp</b>                  |  | <b>Archives familiales</b>                         | carte de transport -                             |           | Original             | Claude                       |           |
| <b>ULLIS - Lettres d'Alexandre J. </b>             |  | <b>Archives tamilales</b>                          | Correspondances                                  |           | <b>Manuscrit</b>     | Claude                       |           |
| Interview d'Alice Duchamp                          |  | <b>Archives tamiliales</b>                         | Enregistrement lors d                            |           | Audio                | DD d'Eric                    |           |
| UUZ6 - Inhumation Marie-L. Du. Archives familiales |  |                                                    | Faire-part                                       |           | Original             | chez Ht                      |           |
| Vidéo - Naissance de Clariss archives familiales   |  |                                                    | Film fait par Eric                               |           | Video                | DD d'Eri                     |           |
| <b>他们就是。</b>                                       |  |                                                    | 0001 - Ilaiss, A. J. Duchamp - 1849 - AD Ardèche |           |                      | <b>Mod</b>                   |           |
|                                                    |  | 1 utilisation détails                              |                                                  |           |                      |                              |           |
|                                                    |  | Texte de la dource                                 |                                                  |           |                      | Remplan                      | $\bullet$ |
|                                                    |  | <b>ACTE DE NAISSANCE</b><br>Alexandre Jean DUCHAMP |                                                  |           |                      | Voir une vis<br>Supr         |           |
|                                                    |  |                                                    |                                                  |           |                      |                              |           |
|                                                    |  |                                                    |                                                  |           |                      | Supprimer                    |           |
|                                                    |  |                                                    |                                                  |           |                      | <b>Utilisa</b>               |           |

*Sélectionnez une source pour en voir le détail, la supprimer ou la modifier.*

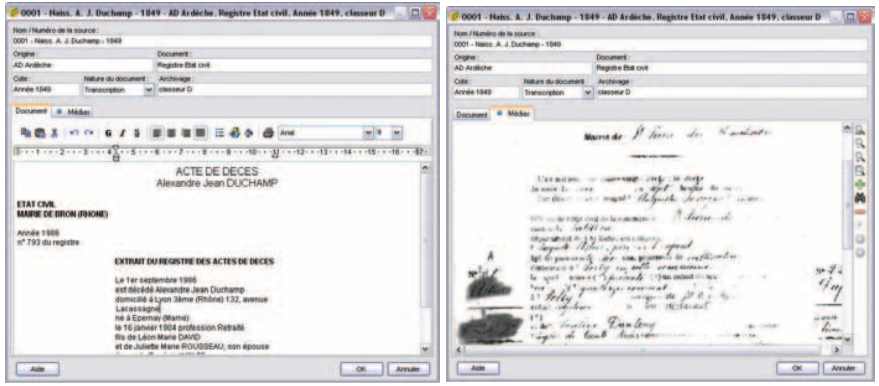

*Tapez le texte intégral de la source. Ajoutez la ou les images numérisées de la source.*

## **Le Dictionnaire des sources**

#### Sélectionnez le menu **Outils** > **Dictionnaire des sources**.

- Tapez les premières lettres de la source recherchée.
- Pour limiter l'affichage aux sources non utilisées, cochez la case correspondante.
- Cliquez dans l'en-tête de colonne pour afficher les sources enregistrées selon l'ordre alphabétique ou numérique des rubriques **Nom/Numéro** ou **Origine** ou **Document** ou **Cote** ou **Nature** ou **Archivage**.

 Un nouveau clic dans l'en-tête inverse l'ordre affiché. Une flèche verte apparaît dans la colonne sur laquelle le tri est effectué.

- Sélectionnez la source dans la liste avec la souris.
- ou Tapez sur les touches flèche en bas ou flèche en haut du clavier pour sélectionner la source à retenir.

Cette source est sélectionnée pour être supprimée ou modifiée.

### Créer une source

Si la source recherchée n'a pas encore été enregistrée, cliquez sur le bouton **Nouvelle Source**.

Complétez les différentes rubriques descriptives de la source :

**Nom/Numéro de la source** - Tapez soit un numéro soit un intitulé pertinent pour reconnaître le document

**Origine** - Indiquez le type d'archive ou l'organisme ayant permis de trouver la source d'information.

**Document** - Précisez le type d'acte ou le document officiel ou privé contenant les informations.

**Cote** - Si le document provient d'un dépôt d'archives ou d'une bibliothèque, il est coté, indiquez-le ici. Vous pouvez également indiquer dans cette rubrique un numéro de volume ou de page s'il s'agit d'un ouvrage publié.

**Nature** - Il s'agit ici de sélectionner le support sur lequel vous avez vu ou détenez l'information.

**Archivage** - Cette rubrique permet de préciser où se trouve le document que vous détenez dans vos archives personnelles.

Ajoutez un texte ou un média :

- Sélectionnez l'onglet **Document** pour taper le texte du document vu ou détenu dans la zone de traitement de texte à votre disposition.
- Sélectionnez l'onglet **Médias** pour associer la ou les images numérisées de l'acte ou du certificat ou de la lettre que vous détenez ou bien l'enregistrement sonore de l'interview ou encore la vidéo de la réunion familiale.

Cas n° 1 : le média n'a pas encore été utilisé dans ce fichier généalogique

- Cliquez sur le bouton  $\bigoplus$  pour associer un nouveau média à la source.
- Sélectionnez un média sur votre disque dur. Ce média sera par la suite disponible dans le Dictionnaire des médias.

Cas n° 2 : le média à attribuer a déjà été associé au fichier généalogique

- Cliquez sur le bouton  $\blacksquare$  pour associer un média que vous avez déjà enregistré dans le **Dictionnaire des médias** à la source.
- Sélectionnez le média demandé dans le **Dictionnaire des médias**. Sélectionnez **Autres médias** pour des fichiers sonores, vidéos ou autres.

ou Cliquez sur un des albums regroupant les fichiers Images.

Pour grossir ou rétrécir l'image affichée, utilisez les boutons de zoom.

Cliquez sur le bouton  $\blacksquare$  pour supprimer l'image associée à la source.

Cliquez sur le bouton-**P** pour que l'image affichée soit celle qui sera reproduite lorsque vous désirerez éditer la source.

Cliquez sur les flèches pour faire défiler les différents médias associés à la source.

Cliquez sur le bouton **OK** pour valider la création de la nouvelle source.

Supprimer une source

• Cliquez sur le bouton **Supprimer** lorsque la source est sélectionnée.

Éditer les sources d'un fichier généalogique

• Cliquez sur le bouton **Imprimer** dans le **Dictionnaire des sources**. ou Sélectionnez le menu **Etats** > **Liste des sources** (version Pro).

# **Le Dictionnaire des faits historiques**

• Sélectionnez le menu **Outils** > **Dictionnaire des faits historiques**.

ou Cliquez sur le bouton dans l'onglet **Histoire** des listes de travail.

Ce dictionnaire permet de consulter, de créer, d'illustrer des faits historiques mais aussi de les regrouper par thème au sein de fichiers historiques. Il permet aussi aux utilisateurs de Heredis 9 de partager les fichiers historiques qu'ils ont constitués en les mettant en ligne sur le serveur de BSD Concept.

#### **Les fichiers historiques**

Pour afficher un fichier historique :

• Dans la rubrique **Choisissez le fichier historique**, déroulez le menu en cliquant sur la flèche et sélectionnez le fichier historique.

Pour créer un fichier historique :

- Cliquez sur le bouton  $\overline{\mathbf{E}}$ , tapez le nom du nouveau fichier.
- Cliquez sur le bouton **OK** pour valider la création de ce fichier.

Pour supprimer un fichier historique :

• Sélectionnez le fichier et cliquez sur le bouton  $\Box$ .

Pour imprimer ou exporter un fichier historique :

- Cliquez sur le bouton **Imprimer**.
- Sélectionnez le menu **Etats** > **Liste des faits historiques** (version Pro).

## Les faits historiques

Pour accéder à un fait historique :

- Dans la zone **Rechercher**, tapez les premières lettres du fait historique.
- Cliquez dans l'en-tête de colonne pour afficher les faits historiques selon l'ordre chronologique pour la rubrique Date ou alphabétique pour la rubrique Fait. Un nouveau clic dans l'en-tête inverse l'ordre affiché. Une flèche verte apparaît dans la colonne sur laquelle le tri a été effectué.
- Sélectionnez le fait historique avec la souris ou utilisez les touches flèche en bas ou flèche en haut de votre clavier.

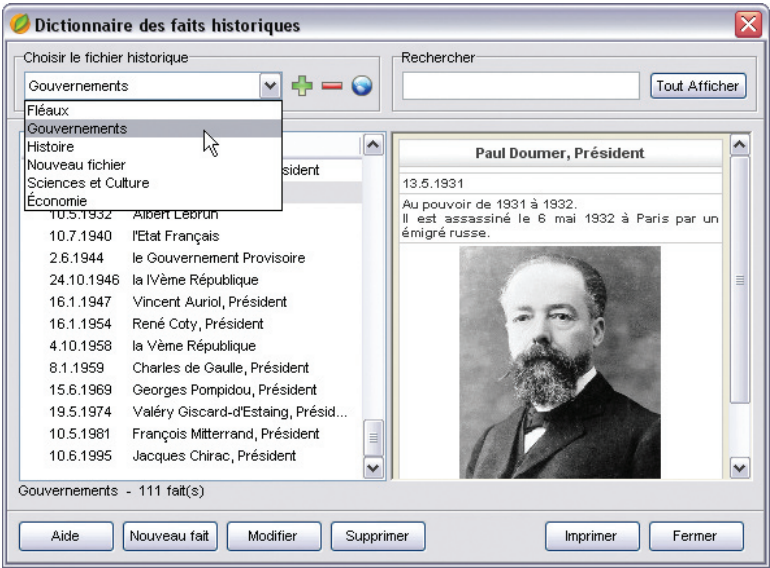

*Sélectionnez un fichier historique pour en voir le détail, le supprimer ou le modifier.*

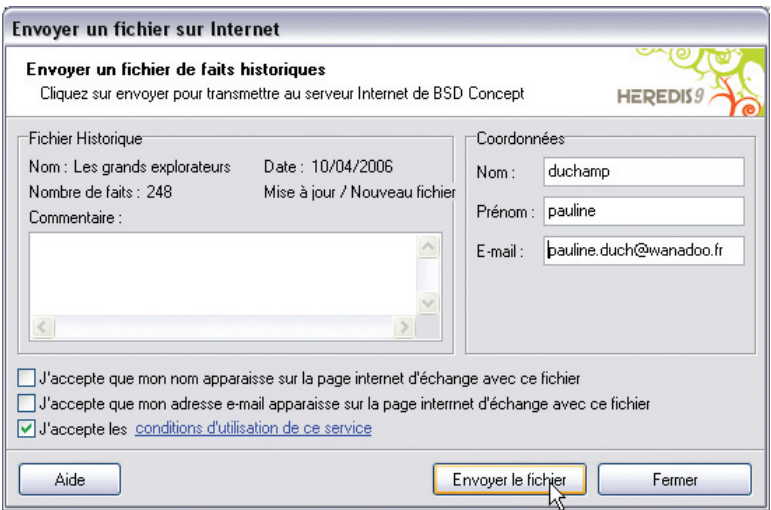

*Saisissez les informations nécessaires à l'envoi d'un fichier historique.*

Ajouter un fait historique :

- Sélectionnez le fichier historique dans lequel vous voulez ajouter un nouvel élément.
- Cliquez sur le bouton **Nouveau fait**.

Complétez les différentes rubriques descriptives de ce nouveau fait :

- **Fait** : tapez ici l'intitulé du fait historique. C'est celui-ci qui apparaîtra dans la liste de travail **Histoire** ainsi que dans les documents imprimés.
- **Date** :tapez ici la date du fait historique. Les formats de saisie de la date sont les mêmes que ceux utilisés pour la saisie des événements.
- **Description** : tapez ici le texte décrivant le fait historique. Vous pouvez utiliser le copier-coller si vous désirez importer un texte d'un autre document.

Associez une image au fait historique :

- Cliquez sur le bouton  $\Box$  (Ajouter/Modifier l'illustration). Les images que vous pouvez associer doivent être au format .jpg, .jpeg, .bmp, .emf ou .wmf.
- Cliquez sur le bouton  $\Box$  (Enlever l'illustration) pour détacher l'image illustrant le fait historique.

Puis validez ces données concernant le nouveau fait historique en cliquant sur **OK**.

**Modifier un fait historique** 

- Sélectionnez le fait historique et cliquez sur le bouton **Modifier**.
- Supprimer un fait historique
	- Sélectionnez le fait historique et cliquez sur le bouton **Supprimer**.

Partager des fichiers historiques

Echanger des fichiers via le serveur de BSD Concept

Heredis 9 vous propose de partager vos fichiers historiques avec l'ensemble des utilisateurs de ce logiciel. Chaque utilisateur de Heredis 9 Pro peut envoyer ses propres fichiers historiques sur le serveur de BSD Concept. Ils y sont stockés et mis à la disposition des autres utilisateurs.

Dans la zone **Choisir le fichier historique**, cliquez sur le bouton  $\bigcirc$ (Echange de fichiers historiques par Internet).

 Dans la colonne de gauche, vous pouvez voir les fichiers historiques disponibles sur le serveur de BSD Concept. Vos fichiers personnels sont répertoriés dans la colonne de droite.

- Pour acquérir un nouveau fichier dans votre dictionnaire des faits historiques, cliquez sur **Télécharger**.
- Pour partager un de vos fichiers avec les autres utilisateurs, sélectionnez-le dans la colonne de droite et cliquez sur le bouton  $\bigcirc$  (Publier le fichier sélectionné). Puis remplissez les informations suivantes :

 - dans la zone **Commentaire**, ajoutez éventuellement une note accompagnant l'envoi de votre fichier historique.

- dans la zone **Coordonnées**, saisissez vos nom, prénom et email.

 - si vous désirez que votre nom ou votre email apparaisse avec votre fichier sur la page internet, cochez les cases correspondantes.

 Cliquez sur Conditions d'utilisation de ce service pour consulter ces conditions et cochez la case correspondante pour les accepter.

Puis, cliquez sur le bouton **Envoyer le fichier.**

# **Pro** La répartition géographique

Heredis vous aide à mieux comprendre la vie de vos ancêtres, leur implantation géographique et leurs migrations.

Sélectionnez le menu **Outils > Répartition géographique** pour révèler les événements saisis dans le fichier en fonction des lieux enregistrés.

Les cartes peuvent être affichées à plusieurs niveaux (Continent, Pays, Région, Département). et peuvent s'enchaîner comme dans un diaporama pour visualiser la mobilité géographique au cours du temps.

Remarque préalable concernant la navigation entre les cartes : seules les zones dont le nom est souligné dans les cartes affichées permettent d'atteindre un niveau différent.

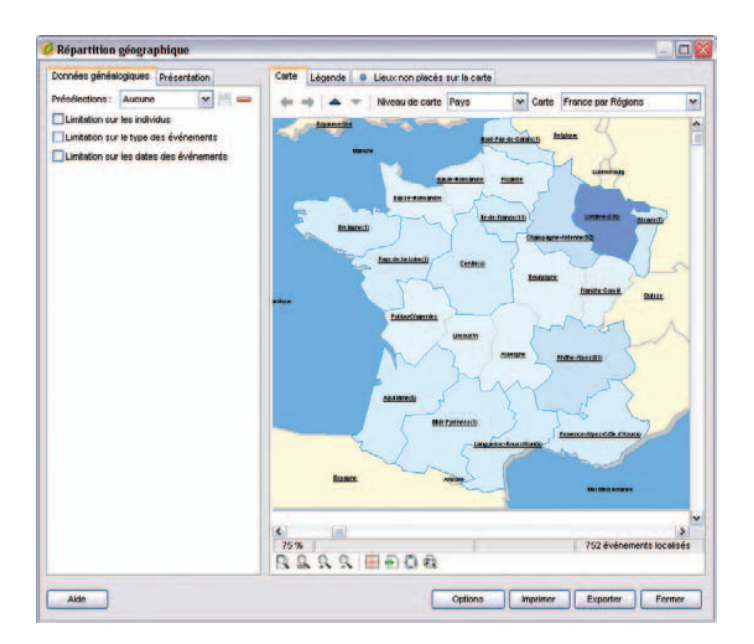

## **Le paramétrage de la répartition géographique**

Il permet de restreindre le calcul de la répartition géographique aux événements qui correspondent seulement à un certain profil.

• Cliquez sur l'onglet **Données généalogiques**.

• Sélectionnez une présélection si vous voulez utiliser une combinaison d'options préalablement enregistrée.

Pour utiliser des limitations sur les individus :

- Cochez la case **Limitation sur les individus**.
- Choisissez les options permettant de sélectionner des types d'individus à afficher dans le document (hommes, femmes...) en fonction de leur rôle généalogique.
- Précisez les limitations à apporter au document édité (confidentiel, lignée  $Sosa...$ ).

Pour utiliser des limitations sur le type des événements :

- Cochez la case **Limitation sur le type des événements** puis cliquez sur le bouton **Paramétrer**.
- Cochez alors les types d'événements qui vous intéressent et cliquez sur **OK**.

Pour utiliser des limitations sur les dates :

- Cochez la case **Limitation sur les dates des événements** puis sur le bouton **Paramétrer**.
- Choisissez une année de début et une année de fin d'observation.
- Si vous voulez découper cet intervalle en plusieurs périodes, cochez la case **Répartir les événements sur plusieurs périodes**. Paramétrez alors directement le nombre de périodes ou la durée d'une période. Une fenêtre indique le découpage des périodes avec les intervalles d'années de chacune d'elles.
- Le bouton **Réglage automatique des dates** affichera automatiquement comme dates de début et de fin d'observation les dates extrêmes constatées dans le fichier en cours.

Une fois le paramétrage terminé, vous pouvez enregistrer cette combinaison d'options en cliquant sur le bouton  $H$  et lui donner un nom.

Pour supprimer une présélection de la liste, vous devez la sélectionner et cliquer sur le  $\boxed{\blacksquare}$ 

## **La présentation de la répartition géographique**

- Cliquez sur l'onglet **Présentation**.
- Sélectionnez un modèle de présentation si vous voulez utiliser une présentation existante.

Pour ne pas prendre en compte les mers, les océans et les régions limitrophes au territoire représenté par la carte, cochez la case **Afficher uniquement les zones du territoire**.

Pour modifier l'apparence d'une zone :

- Sélectionnez le type de zone à considérer dans **Apparence des zones**.
- Choisissez alors les couleurs et la police que vous souhaitez utiliser pour ce type de région. S'il s'agit des zones intérieures au territoire, il faut définir deux couleurs de fond, ce qui permet de calculer un dégradé en fonction de l'importance d'une zone. L'utilisation de deux couleurs de bordures permet en outre de mettre en évidence les zones qui possèdent un résultat.

Vous pouvez ensuite sélectionner le type de texte dans **Affichage du texte** pour visualiser le nom et la valeur d'une zone, uniquement l'un des deux, ou aucun texte.

Enfin, il est possible d'appliquer un ombrage sur la carte en cochant la case **Ombrer la carte** et choisissant une couleur pour l'ombre.

Une fois la présentation terminée, vous pouvez l'enregistrer dans la liste en cliquant sur le bouton  $\Box$  et lui donner un nom.

Pour supprimer le modèle, vous devez le sélectionner et cliquer sur le bouton  $\Box$ .

## **Utiliser la carte géographique**

• Cliquez sur l'onglet **Carte**.

Pour accéder directement à une carte géographique, sélectionnez le niveau de la carte puis la carte parmi la liste des cartes disponibles.

Pour accéder à une carte de niveau supérieur à la carte affichée :

• Cliquez sur la flèche vers le haut

ou faites un clic droit sur la carte et sélectionnez la carte de niveau supérieur

Pour accéder à une carte de niveau inférieur :

• Sélectionnez la région à explorer par un clic puis cliquez sur la flèche vers le bas

ou double-cliquez sur la région à explorer

ou faites un clic droit sur la région et choisissez **Ouvrir la carte détaillée de la zone sélectionnée**.

Remarque : les zones possédant une carte de niveau inférieur sont celles dont le nom est souligné dans la carte affichée.

Pour accéder à une carte précédemment ouverte :

• Utilisez les boutons **Carte précédente** et **Carte suivante** comme dans votre navigateur Internet.

Si vous avez effectué une limitation sur les dates, vous pourrez naviguer entre les différentes périodes temporelles définies en utilisant les flèches situées dans la partie inférieure de la fenêtre d'affichage ou le bouton **Diaporama** pour les faire défiler automatiquement.

Pour sélectionner une zone :

• Cliquez sur celle-ci. Son nom s'affiche alors sous la carte avec le nombre d'événements localisés dans cette zone. Si aucun événement n'a été recensé, le nombre n'est pas affiché. Le nombre total d'événements localisés sur la carte est également mentionné.

Pour voir le détail des événements localisés dans une zone :

- Sélectionnez d'abord la zone puis cliquez dans la partie inférieure de la fenêtre sur le bouton **Voir les événements de la zone**.
- ou faites un clic droit sur la région concernée puis sélectionnez **Voir les événements de la zone**.

Les outils de zoom et de mise en page fonctionnent comme dans les arbres.

Pour une meilleure visualisation de la carte, utilisez le bouton **Options** situé dans la partie inférieure droite de l'écran qui permet de masquer les onglets **Données généalogiques** et **Présentation**.

## **Utiliser la légende**

• Cliquez sur l'onglet **Légende**.

Pour ignorer les zones pour lesquelles aucun événement n'a été recensé, cochez la case **Afficher uniquement les zones possédant des événements**.

Pour modifier le tri de la liste, cliquez sur les en-têtes des colonnes.

Pour afficher le détail des événements localisés dans une zone :

• Double-cliquez sur la zone

ou utilisez le bouton **Détails**.
## **Visualiser et traiter les lieux non placés sur la carte**

### • Cliquez sur l'onglet **Lieux non placés sur la carte**.

Un lieu est mentionné dans cet onglet s'il ne peut pas être localisé sur la carte à cause d'une orthographe différente ou erronée, d'une information manquante ou s'il n'appartient pas à cette partie du monde.

Pour corriger les lieux non localisés à partir du dictionnaire des lieux :

• Cliquez sur le bouton **Dictionnaire des lieux**

## **Utiliser la fenêtre d'export et d'impression**

• Sélectionnez l'élément à exporter ou à imprimer.

Pour exporter :

• Choisissez le format dans lequel vous voulez réaliser l'export ainsi que l'emplacement et le nom du fichier à créer.

Pour imprimer :

• Accédez à la mise en page de l'imprimante en cliquant sur le bouton **Mise en page**.

Cliquez sur le bouton **OK** pour valider.

# **L'éditeur de rédaction**

Heredis propose aux utilisateurs de la version Pro un outil pour mettre au point les phrases rédigées correspondant à chacun des types d'événements utilisés dans le fichier.

Sélectionnez le menu **Outils** > **Editeur de rédaction** pour les modifier. Puis choisissez un événement dans la liste proposée dans l'onglet **Evénements individuels** ou cliquez sur l'onglet **Evénements d'unions** pour sélectionner un événement familial.

Chaque type d'événement peut être rédigé différemment au masculin et au féminin. Une phrase exemple vous montre le résultat de votre construction.

La phrase type comporte à la fois des éléments pris dans les données généalogiques saisies (les personnes - les dates - les lieux) et des zones de texte libre. Heredis alterne toujours une zone de texte libre et une zone de données.

Pour déplacer un élément de la phrase type dans la phrase :

- Cliquez sur sa bordure avec la souris. Le pointeur change d'aspect.
- Sans relâcher le bouton de la souris, glissez l'élément à l'endroit désiré dans la phrase. Le pointeur doit se trouver entre deux autres éléments pour insérer l'élément déplacé. Lorsqu'il est possible de positionner l'élément déplacé, le pointeur prend la forme d'un petit carré blanc.
- Relâchez le bouton de la souris, l'élément prend sa place dans la phrase.

Les zones de texte vides n'ont pas d'incidence sur la construction de la phrase rédigée.

Tous les éléments récupérés dans la base de données sont paramétrables :

- Cliquez sur l'élément " Personnes " pour changer la formulation du nom.
- Sélectionnez le format de nom qui vous convient (nom complet, prénom, pronom).

Heredis s'occupera de mettre une majuscule au pronom dans la **Fiche rédigée** s'il est placé en début de phrase. Lorsque le format choisi contient le prénom, choisissez le format de prénom souhaitable (tous les prénoms, prénom usuel…).

Vous pouvez également ajouter le surnom et le suffixe du nom.

- Cliquez sur l'élément " Date " pour changer son format. Sélectionnez la date en chiffres, en lettres, avec le jour de la semaine… Vous pouvez également ajouter l'heure et l'âge à l'événement. Dans ce cas, choisissez la formulation de l'âge qui vous semble la plus adaptée.
- Cliquez sur l'élément " Lieu " et choisissez le format d'affichage du lieu.

Un élément récupéré dans la base de données peut être masqué en sélectionnant l'option **Ne pas afficher** dans la liste des formats possibles.

Les données telles que vous les avez préparées seront affichées

• dans l'onglet **Fiche rédigée**

 Remarque: Il est possible de modifier directement à partir de cet onglet les options d'affichage en cliquant en bas de la fenêtre de visualisation sur Afficher les options de rédaction, puis en cochant ou décochant les options souhaitées. L'affichage des données est immédiatement actualisé. Si vous ne souhaitez plus les utiliser, cliquez sur **Masquer les options de rédaction**.

- dans l'onglet **Rédaction** de chacun des événements individuels ou d'union
- dans la **Fiche rédigée** imprimée

• dans la **Chronique familiale** imprimée

Pour ne pas y afficher un type d'événement, cochez la case **Ne pas faire apparaître ce type d'événements**.

# **Expédier un mailing**

Vous pouvez envoyer un message à l'ensemble des adresses saisies dans le fichier généalogique, soit par courrier postal, soit par e-mail.

- Sélectionnez le menu **Outils** > **Mailing**.
- Choisissez parmi les options de sélection des données.
- Appliquez les éventuelles limitations qui vous conviennent (seulement la descendance du personnage central, exclusion des adresses privées...)

# **Envoyer un mailing par courrier postal**

Cliquez sur le bouton **Export**.

Pour vous permettre de contrôler le contenu du mailing, Heredis 9 ouvre l'éditeur de texte affecté par votre système aux documents au format txt.

Les rubriques de l'adresse sont séparées par des tabulations.

Vous pouvez alors choisir l'application avec laquelle vous allez faire le publipostage. Le fichier .txt que vous avez exporté sera le fichier source à sélectionner pour l'édition du publipostage.

## **Envoyer un mailing par e-mail**

Cliquez sur le bouton **E-mails**.

Heredis sélectionne les adresses pour lesquelles la rubrique E-mail est saisie, ouvre votre gestionnaire de courrier électronique et pré-remplit toutes les adresses de vos correspondants. Il vous suffit alors de taper le message à expédier.

# **Modifier le de-cujus**

Pour changer le personnage qui se trouve à la base de votre recherche généalogique et porte le numéro Sosa-Stradonitz-1

- Affichez l'individu à qui vous désirez attribuer le numéro Sosa-Stradonitz 1 en tant que personnage central.
- Sélectionnez le menu **Outils** > **Modifier le de-cujus**.

Tous les numéros Sosa-Stradonitz sont redéfinis par Heredis 9 par rapport à ce nouveau de-cujus, personnage pivot de votre généalogie.

# **La gestion des doublons**

La détection de doublons dans un fichier généalogique a pour objet le repérage de plusieurs fiches différentes correspondant à un même individu.

L'apparition de doublons peut résulter de l'import d'un fichier dont certains membres sont également présents dans votre fichier de référence.

Heredis propose une fonction permettant de rechercher et visualiser la liste des doublons potentiels en fonction de critères que vous aurez définis. Vous pourrez par la suite décider, après contrôle, de fusionner les doublons avérés. Vous avez également la possibilité d'éditer cette liste ainsi que de marquer les fiches des supposés doublons.

• Sélectionnez le menu **Outils** > **Gestion des doublons**.

Heredis permet également de fusionner directement des doublons repérés.

• Sélectionnez le menu **Fiches** > **Fusion d'individus**.

# **Recherche, suppression et édition de doublons**

## **Paramétrage**

Critères de comparaison sur les prénoms

- **Ignorer les prénoms** : la recherche tiendra compte uniquement des patronymes.
- **Le premier prénom est identique** : un individu ayant le même patronyme et le même premier prénom qu'un autre individu sera considéré comme un doublon potentiel.
- **Des prénoms sont communs** : un individu dont tous les prénoms seraient inclus dans les prénoms d'un autre individu portant le même patronyme sera

considéré comme un doublon potentiel.

Cochez la case **Un des prénoms d'un des parents doit être identique** pour limiter la recherche en intégrant ce critère.

Critères de comparaison sur les événements

- **Ignorer les événements** : la recherche tiendra compte uniquement des patronymes et des prénoms.
- **Dates strictement identiques** : lorsqu'un événement a été détecté comme étant supposé identique sa date doit être formulée exactement de la même manière pour les deux individus (Naissance vers 1801 et Naissance en 01/1801 ne pourront être considérés comme deux événements identiques).
- **Années strictement identiques** : lorsqu'un événement a été détecté comme étant supposé identique, l'année de l'événement doit être identique dans les deux fichiers.
- **Définir un intervalle d'années** : si vous n'exigez pas des dates strictement identiques comme critère de comparaison, indiquez sur combien d'années un écart de date peut être toléré pour considérer deux événements comme identiques. Si vous indiquez comme intervalle "10", des événements ayant eu lieu 10 ans avant ou après un autre événement pourront être considérés comme doublons potentiels.

Critères de comparaison sur les patronymes

- Cochez la case **Limiter la recherche à un patronyme et ses variantes** pour limiter la recherche en intégrant ce critère.
- Cliquez ensuite sur les jumelles pour sélectionner le patronyme désiré.

Cliquez enfin sur le bouton **Lancer la recherche**.

### Actions sur le fichier

Dans la fenêtre de résultat, les individus possédant un ou plusieurs doublons potentiels sont affichés dans la colonne de gauche.

En cliquant sur l'un d'eux, vous affichez dans la partie inférieure de la colonne un résumé des informations le concernant et dans la colonne de droite ses doublons potentiels. Un clic sur l'un d'eux permet d'afficher en vis à vis les résumés des deux individus.

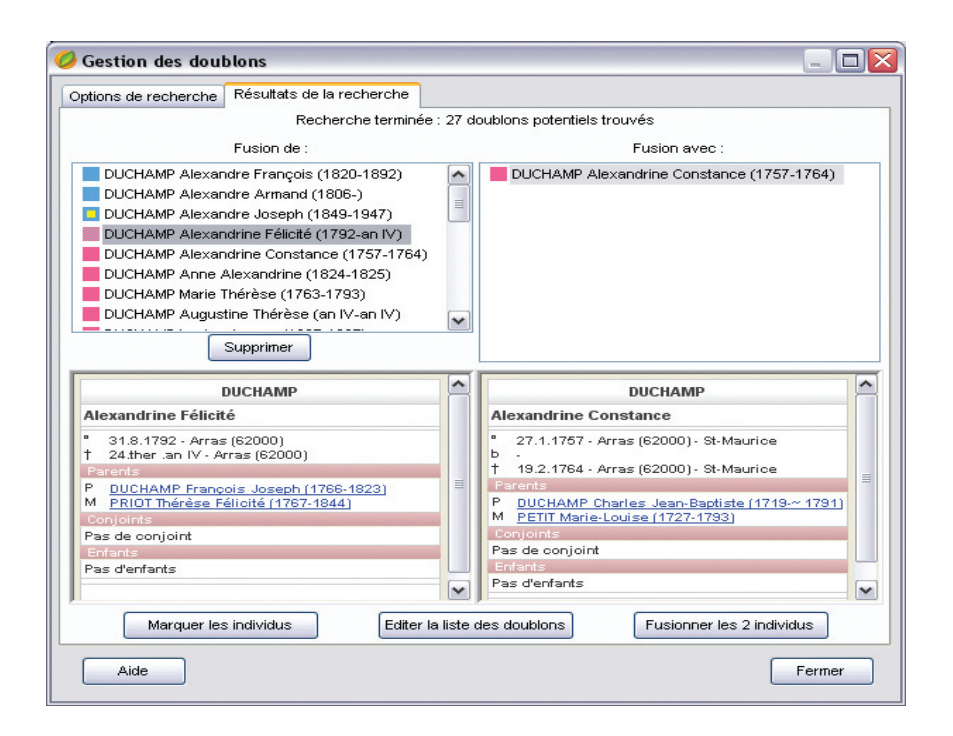

Vous pouvez utiliser les options suivantes :

- **Supprimer un individu** : Supprime un individu sélectionné dans la colonne de gauche si vous considérez que son doublon est suffisant et que vous n'avez pas besoin de les fusionner pour obtenir des informations complémentaires.
- **Marquer les individus** : Tous les supposés doublons correspondant à vos critères de comparaison sont marqués. Il suffit ensuite de vérifier puis supprimer les individus marqués.
- **Éditer la liste des individus** : Tous les supposés doublons correspondant à vos critères de comparaison sont imprimés sous forme d'une liste alphabétique. Il suffit de vérifier pour éventuellement supprimer tous les individus figurant sur cette liste.

Après avoir sélectionné un individu et un de ses doublons, vous pouvez ensuite les fusionner en cliquant sur le bouton **Fusionner les 2 individus**.

## **Fusionner des individus**

Heredis vous propose un outil de fusion de fiches simple, qui permet à la fois de choisir les informations que vous désirez conserver, quel que soit l'individu auquel elles sont attachées, et de fusionner l'ensemble des informations.

Pour fusionner deux individus, deux méthodes possible :

- Utilisez le menu **Outils** > **Gestion des doublons** pour effectuer au préalable une recherche des doublons potentiels.
- Utilisez le menu **Fiches** > **Fusion d'individus** pour fusionner directement des doublons déjà repérés.

### Sélection des individus

Si vous avez effectué une recherche préalable de doublons à partir du menu **Outils** > **Gestion des doublons**, sélectionnez un individu et son doublon, puis cliquez sur le bouton **Fusionner les 2 individus**.

Si vous utilisez le menu **Fiches** > **Fusion d'individus** :

- La fenêtre de fusion présente par défaut le personnage central du noyau familial comme individu de référence dans la première colonne.
- Sélectionnez les deux individus à fusionner en utilisant les liens en en-tête de chaque colonne

ou Cliquez sur les jumelles pour effectuer une recherche par nom.

- pour chaque individu sélectionné, un résumé des informations le concernant est affiché.
- si la sélection vous satisfait, cliquez sur le bouton **Lancer la fusion**.

### Fusionner les individus

#### Présentation des données

Les informations sur les deux individus sélectionnés sont présentées dans un tableau en vis à vis sur deux colonnes. Une ligne affiche les données connues sur le patronyme, une autre celles sur les prénoms, une autre celles sur la profession, etc.

- Les **informations qui seront conservées** lors de la fusion apparaissent **en bleu**.
- Les **informations perdues** apparaissent **en rose**.

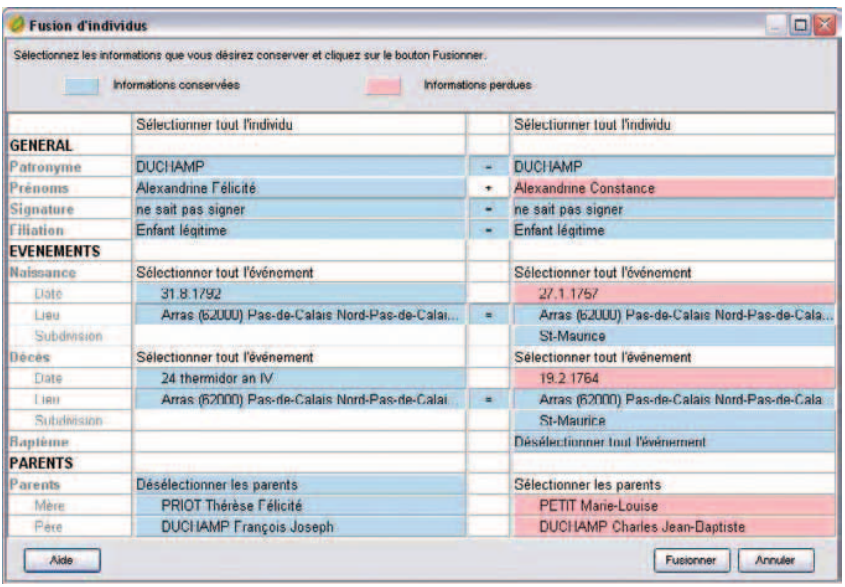

Par défaut, les cases présélectionnées à l'ouverture de la fenêtre de fusion sont les informations de l'individu de la première colonne ainsi que les informations supplémentaires repérées chez l'individu de la seconde colonne.

Seuls les événements uniques comme la naissance, le baptême, le décès et l'inhumation sont mis en comparaison directe. Pour tous les autres événements (voyage, décoration…), un individu pouvant posséder un ou plusieurs événements de ce type, ils ne seront pas mis en parallèle dans le tableau de fusion.

Seules les unions avec exactement le même conjoint chez les deux individus sont comparées deux à deux. Si deux unions avec un conjoint qui semble identique (même patronyme, mêmes prénoms, etc.) ne sont pas présentées en vis à vis, c'est que ces deux conjoints sont considérés comme deux individus distincts dans le fichier. Il s'agit probablement aussi de doublons potentiels à traiter ultérieurement.

#### Choix des données

Pour sélectionner une information précise que vous désirez conserver :

• Cliquez sur celle-ci. Elle apparaîtra alors en bleu.

Pour désélectionner une information :

• Cliquez sur celle-ci. Elle apparaîtra alors en rose.

Des cases appropriées vous permettent de sélectionner ou désélectionner globalement un individu, un événement, une union.

Certains champs peuvent être concaténés, d'autres non, certains peuvent être supprimés, d'autres non. Ainsi, dans certains cas, en sélectionnant une case pour un individu, la case correspondante pour l'autre individu sera automatiquement désélectionnée. Un bouton " **+** " présent sur la ligne des champs entre les deux colonnes indique au contraire les champs pour lesquels un regroupement des informations est autorisé pendant la fusion. Cliquez sur ce bouton pour sélectionner automatiquement les deux cases juxtaposées.

Si la sélection des données à conserver vous satisfait, cliquez sur le bouton **Fusionner**.

# **Les préférences**

Plusieurs options de travail ou d'affichage peuvent être paramétrées dans Heredis 9. Pour les découvrir ou les modifier, sélectionnez le menu **Outils**-> **Préférences**.

Certaines préférences sont applicables dans n'importe quel fichier créé avec votre logiciel Heredis. Pour les activer ou les modifier, sélectionnez **Préférences**-> **Heredis**.

D'autres préférences sont propres à chacun des fichiers créés et peuvent être différentes afin de vous permettre de diversifier votre saisie en fonction des types de généalogie que vous traitez.

Pour les mettre en œuvre ou les modifier, sélectionnez **Préférences** -> **Préférences du fichier**.

## **Les préférences Heredis**

Cliquez sur les différents onglets pour voir ou modifier les préférences applicables.

## Générales

#### Sauvegarde automatique

La sauvegarde automatique des données est paramétrable. Si vous voulez que l'enregistrement des données soit effectué uniquement sur ordre, décochez la case **Activée**.

Pour permettre l'enregistrement automatique des données, en plus de l'enregistrement sur ordre, cochez la case **Activée**. Si vous désirez que Heredis vous demande confirmation à chaque enregistrement automatique, cochez la case **Confirmer**.

Puis indiquez la fréquence des enregistrements automatiques (de 1 à 60 minutes).

### Ecrans de démarrage

Au lancement de l'application, Heredis 9 affiche l'écran d'enregistrement pour vous permettre de vous enregistrer en ligne. Cet enregistrement par Internet vous évite d'avoir à expédier la carte d'enregistrement fournie avec votre logiciel. Il permet également de s'enregistrer aux personnes ayant acheté une version téléchargée de Heredis.

Dès que vous vous serez enregistré(e) en ligne, cet écran disparaîtra. Pour ne plus l'afficher, si vous vous êtes enregistré(e) par courrier, ou si vous ne vous êtes pas encore enregistré(e), cochez la case **Masquer l'écran d'enregistrement**.

Pour permettre un accès plus aisé aux différents fichiers gérés par Heredis (fichiers récemment utilisés, fichiers Gedcom...) ou pour rechercher automatiquement sur votre disque un fichier que vous auriez égaré, la Page d'accueil propose des options d'ouverture et de recherche. Cette Page d'accueil s'ouvre à chaque lancement de l'application. Si vous ne voulez pas la voir systématiquement lorsque vous lancez Heredis, cochez la case **Masquer la page d'accueil**.

### Geneo

Les utilisateurs de la clé Geneo peuvent choisir de gérer eux-mêmes la synchronisation de Heredis avec Geneo. Pour cela, cochez la case **Me laisser gérer la synchronisation**.

### Saisie

Choisissez l'ordre des éléments de la date : Jour Mois Année ou Mois Jour Année.

Si vous ne désirez pas que Heredis ouvre le Dictionnaire des noms à chaque saisie d'un nouveau patronyme, cochez la case **Valider automatiquement les noms**. Les nouveaux noms seront intégrés au Dictionnaire des noms dès que vous sortirez du champ de saisie.

### Saisie automatique

Heredis vous propose pour chaque champ de saisie, la liste des éléments déjà enregistrés dans votre fichier et pouvant correspondre à votre saisie. Si vous ne désirez pas utiliser cette option, décochez la case **Utiliser la saisie automatique**.

Associée à la saisie automatique, Heredis vous propose l'ensemble des communes de

France, de Suisse, de Belgique, du Canada et du Liechtenstein.

Sélectionnez le type de code-lieu à utiliser ainsi que les pays pour lesquels vous désirez utiliser la base de données des communes.

#### ■ Affichage

#### Affichage des noms et des prénoms

Lorsque vous saisissez un patronyme, vous pouvez indifféremment le taper en majuscules ou en minuscules.

Si l'option **En majuscules** est cochée, un nom ou un prénom tapé en minuscules sera converti automatiquement en lettres majuscules y compris les caractères accentués. Si le nom contient une particule celle-ci sera maintenue en minuscules.

Si l'option **Initiales majuscules** est cochée, un nom ou un prénom aura sa première lettre automatiquement transformée en une majuscule, y compris les caractères accentués.

#### Ordre d'affichage

Choisissez l'option désirée : "Nom Prénoms" ou "Prénoms Noms". cette option n'est pas prise en compte pour l'affichage et l'impression d'arbres à partir du menu Arbres. L'ordre d'affichage y demeure limité à "Nom Prénoms".

#### Formats de numérotation

Vous avez le libre choix des numéros à afficher et imprimer. Ces numéros peuvent être, soit le numéro Utilisateur que vous avez vous-même attribué à chaque individu, soit le numéro Sosa attribué automatiquement par Heredis, soit la combinaison des deux numéros.

#### Affichage des lieux

Lorsque vous saisissez un lieu, vous pouvez indifféremment taper chacun des éléments du lieu (nom de la commune, département, région, pays) en majuscules ou en minuscules.

Si l'option **En majuscules** est cochée, le composant du lieu tapé en minuscules sera converti automatiquement en lettres majuscules y compris les caractères accentués.

Si l'option **Initiales majuscules** est cochée, le composant du lieu aura sa première

lettre automatiquement transformée en une majuscule, y compris les caractères accentués.

## Contrôles

Cochez l'option **Activer les contrôles** pour que Heredis vérifie la cohérence des informations au fur et à mesure de la saisie des fiches d'individu ou d'union.

Les contrôles portent sur l'âge des conjoints au mariage, l'âge des parents à la naissance des enfants, l'âge au décès, l'écart de date entre deux naissances successives, l'écart d'âge entre les conjoints.

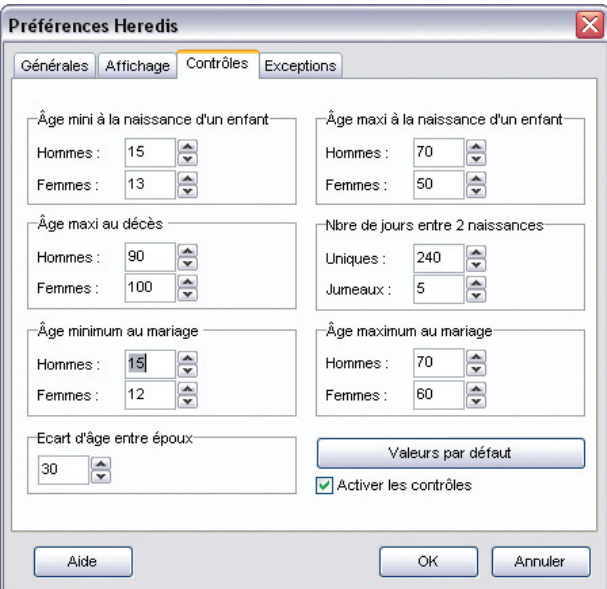

Indiquez quelles sont les valeurs minima ou maxima que vous désirez appliquer pour votre fichier généalogique. Cliquez sur le bouton **Valeurs par défaut** pour revenir aux valeurs courantes proposées par Heredis.

Lorsque le contrôle de cohérence détecte des informations non cohérentes avec les limitations fixées, des alertes sont lancées dès la fin de la saisie.

Si vous maintenez l'information telle que vous l'avez saisie, le bouton **Cohérence** changera d'aspect et sera mis en évidence dans la barre des boutons.

• Cliquez sur le bouton  $\bullet$  dans la barre des boutons pour avoir un résumé de toutes les incohérences relevées pour l'individu affiché en personnage central.

Ces contrôles ne sont qu'indicatifs, il vous incombe de rectifier ensuite les anomalies détectées ou de confirmer, pour diverses raisons, les saisies "hors norme".

#### **Exceptions**

Lorsque les automatismes de saisie sont actifs, vous pouvez demander à ce que des exceptions soient prises en compte. Une liste d'exceptions est proposée pour les patronymes, pour les prénoms et pour les lieux. Ces listes sont modifiables. Elles peuvent également être désactivées.

#### *<u>Exemple</u>*

Vous avez demandé à ce que Heredis transforme toute saisie de prénom de manière à ce que la première lettre de chaque prénom prenne une majuscule et que les lettres suivantes soient affichées en minuscules. "Charles Alexandre" s'orthographie automatiquement selon votre choix. Par contre si vous voulez taper dans la rubrique prénom "Louis XIV", l'automatisme d'affichage le transformera en "Louis Xiv". Il faut donc que le chiffre romain "XIV" figure dans la liste des exceptions à l'application de l'automatisme d'affichage.

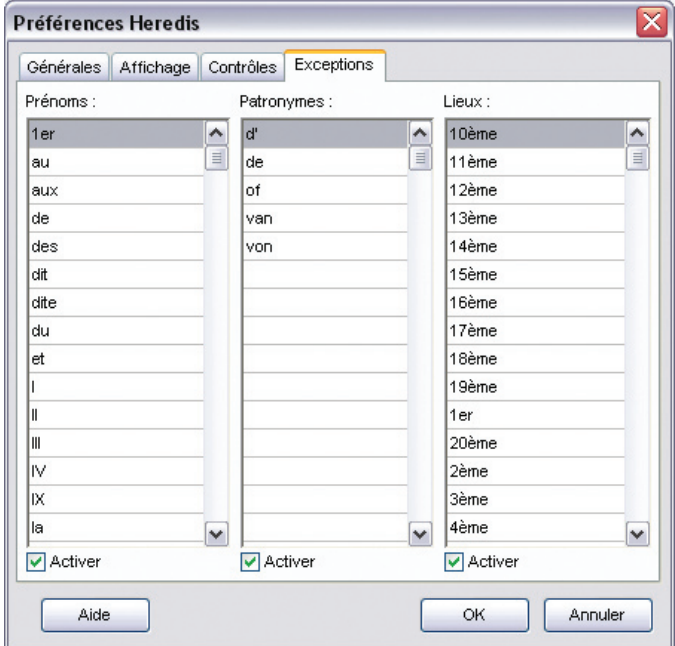

Pour les patronymes, les exceptions concernent des particules qui se trouveraient à l'intérieur d'un nom composé. Contrairement à la particule située en tête du patronyme qui est gérée par la liste des particules dans le **Dictionnaire des noms**, les éléments du nom composé qui suivent cette première particule ne sont pas gérés par cette liste. Vous indiquerez donc les particules à traiter dans les noms composés en les entrant dans la colonne **Patronymes**.

#### Exemple

Vous avez demandé, dans le **Dictionnaire des noms**, à ce que Heredis prenne en compte "du" comme une particule. De ce fait, quelle que soit la manière dont vous tapez "du" en tête d'un nom, Heredis l'affichera automatiquement en minuscules.

Par contre, si vous tapez un nom composé dans le corps duquel apparaît également la particule "du", Heredis l'écrira selon les préférences choisies pour les patronymes. Pour que ce "du" soit traité comme une particule dans le nom composé, ajoutez-le dans la liste des exceptions. Ainsi vous pourrez afficher un nom orthographié "du SERRE du PARC" au lieu de "du SERRE DU PARC".

# **Préférences du fichier**

## Générales

Il s'agit d'un aide-mémoire sur la généalogie que vous êtes en train de traiter. Tous vos commentaires personnels peuvent y être tapés et consultés.

## **Champs Utilisateur**

Vous paramétrerez ici la mise en service de dix champs Utilisateur destinés à saisir des données qui ne sont pas proposées en standard par le logiciel. Les champs Utilisateur définis par vos soins figurent ensuite dans l'onglet **Saisie individu**.

Pour utiliser ces champs

- Cliquez dans la case de mise en service.
- Tapez l'intitulé du champ en fonction des données que vous voulez y saisir.
- Indiquez comment ce champ doit être traité lors d'un export du fichier au format Gedcom.

Pour permettre d'exporter le contenu des champs Utilisateur avec la norme Gedcom, précisez quel type de données vous utilisez dans ces dix rubriques libres.

Sélectionnez le code d'export correspondant à chacun des champs mis en service en cliquant sur le menu déroulant. Sélectionnez Pas d'export si vous ne voulez pas que ces champs Utilisateur soient intégrés dans tout export GEDCOM de votre fichier.

Les champs sont propres à chaque fichier généalogique. Les intitulés et les tags GEDCOM choisis sont modifiables pour chaque fichier généalogique créé. Si ces informations sont mentionnées dans un fichier Gedcom que vous importez, elles seront intégrées dans votre fichier.

#### **Images**

Heredis offre deux modes de traitement pour associer des images au fichier généalogique. Vous pouvez travailler en mode **Images intégrées**, dans ce cas les images font partie du fichier généalogique mais la taille du fichier est plus importante. Ou vous pouvez travailler en mode **Images liées**. Les images sont associées aux différentes données généalogiques par un lien vers une image située n'importe où sur votre disque dur. Heredis mémorise le chemin vers l'image seulement.

Par défaut les images sont liées au fichier. Pour modifier le mode de traitement des images, cochez **Images intégrées au fichier** puis cliquez sur le bouton **Mettre à jour les images**. Heredis traite chacune des images pour l'intégrer dans le fichier généalogique. Lorsque le traitement est terminé, cliquez sur **OK**.

# **L'éditeur de texte**

L'éditeur de texte est utilisé pour toutes les zones de saisie libre

- Les notes individuelles et familiales.
- Le pense-bête.
- La zone de commentaire de chaque événement.
- La zone de saisie du texte des documents ou actes dans les sources.

Saisissez vos commentaires ou notes comme dans un traitement de texte. Ne tapez des retours lignes que si vous voulez créer un nouveau paragraphe.

Pour mettre en forme les mots que vous avez tapés

- Sélectionnez le ou les mots à mettre en forme.
- Cliquez sur les boutons pour appliquer les attributs **Gra**s, **Italique**, **Souligné**.
- Changez la police ou bien la taille des caractères pour les mots sélectionnés.
- Changer la couleur de la police ou du surlignage

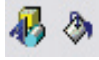

Pour mettre en forme des paragraphes

- Cliquez dans le paragraphe à modifier ou sélectionnez plusieurs paragraphes.
- Sélectionnez l'alignement qui convient (**Gauche**, **Centré** ou à **Droite**).

ou Cliquez sur le bouton **Puces** pour matérialiser chacune des lignes.

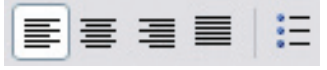

Pour modifier l'ensemble du texte

- Sélectionnez les touches **Ctrl A**.
- Effectuez les différentes mises en forme souhaitées.
- Modifiez les marges ou déplacez la tabulation en faisant glisser les flèches indicatives avec la souris.

```
\chi + - 1 - + - 2 - + - 3 - + - 4 - + - 5 - + - 6 - + - 7 - + - 8 - + - 8 - + - 10 - + - 11 - + - 12 - + - 13 - + - 14 - + - 15 - + - 16 - + - 17
```
Vous pouvez également utiliser les outils courants de modification de saisie,

• Cliquez sur les boutons **Copier**, **Coller**, **Couper**, **Annuler frappe**, **Rétablir frappe** pour modifier le texte saisi.

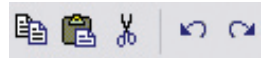

Pour imprimer une note, un acte ou un commentaire, indépendamment des multiples impressions proposées par Heredis dans les menus **Arbres** et **États** :

• Cliquez sur le bouton  $\bigcirc$  dans la barre de boutons de la note.

# **Le pense-bête**

Heredis met à votre disposition une zone de saisie de texte accessible quel que soit le fichier généalogique ouvert.

Pour saisir et consulter à tout moment des renseignements utiles à vos recherches généalogiques, sélectionnez le menu **Outils** > **Pense-bête**.

# **Pro Les raccourcis de saisie**

Vous pouvez créer des raccourcis de saisie pour les utiliser dans n'importe quelle rubrique de saisie ou note.

Ces raccourcis peuvent être constamment modifiés ou supprimés.

Heredis 9 permet d'enregistrer des abréviations correspondant à des mots ou expressions fréquemment utilisés.

Pour y accéder, sélectionnez le menu **Outils** > **Raccourcis de saisie**.

## **Créer, modifier ou supprimer des raccourcis**

Cliquez dans l'en-tête de colonne pour afficher les raccourcis enregistrés selon l'ordre alphabétique des rubriques **Abréviation** ou **Texte**. Un nouveau clic dans l'en-tête inverse l'ordre affiché. Une flèche verte apparaît dans la colonne sur laquelle le tri est effectué.

Pour créer un raccourci de saisie :

- Cliquez sur le bouton  $\bigoplus$  (Ajouter un nouveau raccourci).
- Tapez dans la zone **Abréviation** le groupe de lettres choisies pour le raccourci de saisie.

 Ces deux ou trois lettres ne doivent pas correspondre à un mot courant de la langue française du type "an" ou bien "la".

- Tapez dans la zone **Texte** le mot ou le groupe de mots correspondant à ce raccourci de saisie.
- Cliquez sur le bouton **OK** pour enregistrer le raccourci ou sur le bouton **Annuler**.
- Puis cliquez éventuellement sur le bouton  $\bigoplus$  pour enchaîner la saisie d'autres raccourcis.

Par exemple vous pouvez mémoriser mfr pour "maréchal-ferrant" si cette profession est fréquemment citée, ou bien mmd pour "Marie-Madeleine" si ce prénom est porté par de nombreuses aïeules.

Pour modifier un raccourci de saisie :

- Double-cliquez sur le raccourci désiré dans la liste.
- Tapez directement dans la zone **Abréviation** et **Texte** les modifications choisies pour le raccourci de saisie.
- Cliquez sur le bouton **OK** pour enregistrer la modification.
- Cliquez sur le bouton **Annuler** pour rétablir le raccourci d'origine.

Pour supprimer un raccourci

- Sélectionnez-le dans la liste.
- Cliquez sur le bouton  $\blacksquare$  (Supprime le raccourci sélectionné).

Cliquez sur le bouton **Fermer** pour revenir à l'écran de navigation précédent.

## **Utiliser des raccourcis dans les rubriques de saisie ou les notes**

Si vous vous souvenez du raccourci à utiliser

- Tapez le raccourci.
- Tapez immédiatement après un espace ou une virgule.

Le mot ou l'expression correspondant s'inscrira en totalité.

Si vous ne vous souvenez pas du raccourci à utiliser

• Accédez à la liste des raccourcis en tapant les touches **Ctrl Effacement** (backspace).

Cliquez sur le bouton **Fermer** pour revenir à l'écran de travail précédent.

## **Exporter, importer ou imprimer des raccourcis**

pour exporter un fichier de raccourcis et l'utiliser ultérieurement :

- Cliquez sur le bouton  $\Box$  (Lance l'export de la liste des raccourcis) et donnez un nom au fichier, puis sélectionnez le dossier de sauvegarde désiré.
- Cliquez sur le bouton **Enregistrer**.

pour importer un fichier de raccourcis et l'utiliser dans le fichier en cours :

- Cliquez sur le bouton  $\boxed{\bullet}$  (Lance l'import de la liste des raccourcis) et sélectionnez le fichier désiré.
- Cliquez sur le bouton **Ouvrir**.

 Les raccourcis du fichier sont importés dans la liste de raccourcis et prêts à être utilisés.

 Remarque : Si une abréviation est utilisée à la fois dans la liste de raccourcis du fichier actif et dans le fichier d'import, le raccourci correspondant du fichier importé sera ignoré.

pour imprimer une liste des raccourcis utilisés dans le fichier :

• Cliquez sur le bouton **Imprimer** pour éditer la liste de tous les raccourcis utilisés.

# **Réinstaller Heredis**

Pour diverses raisons, problème d'ordinateur, reformatage, changement de machine, etc., vous pouvez être amené(e) à réinstaller HEREDIS.

Afin de pouvoir réinstaller le programme dans les meilleures conditions et de retrouver tous les fichiers précédemment créés et sauvegardés avec HEREDIS, il est nécessaire de sauvegarder au préalable un certain nombre de fichiers spécifiques :

- Le fichiers HEREDIS de données \*.**hr9** et d'arbres \*.**ha8**.
- Si vous utilisez le mode **Images liées** : les images attachées du dictionnaire des médias, dont vous retrouverez le chemin de sauvegarde à partir du dictionnaire lui-même. Par contre si vous travaillez en mode **Images intégrées**, elles sont incluses dans votre fichier et n'ont pas à être sauvegardées séparément. Pour savoir quel est le mode de traitement des images, sélectionnez **Préférences** - **Préférences du fichier** - **Images** dans le menu **Outils**.
- Le fichier **Heredis.hrf** correspondant au Pense-bête à récupérer dans le dossier d'installation HEREDIS (n'existe que si vous avez utilisé le Pense-bête !)
- les fichiers de 'Raccourcis de saisie' (version Pro) peuvent également être sauvegardés. Sélectionnez **Raccourcis de saisie** dans le menu **Outils** et lancez un export de ce type de fichier qui portera une extension \*.hc8.

Après réinstallation du programme, il suffira de recopier les fichiers comme suit:

- les fichiers HEREDIS de données et d'arbres dans un dossier de type 'Documents' ou 'Arbres' dans le dossier d'installation de HEREDIS ou bien dans 'Mes documents'.
- les images utilisées dans le dictionnaire des médias dans un sous-dossier de type 'Images' inclus dans le dossier contenant votre fichier généalogique afin de les retrouver sans peine. Cette manipulation n'est pas nécessaire si vous avez choisi de travailler en mode **Images intégrées** au fichier.
- les fichiers de 'Raccourcis de saisie' seront ré-importés en sélectionnant **Raccourcis de saisie** dans le menu **Outils** et en important les fichiers  $*$  hc<sub>8</sub>